# **LTV-DVR-xx31/32(61)-HV**

# **Цифровые видеорегистраторы**

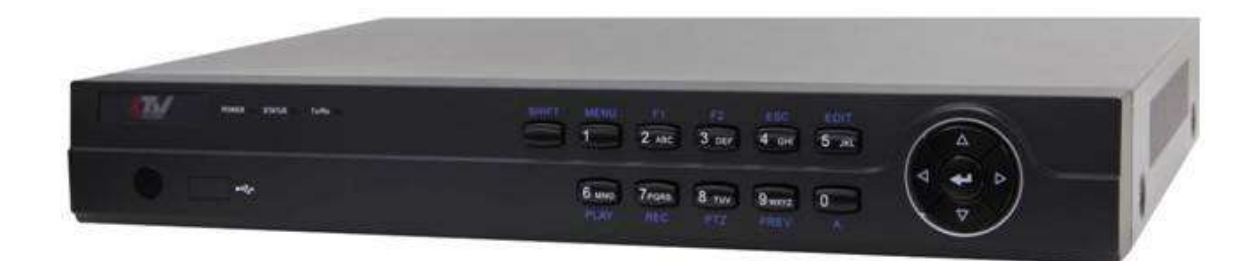

# **Инструкция по эксплуатации**

Версия 1.5

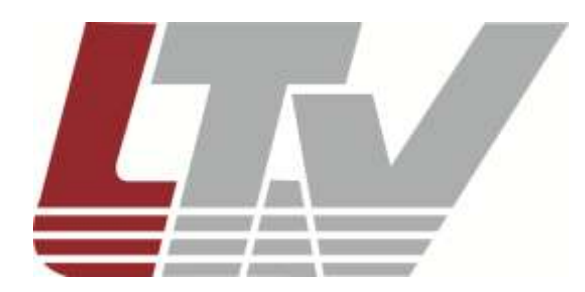

www.ltv-cctv.ru

Благодарим за приобретение нашего продукта. В случае возникновения каких-либо вопросов, связывайтесь с продавцом оборудования.

Данная инструкция подходит для видеорегистраторов LTV-DVR-хх31/32(61)-HV.

Сведения, представленные в данном руководстве, верны на момент опубликования. Производитель оставляет за собой право в одностороннем порядке без уведомления потребителя вносить изменения в конструкцию изделий для улучшения их технологических и эксплуатационных параметров. Вид изделий может незначительно отличаться от представленного на фотографиях. Обновления будут включены в новую версию данной инструкции. Мы своевременно вносим изменения.

# **Правовая информация**

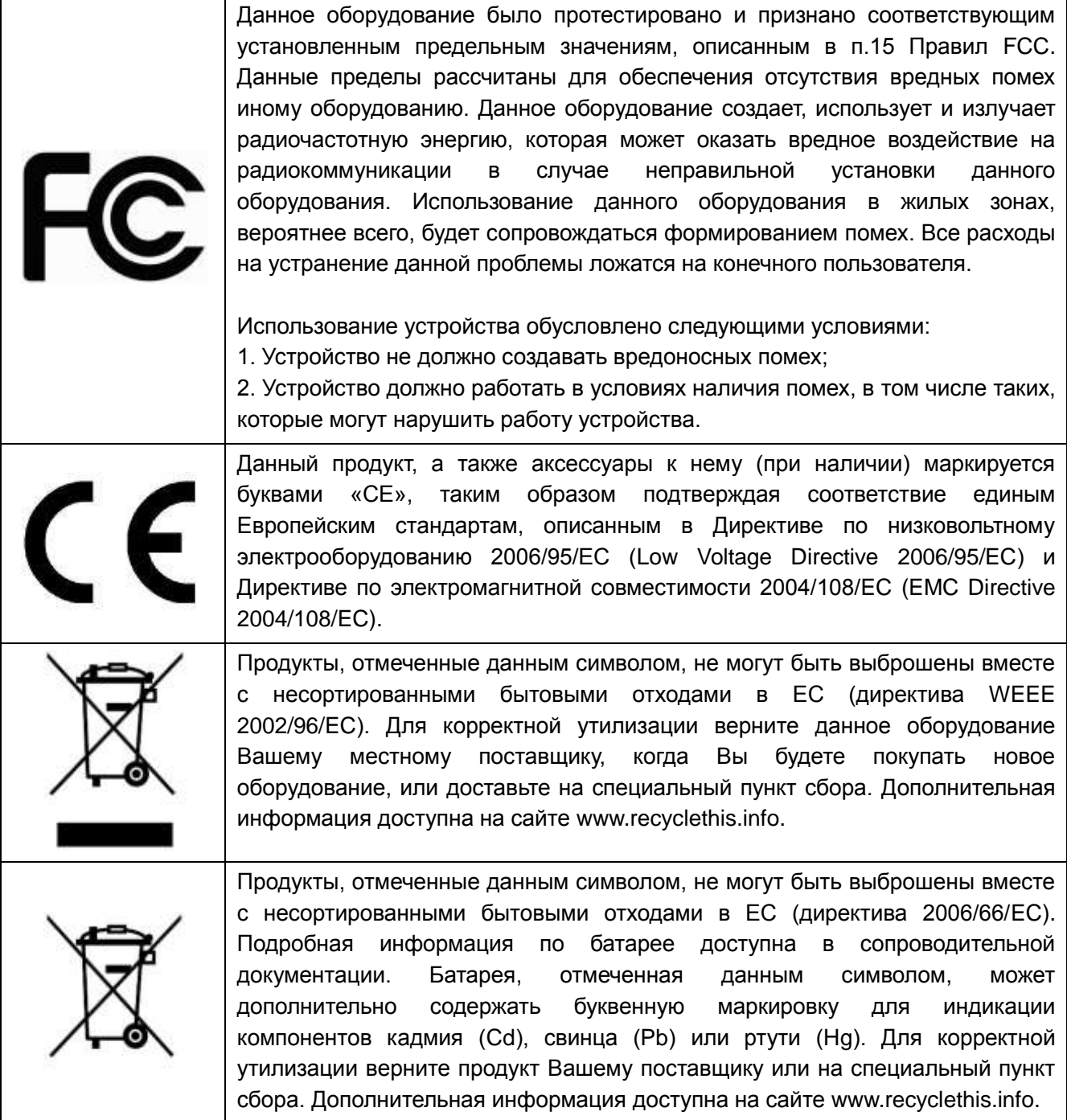

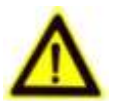

# **Техника безопасности**

Пожалуйста, перед началом работы с устройством ознакомьтесь с изложенными ниже предупреждениями и предостережениями.

- **Опасное напряжение.** При использовании устройства надлежит принять особые меры предосторожности. Некоторые элементы могут представлять опасность для пользователя. Данное устройство подлежит использованию лишь персоналом, обладающим опытом и квалификацией для использования такого вида устройств с открытыми участками электрических цепей.
- **Питание опасным напряжением.** В основной комплект входит кабель питания. Устройство должно подключаться к надежному источнику питания закрытого типа с надлежащими уровнями напряжения и силы тока. **Пользователю запрещается использовать собственные компоненты в цепи питания.**
- **Заземление.** Во избежание поражения током убедитесь, что все провода хорошо изолированы и имеют заземление электрической цепи. Также удостоверьтесь, что все оборудование, которое будет подсоединено к устройству, снабжено хорошо изолированными проводами, заземлено и не представляет угрозы здоровью.
- **Включение и отключение электропитания.** Основной кабель питания подключается посредством электрической розетки. Розетка должна располагаться вблизи устройства и быть легко доступна.

**ВНИМАНИЕ:** Запрещено вставлять/вынимать кабель из розетки во время грозы.

- **Требования для шнура питания.** Вилка на конце шнура должна подходить к электрической розетке, стандартной для региона, в котором используется устройство. Необходимо наличие на ней отметок, подтверждающих пригодность использования. Розетка должна соответствовать категории IEC 320, бланк C13. Ознакомиться с более подробной информацией можно на сайте: <http://kropla.com/electric2.htm>.
- **Литиевая батарея.** Устройство снабжено литиевой батареей. Замена батареи другой батареей неверного типа представляет угрозу взрыва. Отработанные батареи необходимо выбрасывать в соответствии с требованиями по охране окружающей среды.
- **Ожоги и механические травмы.** Некоторые компоненты, такие как теплоотвод, трансформаторы и процессоры, могут разогреваться до высоких температур. Необходимо избегать контакта с данными компонентами.

# **Предупреждения**

Для бесперебойной и многолетней работы Вашего устройства помните:

- желательно устанавливать устройство в сухом, хорошо проветриваемом помещении;
- держите жидкости на достаточном расстоянии от устройства;
- убедитесь, что подключаемое оборудование соответствует производственным спецификациям;
- убедитесь, что устройство надежно закреплено. Сильные сотрясения или падение устройства может вызвать повреждение электроники, находящейся внутри;
- по возможности используйте устройство вместе с источником бесперебойного питания;
- выключайте устройство перед подключением или отключением любых внешних устройств.

# Содержание

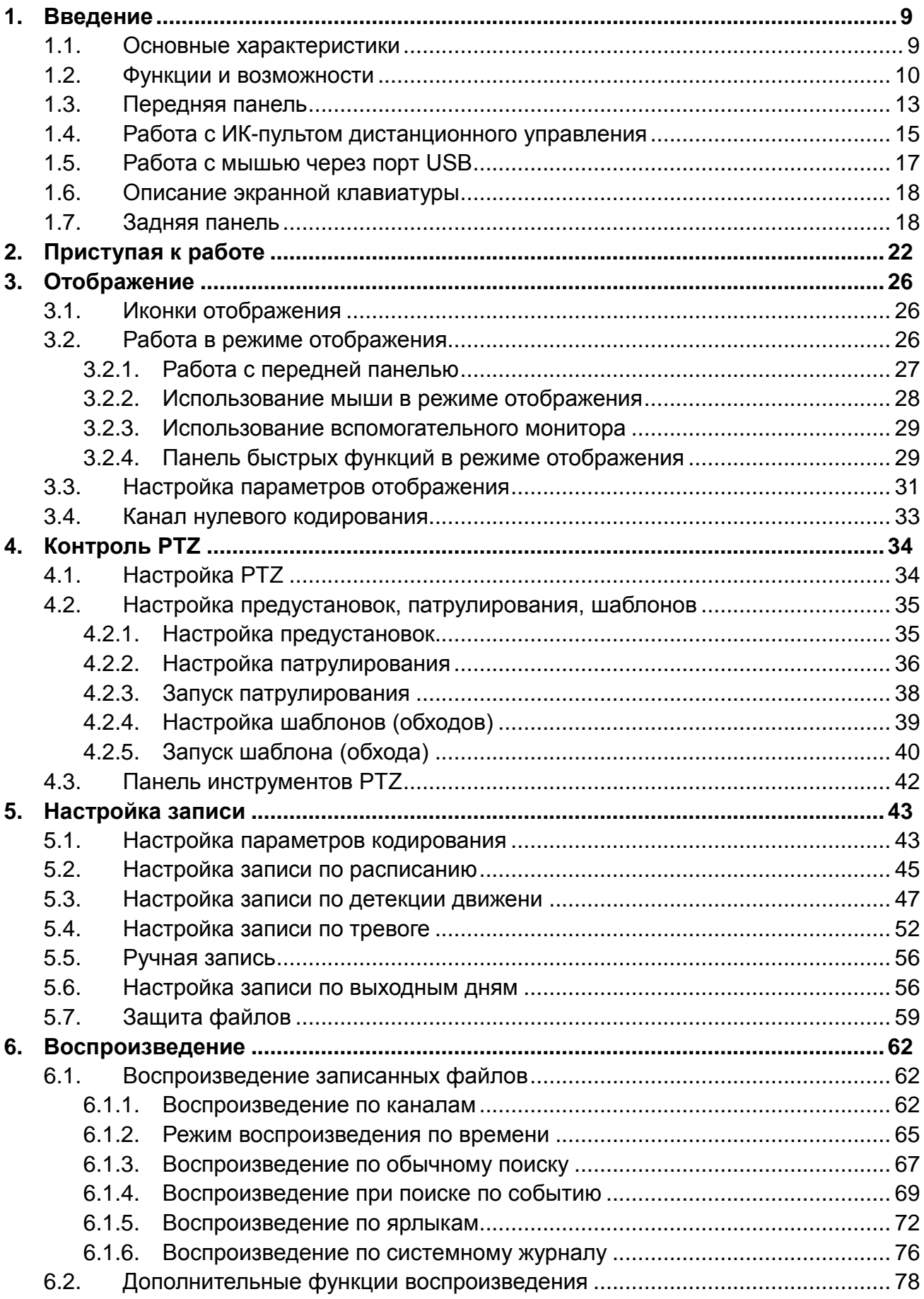

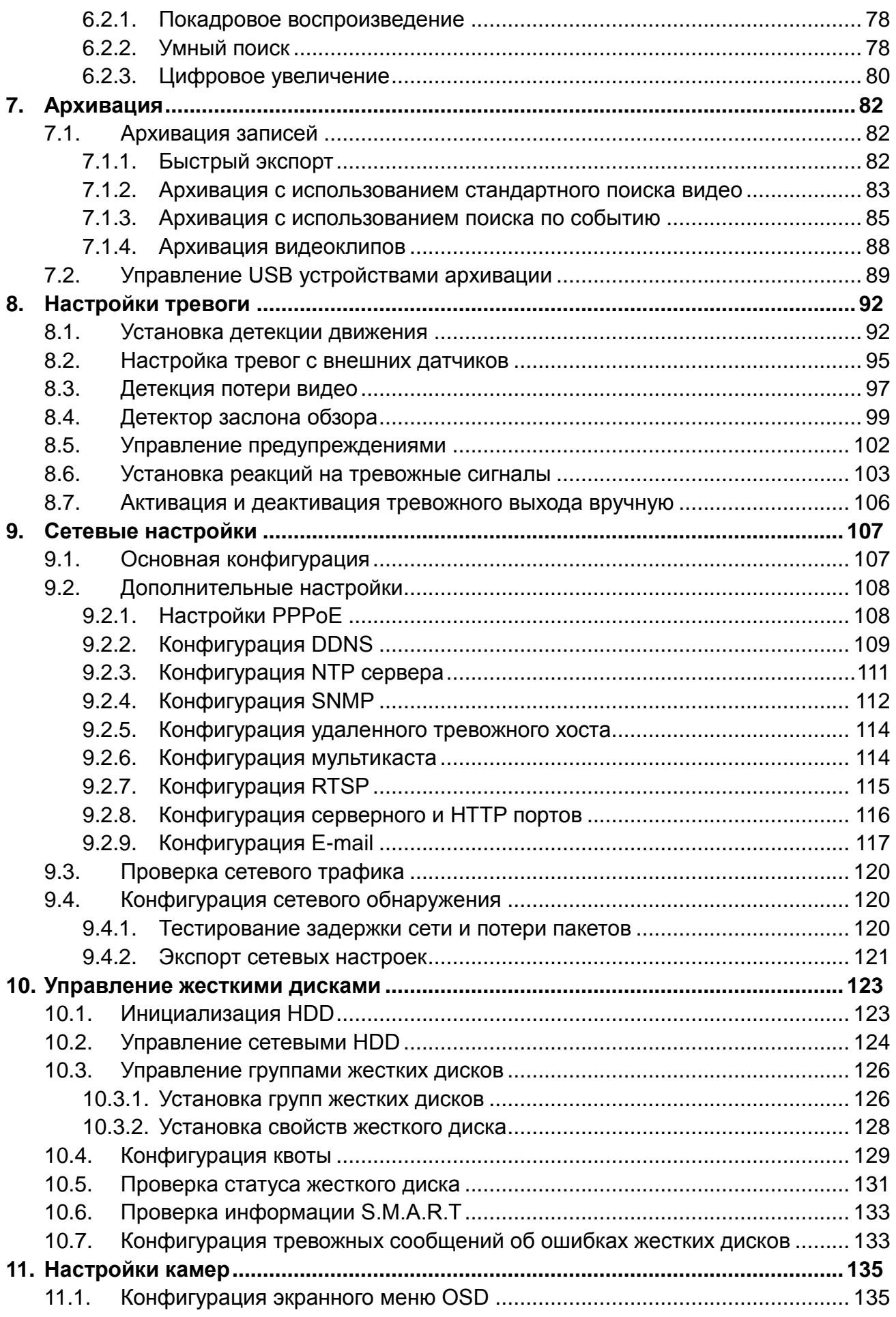

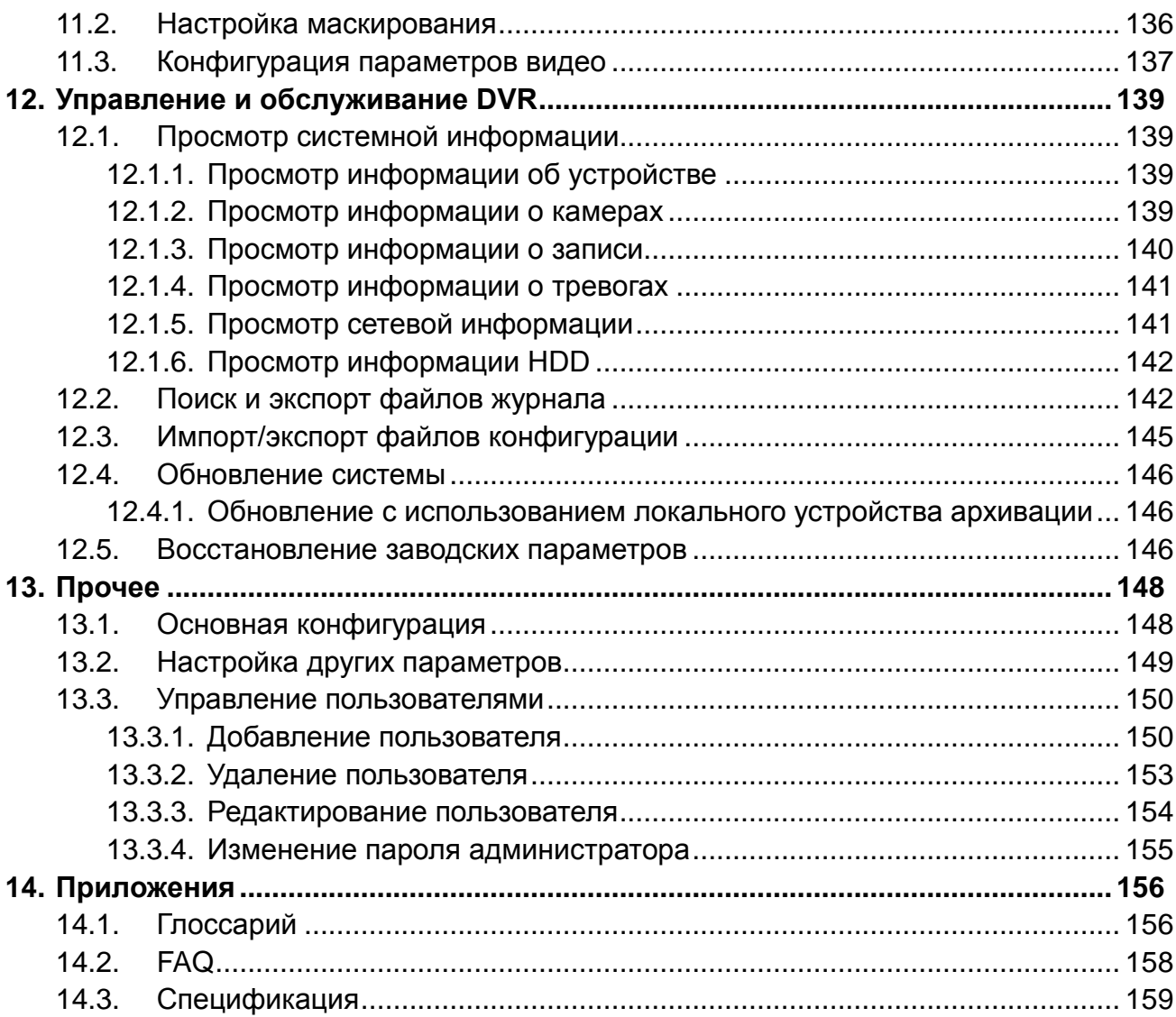

# <span id="page-8-0"></span>**1. Введение**

#### <span id="page-8-1"></span>**1.1. Основные характеристики**

LTV-DVR-хх31/32(61)-HV – серия цифровых видеорегистратор на 4, 8 и 16 каналов, объединяющая в себе самые современные технические разработки и функционал, необходимый для решения все возрастающих задач, появляющихся при построении систем видеонаблюдения. Видеорегистраторы работают в триплексном режиме, обеспечивая запись видео и аудио, просмотр «живого» видео или архива локально или по сети, а также с помощью мобильных устройств, работающих под всеми основными операционными системами.

Основные особенности видеорегистраторов:

- Каждый канал поддерживает двойной поток. Основной поток поддерживает разрешение до WD1, дополнительный (вторичный) поток – разрешение до CIF.
- Одновременное отображение на выходах HDMI / VGA и CVBS.
- Одновременное отображение и воспроизведение на выходах VGA и HDMI.
- Возможность установки независимых мультикартинок на выходах HDMI/VGA и CVBS.
- HDMI и VGA выход имеют зависимую настройку разрешения и поддерживают разрешение до 1920х1080P.
- Поддерживается меню быстрых настроек для отображения.
- Управление квотой HDD; различная емкость может быть назначена разным каналам.
- Поддерживается расписание записи по праздникам.
- Поиск записей и снимков по событию (тревожный вход / обнаружение движения).
- Анализ движения для выделенной области на видеоизображении.
- Одновременное воспроизведение до 16 каналов.
- Сохраненные изображения могут быть отправлены по протоколу FTP и email.
- Обновление программного обеспечения может быть удаленно по протоколу FTP.

#### <span id="page-9-0"></span>**1.2. Функции и возможности**

#### **Сжатие**

- PAL/NTSC адаптивные видео входы.
- Сжатие видео с высокой надежностью и высочайшим разрешением (кодек H.264).
- Независимая конфигурация для каждого канала, включающая разрешение, частоту кадров, битрейт, качество изображения и т.п.
- Каждый канал поддерживает два вида параметров сжатия нормальный продолжительный и по событию.
- Кодирование одновременно аудио/видео потока или отдельно видео потока; синхронизация видео и аудио во время совместного кодирования потоков.
- Поддерживается технология водяных знаков.

#### **Локальное отображение**

- Одновременное отображение на выходах HDMI, VGA и CVBS; одновременное отображение и воспроизведение на выходах VGA/HDMI
- НDMI/VGA выход поддерживают разрешение до 1920х1080P.
- 1/4/9/16-канальное разделение экрана предпросмотра; поддерживается настройка порядка переключения экранов.
- Поддерживается меню быстрых настроек для отображения.
- Доступны функции детекции движения, детекция заслона обзора, тревоги, потери видеосигнала, маскирование.
- Поддерживается множество протоколов PTZ; PTZ-предустановки, патрулирования и шаблоны.
- Увеличение изображения нажатием мыши и PTZ-слежение перемещением курсора.

#### **Управление HDD**

- Подключение 1 SATA жесткого диска, емкость до 4ТБ. (2 SATA для LTV-DVR-0861-HV и LTV-DVR-1662-HV)
- Поддержка режима ожидания HDD.
- НDD функции: только для чтения, чтение/запись (R/W).
- Управление квотой HDD; различная емкость может быть назначена разным каналам.

#### **Запись, сохранение изображений и воспроизведение**

- Поддерживается расписание записи по праздникам.
- Режимы циклической и нециклической записи.
- Параметры кодирования для нормального (постоянного) режима записи и записи по событию.
- Типы записи: вручную, постоянная, по движению.
- 8 временных периодов с возможностью задания различных типов записи.
- Предзапись и постзапись для тревоги, детекции движения; предзапись для записи по расписанию и вручную.
- Поиск записей и снимков по событию (тревожный вход (8-ми и 16-ти канальные модели)/обнаружение движения).
- Настройка ярлыков, поиск и воспроизведение по ярлыкам.
- Блокирование и разблокирование записей.
- Поиск и воспроизведение записей по номеру канала, типу записи, времени начала, времени окончания и т.п.
- Увеличение изображения во время воспроизведения.
- Обратное направление воспроизведения (только для одного канала).
- Поддержка паузы, быстрого и медленного воспроизведения, поиск нужного момента перемещением курсора.
- До 16 каналов одновременного воспроизведения с разрешением CIF в реальном времени или 4 каналов одновременного воспроизведения с разрешением 4CIF в реальном времени.
- Сохранение изображений и воспроизведение сохраненных изображений.

#### **Архивация**

- Экспорт видео с использованием USB устройств.
- Экспорт видеоклипов во время воспроизведения.
- Управление и обслуживание USB-устройств архивации.

#### **Тревоги и предупреждения**

- Настраиваемое время действия тревожных входов/выходов (для 8-ми и 16-ти канальных моделей).
- Тревога при потере видео, детекции движения, заслоне обзора, некорректном сигнале, различных стандартов видео входа и выхода, неавторизованного доступа, потери сети, конфликта IP-адресов, некорректной записи/сохранения изображения, ошибок HDD, переполнения HDD.
- Тревога может активировать полноэкранное отображение, аудио тревогу, уведомление в центр наблюдения, отправку e-mail сообщения и тревожный выход (для 8-ми и 16-ти канальных моделей).
- Автоматическое восстановление при неполадках системы.

#### **Другие локальные функции**

- Управление с использованием передней панели, мыши, ИК-пульта и управляющей клавиатуры.
- Трехуровневое управление пользователями; администратор может создавать множество управляющих аккаунтов и определять их права на управление, включая ограничение на доступ к определенному каналу.
- Хранение и поиск по записям журнала управления, тревог и предупреждений.
- Активация и деактивация тревог вручную.
- Импорт и экспорт конфигурационной информации устройства.

#### **Сетевые функции**

- 1 адаптивный 10M/100M сетевой интерфейс.
- Поддержка IPv6.
- Поддержка протоколов TCP/IP, PPPoE, DHCP, DNS, DDNS, NTP, SADP, SMTP, SNMP, NFS и iSCSI.
- ТСР, UDP и RTP для одноадресной передачи.
- Удаленный поиск, воспроизведение, загрузка, блокировка и разблокировка записей, восстановление загрузки файлов при потере сети.
- Удаленная настройка параметров; удаленный импорт/экспорт параметров устройства.
- Удаленный просмотр статуса устройства, системного журнала и статуса тревог.
- Удаленная клавиатура.
- Удаленная блокировка и разблокировка управляющей панели и мыши.
- Удаленное форматирование HDD и обновление ПО.
- Удаленный перезапуск и отключение системы.
- Информация о тревогах и предупреждениях может быть отправлена на удаленный центр наблюдения.
- Удаленный запуск/остановка записи, тревожного выхода.
- Сохраненные изображения могут быть отправлены по протоколу FTP и email.
- Удаленное управление PTZ.
- Удаленное сохранение JPEG изображений.
- Встроенный WEB-сервер.

#### **Разработка и расширение**

- SDK для ОС Windows и Linux.
- Исходные коды приложений для демонстрации.
- Поддержка и обучение разработке приложений.

# <span id="page-12-0"></span>**1.3. Передняя панель**

Передняя панель регистраторов серии LTV-DVR-хх31/32(61)-HV представлена на рис.1.3.1.

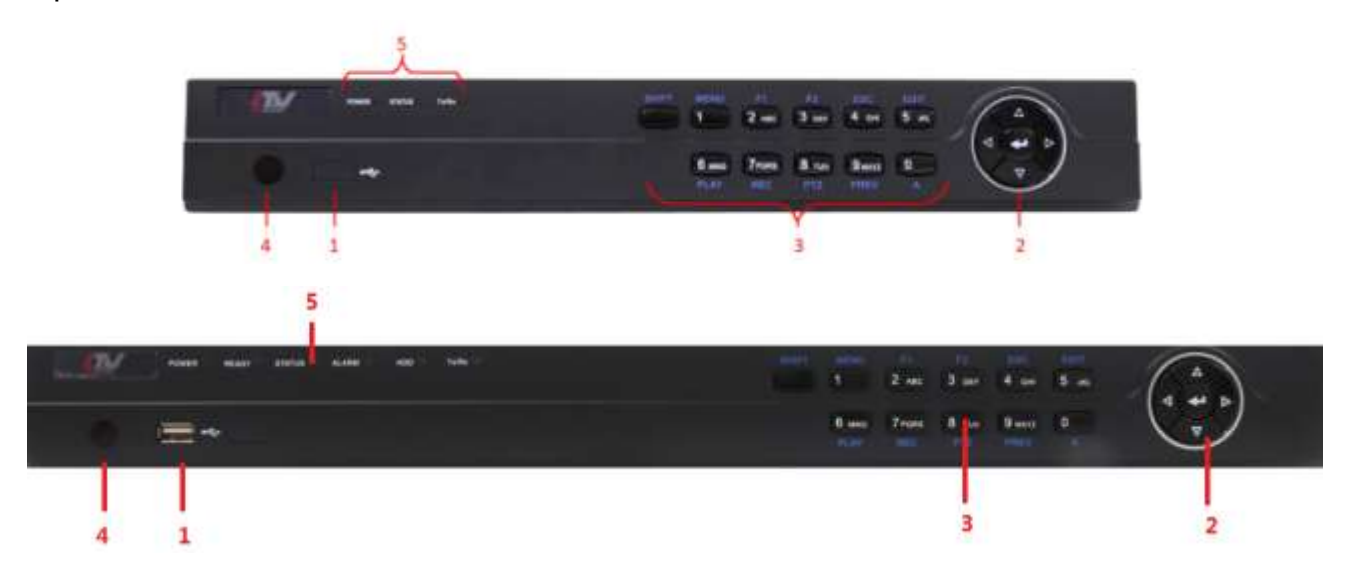

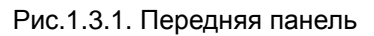

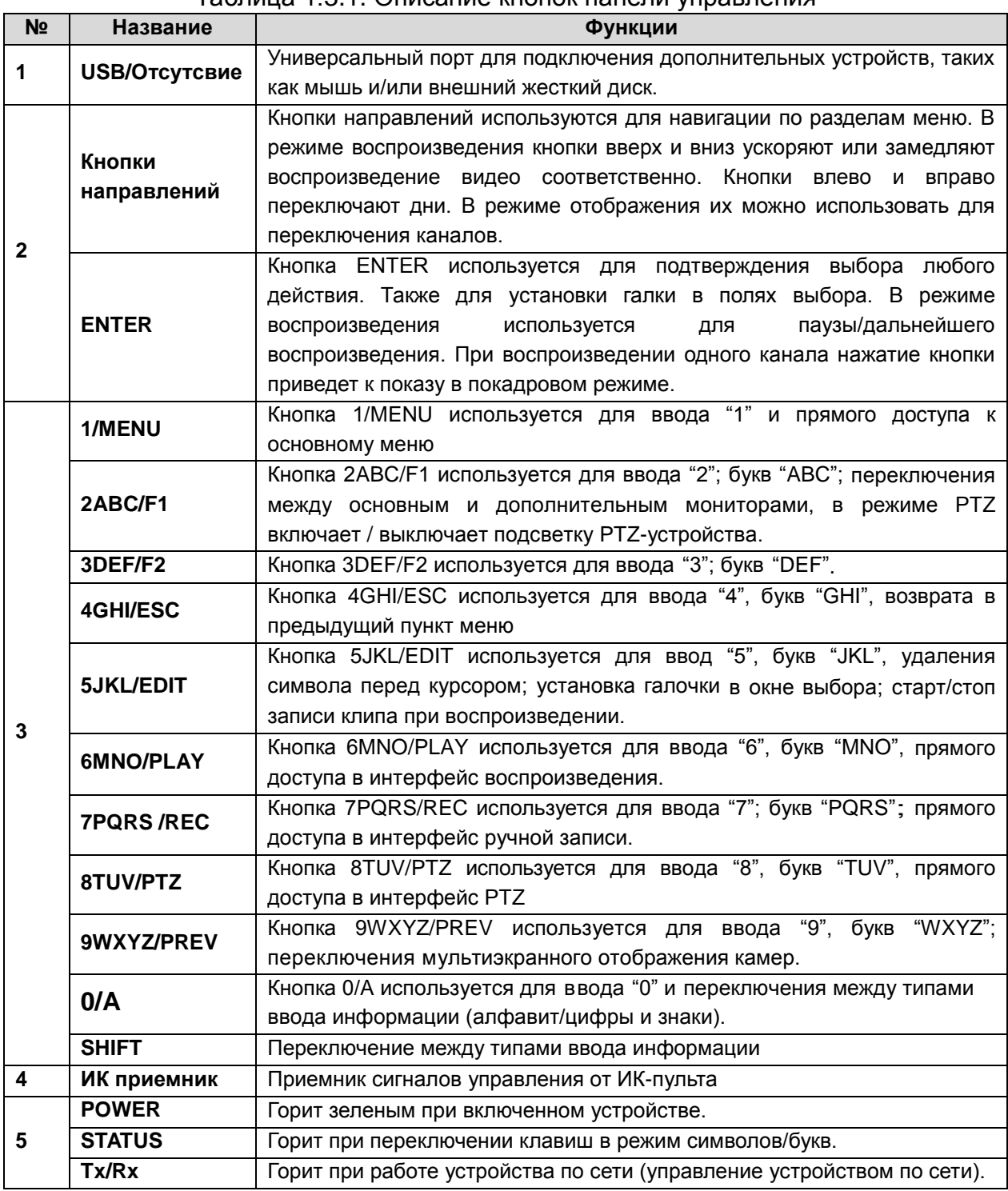

#### Таблица 1.3.1. Описание кнопок панели управления

<span id="page-13-0"></span>**ВНИМАНИЕ:** Важно помнить, что перед редактированием текста необходимо нажать кнопку EDIT (редактировать) либо на передней панели, либо на пульте дистанционного управления, когда курсор установлен на текстовом поле. После того, как текст изменен, необходимо нажать кнопку ENTER, чтобы получить возможность для перехода к другому полю.

# **1.4. Работа с ИК-пультом дистанционного управления**

Управлять видеорегистратором можно также с пульта дистанционного управления, поставляемого в комплекте (рис.1.4.1).

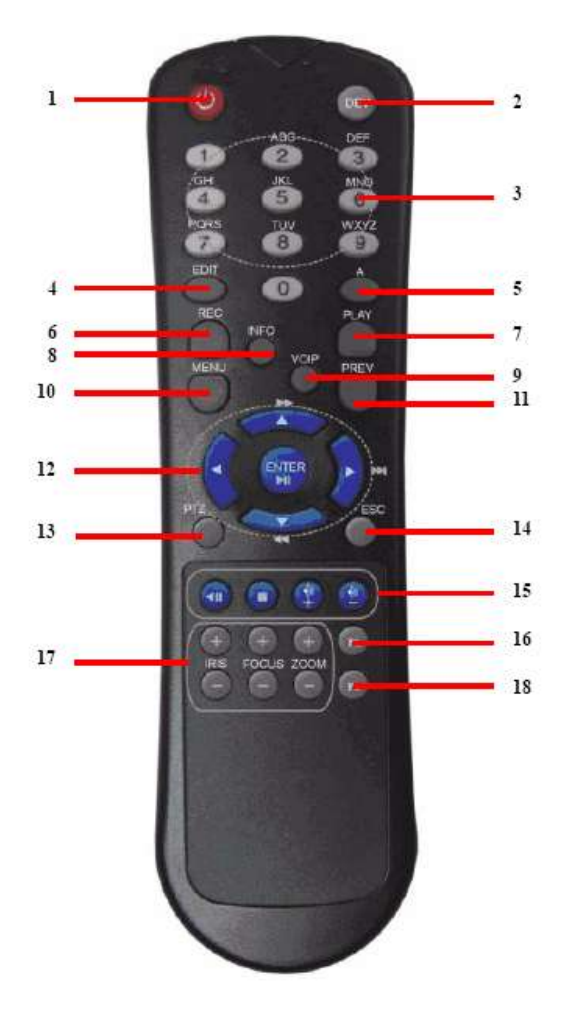

Рис.1.4.1. Пульт дистанционного управления

**ВНИМАНИЕ:** Перед началом работы необходимо вставить в пульт батарейки (2×AAA). *В комплект поставки регистратора LTV-DVR-0432-HV ИК-пульт не входит.*

Кнопки, расположенные на пульте ДУ выполняют следующие команды:

- 1. **POWER:** Включение/выключение устройства;
- 2. **DEV:** Включение/выключение удаленного управления;
- 3. **Alphanumeric:** Цифирные и буквенные кнопки ввода и настройки;
- 4. **EDIT:** То же самое, что и кнопка *EDIT* на передней панели устройства;
- 5. **A:** То же самое, что и кнопка *A* на передней панели устройства;
- 6. **REC:** То же самое, что и кнопка *REC* на передней панели устройства;
- 7. **PLAY:** То же самое, что и кнопка *PLAY* на передней панели устройства;
- 8. **INFO:** Не используется;
- 9. **VOIP:** Не используется;
- 10. **MENU:** То же самое, что и кнопки *MENU* на передней панели устройства;
- 11. **PREV:** То же самое, что и кнопки *PREV* на передней панели устройства;
- 12. **DIRECTION/ENTER:** То же самое, что и кнопки *DIRECTION/ENTER* на передней панели;
- 13. **PTZ:** То же самое, что и кнопки *PTZ* на передней панели;
- 14. **ESC:** То же самое, что и кнопка *ESC* на передней панели;
- 15. **RESERVED:** Резервная;
- 16. **F1:** То же самое, что и кнопки *F1* на передней панели;
- 17. **PTZ CONTROL:** Кнопки настройки параметров *PTZ* в режиме управления камерой *PTZ*;
- 18. **F2:** То же самое, что и кнопки *F2* на передней панели.

#### **Проверка работоспособности ИК-пульта дистанционного управления**

**ВНИМАНИЕ:** Убедитесь в том, что батарейки надлежащим образом вставлены в пульт. Во время работы пульт должен быть нацелен на инфракрасный приемник, расположенный на передней панели.

Если отсутствует реакция на нажатие вами клавиш пульта, проследуйте следующей процедуре для проверки исправности пульта.

- 1. Используя клавиши на передней панели регистратора, либо с помощью мыши войдите в Главное меню → Основные настройки → Основные → Дополнительные.
- 2. Проверьте и запомните идентификатор DVR ID. По умолчанию он должен соответствовать значению 255. Данное значение действительно для всех пультов дистанционного управления.
- 3. Нажмите клавишу DEV ИК-пульта.
- 4. Введите 255, упомянутый в шаге 2.
- 5. Нажмите ENTER.

Если Статусный индикатор на пульте имеет зеленый цвет, пульт управления исправно работает. В противном случае, произведите следующую проверку:

- 1. Убедитесь, что батарейки правильно ориентированы, с соблюдением нужной полярности.
- 2. Батарейки годны к использованию и не разряжены.
- 3. Пульт никакими предметами не отгорожен от приемника.

В случае если пульт по прежнему не функционирует, поменяйте его и попробуйте выполнить процедуру еще раз, либо обратитесь к поставщику устройства.

#### <span id="page-16-0"></span>**1.5. Работа с мышью через порт USB**

Для работы с видеорегистратором также может быть использована обычная 3хкнопочная (Левая/Правая/Колесо прокрутки) мышь, подключаемая через порт USB. Для того чтобы ее использовать, необходимо:

- 1. Вставить мышь в разъем USB на передней панели видеорегистратора.
- 2. Дождаться автоматического распознавания мыши. В редком случае, когда мышь не распознается автоматически, возможная причина может заключаться в несовместимости двух устройств, в связи с чем следует ознакомиться со списком оборудования, рекомендуемого поставщиком.

#### **Работа с мышью**

<span id="page-16-1"></span>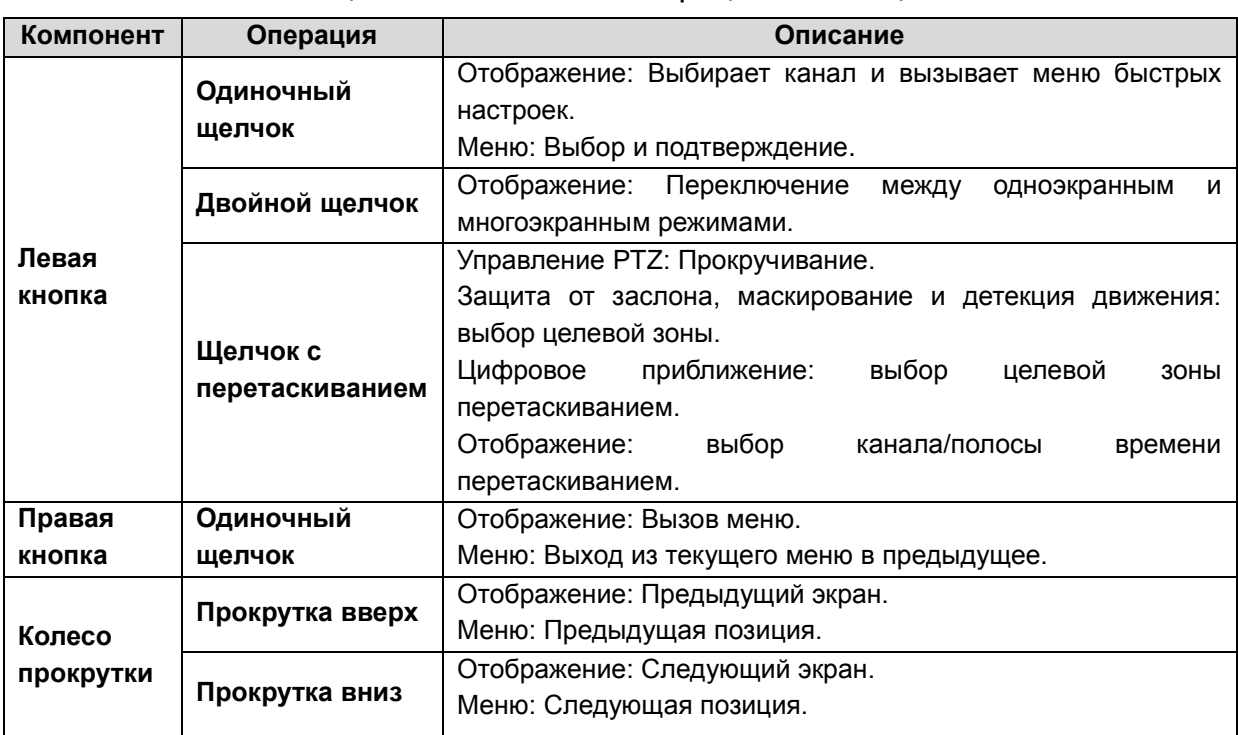

Таблица 1.5.1. Описание операций с помощью мыши

### **1.6. Описание экранной клавиатуры**

|   | $\overline{2}$         |   | В |   |  |   |   | 6 |   |       | 8 |            |   | 9<br>÷ |  |
|---|------------------------|---|---|---|--|---|---|---|---|-------|---|------------|---|--------|--|
| Q |                        |   | E |   |  | R |   |   | υ |       |   |            | O |        |  |
| Α |                        | s |   | D |  |   | G | н |   |       |   |            |   |        |  |
| ▦ |                        | z |   |   |  | o |   | B |   | N     |   |            |   | ×      |  |
|   | a<br><b>TELEVISION</b> |   |   |   |  |   |   |   |   | Enter |   | <b>ESC</b> |   |        |  |

Рис.1.6.1. Экранная клавиатура

#### Таблица 1.6.1. Описание клавишь экранной клавиатуры

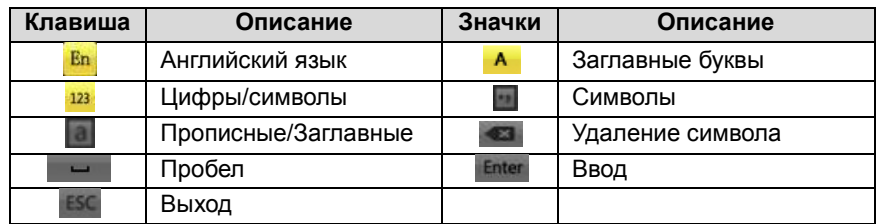

<span id="page-17-0"></span>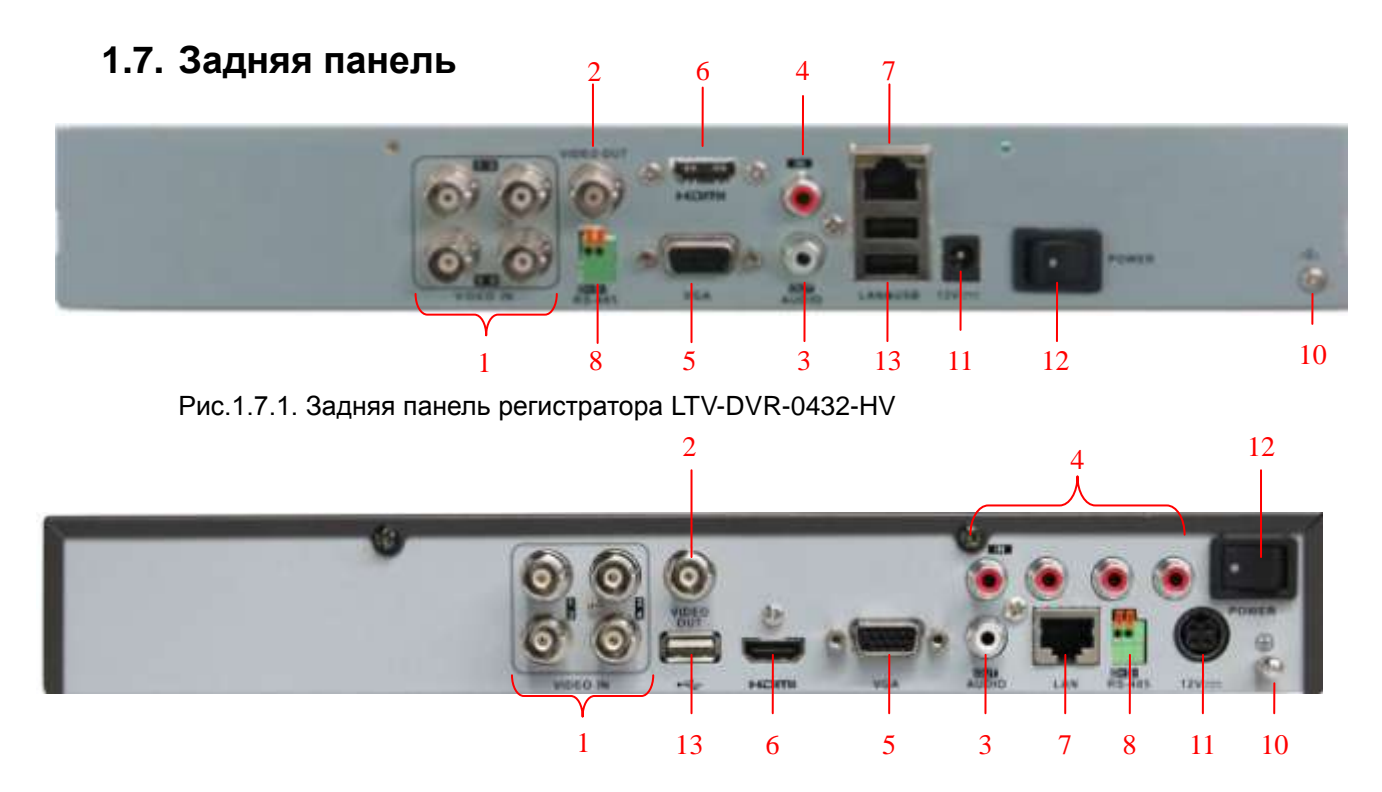

Рис.1.7.2. Задняя панель регистратора LTV-DVR-0431-HV и LTV-DVR-0461-HV **Примечание:** LTV-DVR-0461-HV имеет тревожные входы и выходы.

Инструкция по эксплуатации LTV-DVR-хх31/32(61)-HV

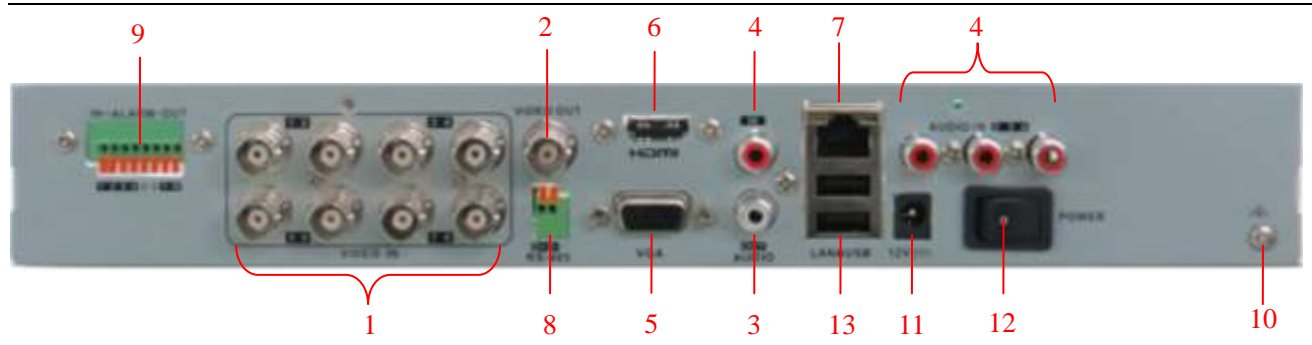

Рис.1.7.3. Задняя панель регистратора LTV-DVR-0831-HV

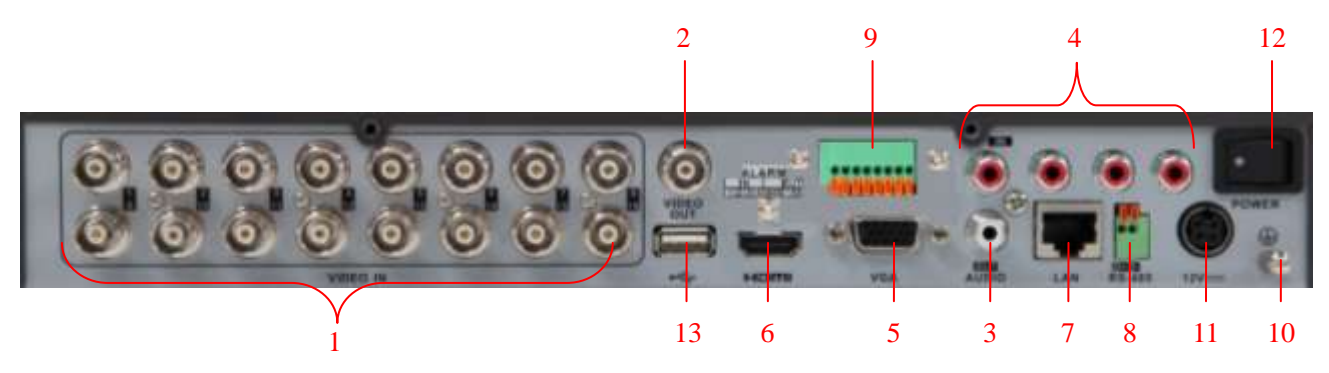

Рис.1.7.4. Задняя панель регистратора LTV-DVR1631-HV

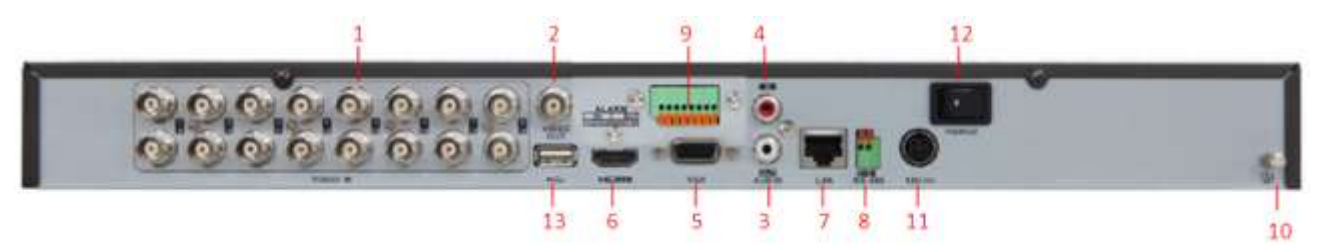

Рис.1.7.5. Задняя панель регистратора LTV-DVR-0861-HV и LTV-DVR-1662-HV

**Примечание:** LTV-DVR-0861-HV имеет 8-ть каналов видео

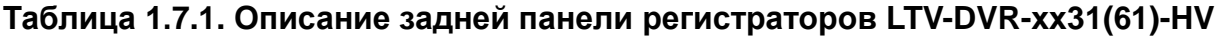

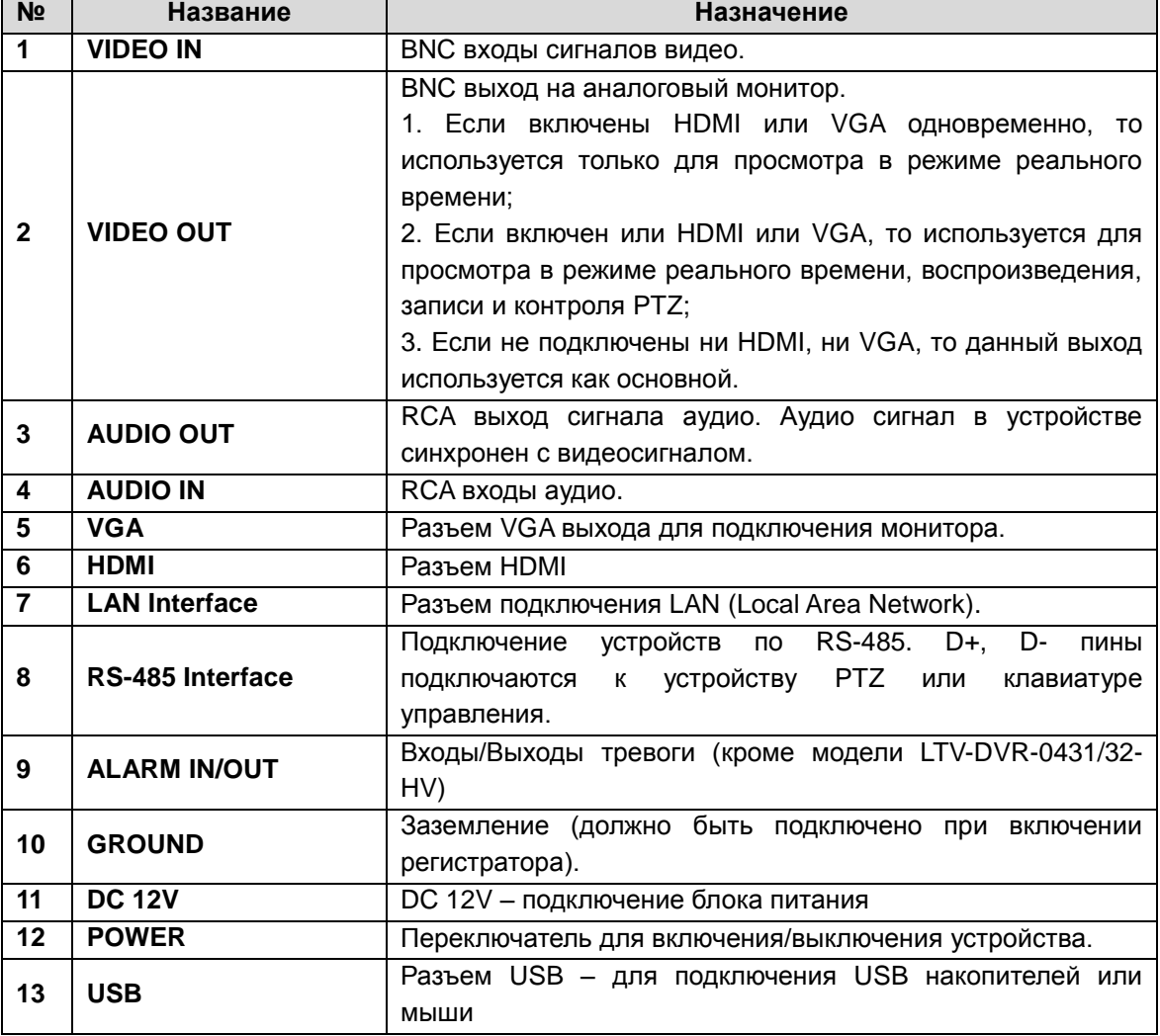

#### **Включение и выключение видеорегистратора**

Корректное начало и прекращение работы видеорегистратора являются существенным фактором для его жизненного ресурса.

#### **Перед тем, как начать**

Проверьте питание на соответствие напряжения требованиям работы с видеорегистратором и надлежащее состояние заземления.

#### **Запуск видеорегистратора**

1. Проверьте, чтобы вилка на конце провода была воткнута в розетку. НАСТОТЕЛЬНО рекомендуется использовать источник бесперебойного питания (UPS) в сочетании с описываемым устройством. Индикатор питания POWER на передней панели должен светиться зеленым, указывая на то, что видеорегистратор получает питание.

2. Нажмите кнопку POWER (питание) на задней панели. Индикатор питания LED на передней панели должен засветиться, указывая на запуск устройства.

#### **Выключение видеорегистратора**

Существуют два способа корректного выключения видеорегистратора:

#### **Способ 1: Стандартное выключение**

1. Вызвать меню выключения *Главное Меню → Выключить*.

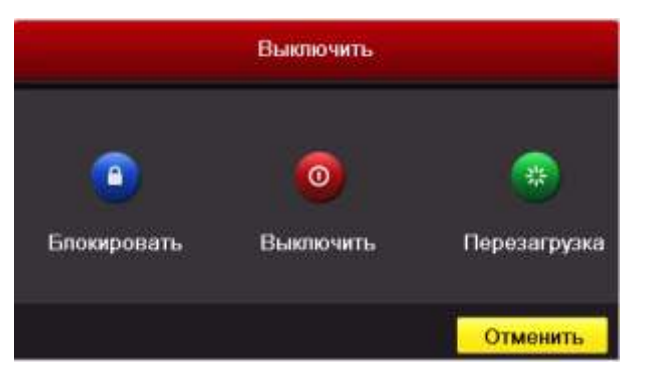

Рис.1.7.4. Меню выключения

- 2. Нажать кнопку **Выключить.**
- 3. Нажать кнопку **Да**.

#### **Способ 2: С помощью ИК-пульта**

- 1. Нажать и удерживать кнопку **POWER** на пульте ИК-пульта в течение трех секунд.
- 2. Введите пользователя и пароль (если активированы).
- 3. Нажать кнопку **Да** на отобразившемся меню.

#### **Перезагрузка и блокирование видеорегистратора**

- 1. Вызвать меню выключения (рис. 1.7) *Главное меню → Выключить*.
- 2. Нажать кнопку **Блокировать** для блокировки видеорегистратора, либо **Перезапуск** для его перезагрузки.

**ВНИМАНИЕ:** После блокирования регистратора нажатие на любую кнопку будет проигнорировано. Необходимо ввести имя пользователя и пароль, чтобы продолжить работу.

# <span id="page-21-0"></span>**2. Приступая к работе**

По умолчанию после загрузки видеорегистратора запускается Помощник настроек (рис.2.1).

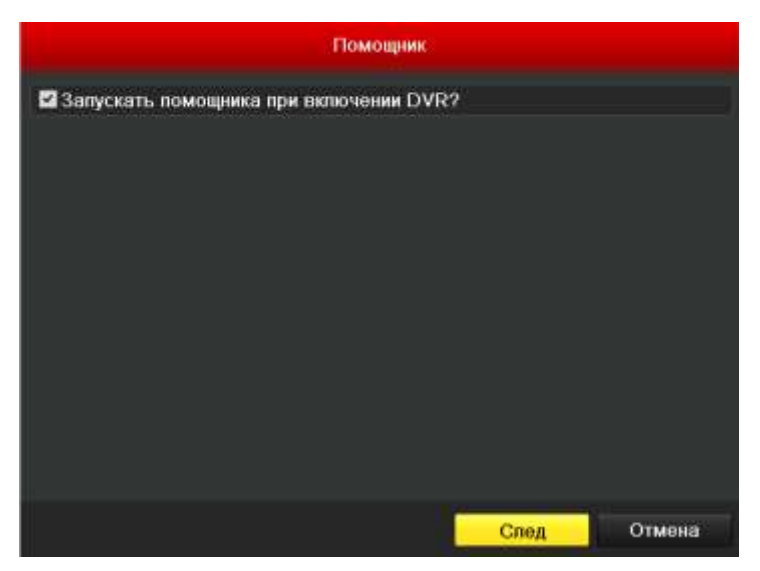

Рис.2.1. Интерфейс запуска помощника настроек

#### **Работа с Помощником настройки:**

- **1.** Помощник настройки шаг за шагом проведет вас через важные этапы настройки видеорегистратора. Чтобы отказаться от помощи Мастера, достаточно щелкнуть по кнопке **Отмена**. Можно оставить возможность использовать мастера, оставив галочку в окне «Запускать помощника при включении DVR».
- **2.** Нажмите кнопку **След.** в окне мастера для вызова окна (рис.2.2).

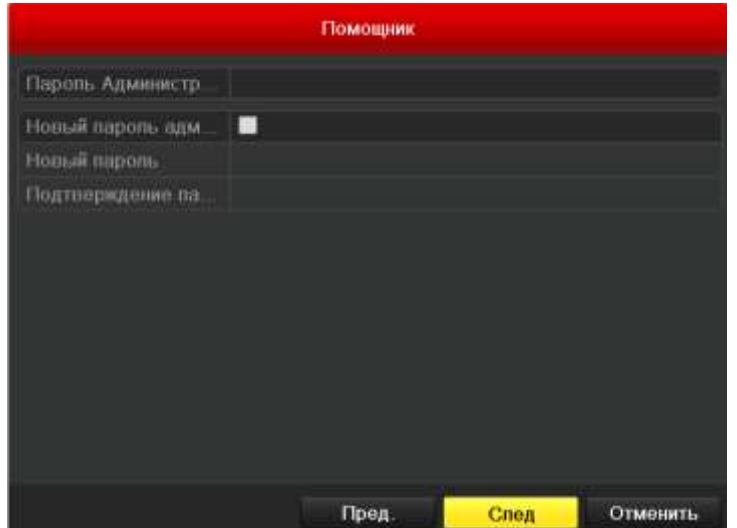

Рис.2.2. Окно входа

- **3.** Введите пароль администратора. По умолчанию пароль администратора: **12345**.
- **4.** Для изменения пароля администратора поставьте галочку в окне **новый пароль администратора**. Введите и подтвердите новый пароль в соответствующих полях.
- **5.** Нажмите кнопку **След.** для ввода настроек даты и времени, как показано на рис.2.3.

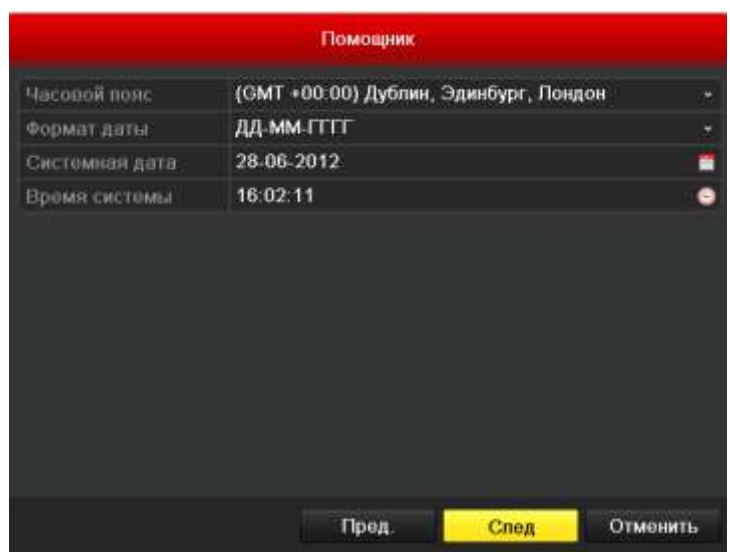

Рис.2.3. Настройки даты и времени

**6.** После настройки времени снова нажмите кнопку **След.** для перехода в окно сетевых настроек, согласно рис.2.4.

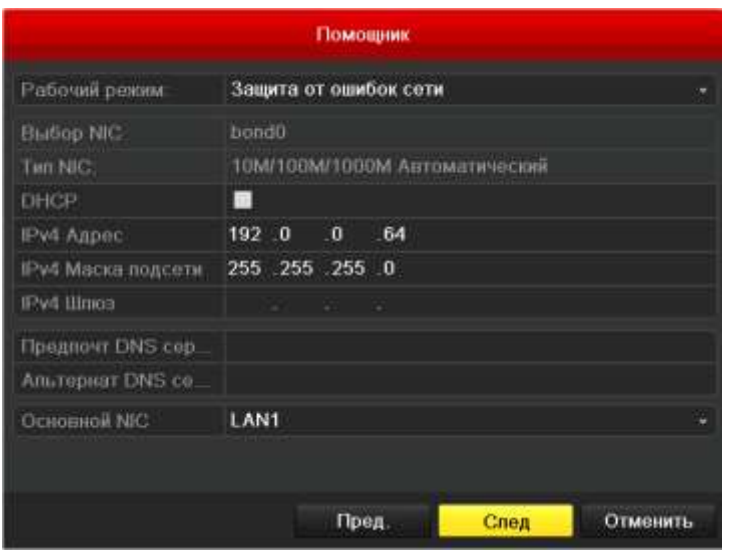

Рис.2.4. Настройки сети

**7.** После ввода параметров сети нажмите кнопку **След.** для перехода в окно

управления жестким диском, изображенное на рис.2.5.

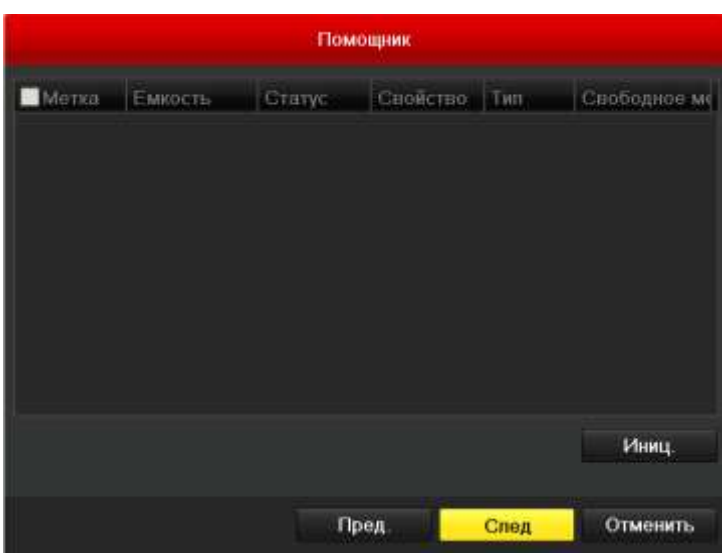

Рис.2.5. Управление жестким диском

**8.** Выберите жесткий диск, установив галочку на соответствующем диске. Нажмите кнопку **Иниц.** для инициализации жесткого диска.

**ВНИМАНИЕ:** Инициализация удалит все имеющиеся данные с жесткого диска.

**9.** Нажмите кнопку **След.** для вызова окна настроек записи, изображенного на рис.2.6.

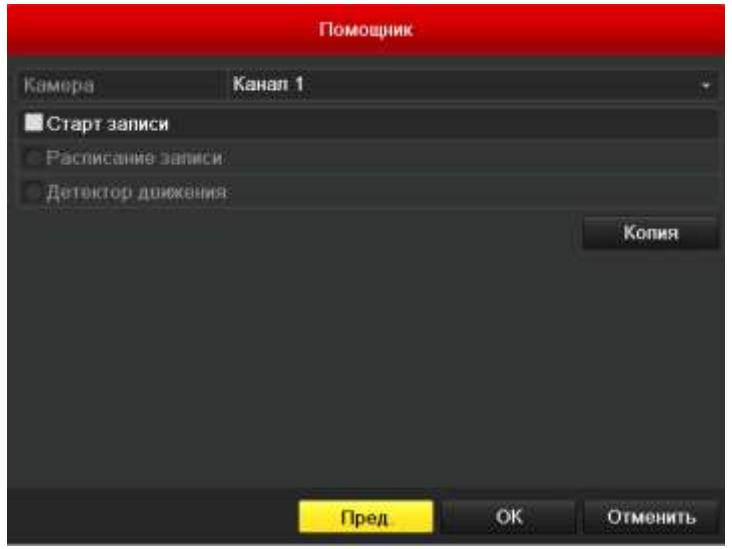

Рис.2.6. Настройка записи

**10.** Нажмите кнопку **Копия** для копирования настроек на другие каналы, как показано на рис.2.7.

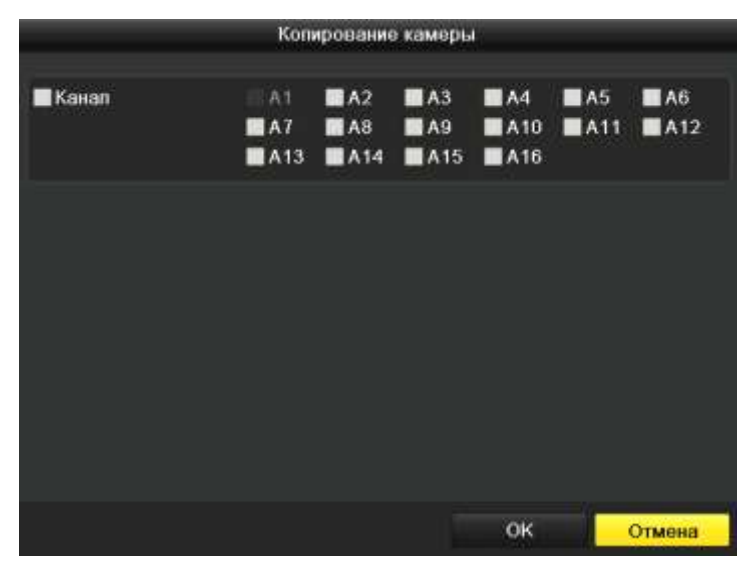

Рис.2.7. Копирование настроек записи

**11.** Нажмите **OK** для завершения работы с Помощником настроек.

# <span id="page-25-0"></span>**3. Отображение**

#### <span id="page-25-1"></span>**3.1. Иконки отображения**

В режиме отображения в правом верхнем углу экрана отображаются иконки, показывающие статус записи и тревог, что позволяет своевременно узнать о проблеме в случае ее возникновения.

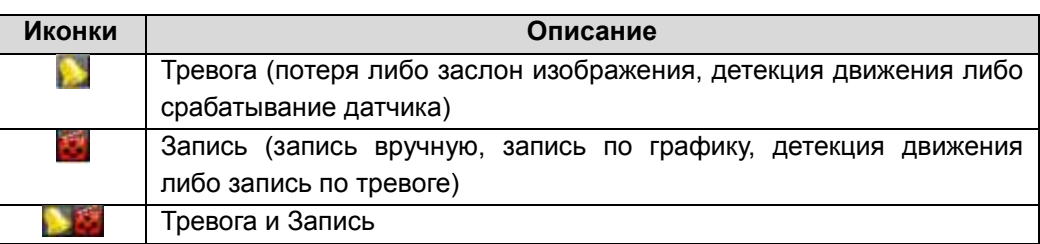

#### Таблица 3.1. Описание иконок отображения

#### <span id="page-25-2"></span>**3.2. Работа в режиме отображения**

В режиме отображения предусмотрены следующие функции:

- Одноэкранный режим: на монитор выводится только одна камера.
- Многоэкранный режим: на мониторе одновременно отображается несколько камер.
- Автопереключение: экраны автоматически переключаются с одного на другой. Перед использованием данного режима необходимо настроить время показа каждого из экранов *Главное меню → Конфигурация системы → Отображение.*
- Воспроизведение за весь день: воспроизводит видео, записанное в течение текущего дня.
- Переключатель вспомогательного/главного выхода: во время включения видеорегистратор осуществит проверку выходных разъемов, чтобы определить главные и вспомогательные. Уровень приоритета для главного и вспомогательного выхода задается следующим образом: HDMI/VGA → CVBS. Следовательно, когда используется HDMI/VGA, данный выход будет являться главным. Когда HDMI/VGA не используется, главным является выходом CVBS. Ознакомьтесь с таблицей ниже:

| N <sub>2</sub> | <b>HDMI</b> | <b>VGA</b> | <b>CVBS</b> | Главный выход   | Вспомогательный |  |
|----------------|-------------|------------|-------------|-----------------|-----------------|--|
|                |             |            |             |                 | <b>ВЫХОД</b>    |  |
|                |             |            |             | HDMI/VGA        | <b>CVBS</b>     |  |
|                |             | х          |             | HDMI/VGA        | <b>CVBS</b>     |  |
| 3              | v<br>́      |            |             | <b>HDMI/VGA</b> | <b>CVBS</b>     |  |
|                |             |            |             | <b>CVBS</b>     |                 |  |

Таблица 3.2. Приоритеты разъемов\*

**\* √** означает, что разъем задействован, х означает, что разъем не используется либо соединение через него отсутствует. Также HDMI, VGA и CVBS могут использоваться одновремнно.

Когда задействован вспомогательный выход, главный не может выполнять никаких операций. В этом случае для вспомогательного выхода доступны некоторые базовые операции в режиме отображения.

#### <span id="page-26-0"></span>**3.2.1. Работа с передней панелью**

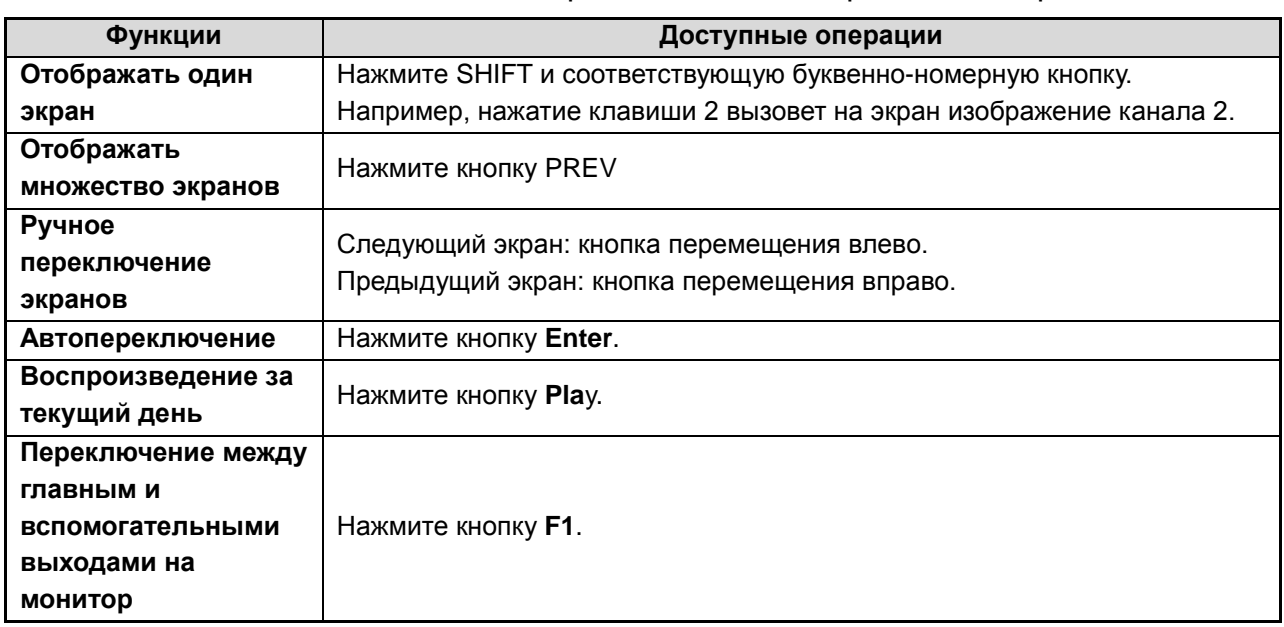

Таблица 3.2.1. Работа с передней панелью в режиме отображения

#### <span id="page-27-0"></span>**3.2.2. Использование мыши в режиме отображения**

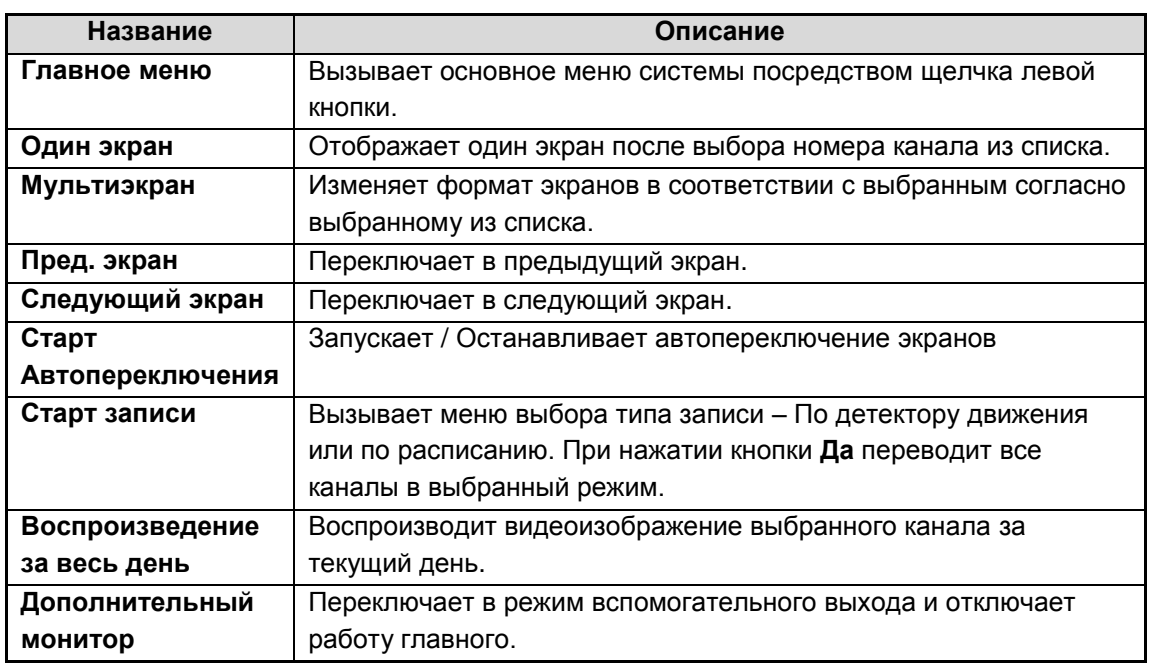

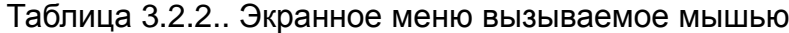

**ВНИМАНИЕ:** Время задержки автопереключаемых экранов должно быть задано перед использованием режима автопереключения.

**ВНИМАНИЕ:** Если при входе в режим вспомогательного монитора соединение со вспомогательным монитором отсутствует, управление мышью становится недоступным. Необходимо вернуться в режим главного выхода нажатием кнопки **F1** на передней панели или пульте дистанционного управления.

<span id="page-27-1"></span>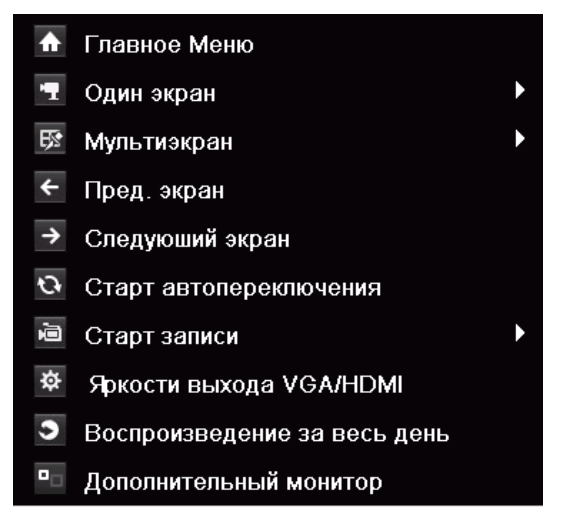

Рис.3.2.2.1. Меню, вызываемое правой кнопкой

#### **3.2.3. Использование вспомогательного монитора**

В режиме вспомогательного монитора доступны следующие функции отображения:

- **Одиночный экран:** Переключает полноэкранный режим выбранной камеры. Камера выбирается из списка.
- **Мультиэкран:** Изменяет формат экранов в соответствии выбранному из списка.
- **Следующий экран:** При отображении меньшего, чем максимально возможно, числа камер обращение к данной функции вызывает следующий набор экранов.
- **Воспроизведение:** Вызывает режим воспроизведения.
- **PTZ:** Вызывает режим управления PTZ.
- **Главный монитор:** Вызывает главный режим управления.

**ВНИМАНИЕ:** В режиме отображения главного выхода монитора недоступно меню операций, совершаемых в режиме вспомогательного выхода.

### <span id="page-28-0"></span>**3.2.4. Панель быстрых функций в режиме отображения**

На экране каждого канала доступна панель быстрых функций, которая появляется при перемещении указателя мыши к нижней границе экрана.

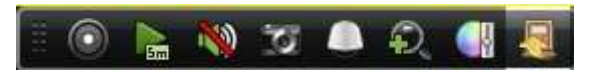

Рис. 3.2.4.1. Панель быстрых функций

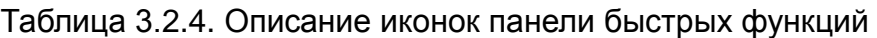

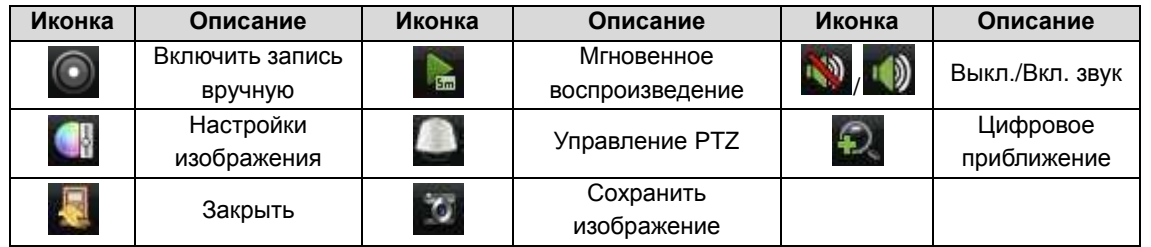

Мгновенное воспроизведение предоставляет запись только за последние 5 минут. Если запись не может быть обнаружена, это значит, что последние пять минут она не велась.

Цифровое приближение может вывести увеличенное изображение на полный экран. Щелкните левой кнопкой мыши и перетащите красную рамку на мониторе для выбора целевой зоны увеличения, как показано на рис.3.2.4.2.

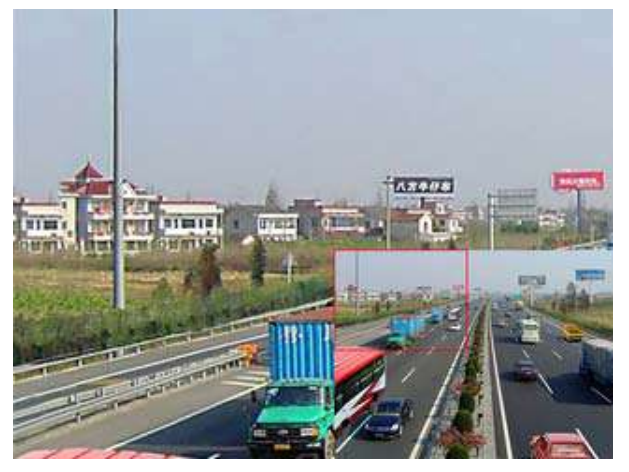

Рис.3.2.4.2. Цифровое приближение

Данный значок может быть использован для корректировки изображения в зависимости от реальной ситуации:

- Стандарт: среднестатистические настройки изображения.
- Внутр.: изображение относительно сглажено.
- Тусклый свет: изображение глаже, чем в других двух режимах.
- Улич.: изображение относительно яснее и четче. Уровень контрастности и насыщенности высок.

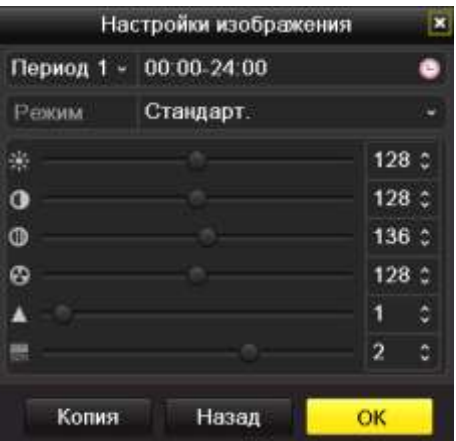

Рис. 3.2.4.3. Настройки изображения

Каждый из режимов также можно корректировать по своему усмотрению вручную.

Существует возможность настройки двух периодов настройки изображения (например для ночного времени суток и для дневного).

Нажатием кнопки **Назад** можно возвратить установки по умолчанию.

Настройки изображения можно скопировать на другие каналы нажатием кнопки **Копия**.

#### <span id="page-30-0"></span>**3.3. Настройка параметров отображения**

Параметры отображения можно настраивать под различные нужды. Настраиваться могут выходные разъемы, время жизни экранов, звук, номер экрана под заданный канал и другие.

1. Войдите в интерфейс настроек Отображения. *Главное меню → Конфигурация системы → Отображение*.

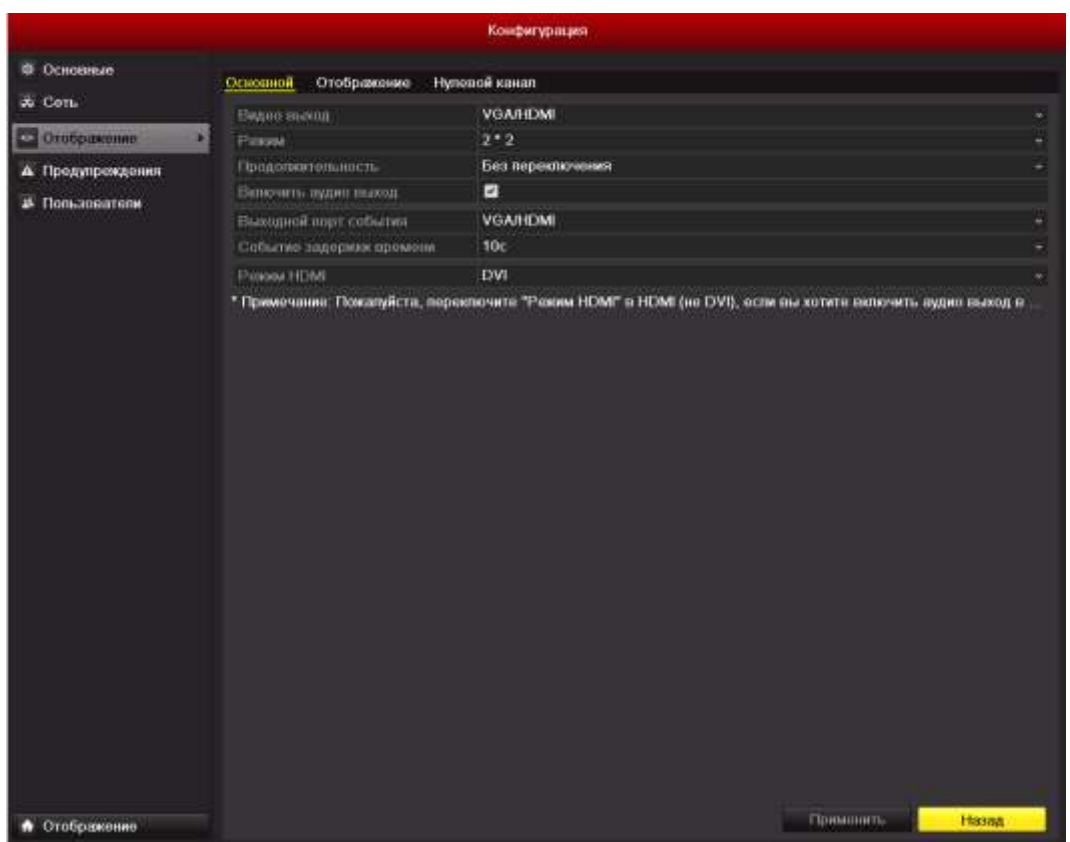

Рис. 3.3.1. Отображение - основной

Настройки, доступные в данном меню, включают в себя:

- **Видео выход:** Назначает выход, для которого производятся настройки. HDMI/VGA или главный CVBS.
- **Режим: Назначает режим отображения.**
- **Продолжительность:** Время в секундах, которое будет отображаться один экран перед включением следующего в режиме автопереключения отображения.
- **Включить аудио выход:** Запускает / прекращает работу аудиовыхода.
- **Выходной порт события:** Назначает выход для показа событийного видео.
- **Событие задержки времени:** Время в секундах для показа тревожного экрана.
- **Режим HDMI:** Выбор режима выхода HDMI, режим DVI без звука, режим HDMI – со звуком.

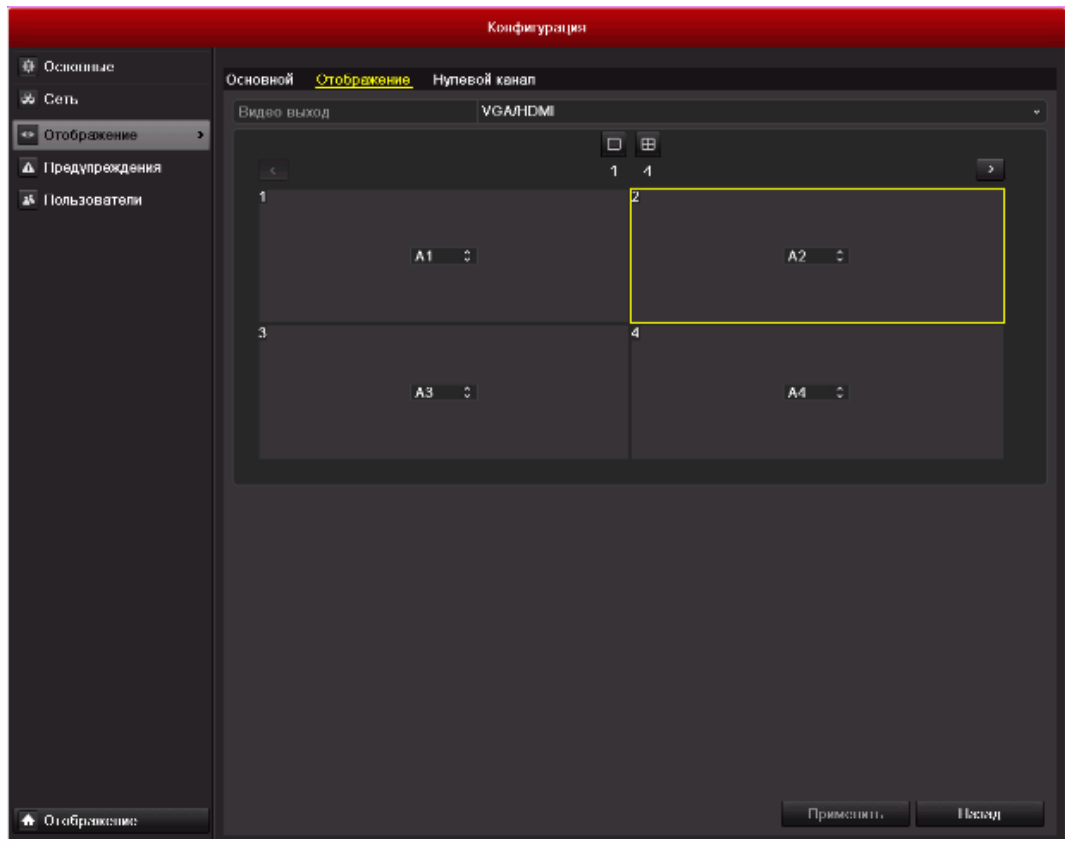

2. Настройка расположения камер на экране

Рис.3.3.2. Отображение – Отображение

Для настройки последовательности камер:

- 1. Выберите **Отображение.**
- 2. Щелчком мыши по кнопкам вверх и вниз выберите канал для отображения. Значок 'X' будет указывать на невозможность отобразить данный канал.
- 3. Щелкните по кнопке **Применить**.

#### <span id="page-32-0"></span>**3.4. Канал нулевого кодирования**

Иногда «ширина» канала ограничена, и для получения удаленного отображения множества каналов в реальном времени через Интернет-браузер, либо программу LTV-CMS, без потери качества изображения, имеется опция «Канала нулевого кодирования».

- 1. Войдите в интерфейс настроек отображения *Главное меню → Конфигурация системы → Отображение*.
- **2.** Выберите закладку **Нулевой канал(Данная функция только для LTV-DVR-хх61-HV.)**

|                               |                |                            | Конфигурация  |           |              |
|-------------------------------|----------------|----------------------------|---------------|-----------|--------------|
| ⊕ Основные                    |                |                            |               |           |              |
| <b>35 Сеть</b>                | Основной       | Отображение                | Нупевой канал |           |              |
|                               |                | Канал нулевого кодирования | о             |           |              |
| • Отображение<br>$\mathbf{r}$ | Частота кадров |                            | 25fps         |           |              |
| А Предупреждения              |                | Режим макс. битрейта.      | Основные      |           |              |
| ак Пользователи               |                | Макс. битрейт(Кб п с).     | 1/92          |           |              |
|                               |                |                            |               |           |              |
| • Отображение                 |                |                            |               | Применить | <b>Назад</b> |

Рис.3.8. Отображение – Нулевой Канал

- 3. Поставьте галочку напротив **Канал нулевого кодирования.**
- 4. Введите значения для параметров: Частота кадров, Режим макс. битрейта и Макс. битрейт.

# <span id="page-33-1"></span><span id="page-33-0"></span>**4. Контроль PTZ**

# **4.1. Настройка PTZ**

**ВНИМАНИЕ**: Настройки PTZ камеры должны быть осуществлены до начала использования.

#### **Подготовка**

Убедитесь, что PTZ камера и цифровой регистратор соединены между собой корректно через интерфейс RS-485.

#### **Шаги**

1. Войдите в меню управления *Главное меню → Камера → PTZ*.

| • Камера<br>Дополнительные<br>Основные<br>$\mathbb{R}$ osp<br>Канал 1<br>Камера<br>v.<br>⊕ изображение<br>9600<br>Скорость, бод<br>¥.<br>$\bf 8$<br>FPTZ<br>Бит даньс<br>×<br>D.<br>Стоповый бит<br>п<br>×.<br>* Движение<br>Никакой<br>Соотнетствие<br>$\bullet$<br><b>В Маска</b><br>Никакой<br>Потоковый контроль<br>V.<br>• Тревога тампера<br><b>HIKVISION</b><br>Контроль PTZ<br>$\mathbf{w}$ :<br>$\alpha$<br>Адрес<br>□ Потеря видео |  | Управление камерами |  |  |
|----------------------------------------------------------------------------------------------------|--|---------------------|--|--|
|                                                                                                    |  |                     |  |  |
|                                                                                                    |  |                     |  |  |
|                                                                                                    |  |                     |  |  |
|                                                                                                    |  |                     |  |  |
|                                                                                                    |  |                     |  |  |
|                                                                                                    |  |                     |  |  |
|                                                                                                    |  |                     |  |  |
|                                                                                                    |  |                     |  |  |
|                                                                                                    |  |                     |  |  |
| Применить<br>Копия<br>Назад<br>А Отображение                                                                                                    |  |                     |  |  |

Рис.4.1.1. Раздел меню PTZ

- 2. В поле Камера выберите канал, по которому Вы будете осуществлять настройку.
- 3. Введите настройки PTZ для камеры.

**ВНИМАНИЕ:** Все параметры должны быть в точности такими же, как параметры установленные в PTZ камере.

- 4. Нажмите **Копия** для копирования настроек для других PTZ-камер.
- 5. Нажмите **Применить** для сохранения и выхода из меню.

#### <span id="page-34-0"></span>**4.2. Настройка предустановок, патрулирования, шаблонов**

**ВНИМАНИЕ:** Пожалуйста, убедитесь, что предустановки, патрулирование и шаблоны поддерживаются протоколом PTZ.

#### <span id="page-34-1"></span>**4.2.1. Настройка предустановок**

*1.* Войдите в меню управления *Главное меню → Камера → PTZ → Дополнительные.*

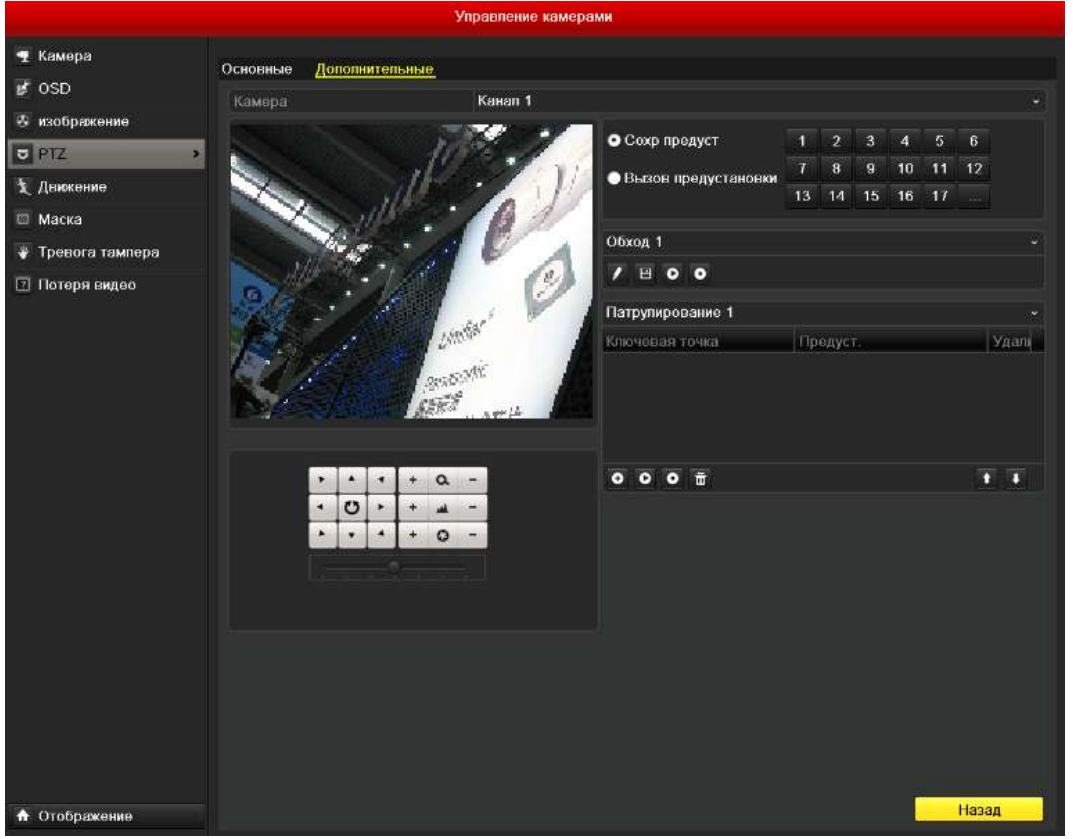

Рис.4.2.1.1. Раздел меню PTZ-Доп. настройки

- 2. С помощью кнопок управления настройте камеру на участок, который хотите сохранить.
- 3. Отметьте круговую иконку **Сохр. предуст**.
- 4. Нажмите номер, под которым хотите сохранить предустановку.

Повторите шаги с 2 по 4 для сохранения других предустановок. Если вы хотите сохранить более 17 участков, нажмите […] для выбора других номеров из доступных.

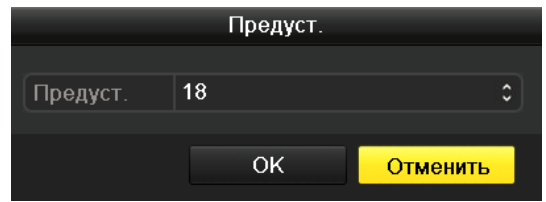

Рис.4.2.1.2. Задание номера предустановки более 17

Для вызова предустановки (проверки сохранения предустановки):

- **1.** Отметьте круговую иконку **Вызов предустановки**.
- **2.** Нажмите номер предустановки.

#### **Вызов предустановки в режиме просмотра:**

1. Нажмите на панели быстрых функций иконку контроля РТZ , чтобы войти в панель инструментов PTZ из режима просмотра.

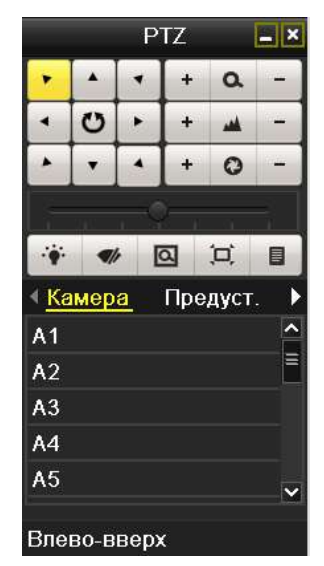

Рис.4.2.1.3. Панель инструментов PTZ

- 2. В листе **Камера** выберите камеру.
- 3. В листе **Предуст.** выберите номер.

#### <span id="page-35-0"></span>**4.2.2. Настройка патрулирования**

Патрули настраиваются для движения камеры по определенному маршруту, с задержкой на задаваемое время в ключевых точках. Ключевыми точками могут являться предварительно настроенные участки (предустановки). Сохранение таких участков описано выше в разделе 4.2.1 данного руководства.

- *1.* Войдите в меню управления *Главное меню → Камера → PTZ → Дополнительные.*
- 2. Выберите номер патруля.
- 3. Выберите иконку под блоком опций патруля для добавления ключевых точек.
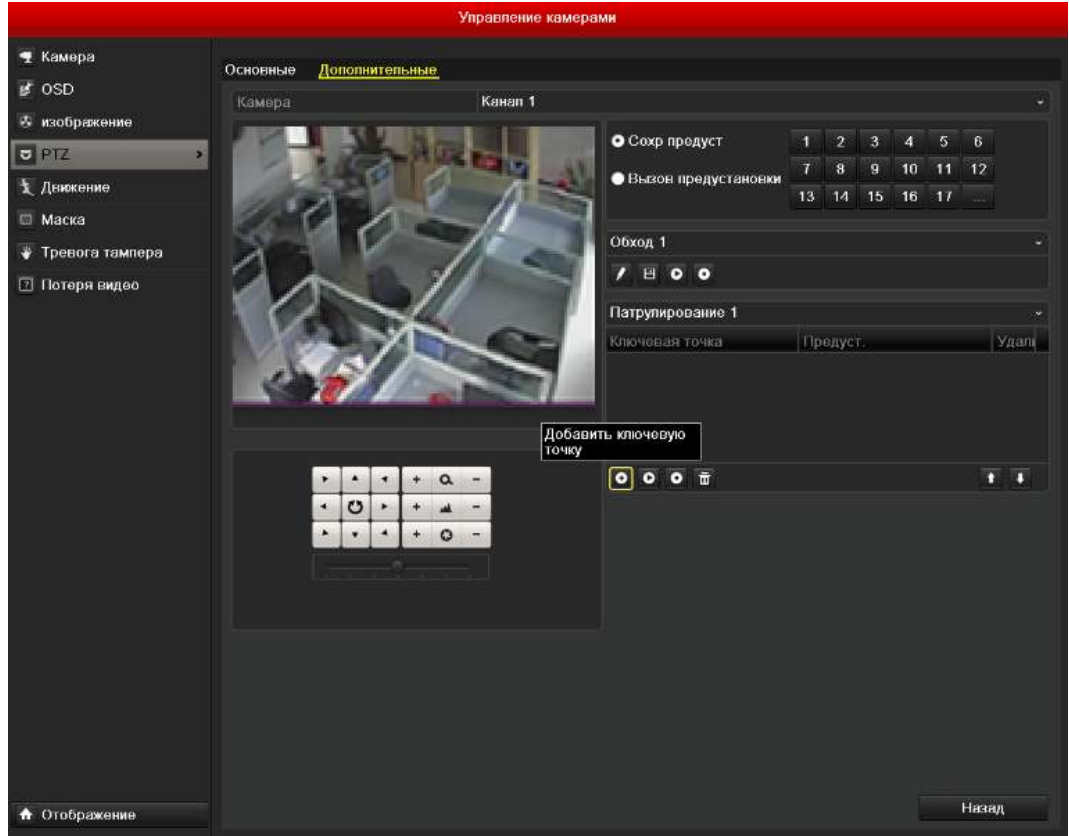

Рис.4.2.2.1. Добавление ключевых точек

4. Вы можете задать такие параметры ключевой точки, как: номер п/п, время задержки и скорость перехода. Ключевыми точками могут являться предварительно настроенные участки (предустановки). Номер п/п определяет, в каком порядке камера будет проходить точки. **Продолжительность** определяет время, на которое камера остановится в точке. Скорость перехода (**Скор.)** определяет время, за которое камера перейдет от одной точки к другой.

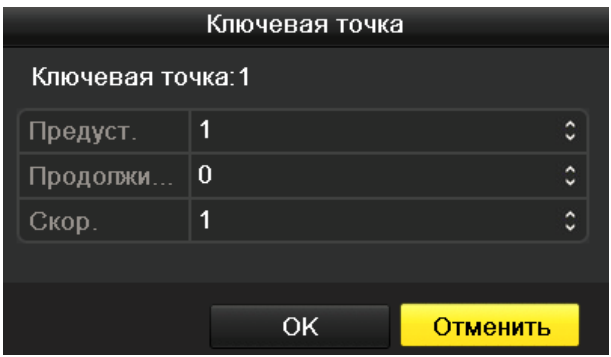

Рис. 4.2.2.2. Настройка ключевой точки

5. Нажмите **OK** для сохранения.

Повторите шаги, описанные выше, для установки других ключевых точек.

Вы также можете удалить ключевые точки нажатием иконки ...

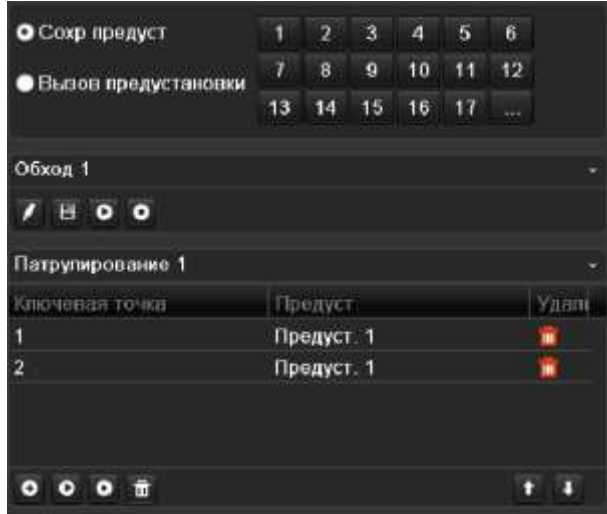

Рис. 4.2.2.3. Удаление ключевых точек

## **4.2.3. Запуск патрулирования**

Запуск патрулирования начнет движение PTZ камеры по предварительно настроенному маршруту.

#### **Запуск патрулирования через интерфейс PTZ**

- *1.* Войдите в меню управления *Главное меню → Камера → PTZ → Дополнительные.*
- 2. Выберите номер патруля и нажмите иконку В для его запуска.
- 3. Нажмите иконку **О**для остановки.

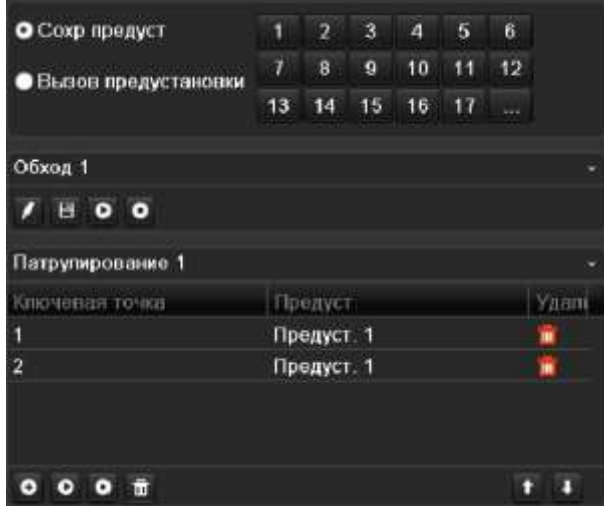

Рис. 4.2.3.1. Запуск патрулирования

#### **Запуск патрулирования в режиме просмотра**

- 1. Нажмите на панели быстрых функций иконку контроля РТZ , чтобы войти в панель инструментов PTZ из режима просмотра.
- 2. Выберите **Патруль** на панели управления.
- 3. Выберите патруль, который вы хотите запустить.

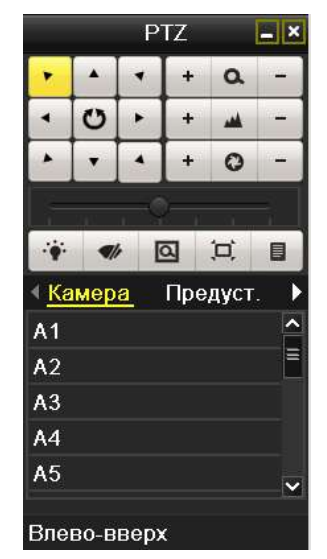

Рис. 4.2.3.2. Панель инструментов PTZ

# **4.2.4. Настройка шаблонов (обходов)**

Шаблон (обход) это запись движения PTZ камеры. Вы можете вызвать шаблон (обход), чтобы камера начала движение по предварительно записанному пути.

- *1.* Войдите в меню управления *Главное меню → Камера → PTZ → Дополнительные.*
- 2. Выберите номер шаблона (обхода) в блоке опций.

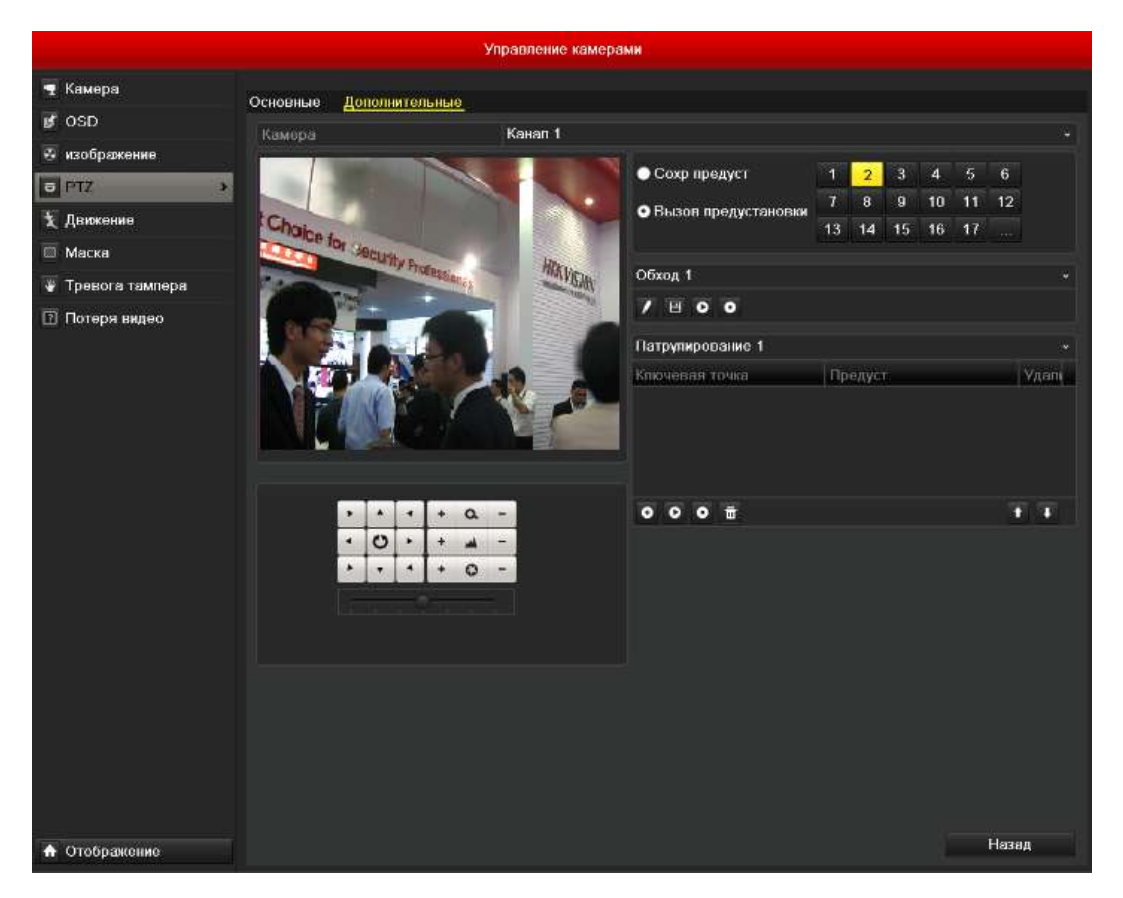

Рис. 4.2.4.1. PTZ- шаблоны (обходы)

- 3. Нажмите и двигайте камеру с помощью мыши или с помощью 8 кнопок управления. Эти движения будут записаны как шаблон (обход).
- 4. Нажмите  $\blacksquare$ , чтобы сохранить шаблон (обход).

Повторите описанные выше шаги для сохранения других шаблонов (обходов).

## **4.2.5. Запуск шаблона (обхода)**

#### **Запуск шаблона (обхода) из интерфейса PTZ**

- 1. Войдите в интерфейс PTZ.
- 2. Выберите номер шаблона (обхода).
- 3. Нажмите  $\Omega$ , и камера PTZ начнет движение по записанному шаблону (обходу). Нажмите для остановки.

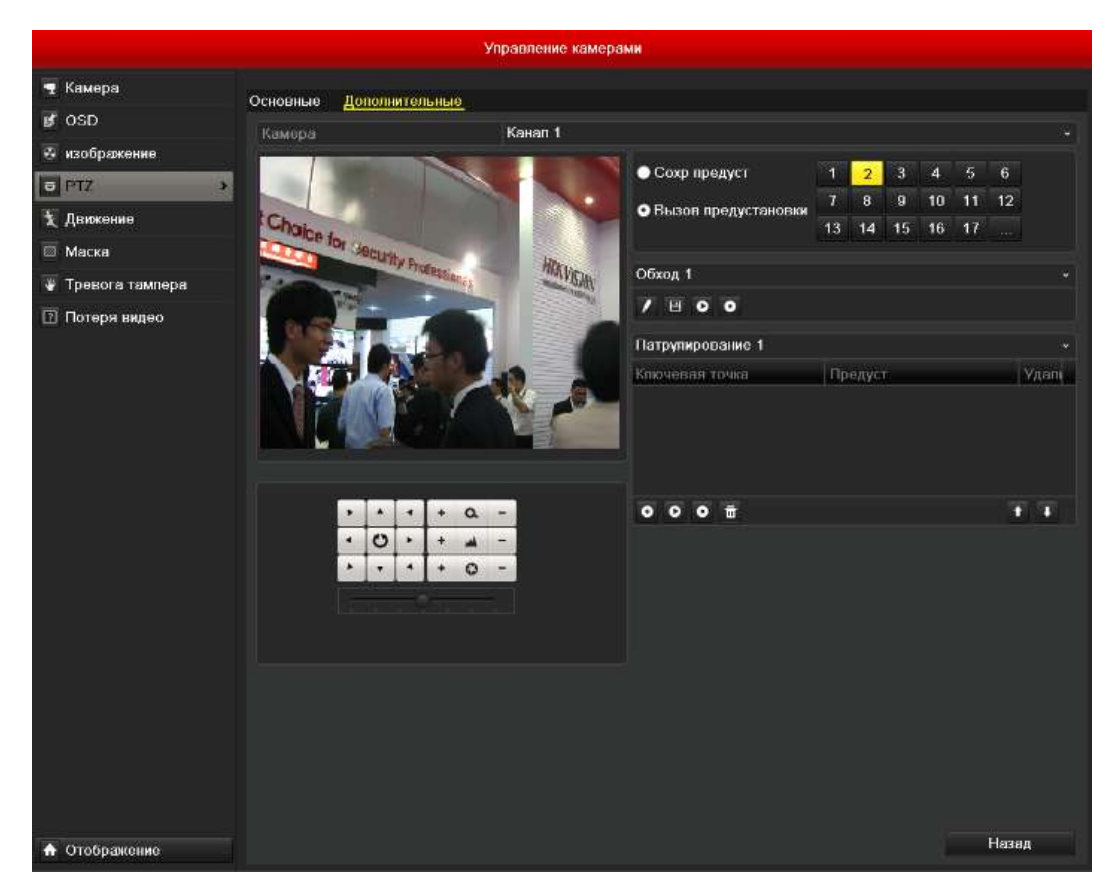

Рис. 4.2.5.1. PTZ- запуск шаблона (обхода)

#### **Запуск шаблона (обхода) из режима просмотра**

- 1. Нажмите на панели быстрых функций иконку контроля РТZ , чтобы войти в панель инструментов PTZ из режима просмотра.
- 2. Выберите **Обход** на панели инструментов.
- 3. Нажмите номер шаблона (обхода), который вы хотите запустить.

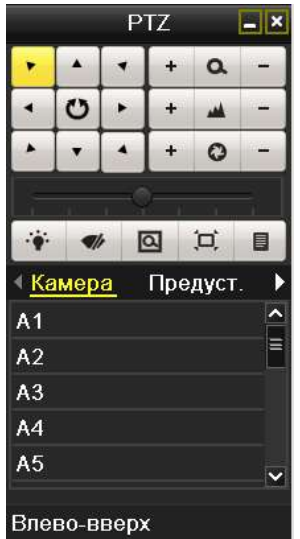

Рис. 4.2.5.2. Панель инструментов PTZ

# **4.3. Панель инструментов PTZ**

Нажмите на панели быстрых функций иконку контроля РТZ , чтобы вызвать панель инструментов PTZ.

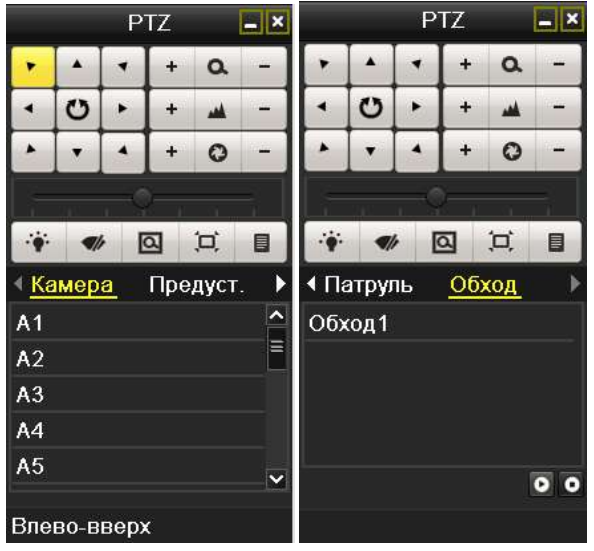

Рис. 4.3.1. Панель инструментов PTZ

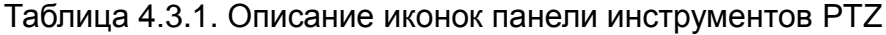

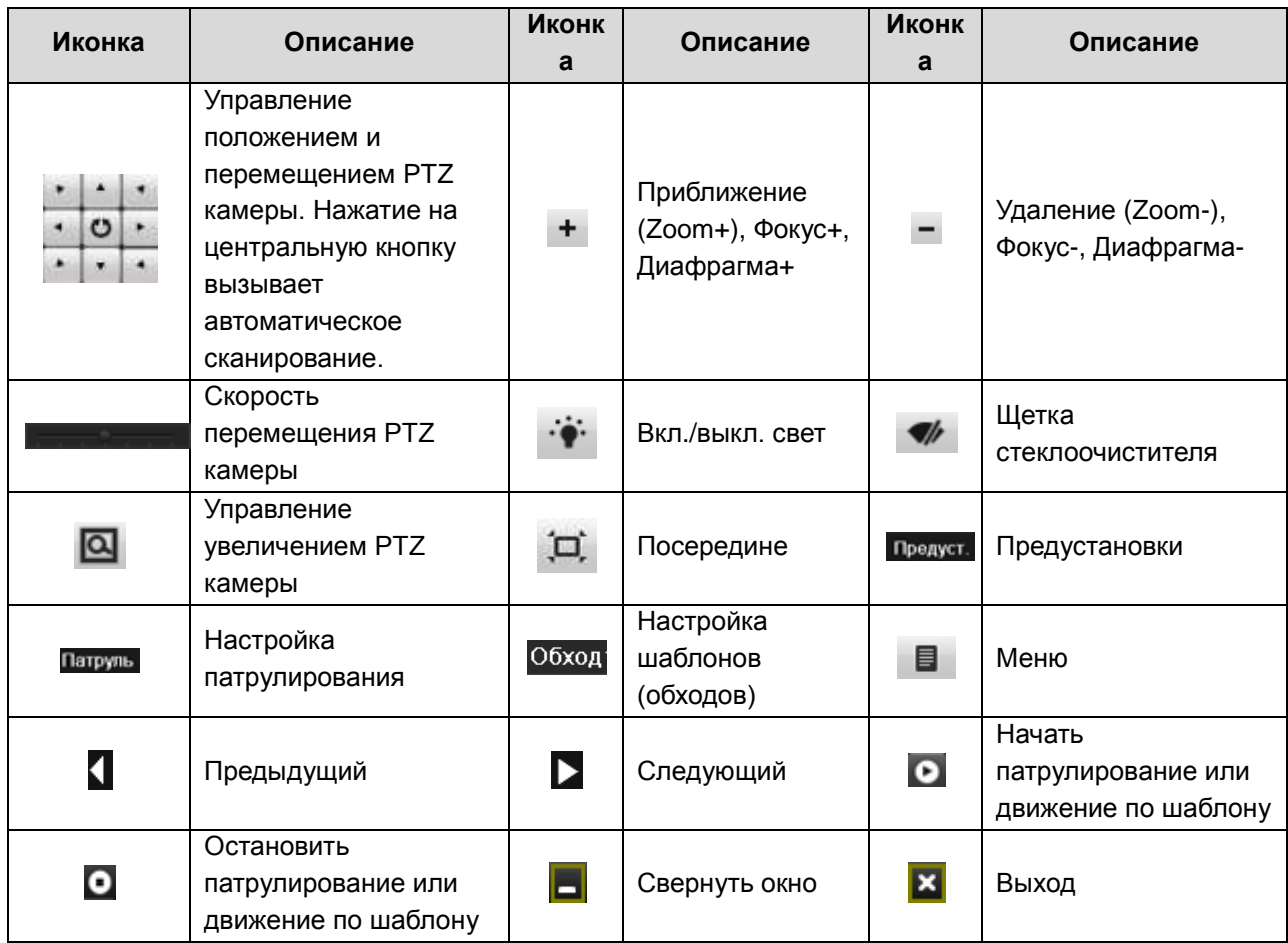

# **5. Настройка записи**

# **5.1. Настройка параметров кодирования**

- 1. Перед началом убедитесь, что жесткий диск установлен. В противном случае установите и проведите его инициализацию.
- 2. Проверьте режим записи на жестком диске.
	- Если режим жесткого диска *Квота*, установите максимальные параметры записи и качества картинки. Подробная информация представлена в главе *10.5 Настройка режима Квота*.
	- Если режим *Группа дисков*, необходимо задать группу жестких дисков. Подробная информация представлена в главе 5.9 Настройка групп жестких дисков для записи и захвата изображений.

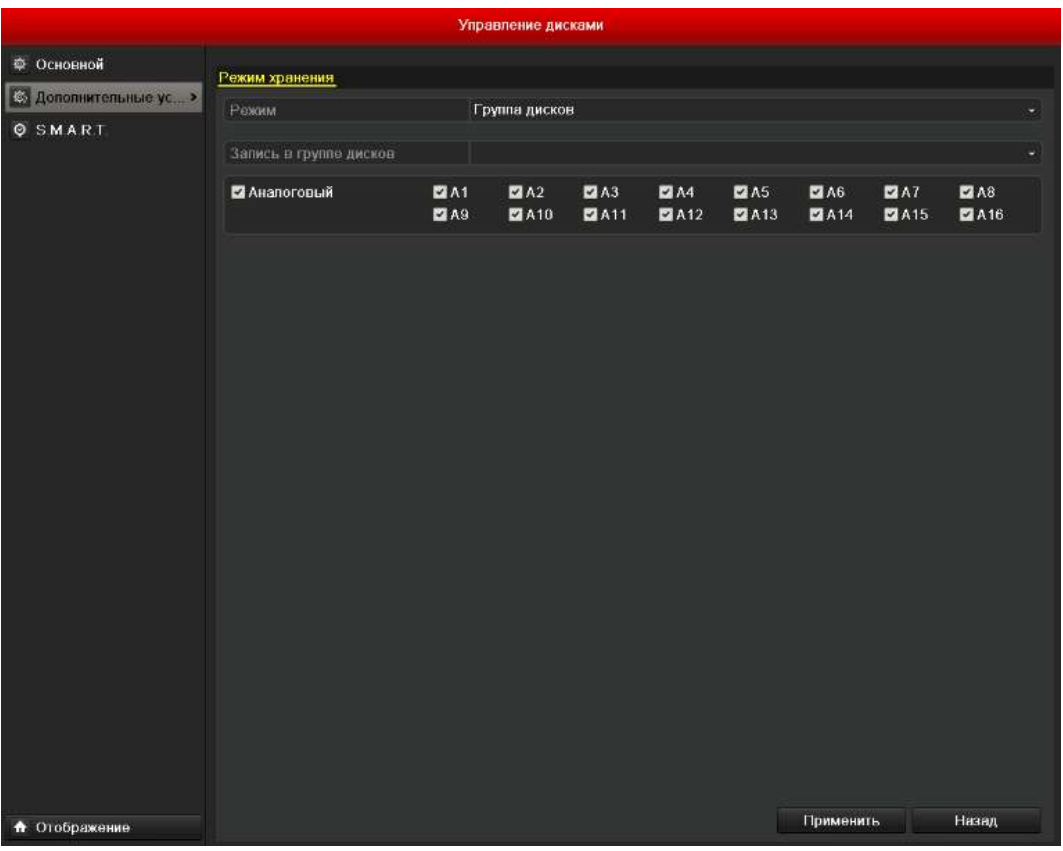

Рис. 5.1.1. Раздел меню Управление дисками

*1.* Войдите в меню настройки параметров записи *Главное меню → Конфигурация записи → Кодирование.*

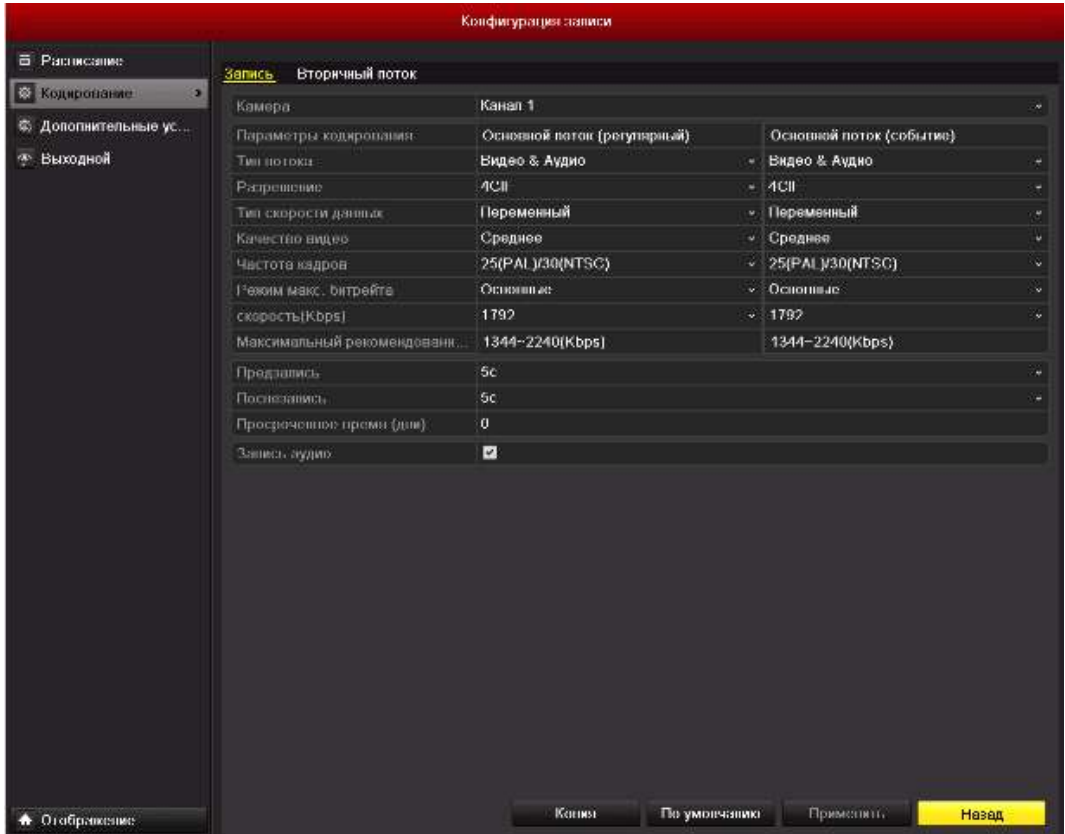

Рис. 5.1.2. Раздел меню параметры записи

2. Параметры записи

Вы можете настроить следующие параметры записи:

- Тип потока: Только видео или видео с аудио.
- Разрешение: Выбор разрешения записи: WD1, 4CIF, 2CIF, CIF или QCIF.
- Тип скорости данных: постоянный или переменный.
- Качество видео: Выбор качества записи (6 уровней).
- Частота кадров: Выбор скорости частоты кадров.
- Режим макс. битрейта: Установка выбора режима, основные или вручную.
- Скорость: выбор скорости макс. битрейта.
- Предзапись: Отрезок времени, который будет записан до наступления события или запланированного времени.
- Постзапись: Отрезок времени, который будет записан после наступления события или запланированного времени. Например, при срабатывании тревоги запись заканчивается в 11:00, если задать параметр постзапись как 5 сек, запись продлится до 11:00:05.
- Просроченное время: Этот параметр задает максимальное время хранения файла на жестком диске, при наступлении которого файл будет автоматически удален. Чтобы отключить автоматическое удаление, задайте параметр как 0. Время хранения записей зависит от размера жесткого диска.
- Запись аудио: Включение синхронной записи видео и аудио по каналу.
- Нажмите **Применить** для сохранения.
- Нажмите **Назад** для возврата в предыдущее меню.
- Вы можете скопировать настройки (если нужно) для других каналов, нажав **Копия**.

|              |    | Копирование камеры                                              |    |             |        |
|--------------|----|-----------------------------------------------------------------|----|-------------|--------|
| <b>Kasan</b> | A1 | BA2<br><b>MA7 MA8 MA9 MA10 MA11 MA12</b><br>■A13 ■A14 ■A15 ■A16 |    | ■A3 ■A4 ■A5 | MAG    |
|              |    |                                                                 |    |             |        |
|              |    |                                                                 |    |             |        |
|              |    |                                                                 |    |             |        |
|              |    |                                                                 | OK |             | Отмена |

Рис. 5.1.3. Копирование настроек

## **5.2. Настройка записи по расписанию**

- *1.* Войдите в меню записи по расписанию: *Главное меню → Конфигурация записи → Расписание*
	- 1) Выберите **Расписание записи**.

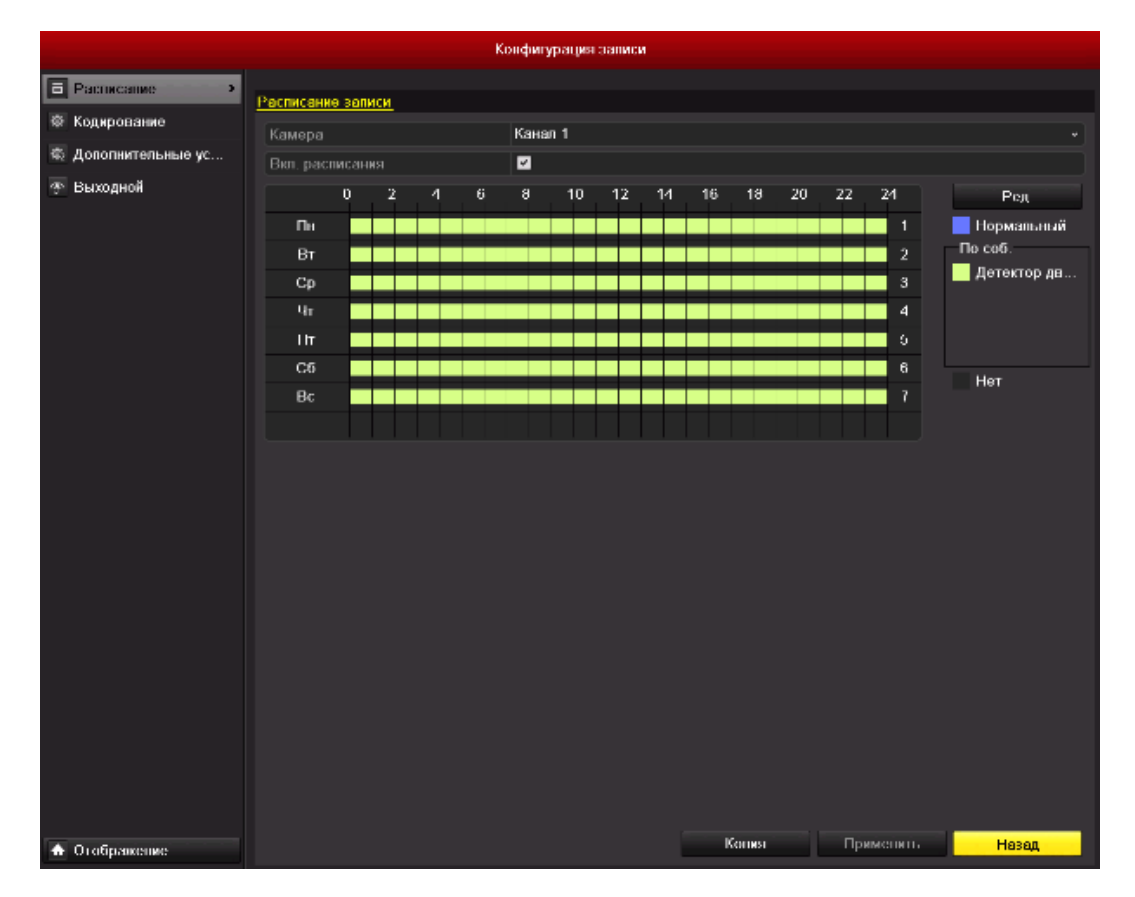

Рис. 5.2.1. Раздел меню Запись по расписанию

- 2) Выберите канал.
- 3) Проставьте галку рядом с опцией **Вкл. расписание**.
- 4) Нажмите **Ред.**
- 5) В появившемся окне вы можете выбрать день, для которого хотите установить расписание.
- 6) Для записи целый день отметьте опцию **Запись весь день**.

|                  |                 | Правка    |         |                    |  |  |  |  |  |  |
|------------------|-----------------|-----------|---------|--------------------|--|--|--|--|--|--|
| Неделя           |                 | Пон       |         |                    |  |  |  |  |  |  |
| Запись весь день | ◪               |           | Тип вид | Нормальный -       |  |  |  |  |  |  |
| Начало/конец     | $00.00 - 00.00$ |           | Тип вид | Нормальный         |  |  |  |  |  |  |
| Начало/конец     | $00:00-00:00$   |           | Тип вид | Нормальный         |  |  |  |  |  |  |
| Начало/конец     | $00:00-00:00$   |           | Тип вид | Нормальный         |  |  |  |  |  |  |
| Начало/конец     | $00.00 - 00.00$ |           | Тип вид | Нормальный         |  |  |  |  |  |  |
| Начало/конец     | $00:00-00:00$   |           | Тип вид | Нормальный         |  |  |  |  |  |  |
| Начало/конец     | $00.00 - 00.00$ |           | Тип вид | Нормальный         |  |  |  |  |  |  |
| Начало/конец     | $00:00-00:00$   |           | Тип вид | Нормальный         |  |  |  |  |  |  |
| Начало/конец     | $00:00 - 00:00$ |           |         | Тип вид Нормальный |  |  |  |  |  |  |
|                  |                 |           |         |                    |  |  |  |  |  |  |
|                  |                 |           |         |                    |  |  |  |  |  |  |
|                  |                 |           |         |                    |  |  |  |  |  |  |
|                  | Копия           | Применить | OK      | Отменить           |  |  |  |  |  |  |

Рис. 5.2.2. Редактирование расписания

7) Для записи по часам отключите опцию Запись весь день и задайте

время начала и конца записи.

**ВНИМАНИЕ:** Поддерживается до 8 периодов на каждый день. Периоды не могут частично совпадать.

Повторите шаги 5-7 для установки расписания для других дней недели. Расписание может быть копировано на другие дни (если необходимо) с помощью кнопки **Копия**.

|            |    | Копир, недели |    |    |    |        |
|------------|----|---------------|----|----|----|--------|
| Всю неделю | 27 | 22            | 四3 | 24 | 图5 | ■6     |
|            |    |               |    |    |    |        |
|            |    |               |    |    |    |        |
|            |    |               |    |    |    |        |
|            |    |               |    |    |    |        |
|            |    |               |    | OK |    | Отмена |

Рис. 5.2.3. Копирование расписания на другие дни

- 8) Нажмите **OK**, чтобы сохранить расписание и выйти в предыдущее меню.
- 9) Нажмите **Применить** для сохранения.

Повторите шаги 5-8 для установки расписания для других каналов. Настройки могут быть скопированы для других каналов (если необходимо) с помощью кнопки **Копия**.

## **5.3. Настройка записи по детекции движения**

**1.** Войдите в меню детекции движения *Главное меню → Камера → Движение.*

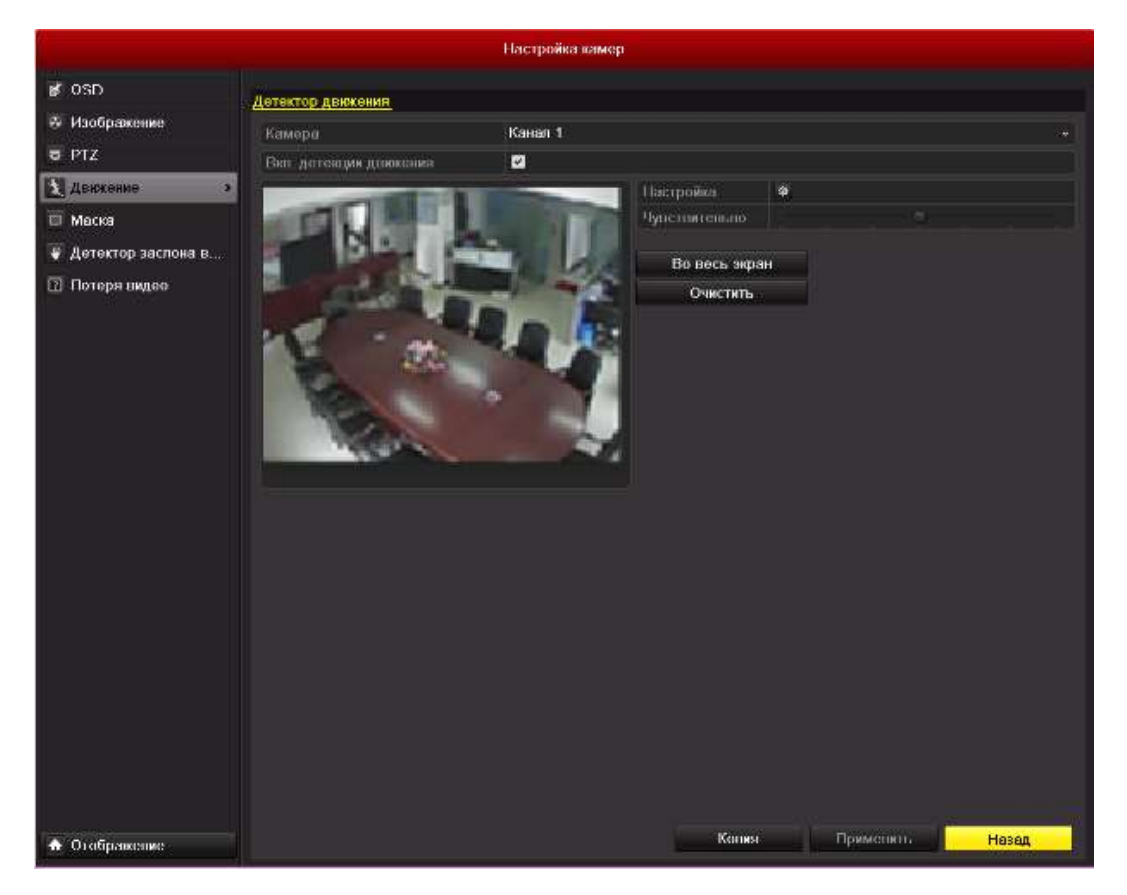

Рис. 5.3.1. Раздел меню Детекция движения

#### **2.** Настройка параметров:

- 1) Выберите канал для настройки.
- 2) Отметьте **Вкл. детекция движения**.
- 3) С помощью мыши очертите зону детекции. Если вы хотите включить детекцию для всей области захвата камеры, нажмите **Во весь экран**. Для очистки зон детекции нажмите **Очистить**.

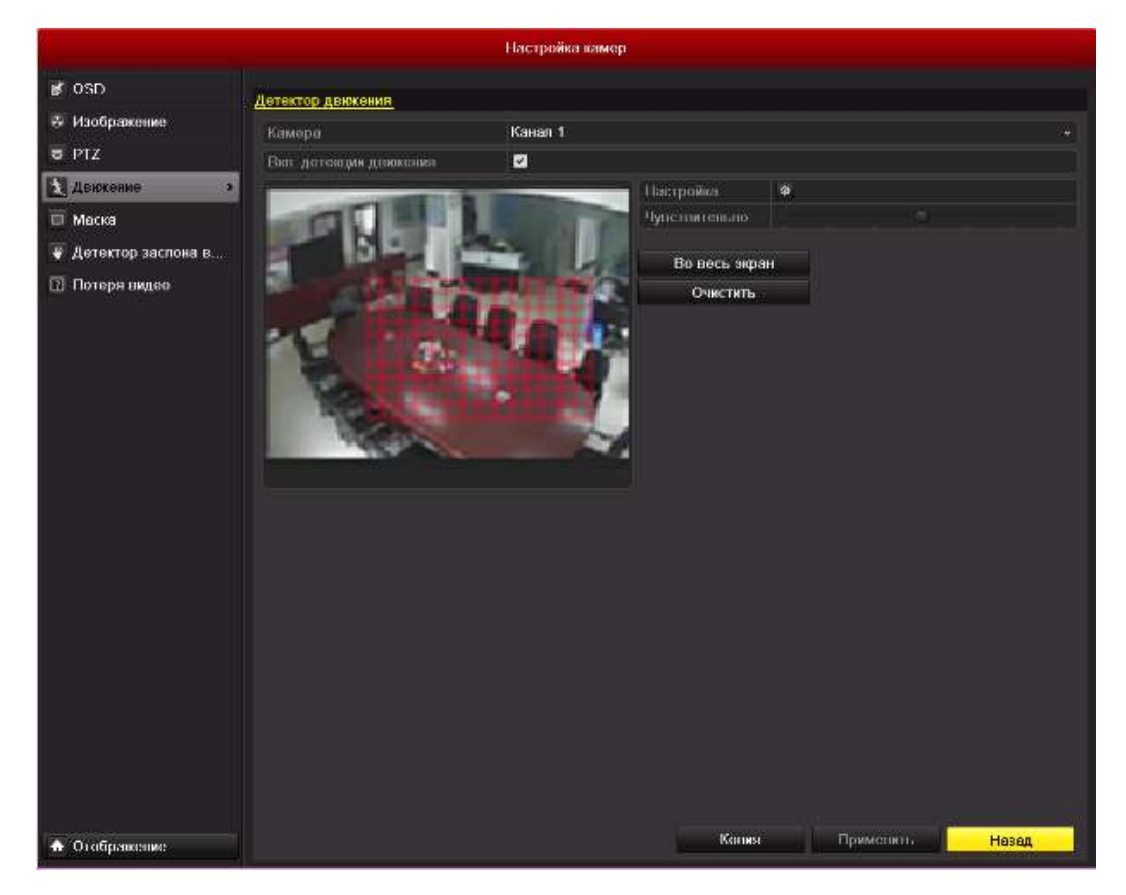

Рис. 5.3.2. Изображение зоны детекции движения

4) Нажмите значок напротив **Настройка**, для вывода подменю настроек действий.

| Действия           |                                         |           |                         |                                                                |  |          |  |  |  |  |  |  |
|--------------------|-----------------------------------------|-----------|-------------------------|----------------------------------------------------------------|--|----------|--|--|--|--|--|--|
| Активировать канал | Включить расписание                     |           |                         | Действия                                                       |  |          |  |  |  |  |  |  |
| ■Канал             | <b>ZA1</b><br>$\blacksquare$ A7<br>AA13 | A2<br>A8  | $\blacksquare$ A3<br>A9 | A5<br>A6<br>A4<br>$AA10$ $AA11$<br>A12<br>$AA14$ $AA15$ $AA16$ |  |          |  |  |  |  |  |  |
|                    |                                         |           |                         |                                                                |  |          |  |  |  |  |  |  |
|                    |                                         |           |                         |                                                                |  |          |  |  |  |  |  |  |
|                    |                                         |           |                         |                                                                |  |          |  |  |  |  |  |  |
|                    |                                         | Применить |                         | OK                                                             |  | Отменить |  |  |  |  |  |  |

Рис. 5.3.3. Подменю Действия

- 5) Отметьте каналы, по которым должна начаться запись при срабатывании детекции движения.
- 6) Нажмите **Применить** для сохранения.
- 7) Нажмите **OK** для возврата в предыдущее меню.
- 8) Выйдите из меню настройки детекции движения.

**3.** Войдите в меню настройки расписания записи *Главное меню → Конфигурация записи → Расписание*.

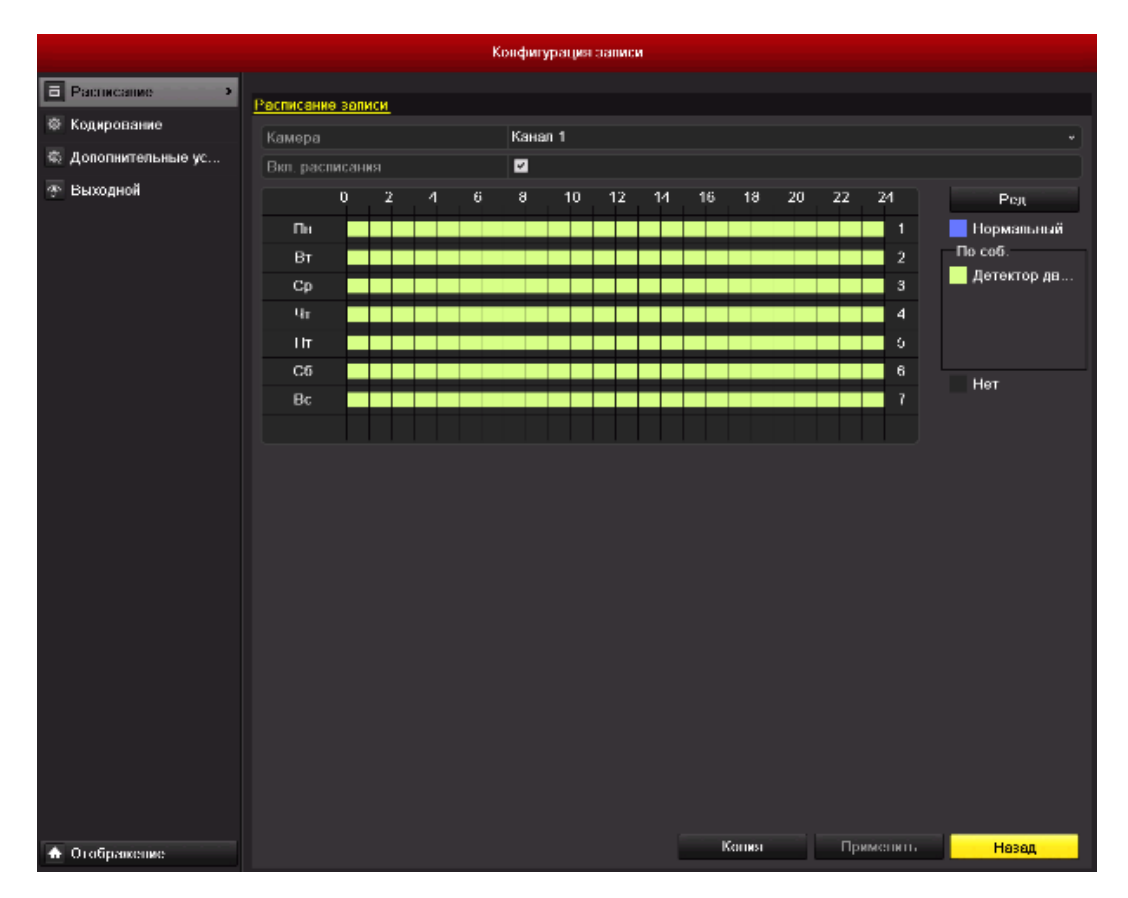

Рис. 5.3.4. Расписание записи

- 9) Отметьте **Вкл. расписание**.
- 10) Нажмите **Ред**.

|                  |                 | Правка    |         |                    |
|------------------|-----------------|-----------|---------|--------------------|
| Неделя           |                 | Пон       |         | v                  |
| Запись весь день | ◘               |           | Тип вид | Нормальный -       |
| Начало/конец     | $00:00-00:00$   |           | Тип вид | Нормальный         |
| Начало/конец     | $00:00-00:00$   |           | Тип вид | Нормальный         |
| Начало/конец     | $00:00-00:00$   |           | Тип вид | Нормальный         |
| Начало/конец     | $00:00-00:00$   |           | Тип вид | Нормальный         |
| Начало/конец     | $00.00 - 00.00$ |           | Тип вид | Нормальный         |
| Начало/конец     | $00:00-00:00$   |           | Тип вид | Нормальный         |
| Начало/конец     | $00:00-00:00$   |           | Тип вид | Нормальный         |
| Начало/конец     | $00.00 - 00.00$ |           |         | Тип вид Нормальный |
|                  |                 |           |         |                    |
|                  |                 |           |         |                    |
|                  |                 |           |         |                    |
|                  | Копия           | Применить | ОК      | Отменить           |

Рис. 5.3.5. Редактирование расписания

- 11) Выберите день, для настройки.
- 12) Установите **Тип видео** как **Детектор движения**.

13) Для записи целый день отметьте **Запись весь день**.

|                    |               | Действия            |           |              |
|--------------------|---------------|---------------------|-----------|--------------|
| Активировать канал |               | Включить расписание | Действия  |              |
| Неделя             | Пон           |                     |           | $\checkmark$ |
| 1                  | 00:00-24:00   |                     |           | ●            |
| $\overline{2}$     | $00:00-00:00$ |                     |           | $\bullet$    |
| 3                  | $00:00-00:00$ |                     |           | $\bullet$    |
| $\overline{4}$     | $00:00-00:00$ |                     |           | $\bullet$    |
| 5                  | $00:00-00:00$ |                     |           | $\bullet$    |
| 6                  | $00:00-00:00$ |                     | $\bullet$ |              |
| 7                  | $00:00-00:00$ |                     | $\bullet$ |              |
| 8                  | $00:00-00:00$ |                     |           | G            |
|                    |               |                     |           |              |
|                    |               |                     |           |              |
|                    |               |                     |           |              |
|                    | Копия         | Применить           | OK        | Отменить     |

Рис. 5.3.6. Редактирование расписания

14) Для записи по часам оставьте **Заспись весь день** пустым и задайте время начала и конца записи.

**ВНИМАНИЕ:** Поддерживается до 8 периодов на каждый день. Периоды не могут частично совпадать.

Повторите шаги 11-13 для установки расписания для других дней недели. Расписание может быть скопировано на другие дни (если необходимо) с помощью кнопки **Копия**.

15) Нажмите **OK** для возврата в предыдущее меню.

Повторите описанные выше шаги, для настройки расписания по другим каналам. Вы можете скопировать настройки (если необходимо) с помощью кнопки **Копия**, и выбрав канал, на который будут скопированы настройки.

# **5.4. Настройка записи по тревоге**

Данная настройка актуальна для моделей LTV-DVR-0831(61)-HV, LTV-DVR-1631- HV и LTV-DVR-1662-HV.

**1.** Войдите в меню настройки тревоги *Главное меню → Конфигурация системы → Тревога.*

|                          |                                      |              | Конфигурация  |                               |                                            |   |  |  |  |  |  |  |  |
|--------------------------|--------------------------------------|--------------|---------------|-------------------------------|--------------------------------------------|---|--|--|--|--|--|--|--|
| Ф Основные<br>л. Сеть    | Статус тревоги<br>Список трен входов | Вход тревоги | Выход тревоги |                               |                                            |   |  |  |  |  |  |  |  |
| А Тревога                | $\blacktriangleright$<br>No.         | Имя тревоги  |               | Адрес IP-камеры               | Тип                                        | ◚ |  |  |  |  |  |  |  |
| # RS232                  | $A \le -1$                           |              |               | Локальный                     | Нормально открытый                         |   |  |  |  |  |  |  |  |
|                          | $A \leq 2$                           |              |               | Покальный                     | Нормально открытый                         |   |  |  |  |  |  |  |  |
| Отображение<br>$\bullet$ | A < 3                                |              |               | Локальный                     | Нормально открытый                         |   |  |  |  |  |  |  |  |
| Предупреждения<br>A      | $A \leqslant 4$                      |              |               | Локальный                     | Нормально открытый                         |   |  |  |  |  |  |  |  |
| пользователь<br>爲        | $A \leq 5$                           |              |               | Локальный                     | Нормально открытый                         |   |  |  |  |  |  |  |  |
|                          | $A = 6$                              |              |               | Локальный                     | Нормально открытый                         |   |  |  |  |  |  |  |  |
|                          | A < 7                                |              |               | Локальный                     | Нормально открытый                         |   |  |  |  |  |  |  |  |
|                          | $\bullet$ . $\alpha$                 |              |               | $O$ = $(1 + 2)$ = $1 + 1 + 2$ | $x \times$<br><b>Links committee was a</b> |   |  |  |  |  |  |  |  |
|                          | Список трев. выходов                 |              |               |                               |                                            |   |  |  |  |  |  |  |  |
|                          | No                                   | Имя тревоги  |               | Адрес IP-камеры               | Удержание для                              |   |  |  |  |  |  |  |  |
|                          | $A-1$                                |              |               | Локальный                     | 5 <sub>c</sub>                             |   |  |  |  |  |  |  |  |
|                          | $A - 2$                              |              |               | Покальный                     | 5 <sub>c</sub>                             |   |  |  |  |  |  |  |  |
|                          | A > 3                                |              |               | Локальный                     | 5c                                         |   |  |  |  |  |  |  |  |
|                          | $A - 4$                              |              |               | Локальный                     | 5c                                         |   |  |  |  |  |  |  |  |
|                          |                                      |              |               |                               |                                            |   |  |  |  |  |  |  |  |
| А Отображение            |                                      |              |               |                               | Назад                                      |   |  |  |  |  |  |  |  |

Рис. 5.4.1. Раздел меню Тревога

**2.** Нажмите **Вход тревоги**.

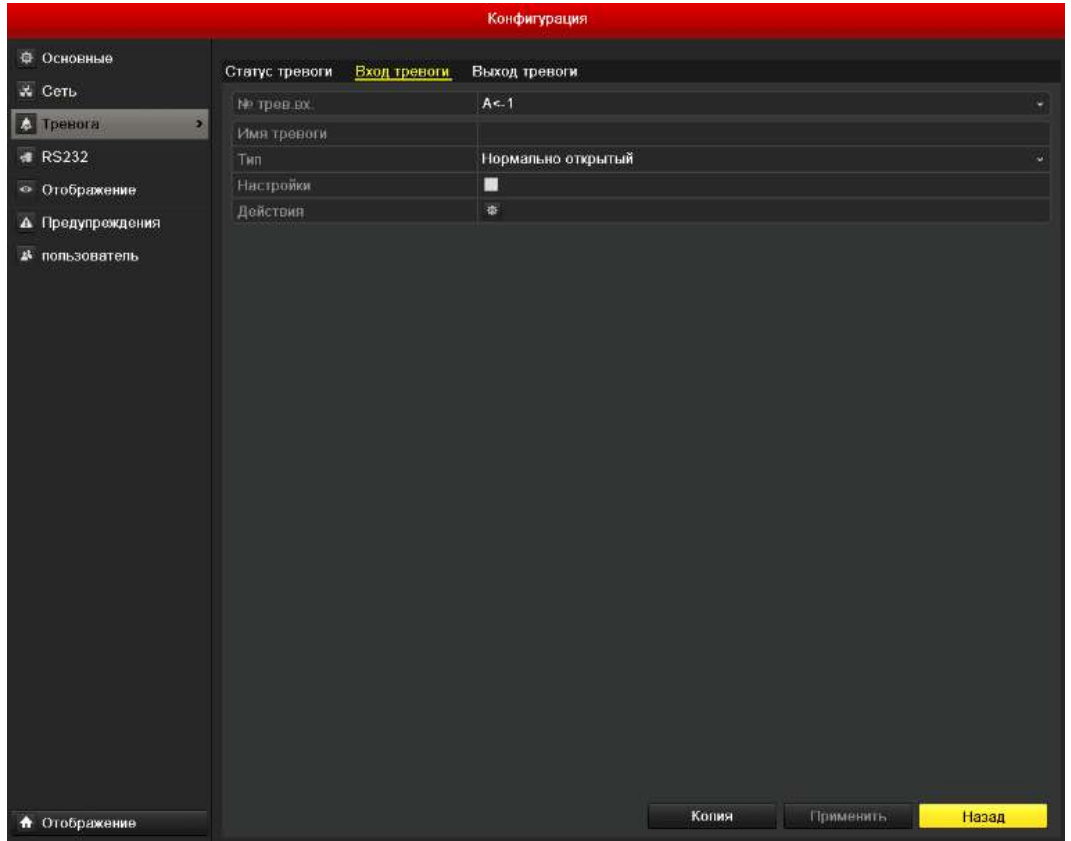

Рис. 5.4.2. Раздел меню Вход тревоги

- 1) Выберите № тревожного входа и задайте параметры.
- 2) Выберите тип тревожного входа нормально открытый или нормально замкнутый.
- 3) Отметьте **Настройки** .
- 4) Нажмите иконку напротив **Действия**.

|                    |                                         | Действия            |                                    |                          |     |                              |  |  |  |
|--------------------|-----------------------------------------|---------------------|------------------------------------|--------------------------|-----|------------------------------|--|--|--|
| Активировать канал |                                         | Включить расписание |                                    | Привязка РТ≯<br>Действия |     |                              |  |  |  |
| Kawan              | <b>MA1</b><br>$\blacksquare$ A7<br>AA13 | <b>MA2</b><br>A8    | A3<br><b>MA9</b><br>■A14 ■A15 ■A16 | <b>NA4</b>               | BA5 | <b>MA6</b><br>■A10 ■A11 ■A12 |  |  |  |
|                    |                                         |                     |                                    |                          |     |                              |  |  |  |
|                    |                                         | Применить           |                                    | OK                       |     | <b>Отмонить</b>              |  |  |  |

Рис. 5.4.3. Подменю Действия

- 5) Выберите каналы, запись которых должна начаться по тревоге.
- 6) Отметьте  $\overline{\phantom{a}}$  канал для его выбора.
- 7) Нажмите **Применить** для сохранения.
- 8) Нажмите **OK** для возврата в предыдущее меню.

Повторите шаги, описанные выше, для настройки других входов тревоги. Вы также можете скопировать настройки тревоги (если необходимо) нажав **Копия** и выбрав номер входа тревоги.

|          | Копир. треп. пхода |                 |   |
|----------|--------------------|-----------------|---|
| Приросто | Имя тривоги        | Адрис IP-клиеры |   |
| $A = 1$  |                    | Покальный       |   |
| A < 2    |                    | Покальный       |   |
| A < 3    |                    | Покальный       |   |
| $V$ A<4  |                    | Покальный       |   |
| $A - 5$  |                    | Походнымый      |   |
| $A - 6$  |                    | Покальный       |   |
| A < 7    |                    | Покальный       |   |
| A < 8    |                    | Покальный       |   |
| $A = 9$  |                    | Похальный       |   |
| $A = 10$ |                    | Похольный       |   |
| $A - 11$ |                    | Покапыный       |   |
| A < 12   |                    | Покальный       | с |
|          |                    | OК<br>Отмена    |   |

Рис. 5.4.4. Копирование настроек тревоги

- **3.** Войдите в меню настройки расписания записи *Главное меню → Конфигурация записи → Расписание*.
	- 1) Нажмите **Расписание записи**
	- 2) Отметьте **Вкл. расписание**.

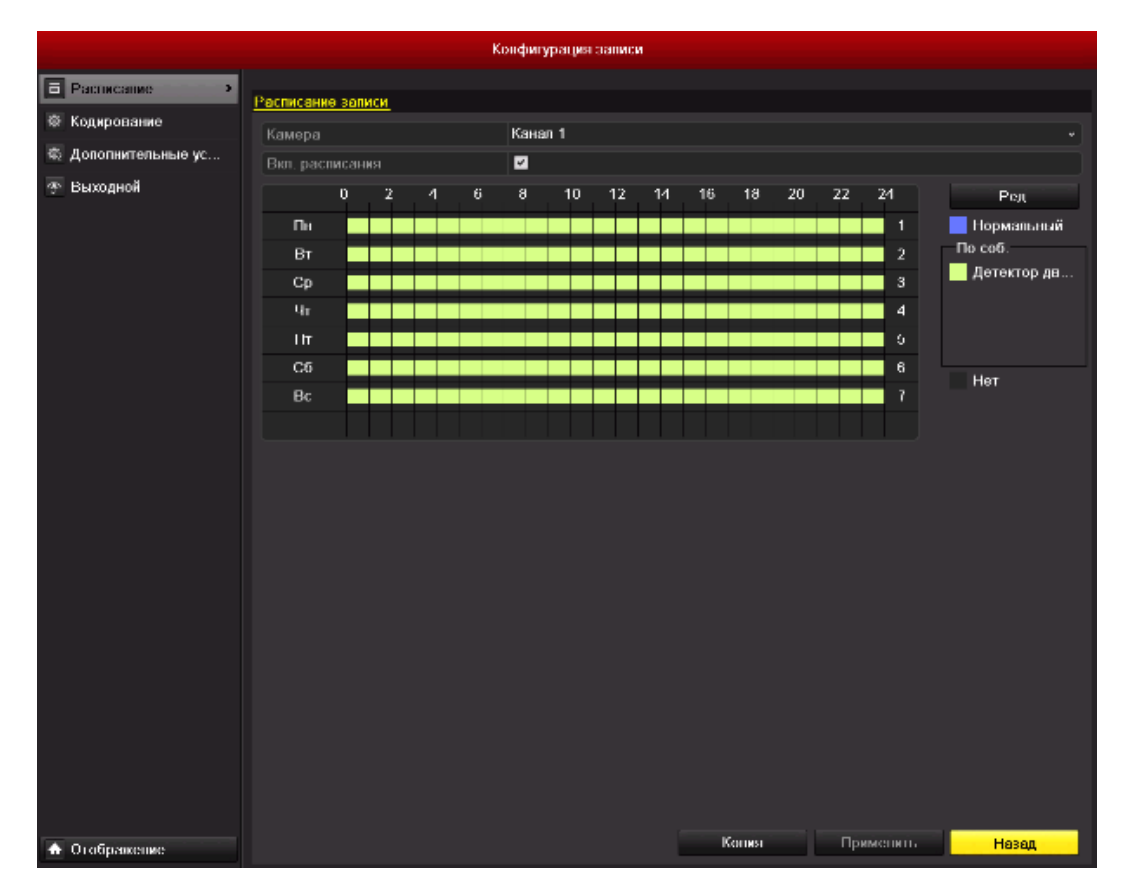

Рис. 5.4.5. Расписание записи

- 3) Нажмите **Ред**.
- 4) Установите Тип как тревога
- 5) В выплывающем сообщении вы можете выбрать день, для настройки расписания.
- 6) Для записи целый день отметьте **Запись весь день**.
- 7) Для записи по часам оставьте **Запись весь день** пустым и задайте время начала и конца записи.

**ВНИМАНИЕ:** Поддерживается до 8 периодов на каждый день. Периоды не могут частично совпадать.

Повторите шаги 4-7 для установки расписания для других дней недели. Расписание может быть скопировано на другие дни (если необходимо) с помощью кнопки **Копия**.

8) Нажмите **OK** для возврата в предыдущее меню.

# **5.5. Ручная запись**

При использовании этой функции можно не настраивать запись по расписанию.

**1.** Войдите в меню ручных настроек *Главное меню → Запись вручную* или нажмите кнопку **REC** на передней панели.

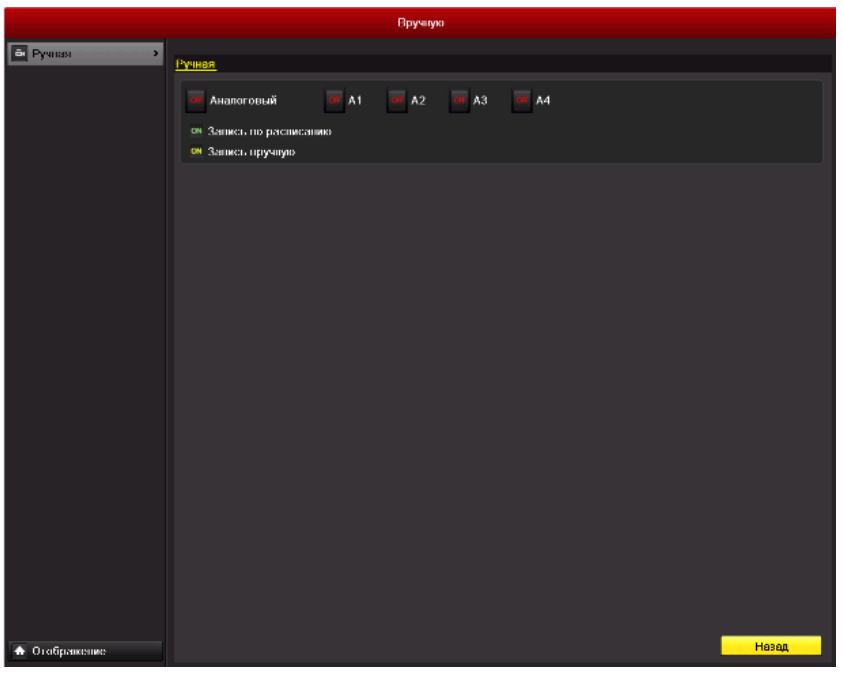

Рис. 5.5.1. Раздел меню Вручную

- **2.** Включение ручной записи
	- 1) Выберите **Ручная** в меню слева.
	- 2) Нажмите на кнопку статуса перед номером камеры для переключения с  $\overline{or}$  (выкл.) на  $\overline{on}$  (вкл.).
- **3.** Выключение записи.

Нажмите на кнопку статуса для переключения с <sup>(ам</sup> (вкл.) на <sup>он</sup> (выкл.).

**ВНИМАНИЕ:** После перезапуска все вручную включенные записи будут выключены.

#### **5.6. Настройка записи по выходным дням**

Поддерживается разное расписание для разных дней.

- **1.** Войдите в меню настройки записи *Главное меню → Конфигурация записи.*
- **2.** Выберите **Выходной** в меню слева.

|                                           |                         |               | Конфигурация записи |                    |                    |                              |
|-------------------------------------------|-------------------------|---------------|---------------------|--------------------|--------------------|------------------------------|
| Б Расписание                              |                         |               |                     |                    |                    |                              |
| © Кодирование                             | праздник                |               |                     |                    |                    |                              |
|                                           | <b>Номер</b>            | Имя праздника | Статус              | Havano             | Конец              | Правка                       |
| <b>© Дополнительные ус</b>                | 1                       | Holiday1      | Откл.               | 1.5 <sub>HB</sub>  | 1. Янв             | R                            |
| 4 <sup>5</sup> Выходной<br>$\overline{ }$ | $\overline{\mathbf{c}}$ | Holiday2      | Откл.               | 1.5 <sub>001</sub> | 1.900              | ø                            |
|                                           | 3                       | Holiday3      | Откл.               | $1.3H$ B           | $1.3H$ B           | R                            |
|                                           | 14                      | Holiday4      | Откл.               | 1.5 <sub>HB</sub>  | 1.9 <sub>HB</sub>  | R                            |
|                                           | 5                       | Holiday5      | Откл.               | 1. Янв             | 1. Янв             | R                            |
|                                           | B                       | Holiday6      | Откл.               | 1.5 <sub>HB</sub>  | 1.5 <sub>HB</sub>  | R                            |
|                                           | 7                       | Holiday7      | Откл.               | 1,988              | 1,900              | z                            |
|                                           | 18                      | Holiday8      | Откл.               | 1.5 <sub>HB</sub>  | 1.5HB              | R                            |
|                                           | ø                       | Holiday9      | Откв.               | 1.5 <sub>III</sub> | 1.9 <sub>101</sub> | ø                            |
|                                           | 10                      | Holiday10     | Откл.               | $1.$ $5H$ B        | 1. Янв             | R                            |
|                                           | 11                      | Holiday11     | Откл.               | 1.5 <sub>HB</sub>  | 1. Янв             | R                            |
|                                           | 12                      | Holiday12     | Откл.               | 1.5 <sub>HB</sub>  | 1.988              | g<br>$\overline{\mathbf{v}}$ |
|                                           |                         |               |                     |                    |                    |                              |
| • Отображение                             |                         |               |                     |                    |                    | Назад                        |

Рис. 5.6.1. Раздел меню – изменение настроек выходного дня

- **3.** Изменение расписания по выходным дням.
	- 1) Нажмите А, чтобы войти в меню настроек.

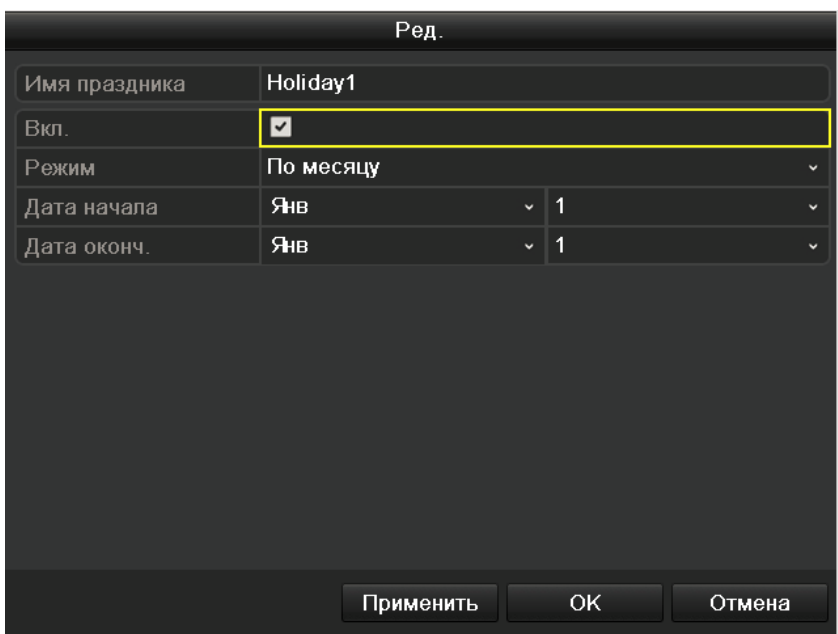

Рис. 5.6.2. Раздел меню – изменение настроек выходного дня

- 2) Отметьте галочку напротив **Вкл.** .
- 3) Выберите режим из выпадающего списка (всего их три).
- 4) Задайте дату начала и окончания.
- 5) Нажмите **Применить** для сохранения.
- 6) Нажмите **OK**, чтобы выйти.
- **4.** Водите в меню настройки записи по расписанию *Главное меню → Конфигурация записи → Расписание.*
	- 1) Выберите **Расписание записи.**
	- 2) Отметьте **Вкл. расписание**.
	- 3) Нажмите **Ред.**
	- 4) Выберите **Праздник** из выпадающего списка дней недели.

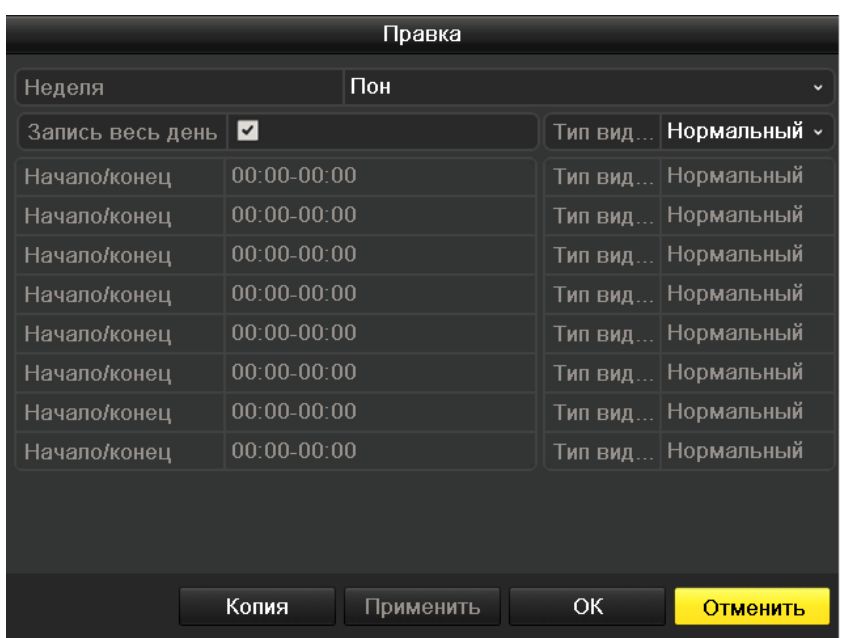

Рис. 5.6.3. Раздел меню – изменение расписания записи по выходным

- 5) Выберите **Детекция движения** из выпадающего списка **Тип видео**.
- 6) Если необходима непрерывная запись весь день, отметьте **Запись весь день** . В противном случае оставьте его пустым.
- 7) Задайте время начала и окончания записи по выходным.

**ВНИМАНИЕ:** Поддерживается до 8 периодов на каждый день. Периоды не могут частично совпадать.

В расписании канала будут отображаться как обычное расписание, так и расписание по выходным дням.

Повторите шаги 4-7 для установки расписания по выходным для других каналов. Расписание может быть копировано на другие дни (если необходимо) с помощью кнопки **Копия**.

# **5.7. Защита файлов**

Чтобы защитить файлы от перезаписи вы можете заблокировать их или перевести жесткий диск в режим Read-only (только чтение).

#### **Блокировка записанных файлов**

**1.** Войдите в меню воспроизведения *Главное меню → Воспроизведение*.

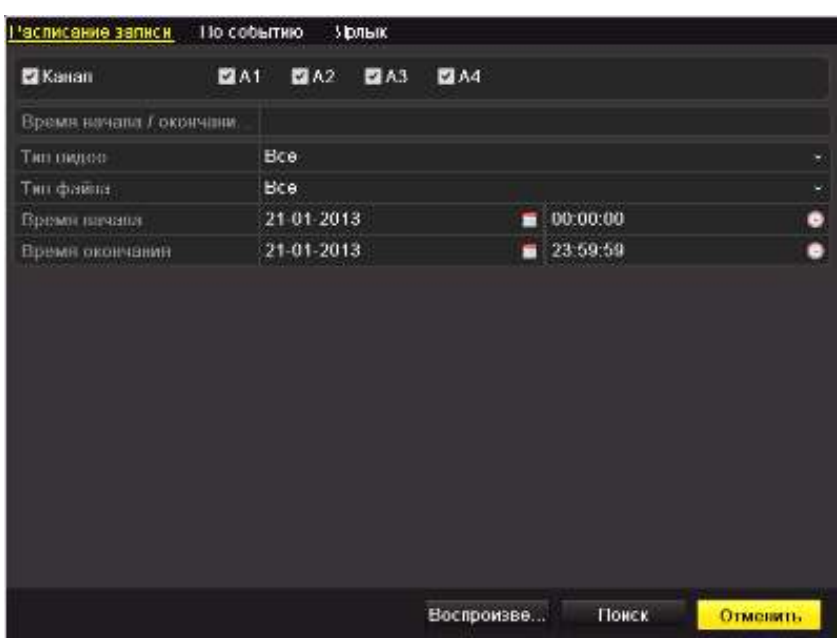

Рис. 5.7.1. Раздел меню Воспроизведение

- **2.** Выберите каналы, которые вы хотите просмотреть, отметив ячейки с их номером  $\overline{\mathbf{v}}$ .
- **3.** Задайте тип записи, тип файлов, время начала и окончания записи.
- **4.** Нажмите **Поиск**, чтобы вывести результаты поиска.

| 06-20-2022 Fr. 19/22141 |           | PETMON BOCT EROKS    | Номер Расписание записи        |                |
|-------------------------|-----------|----------------------|--------------------------------|----------------|
|                         | $\bullet$ | <b>664KB</b>         | 2012-06-29 10:51:47-10:52:31   | ИT             |
|                         | ₩₽        | 3.180KB              | 2012-06-29 10:53:46-10:57:45   | A1             |
| <b>NO VIDEO</b>         | ₽         | 664KB                | 2012-06-29 10:51:47 - 10:52:32 | A <sub>2</sub> |
|                         | <b>Ay</b> | 3,191KB              | 2012-06-29 10:53:46-10:57:45   | A2             |
|                         | ₽         | 663KB                | 2012-06-29 10:51:47-10:52:32   | A <sub>3</sub> |
| Coming 01               | ⅎ         | 3,186KB              | 2012-06-29 10:53:46-10:57:45   | A <sub>3</sub> |
|                         | æ         | 661KB                | 2012-06-29 10:51:48 10:52:32   | A4             |
|                         | ₽         | 3,178KB (B)          | 2012-06-29 10:53:46 - 10:57:45 | A4             |
|                         | æ         | 663KB                | 2012-06-29 10:51:47-10:52:32   | A5             |
| HDD: 5                  | ₽         | 3,188KB              | 2012-06-29 10:53:46-10:57:45   | A5             |
|                         | æ         | 663KB                | 2012-06-29 10:51:47 10:52:32   | A6             |
| Havano.                 | ⊋         | 3,187KB ®            | 2012-06-29 10:53:46-10:57:45   | A6             |
| 2012-06-29 10:51:47     | $\bullet$ | 663KB                | 2012-06-29 10:51:47-10:52:32   | A7             |
| KOHRU                   | ₽         | 3,189KB              | 2012-06-29 10:53:46-10:57:45   | A7             |
| 2012-06-29 10:52:31     | <b>A</b>  | 663KB (B)            | 2012-06-29 10:51:47-10:52:32   | A8             |
|                         |           | $14.141 - 100$<br>-- | Bcoro 32 P 1/1                 |                |

Рис. 5.7.2. Результаты поиска

- **5.** Блокировка записанных файлов.
	- 1) Найдите файлы, которые вы хотите заблокировать и нажмите иконку  $\blacksquare$ , которая измениться на иконку , свидетельствующую о произведенной блокировке файла.

**ВНИМАНИЕ:** Заблокировать можно только файлы размером выше 1GB.

2) Нажмите на иконку  $\blacksquare$ , чтобы изменить ее на  $\square$  и разблокировать файл.

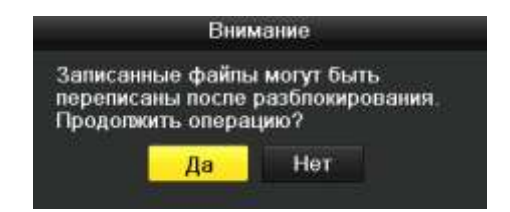

Рис. 5.7.3. Предупреждение при разблокировании

#### **Перевод жесткого диска в режим Только чтение:**

**1.** Войдите в меню жестких дисков *Главное меню → Управление дисками*

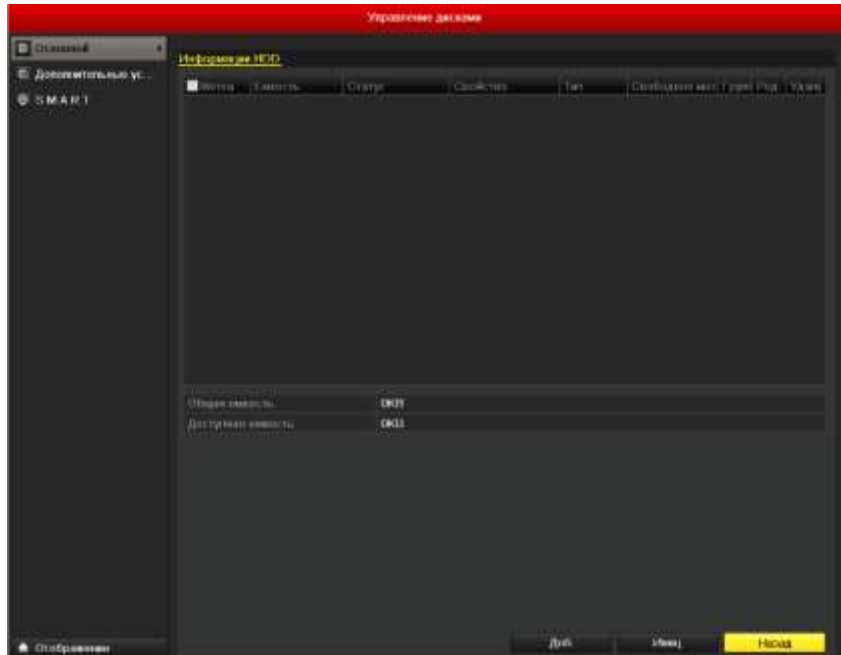

Рис. 5.7.4. Раздел меню управления дисками

**2.** Нажмите **В**, чтобы войти в меню диска, который вы хотите защитить.

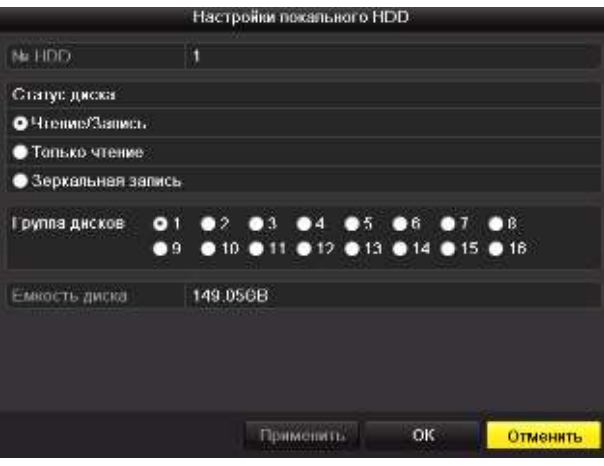

Рис. 5.7.5. Раздел меню диска

**ВНИМАНИЕ:** Вначале необходимо перевести жесткий диск в режим Группа в настройках диска. Для более подробной информации см. Главу *10.4 Настройка групп жестких дисков*.

- **3.** Отметьте статус диска Только чтение.
- **4.** Нажмите **OK,** чтобы сохранить изменения и вернуться в предыдущее меню.

**ВНИМАНИЕ:** На диск в режиме только чтение производить запись файлов нельзя. Чтобы возобновить запись на диск необходимо перевести его в режим Чтение/Запись.

# **6. Воспроизведение**

### **6.1. Воспроизведение записанных файлов**

#### **6.1.1. Воспроизведение по каналам**

Воспроизведение записанных файлов видео текущего отображения. Поддерживается переключение каналов.

#### **Мгновенное воспроизведение по каналам**

Выберите канал в режиме отображения и с помощью мыши нажмите кнопку **на на** панели инструментов быстрых функций. Будет запущено воспроизведение последних 5 мин.

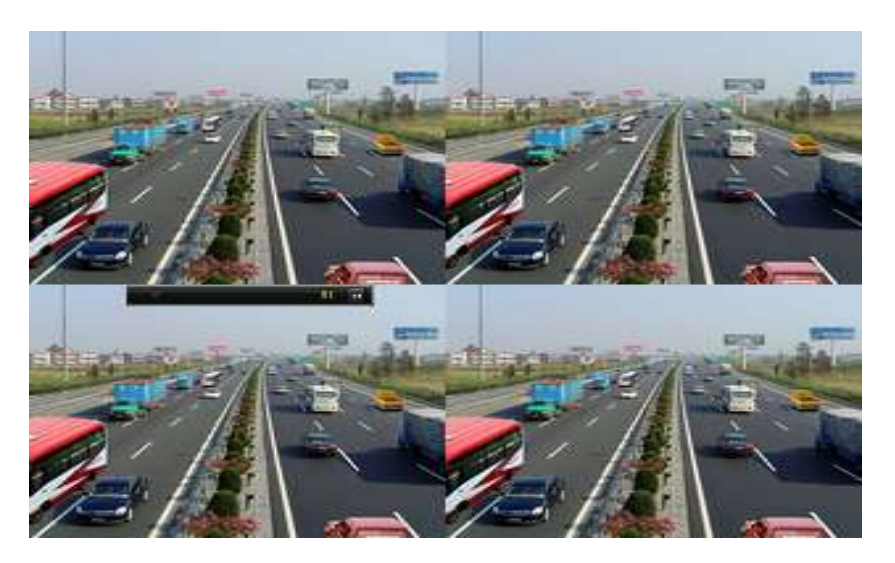

Рис. 6.1.1.1. Интерфейс мгновенного воспроизведения

#### **Режим воспроизведения за текущий день**

**1.** Войдите в меню воспроизведения по дням → Правой кнопкой мыши по выбранному каналу → *Воспроизведение за весь день*, как показано на рис.6.1.1.2.

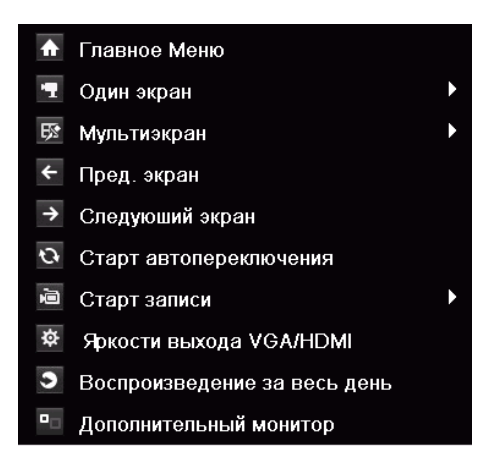

Рис. 6.1.1.2. Выпадающее меню, после нажатия правой кнопки мыши

Или в режиме отображения одного канала нажмите кнопку **PLAY** на передней панели регистратора.

**ВНИМАНИЕ:** В режиме воспроизведения нажатие пронумерованных кнопок, на передней панели регистратора, будет переключать проигрывание на соответствующий кнопке канал.

**2.** Управлять режимом воспроизведения можно с помощью панели инструментов в нижней части интерфейса, как показано на рис.6.1.1.3.

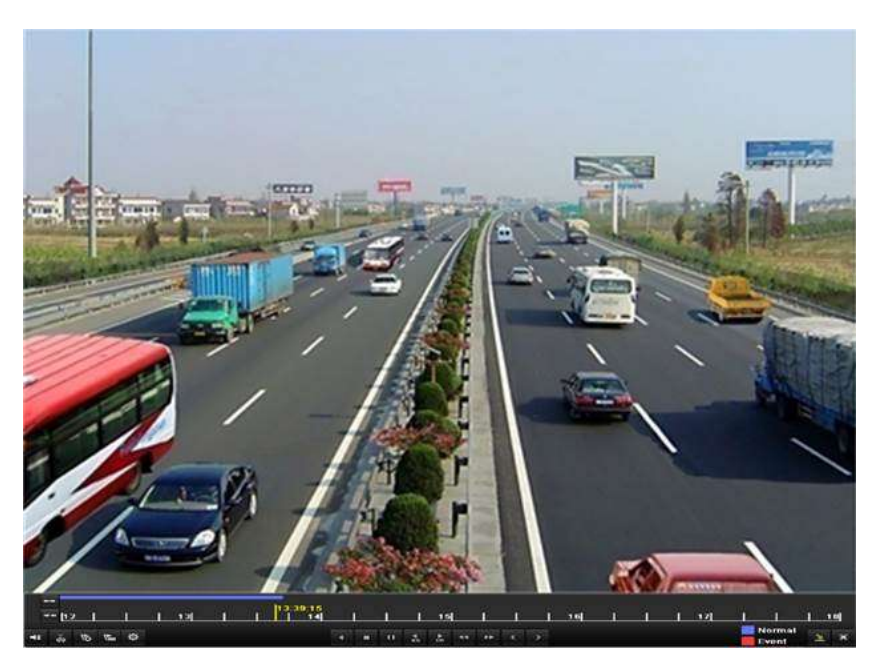

Рис. 6.1.1.3. Интерфейс воспроизведения по дням

Меню выбора канала и времени будет появляться на экране при перемещении мыши вправо по экрану. Отметьте нужный канал или каналы, чтобы переключить воспроизведение на другой канал или включить воспроизведение нескольких

каналов сразу, как показано на рис.6.1.1.4.

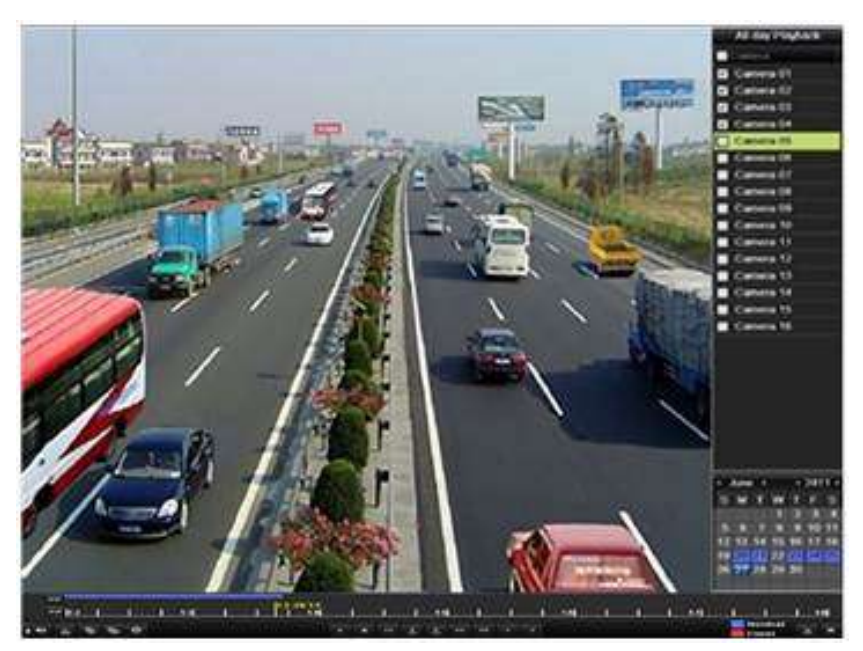

Рис. 6.1.1.4. Интерфейс воспроизведения по дням с подменю выбора канала

Цветовые индикаторы дат имеют следующее обозначение:

- : В этот день записей нет.
- **9**: В этот день есть записанные файлы (и этот день не текущее число)
- : На этом дне стоит курсор мыши и этот день текущее число.

| <b>TABLE</b><br>e<br>h <sub>2</sub> |     |  | 13 |  | 13.39.15   141 |  | $\frac{1}{2}$ $\frac{1}{2}$ $\frac{1}{2}$ $\frac{1}{2}$ $\frac{1}{2}$ $\frac{1}{2}$ $\frac{1}{2}$ |              |    |   |               |         | $\mathbf{1}$ $\mathbf{1}$ $\mathbf{1}$ $\mathbf{1}$ | 16 |  | 171 |                 | 18 |  |
|-------------------------------------|-----|--|----|--|----------------|--|---------------------------------------------------------------------------------------------------|--------------|----|---|---------------|---------|-----------------------------------------------------|----|--|-----|-----------------|----|--|
| + 8                                 | 临隘察 |  |    |  |                |  | α                                                                                                 | $\mathbf{u}$ | ъ. | 品 | <b>REGIST</b> | $P^*$ C |                                                     |    |  |     | Normal<br>Event |    |  |

Рис. 6.1.1.5. Панель инструментов воспроизведения по дням

Таблица 6.1. Назначение кнопок панели инструментов воспроизведения по дням

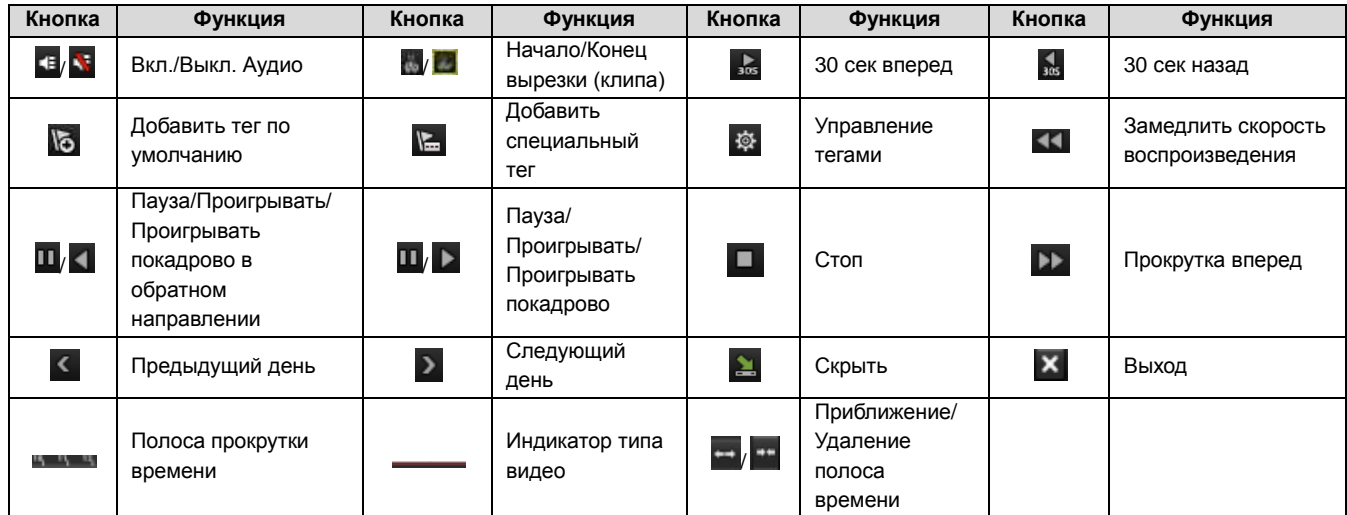

#### **ВНИМАНИЕ:**

- **1.** Используйте мышь, чтобы начать воспроизведение с любой точки на полосе прокрутки.
- **2.** Индикатор типа видео:
	- запись в обычно режиме (ручная или по расписанию);

запись по событию (в режиме детекции, по тревоге, в режиме движение и тревога или движение или тревога).

# **6.1.2. Режим воспроизведения по времени**

- **1.** Войдите в интерфейс воспроизведения *Главное меню → Воспроизведение*.
- **2.** Задайте параметры поиска и нажмите кнопку **Воспроизведение**, чтобы войти в интерфейс воспроизведения.

| Пасписание записи       | По событию |             | Урлык      |             |   |          |          |
|-------------------------|------------|-------------|------------|-------------|---|----------|----------|
| <b>D</b> Kanan          | <b>MA1</b> | <b>ELA2</b> | <b>MA3</b> | <b>ELA4</b> |   |          |          |
| Вромя начала / окончани |            |             |            |             |   |          |          |
| Тип пидов               |            | <b>Bce</b>  |            |             |   |          |          |
| Тип фойла:              |            | <b>Bce</b>  |            |             |   |          |          |
| Время начава            |            | 2013 01:21  |            |             | п | 00:00:00 | ۰        |
| Время окончания.        |            | 2013-01-21  |            |             |   | 23.59.59 | ۰        |
|                         |            |             |            |             |   |          |          |
|                         |            |             |            | Воспроизве  |   | Поиск    | Отменить |

Рис. 6.1.2.1. Поиск записей по времени

В интерфейсе воспроизведения:

Для управления воспроизведением, воспользуйтесь панелью инструментов в нижней части интерфейса воспроизведения, как показано на рис.6.1.2.2.

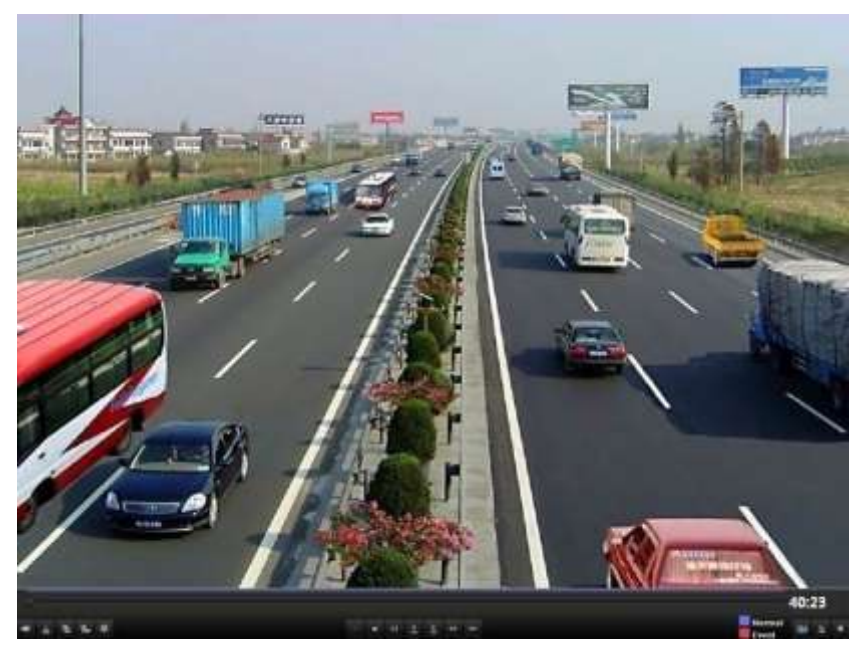

Рис. 6.1.2.2. Интерфейс воспроизведения по времени

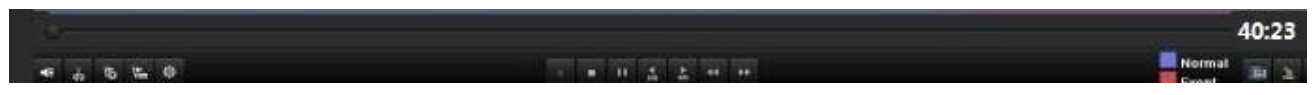

Рис. 6.1.2.3. Панель инструментов воспроизведения по времени

#### Таблица 6.2. Назначение кнопок панели инструментов воспроизведения по

времени

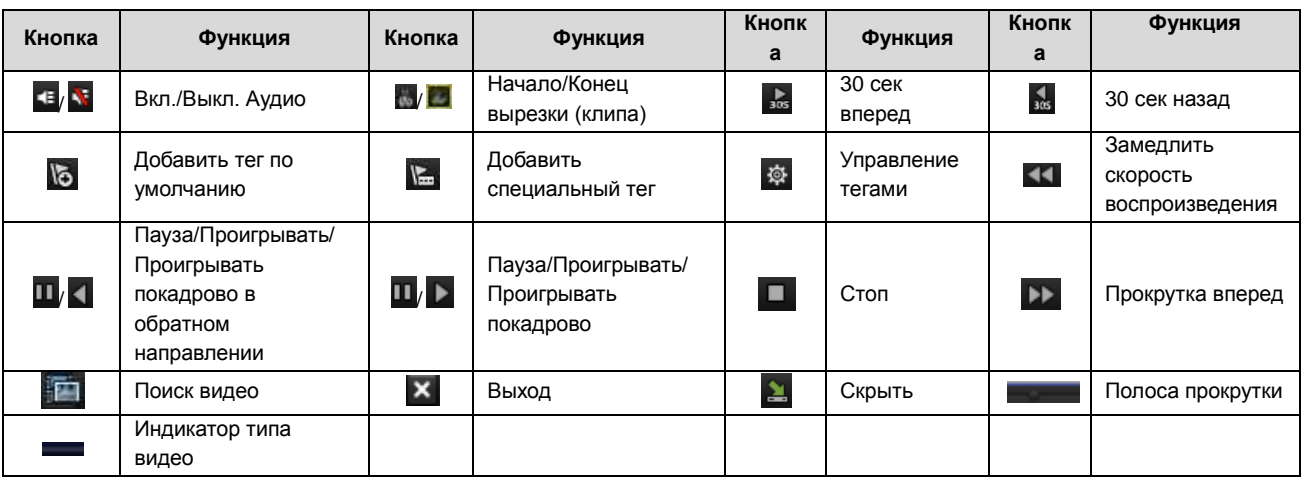

#### **ВНИМАНИЕ:**

- **1.** Используйте мышь, чтобы начать воспроизведение с любой точки на полосе прокрутки.
- **2.** Индикатор типа видео:
	- запись в обычно режиме (ручная или по расписанию);
	- **в в запись по событию (в режиме детекции, по тревоге, в режиме движение и** тревога или движение или тревога).

# **6.1.3. Воспроизведение по обычному поиску**

Воспроизведение файлов, найденных по типу и времени записи. Результаты поиска будут воспроизводиться последовательно, поддерживается переключение каналов. Типы записи включают себя: обычная, по детекции движения, по тревоге, в режиме движение и тревога или движение или тревога, ручная и все вышеперечисленные.

**1.** Войдите в интерфейс поиск *Главное меню → Воспроизведение*. Задайте параметры поиска и нажмите кнопку **Поиск**, чтобы увидеть результаты поиска.

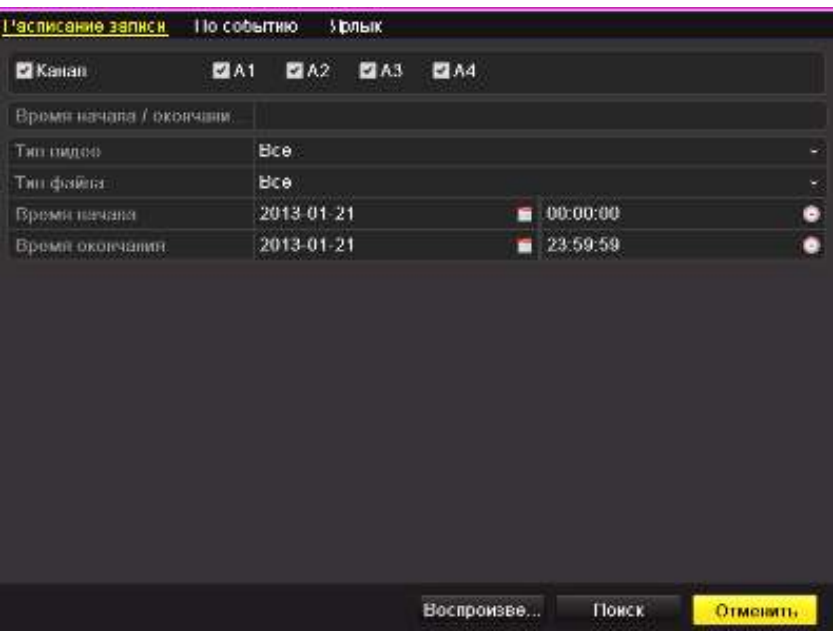

Рис. 6.1.3.1. Обычный поиск видео

|                |                              | Репультаты поиска |   |                     |
|----------------|------------------------------|-------------------|---|---------------------|
|                | Номер   Пасписание записи    | Размер Вост Блок- |   |                     |
| A <sub>1</sub> | 2012-06-29 10:51:47-10:52:31 | <b>664KB</b>      | ₽ |                     |
| A1             | 2012-06-29 10:53:46-10:57:45 | 3,180KB           |   |                     |
| A <sub>2</sub> | 2012-06-29 10:51:47-10:52:32 | 664KB (B)         | ₽ | <b>NO VIDEO</b>     |
| A2             | 2012-06-29 10:53:46-10:57:45 | 3,191KB (B)       | ÷ |                     |
| A <sub>3</sub> | 2012-06-29 10:51:47 10:52:32 | 663KB             | ₽ |                     |
| A <sub>3</sub> | 2012-06-29 10:53:46-10:57:45 | 3,186KB           | ₽ | Campus 186          |
| A4             | 2012-06-29 10:51:48-10:52:32 | 661KB (D)         | ⊋ |                     |
| A <sub>4</sub> | 2012-06-29 10:53:46-10:57:45 | 3,178KB           | ⅎ |                     |
| A <sub>5</sub> | 2012-06-29 10:51:47 10:52:32 | 663KB             | ⊋ |                     |
| A5             | 2012-06-29 10:53:46-10:57:45 | 3,188KB           | ⅎ | HDD: 5              |
| A6             | 2012-06-29 10:51:47-10:52:32 | 663KB             | ₽ |                     |
| A6             | 2012-08-29 10:53:46-10:57:45 | 3,187KB           | ⊋ | Havano              |
| A7             | 2012-06-29 10:51:47-10:52:32 | 663KB             | ₽ | 2012-06-29 10:51:47 |
| AT             | 2012-06-29 10:53:46-10:57:45 | 3,189KB 图         | ₽ | Конец               |
| A <sub>8</sub> | 2012-06-29 10:51:47-10:52:32 | 663KB             | ₽ | 2012-06-29 10:52:31 |
|                | Bcoro: 32 P: 1/1             |                   |   |                     |

Рис.6.1.3.2. Результат обычного поиска видео

- **2.** Нажмите на кнопку **O** рядом с нужным файлом, и если этот файл содержит запись только одного канала, то будет запущено его воспроизведение, если каналов в файле много то будет выведено сообщее о предложении выбрать каналы для синхронного воспроизведения рис. 6.1.3.3.
- **3.** Выберите каналы для единовременного воспроизведения.

**ВНИМАНИЕ:** Каналы, доступные для воспроизведения, аналогичны заданным при поиске в шаге 1. Канал, выбранный в шаге 2, считается основным и будет отображен в левом верхнем углу. 4-х, 8-ми и 16-ти канальные устройства поддерживают одновременное воспроизведение 4-х, 8-ми и 16-ти каналов соответственно.

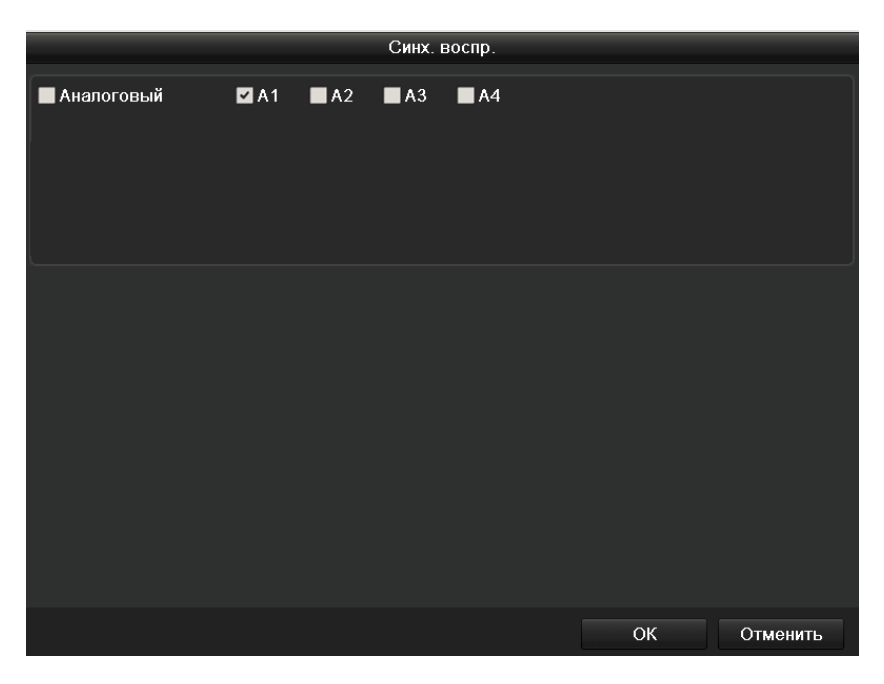

Рис. 6.1.3.3. Выбор каналов для синхронного воспроизведения

**4.** Для управления воспроизведением воспользуйтесь панелью инструментов в нижней части экрана рис. 6.1.3.4.

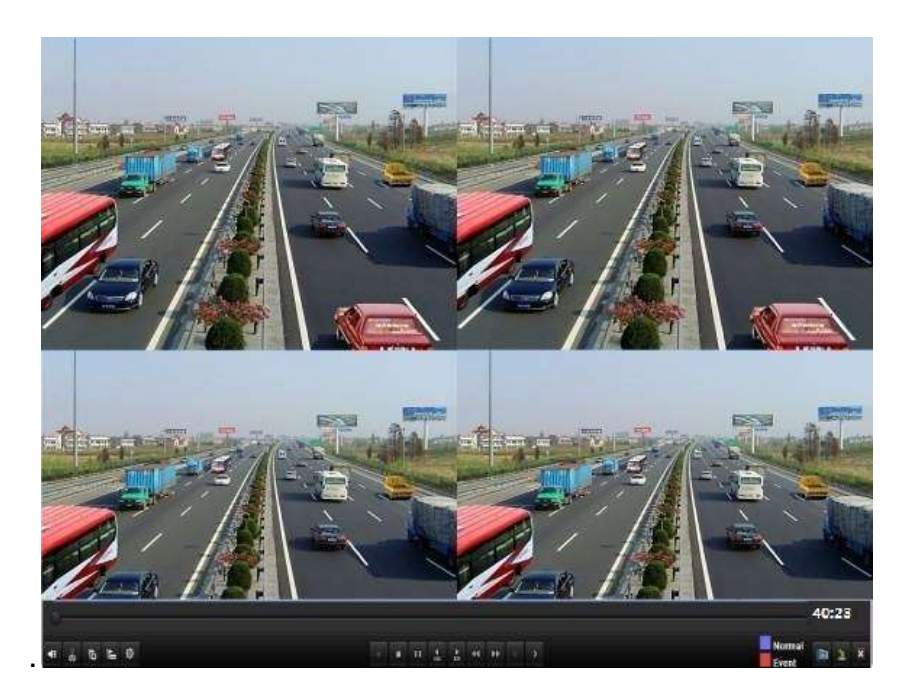

Рис. 6.1.3.4. Интерфейс одновременного воспроизведения 4-х каналов

Список записанных файлов можно просмотреть, отведя мышь вправо.

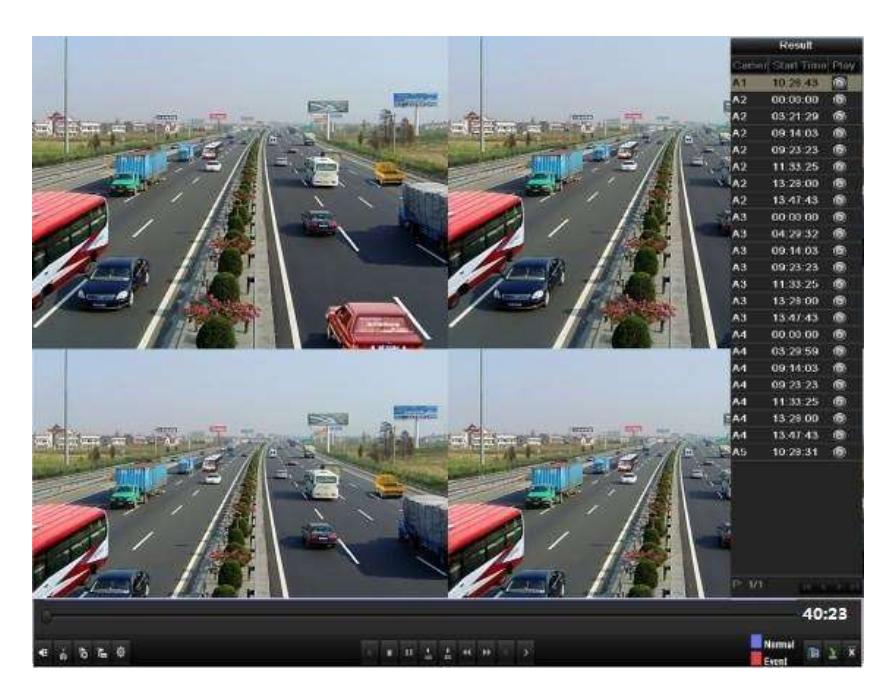

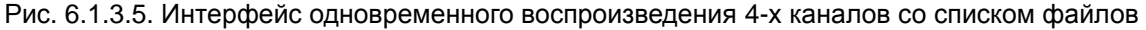

## **6.1.4. Воспроизведение при поиске по событию**

- **1.** Войдите в интерфейс воспроизведения *Главное меню → Воспроизведение*.
- **2.** Выберите закладку **По событию**, чтобы войти в интерфейс воспроизведения по событию.
- **3.** Выберите тип события, например **Тревожный вход,** и задайте временной промежуток.

**4.** Нажмите кнопку **Поиск,** чтобы просмотреть результаты поиска.

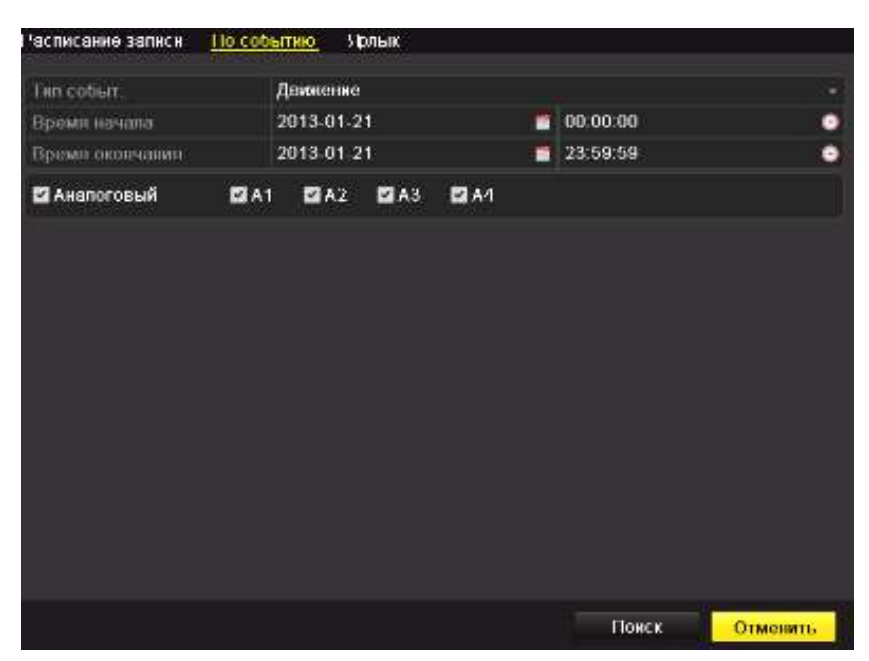

Рис. 6.1.4.1. Поиск видео, записанного по тревоге

Если вы хотите найти видео, записанные по детекции движения, выберите **Движение** в типе события и нажмите кнопку **Поиск**, чтобы просмотреть результаты поиска.

| Часписание записи.   | 110 событию |            | Урлык.     |            |   |          |   |
|----------------------|-------------|------------|------------|------------|---|----------|---|
| <b>Firm codierr.</b> |             | Движение   |            |            |   |          | ٠ |
| Время начала         |             | 2013-01-21 |            |            | ۰ | 00:00:00 | ۰ |
| Время окончания      |             | 2013-01-21 |            |            | ۰ | 23:59:59 | ۰ |
| Анапоговый           | <b>DIA1</b> | 242        | <b>MA3</b> | <b>DA1</b> |   |          |   |
|                      |             |            |            |            |   |          |   |
|                      |             |            |            |            |   |          |   |
|                      |             |            |            |            |   |          |   |
|                      |             |            |            |            |   |          |   |
|                      |             |            |            |            |   |          |   |
|                      |             |            |            |            |   |          |   |
|                      |             |            |            |            |   |          |   |
|                      |             |            |            |            |   |          |   |
|                      |             |            |            |            |   |          |   |
|                      |             |            |            |            |   |          |   |

Рис. 6.1.4.2. Поиск видео, записанного по детекции движения

**5.** Нажмите кнопку **•**, чтобы войти в интерфейс воспроизведения.

Если в результате поиска был найден только один канал, нажатие кнопки выведет воспроизведение в полноэкранный режим.

Если в результатах поиска несколько каналов, после нажатия кнопки  $\bullet$  см. пункт 7 и 8.

**ВНИМАНИЕ:** Можно настроить режимы Предзапись и Постзапись.

|                             |                 | Трепохный пход           |          |
|-----------------------------|-----------------|--------------------------|----------|
| Источник Время начала       |                 | Время окончания          | Bocnp    |
| Тревог ТО4-07-2012 10:27.16 |                 | 04:07-2012 10:27:18      |          |
| Tpeaor 104-07-2012 10:27:24 |                 | 04-07-2012 10:27:25      |          |
| Tpenor.104-07-2012 10:27:30 |                 | 04-07-2012 10:27:33      |          |
| Tpesor 104-07-2012 10:27:36 |                 | 04-07-2012 10:27:38      |          |
|                             |                 |                          |          |
| Bcero: 4 P 1/1              |                 | <b>PERSONAL PROPERTY</b> |          |
| Предпосло                   | 30 <sub>c</sub> |                          |          |
| Поствосло.                  | 30c             |                          |          |
|                             |                 | <b>Burners</b>           | Отменять |

Рис. 6.1.4.3. Результат поиска видео, записанного по тревоге

**6.** Нажмите кнопку **Детали,** чтобы просмотреть такие свойства видео, как время начала, окончания, размер и т.д**.**

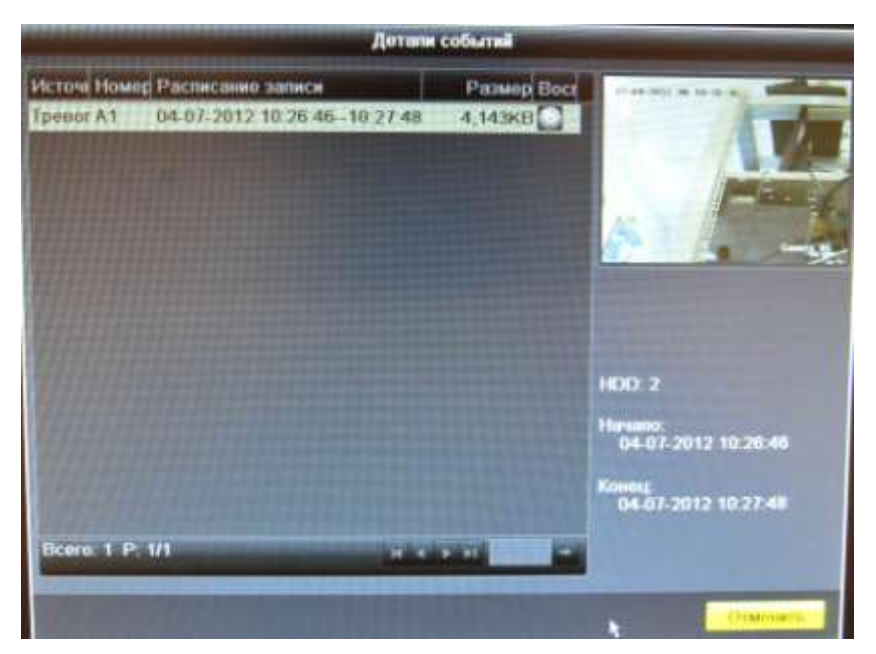

Рис. 6.1.4.4. Просмотр деталей событий

**7.** Интерфейс воспроизведения. Для управления воспроизведением воспользуйтесь

панелью инструментов в нижней части экрана.

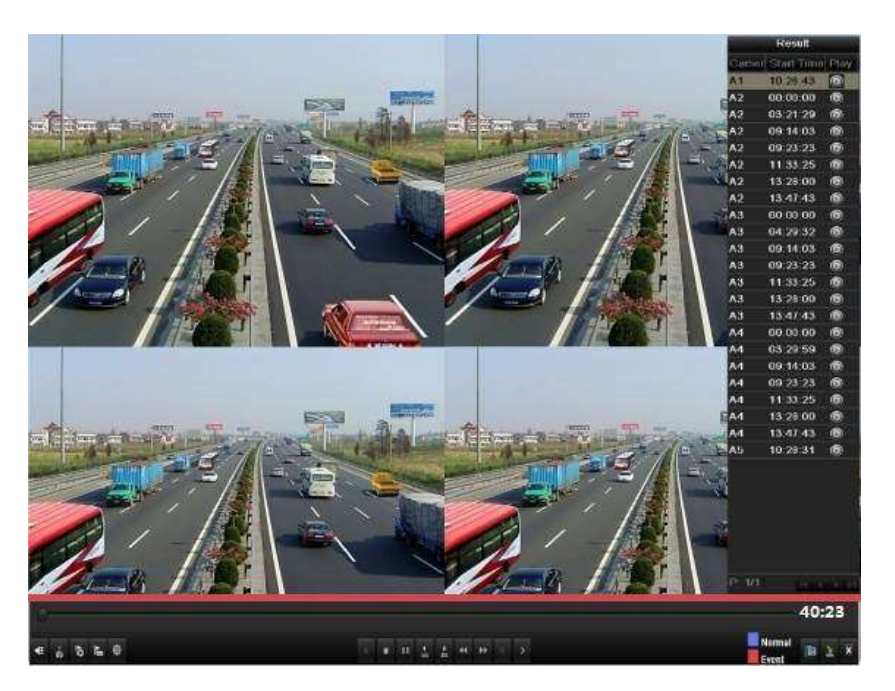

Рис. 6.1.4.5. Интерфейс воспроизведения по событию

Список событий можно просмотреть, отведя мышь вправо.

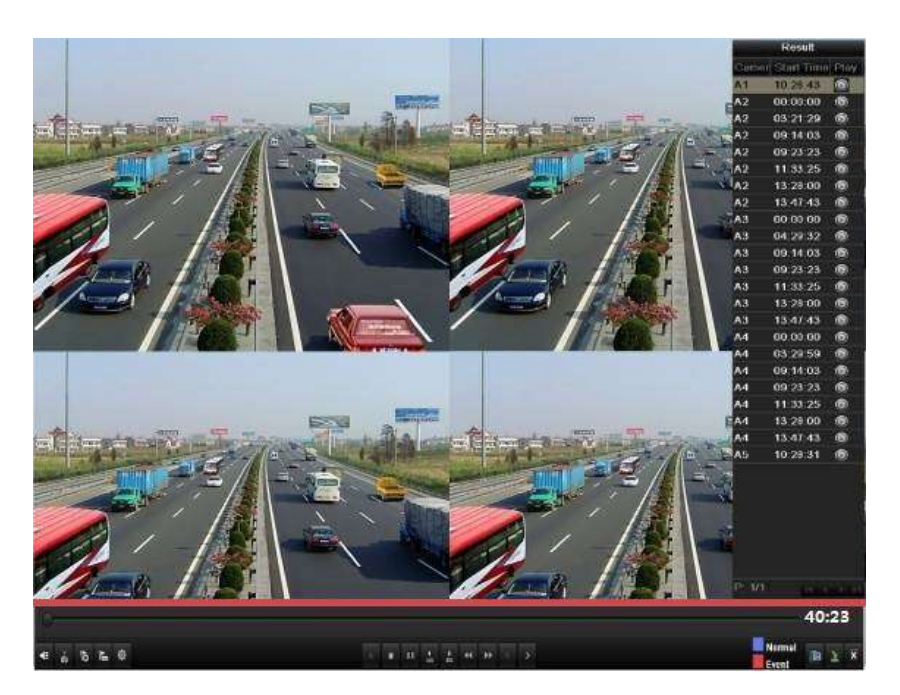

Рис. 6.1.4.6. Интерфейс воспроизведения по событию со списком событий

#### **6.1.5. Воспроизведение по ярлыкам**

Ярлыки дают вам возможность группировать записи по людям, адресам, периодам во время воспроизведения. С помощью ярлыков также можно
#### осуществлять поиск.

#### **Перед тем, как воспользоваться воспроизведением по ярлыкам**

**1.** Войдите в интерфейс воспроизведения по времени.

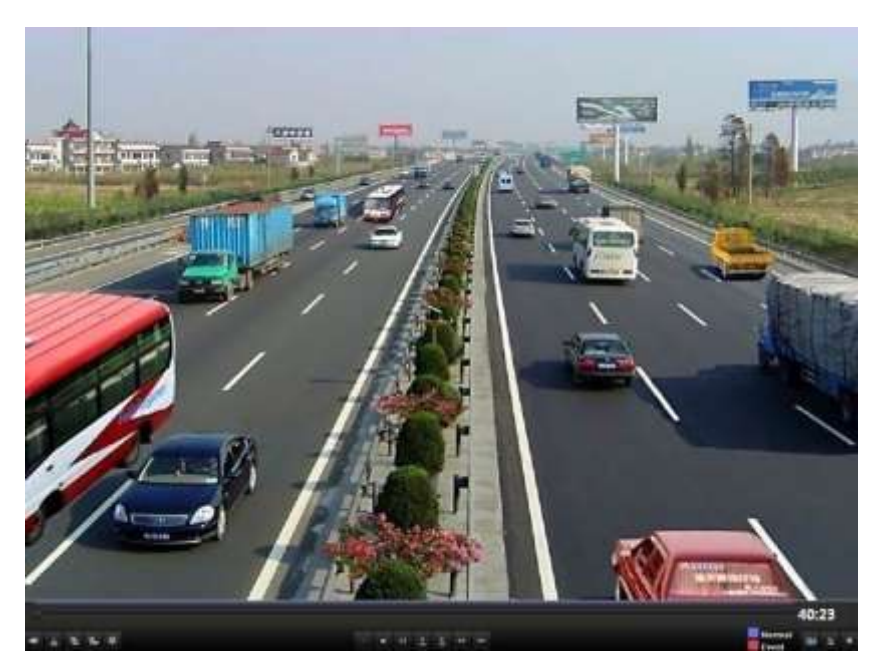

Рис. 6.1.5.1. Интерфейс воспроизведения по времени

Нажмите кнопку **»**, чтобы добавить ярлык по умолчанию. Нажмите кнопку - чтобы добавить специальный ярлык.

**ВНИМАНИЕ:** К видео файлу можно прикрепить до 64 ярлыков.

**2.** Управление ярлыками. Нажмите кнопку <sup>®</sup>, чтобы проверить, изменить или удалить ярлык.

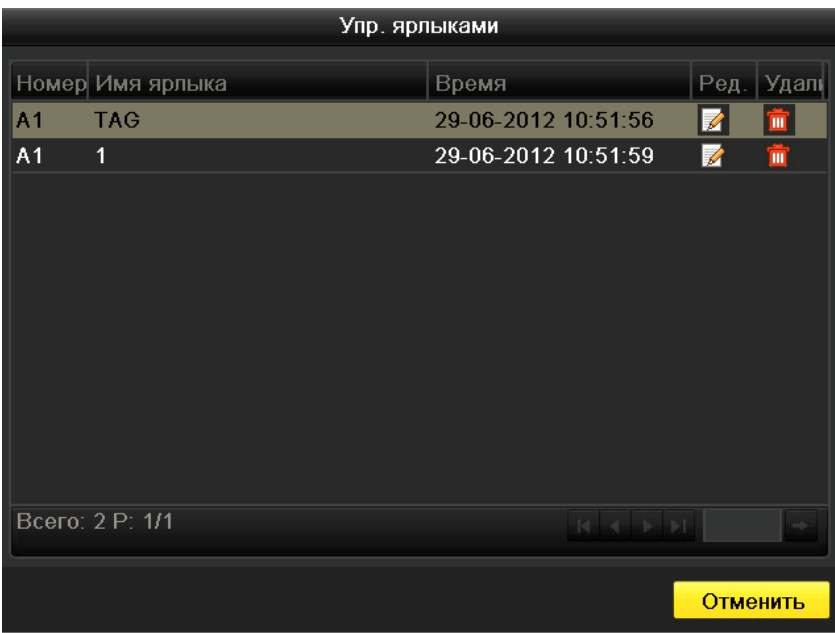

Рис. 6.1.5.2. Интерфейс управления ярлыками

**3.** Войдите в интерфейс воспроизведения *Главное меню → Воспроизведение*. Нажмите закладку **Ярлык,** чтобы войти в интерфейс управления ярлыками. Выберите канал, тип ярлыка, и время. Нажмите кнопку Поиск, чтобы просмотреть результаты поиска.

**ВНИМАНИЕ:** Доступно 2 типа ярлыков: **Все** и **Ключевое слово**. При выборе **Ключевое слово** необходимо набрать с клавиатуры ключевые слова.

| Пасписание записи   | По событию |            | - Урлык |            |   |          |                 |
|---------------------|------------|------------|---------|------------|---|----------|-----------------|
| <b>2</b> Анапоговый | <b>DA1</b> |            | 图A2 图A3 | <b>DA4</b> |   |          |                 |
| Тяп ярлыка          |            | Bce        |         |            |   |          |                 |
| Kanvenoo caana      |            |            |         |            |   |          |                 |
| Премя начана        |            | 2013 01 21 |         |            |   | 00:00:00 | ۰               |
| Время окончания.    |            | 2013 01:21 |         |            | ۰ | 23:59:59 | ۰               |
|                     |            |            |         |            |   |          |                 |
|                     |            |            |         |            |   |          |                 |
|                     |            |            |         |            |   |          |                 |
|                     |            |            |         |            |   | Поиск    | <b>Отменить</b> |

Рис. 6.1.5.3. Поиск по ярлыкам

**4.** Задайте параметры воспроизведения и управления ярлыками. Выберите ярлык,

записи по которому хотите воспроизвести. Его также можно изменить или удалить. Время предзаписи и постзаписи можно при необходимости изменить.

**ВНИМАНИЕ:** Время предзаписи и постзаписи добавляется к времени ярлыка.

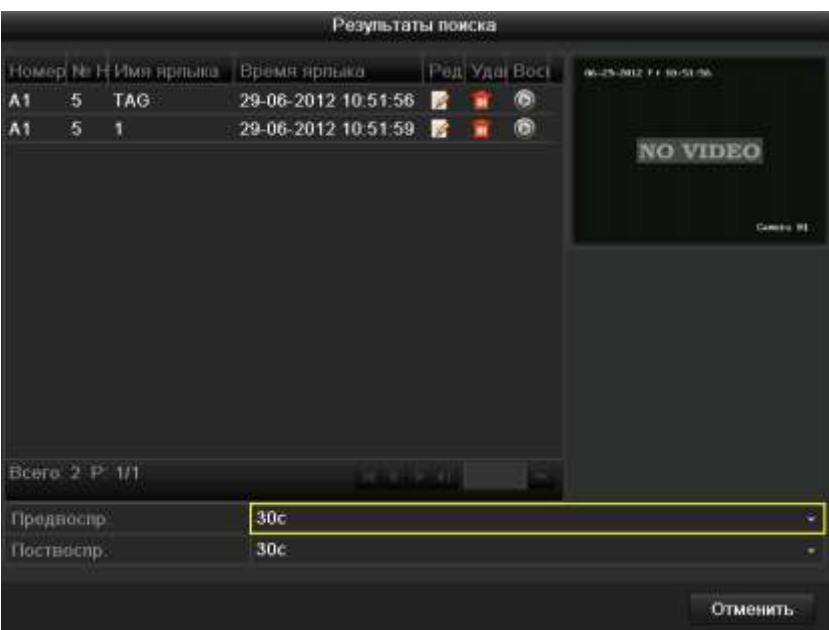

Рис. 6.1.5.4. Результаты поиска по ярлыкам

**5.** Воспроизведение по ярлыкам. Выберите ярлык и нажмите кнопку **Q**, чтобы воспроизвести соответствующие файлы.

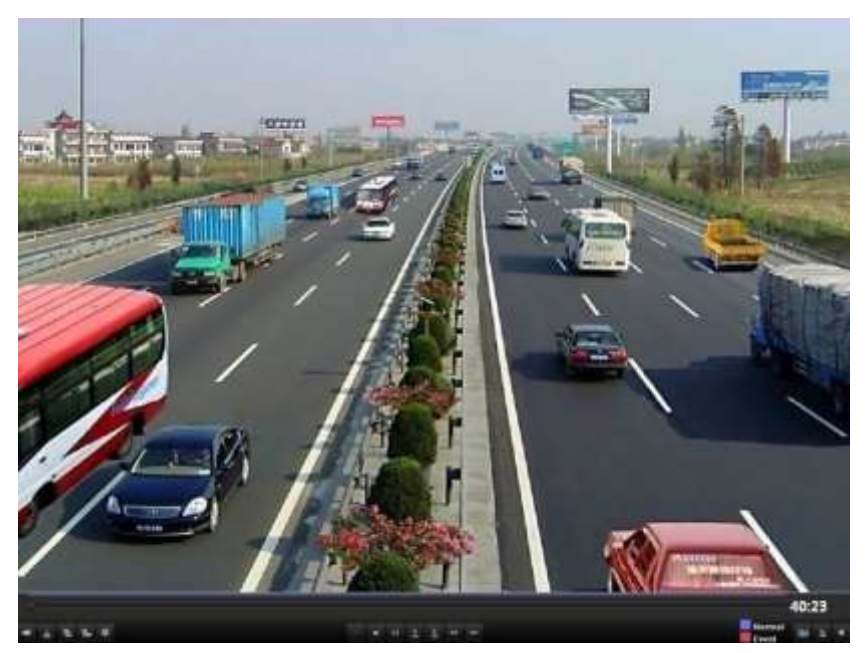

Рис. 6.1.5.5. Интерфейс воспроизведения по ярлыкам

Список ярлыков можно просмотреть, отведя мышь вправо.

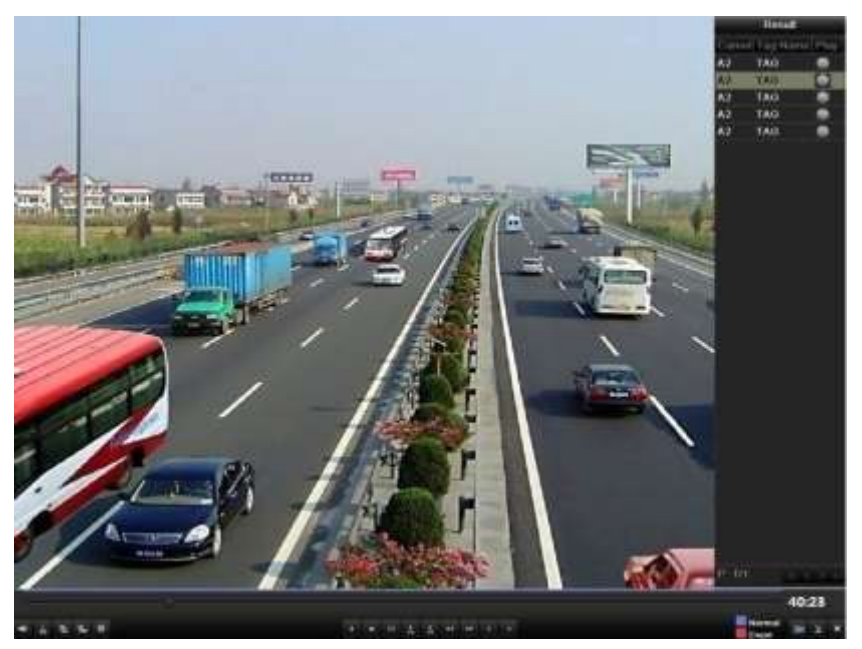

Рис. 6.1.5.6. Интерфейс воспроизведения по ярлыкам со списком ярлыков

# **6.1.6. Воспроизведение по системному журналу**

- **1.** Войдите в интерфейс поиска по систем
- **2.** ному журналу *Главное меню → Обслуживание → Поиск записей журнала*. Задайте время, тип и нажмите кнопку **Поиск**.

|                                                                |                        | Обслуж системы    |                                 |                      |
|----------------------------------------------------------------|------------------------|-------------------|---------------------------------|----------------------|
| <b>U</b> Congorer L'EXTINUE                                    | Поиск записай журнала- |                   |                                 |                      |
| <b>Check surveyed agency</b><br><b>No. Knock programme and</b> | <b>Howev summs</b>     | 29.06.2012        | 000000                          |                      |
| t Document NO                                                  | Приметальном<br>Take   | 29-05-2012<br>Bow | $= 23,59.58$                    | ۰                    |
| <b>ET This years</b>                                           | <b>Thurset</b>         | <b>Box</b>        |                                 |                      |
| 35 Дитекция                                                    | <b>Capalina</b> (m)    | 603040400         | Thurse                          | There I Divis Arrive |
|                                                                |                        |                   |                                 |                      |
|                                                                |                        |                   |                                 |                      |
|                                                                |                        |                   |                                 |                      |
|                                                                |                        |                   |                                 |                      |
|                                                                |                        |                   |                                 |                      |
|                                                                | throno @ #5 378        |                   |                                 |                      |
|                                                                |                        |                   |                                 |                      |
|                                                                |                        |                   |                                 |                      |
|                                                                |                        |                   |                                 |                      |
|                                                                |                        |                   |                                 |                      |
|                                                                |                        |                   |                                 |                      |
| <b>6</b> DioGalaxones                                          |                        |                   | <b>Corport</b><br><b>Stande</b> | Honey                |

Рис. 6.1.6.1. Интерфейс поиска по системному журналу

|                             |              |                                     | Обслуж. системы     |                                      |                              |   |           |   |
|-----------------------------|--------------|-------------------------------------|---------------------|--------------------------------------|------------------------------|---|-----------|---|
| <b>© Сводении п системи</b> |              | стоисх записом маркиха              |                     |                                      |                              |   |           |   |
| Поисказанскі мун. К.        |              |                                     | 29.00.2012          | 00000                                |                              |   |           |   |
| чь Конфигурации             |              | <b>CLARKE FOR CITIES</b>            |                     |                                      |                              |   |           | ۰ |
|                             |              | Превит технически                   | 35, 16, 7017        | 28.5939                              |                              |   |           | ۰ |
| + Obscoresse DO             | <b>Yan</b>   |                                     | Box                 |                                      |                              |   |           |   |
| This wann't                 | thane        |                                     | Ros                 |                                      |                              |   |           |   |
| <b>25 Дотинации</b>         | Ciones d'Es- |                                     | Direct messes       | Thigrest                             | <b>Fiscanoville, Charles</b> |   | 221111894 |   |
|                             |              | <b>U</b> Philospieages              | 26.00.2012.10:51:35 | <b>HOD SWART</b>                     | <b>NOW</b>                   |   | a         |   |
|                             |              | - Операция                          | 29-06-2012 10:51:36 | GATWO-404WO                          | <b>BOLP</b>                  |   | ٠         |   |
|                             | л            | <b>U</b> <i>Vindophasum</i>         | 26-06-2012 10:51:58 | <b>I-hadooparesian newcharan NIA</b> |                              | ۰ | ٠         |   |
|                             | ٥            | <b><i><u>Desparant</u></i></b>      | 28-06-2012 10:51:42 | <b>IRONATILALAR LOOLS</b>            | NA                           | - | ۰         |   |
|                             | ٠            | <b>Обержив</b>                      | 24-06-2012 10:51:42 | <b>DOMESTICAL DOOR</b>               | NIA                          | - | ۰         |   |
|                             | ٥            | Понесовная                          | 20:00:2012 10:51:47 | Howen somets.                        | <b>NOW</b>                   | o | ÷         |   |
|                             | ī            | О Информация                        | 29-06-2012 10:51:47 | Himan, salery                        | <b>NIA</b>                   | ۰ |           |   |
|                             | 8            | <b>ID IS GODIATION</b>              | 28-86-2012 10:51:42 | HAMBLINEL,                           | <b>tan</b>                   | ۰ | ÷         |   |
|                             | ü            | <b>D</b> in occasion                | 26.00.2012.10:51:47 | Hawaii America                       | <b>NOW</b>                   | ۰ | ٠         |   |
|                             | 10           | <b>REINIGODIASUM</b>                | 29-86-2012 10:51:47 | <b>FRANKISCHER</b>                   | <b>NUM</b>                   | ۰ | ٠         |   |
|                             | Ħ            | <b>B</b> Thiospeanon                | 26-26-2012 10:51-42 | Howers, sanacs.                      | <b>NIA</b>                   | ٠ | ٠         |   |
|                             | u            | <b>D</b> : Информация               | 24-06-2012 10:51:47 | Haven, select.                       | N1A                          | ۰ | ۰         |   |
|                             | m            | <b><i><u>O</u></i></b> Virginianuse | 25-06-2012 10:51:47 | House, Sales                         | <b>NIA</b>                   | ۰ | ٠         |   |
|                             |              | trend as in the                     |                     |                                      |                              | ÷ |           |   |
|                             |              |                                     |                     |                                      |                              |   |           |   |
| <b>A</b> Orodpassoner       |              |                                     |                     | <b>Butting</b> II                    | Thereon                      |   | Hanna     |   |

Рис. 6.1.6.2. Результат поиска по системному журналу

**3.** Выберите журнал с записями и нажмите кнопку **•**, чтобы войти в интерфейс воспроизведения.

**ВНИМАНИЕ:** Если журнал не содержит записей по заданному времени, то появится сообщение "Соответствующие записи не найдены".

**4.** Интерфейс воспроизведения.

Для управления воспроизведением воспользуйтесь панелью инструментов в нижней части экрана.

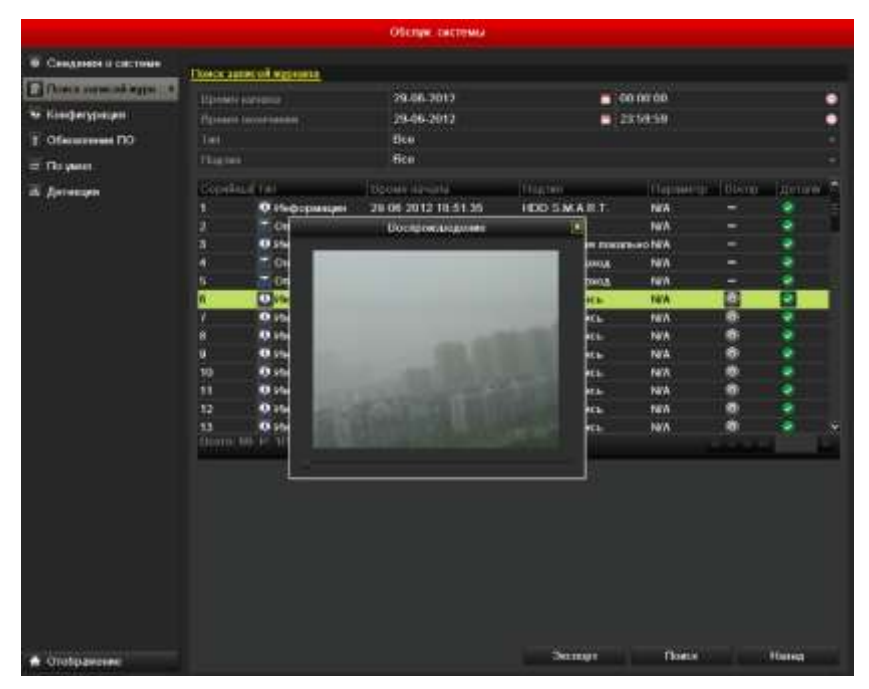

Рис. 6.1.6.3. Интерфейс воспроизведения по системному журналу

# **6.2. Дополнительные функции воспроизведения**

# **6.2.1. Покадровое воспроизведение**

Покадровое воспроизведение помогает детально рассмотреть запись аномальных событий.

Войдите в интерфейс воспроизведения и нажимайте кнопки **ко** или в до тех пор, пока скорость воспроизведения не станет покадровой. Далее по щелчку мыши кадры будут меняться вперед и назад в соответствии с выбранным ранее направлением. Также можно воспользоваться кнопкой  $\blacksquare$ .

# **6.2.2. Умный поиск**

Чтобы легко и удобно обнаружить событие, записанное по детекции движения доступна функция динамического анализа области (сцены). А также получение всех движений в этой области.

1. Войдите в интерфейс воспроизведения по времени и запустите видео.

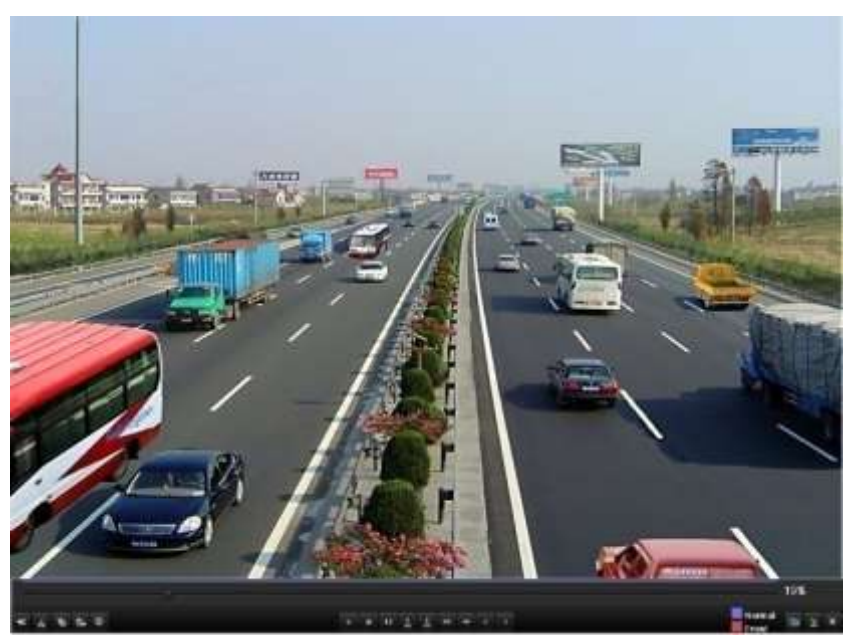

Рис.6.2.2.1. Интерфейс воспроизведения по времени

2. Нажмите правую кнопку мыши и выберите **Умный поиск** в появившемся меню.

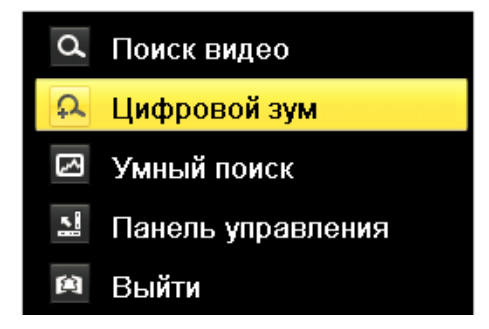

Рис. 6.2.2.2. Меню по щелчку правой кнопкой мыши

3. После нажатия кнопки поиск будет произведен по всей области записи. После задания интересующей области нажмите кнопку  $\blacksquare$ , чтобы запустить умный поиск по области.

**ВНИМАНИЕ:** Поддерживается поиск по всей области записи и нескольким областям.

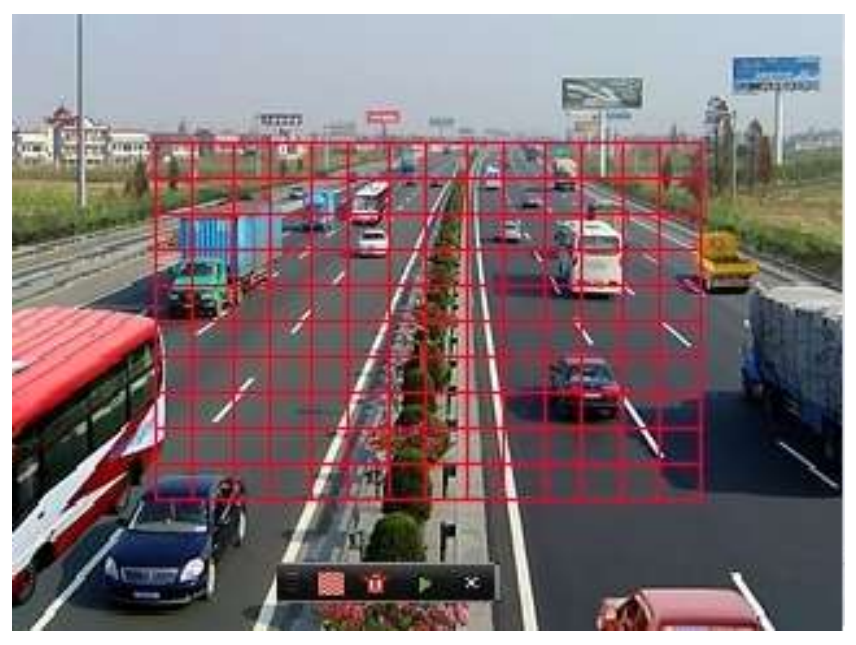

Рис. 6.2.2.3. Задание области умного поиска

### **Результаты умного анализа:**

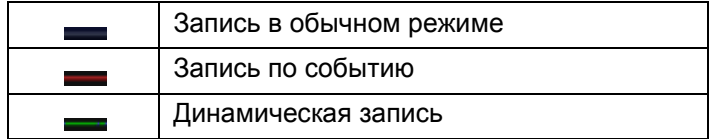

Список записанных файлов можно просмотреть, отведя мышь вправо.

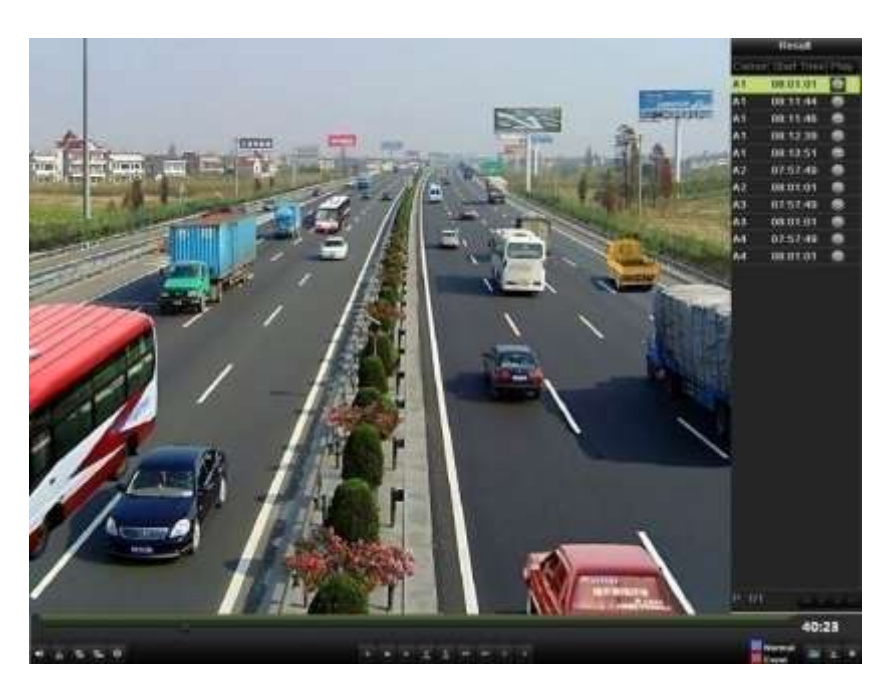

Рис. 6.2.2.4. Результат умного поиска со списком видео

# **6.2.3. Цифровое увеличение**

- **1.** Нажмите правую кнопку мыши и выберите Цифровой зум в появившемся меню.
- **2.** Передвигайте красный прямоугольник, и изображение в нем будет увеличено в 4 раза.

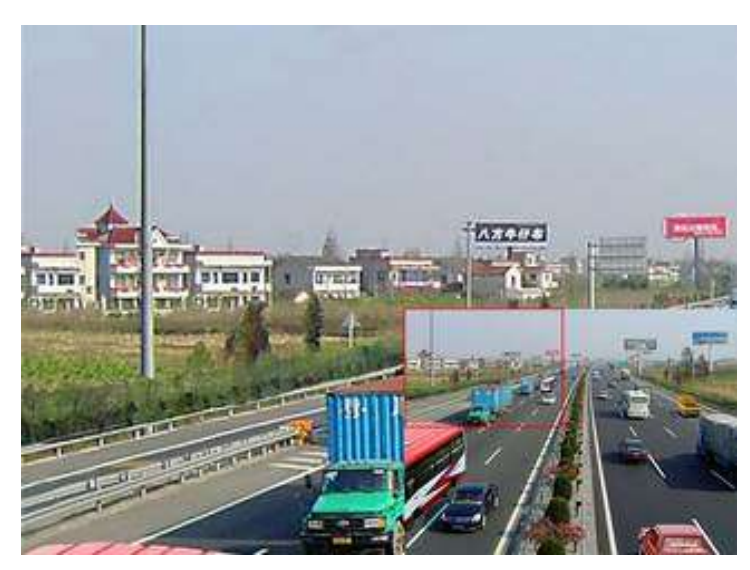

Рис. 6.2.3.1. Область цифрового увеличения

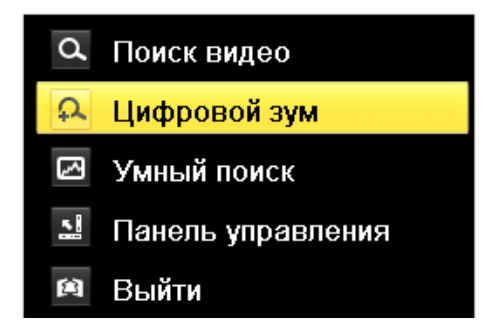

Рис. 6.2.3.2. Меню по щелчку правой кнопкой мыши

**ВНИМАНИЕ:** Меню по щелчку правой кнопкой мыши может незначительно отличаться в зависимости от интерфейса вопроизведения.

Таблица 6.2.3. Описание функций меню по щелчку правой кнопкой мыши

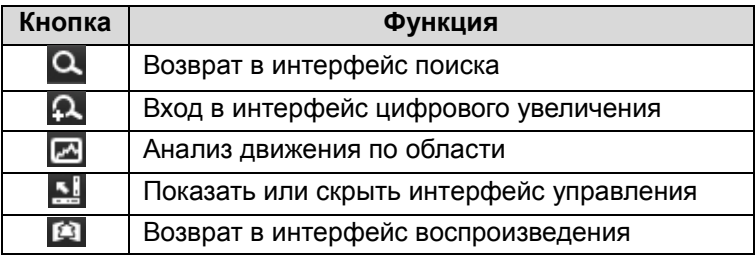

# **7. Архивация**

## **7.1. Архивация записей**

# **7.1.1. Быстрый экспорт**

Быстрый экспорт записей на устройство архивации.

**1.** Войдите в меню управления мышью, выберите **Поиск видео**. Выберите канал или каналы и нажмите кнопку **Поиск**. Отметьте видеозаписи, которые Вы хотите архивировать и нажмите кнопку **Резервное копирование**.

## **ВНИМАНИЕ:**

- 1. Длительность записей на выбранном канале не должна превышать одного дня. В противном случае появится сообщение «Максимум 24 часа доступно для быстрого копирования».
- 2. Количество каналов для синхронного экспорта не должно превышать 4. В противном случае появится сообщение «Максимум 4 канала доступно для быстрого копирования».

|                                                |                                        | <b>Festos Konex</b>              |                                  |                |
|------------------------------------------------|----------------------------------------|----------------------------------|----------------------------------|----------------|
| Personal series                                | Распозник записк                       |                                  |                                  |                |
| <b>E</b> Columns<br><sup>2</sup> Mandplawweeki | <b>B</b> AMATOLOGIAN                   | <b>ELA1</b><br><b>DA2</b><br>日A3 | 目が                               |                |
|                                                | Tel: baggain                           | flor                             |                                  |                |
|                                                | Ten-Biléna                             | <b>Ben</b>                       |                                  | г              |
|                                                | <b>Hammy Almann</b><br>Stand velocases | 29.06.2012<br>39.08.30f3         | $= 00,00,00$<br>$= 23 - 58 + 58$ | ٠<br>$\bullet$ |
|                                                |                                        |                                  |                                  |                |
| <b>A</b> : Orndgumesses                        |                                        |                                  | <b>There</b>                     | House          |

Рис. 7.1.1.1. Интерфейс Резервного копирования

**2.** Экспорт. Перейдите в интерфейс экспорта, выберите устройство архивации и нажмите кнопку **Резерв. коп.**, чтобы начать перенос данных.

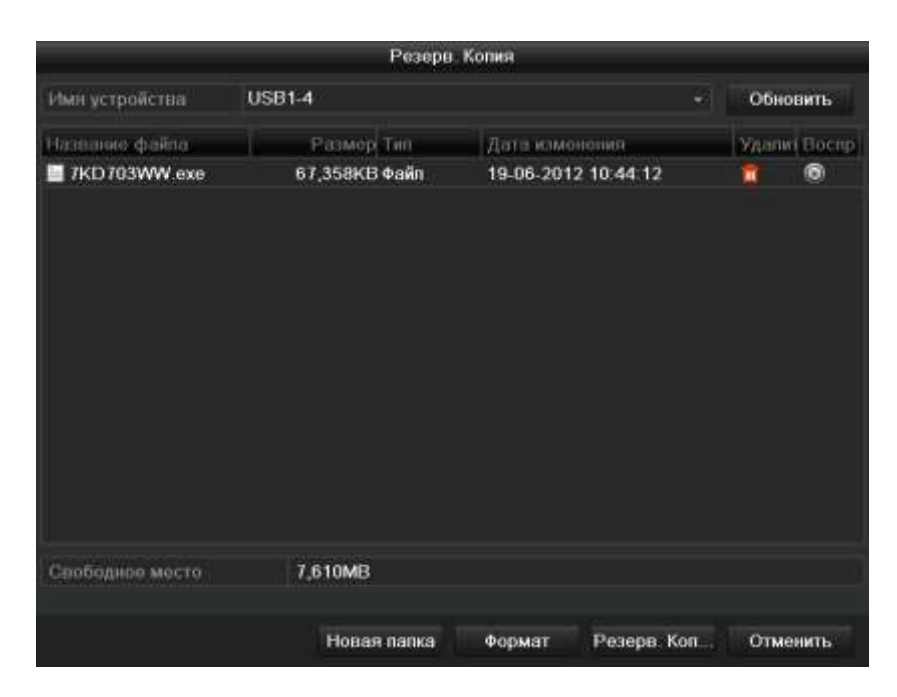

Рис. 7.1.1.2. Меню результатов экспорта и работы с USB устройством

Оставайтесь в интерфейсе экспорта до тех пор, пока все записи не будут скопированы.

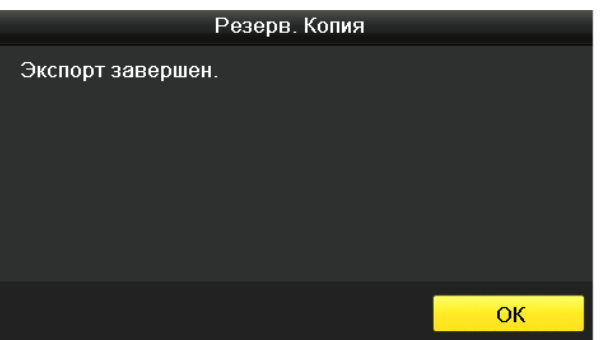

Рис. 7.1.1.3. Экспорт завершен

**3.** Проверка результата архивации. Выберите файл записи в интерфейсе экспорта и нажмите кнопку  $\bullet$ , чтобы проверить его.

**ВНИМАНИЕ:** Проигрыватель player.exe автоматически экспортируется во время копирования записей.

## **7.1.2. Архивация с использованием стандартного поиска**

#### **видео**

**1.** Войдите в интерфейс Экспорта *Главное меню → Резерв. копир. → Расписание записи*.

**2.** Выберите критерии поиска и нажмите кнопку **Поиск**, чтобы войти в интерфейс результатов поиска.

|                                            |                         |             | <b>Festos Konex</b> |            |           |              |              |
|--------------------------------------------|-------------------------|-------------|---------------------|------------|-----------|--------------|--------------|
| Принимании                                 | Распознае запите        |             |                     |            |           |              |              |
| <b>E</b> Columns<br><b>IF</b> Mandplawweek | <b>B</b> ANNHOUSAR      | <b>BIA1</b> | <b>DA2</b>          | <b>DA1</b> | <b>BM</b> |              |              |
|                                            |                         |             |                     |            |           |              |              |
|                                            | Tel: baggain            | flor        |                     |            |           |              |              |
|                                            | Ten-biéne               | <b>Ben</b>  |                     |            |           |              | z            |
|                                            | <b>Hamiltonia</b>       |             | 29.06.2012          |            |           | ■ 00:00:00   | ٠            |
|                                            | <b>Street velvisuor</b> |             | 29.08.30f3          |            |           | $= 23.5858$  | $\bullet$    |
|                                            |                         |             |                     |            |           |              |              |
| <b>А</b> Отобременне                       |                         |             |                     |            |           | <b>There</b> | <b>House</b> |

Рис. 7.1.2.1. Стандартный поиск видео для архивации

**3.** Выберите записи, которые хотите архивировать. Нажмите кнопку **•**, чтобы воспроизвести запись, если Вы хотите проверить ее. Отметьте галочками видеофайлы, которые хотите архивировать.

**ВНИМАНИЕ:** Размер выбранных файлов отображается в левом нижнем углу окна.

|    |                              | Результаты поиска                 |    |                                |
|----|------------------------------|-----------------------------------|----|--------------------------------|
|    | Иски Расписание записи       | Размер Вост Блок-                 |    | <b>BC-23-2012 Fr 19:111-41</b> |
| v  | 29-06-2012 10:51:47-10:52:31 | <b>664KB</b>                      | ۵  |                                |
| 84 | 29-06-2012 10:53:46-14:57:45 | 189,869KB                         | ₽  |                                |
| 82 | 29-06-2012 10:51:47-10:52:32 | 664KB <sup>6</sup>                | ₽  | <b>NO VIDEO</b>                |
| A2 | 29-06-2012 10:53:46-14:57:45 | 190,507KB                         | ₽  |                                |
| A3 | 29-06-2012 10:51:47-10:52:32 | 663KB <sup>(6)</sup>              | ₩£ |                                |
| A3 | 29-06-2012 10:53:46-14:57:45 | 190,228KB                         | ⊋  | percent, \$12                  |
| A4 | 29-06-2012 10:51:48-10:52:32 | 661KB <sup>6</sup>                | ₽  |                                |
| A4 | 29-06-2012 10:53:46-14:57:45 | 189,812KB                         | æ  |                                |
| A5 | 29-06-2012 10:51:47-10:52:32 | 663KB                             | ₽  |                                |
| 85 | 29-06-2012 10:53:46-14:57:45 | 190,293KB                         | æ  | HDD: 5                         |
| A6 | 29-06-2012 10:51:47-10:52:32 | 663KB                             | ⊋  |                                |
| A6 | 29-06-2012 10:53:46-14:57:45 | 190,284KB                         | ⊋  | Начало:                        |
|    | 29-06-2012 10:51:47-10:52:32 | 663KB                             | -≏ | 29-06-2012 10:51:47            |
|    | 29-06-2012 10:53:46-14:57:45 | 190,382KB ®                       | சி | Конец                          |
| A8 | 29-06-2012 10:51:47-10:52:32 | 663KB ®                           |    | 29-06-2012 10:52:31            |
|    | Elcero 32 P 1/1              | THE R P. LEWIS CO., LANSING MICH. |    |                                |
|    | Общий размер: 2,978МВ        |                                   |    | Резерв: Коп<br>Отменить        |

Рис. 7.1.2.2. Результат стандартного поиска видео для архивации

**4.** Нажмите кнопку **Резерв. копир.**, чтобы начать копирование.

Оставайтесь в интерфейсе экспорта до тех пор, пока все файлы не будут скопированы и не появится сообщение "Экспорт завершен".

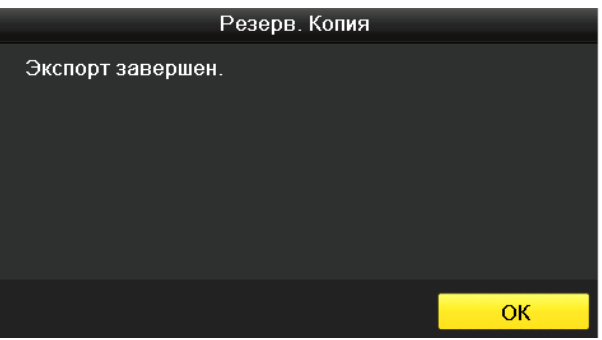

Рис. 7.1.2.3. Экспорт завершен

**5.** Проверка результатов архивации. Выберите файл записи в интерфейсе экспорта и нажмите кнопку  $\bullet$ , чтобы проверить его.

**ВНИМАНИЕ:** Проигрыватель player.exe экспортируется автоматически во время копирования файлов видео.

## **7.1.3. Архивация с использованием поиска по событию**

Поддерживаются режимы быстрой и стандартной архивации.

- **1.** Войдите в интерфейс экспорта *Главное меню → Резервное копирование → Событие*.
	- 1) Выберите «Тревожный вход» из выпадающего списка тип события.
	- 2) Выберите номер тревожного входа и период времени.
	- 3) Нажмите кнопку **Поиск**, чтобы войти в интерфейс результатов поиска.

|                       |                 |            | Экспорт записи    |                   |            |          |                    |
|-----------------------|-----------------|------------|-------------------|-------------------|------------|----------|--------------------|
| • Записи по расписан. |                 |            |                   |                   |            |          |                    |
|                       | По событию      |            |                   |                   |            |          |                    |
| Ваписи по событию     | Тип событ.      |            | Движение          |                   |            |          | $\bar{\mathbf{v}}$ |
|                       | Время начапа    |            | 2013-01-21        |                   | н          | 00:00:00 | ٠                  |
|                       | Время окончания |            | 2013-01-21        |                   |            | 23:59:59 | ٠                  |
|                       | И Аналоговый    | <b>MA1</b> | $\blacksquare$ A2 | $\blacksquare$ A3 | <b>MA1</b> |          |                    |
|                       |                 |            |                   |                   |            |          |                    |
|                       |                 |            |                   |                   |            |          |                    |
|                       |                 |            |                   |                   |            |          |                    |
|                       |                 |            |                   |                   |            |          |                    |
|                       |                 |            |                   |                   |            |          |                    |
|                       |                 |            |                   |                   |            |          |                    |
|                       |                 |            |                   |                   |            |          |                    |
|                       |                 |            |                   |                   |            |          |                    |
|                       |                 |            |                   |                   |            |          |                    |
|                       |                 |            |                   |                   |            |          |                    |
|                       |                 |            |                   |                   |            |          |                    |
|                       |                 |            |                   |                   |            |          |                    |
|                       |                 |            |                   |                   |            |          |                    |
|                       |                 |            |                   |                   |            |          |                    |
|                       |                 |            |                   |                   |            |          |                    |
|                       |                 |            |                   |                   |            |          |                    |
|                       |                 |            |                   |                   |            |          |                    |
|                       |                 |            |                   |                   |            |          |                    |
|                       |                 |            |                   |                   |            |          |                    |
|                       |                 |            |                   |                   |            |          |                    |
|                       |                 |            |                   |                   |            |          |                    |
|                       |                 |            |                   |                   |            |          |                    |
|                       |                 |            |                   |                   |            |          |                    |
|                       |                 |            |                   |                   |            |          |                    |
|                       |                 |            |                   |                   |            | Поиск    |                    |
| ↑ Отабражение         |                 |            |                   |                   |            |          | <b>Назад</b>       |

Рис. 7.1.3.1. Поиск по событию для архивации

- **2.** Выберите файлы записей для экспорта.
	- 1) Выберите тревожный выход из списка и нажмите кнопку **Резерв. копир.**, чтобы войти в интерфейс экспорта.
	- 2) Нажатие кнопки **Детали** позволит Вам перейти в интерфейс, отображающий детальную информацию обо всех каналах, активированных выбранным тревожным входом.

**ВНИМАНИЕ:** Типы событий включают Тревожный вход и Движение.

3) Нажатие кнопки **Резервное копир.** позволит начать копирование записей со всех каналов, активированных выбранным тревожным входом.

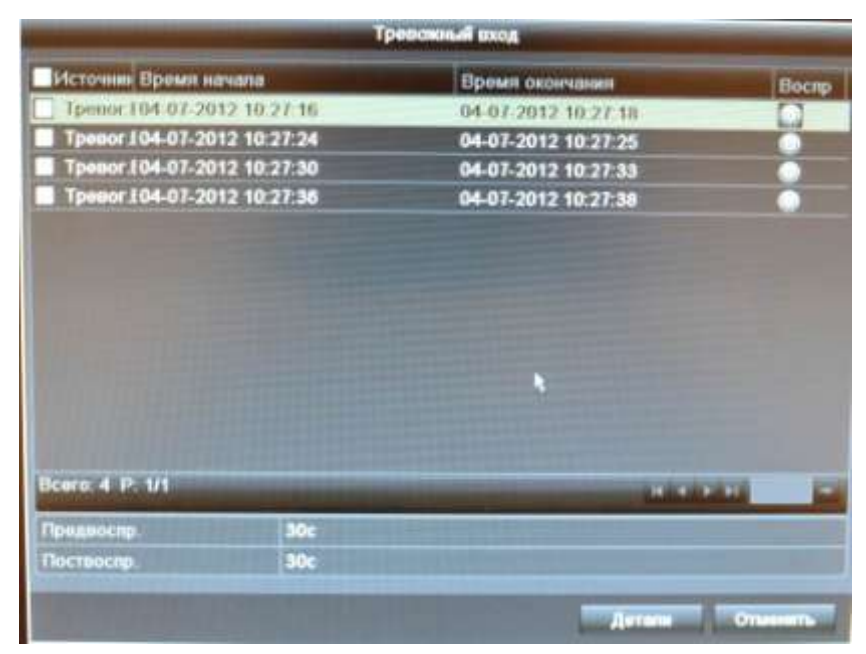

Рис. 7.1.3.2. Результаты поиска по событию

4) Нажмите кнопку **Детали**, чтобы просмотреть детальную информацию о файле записи, напр. время начала, время окончания, размер файла, и т.п.

**ВНИМАНИЕ:** Размер выбранных файлов отображается в нижнем левом углу окна.

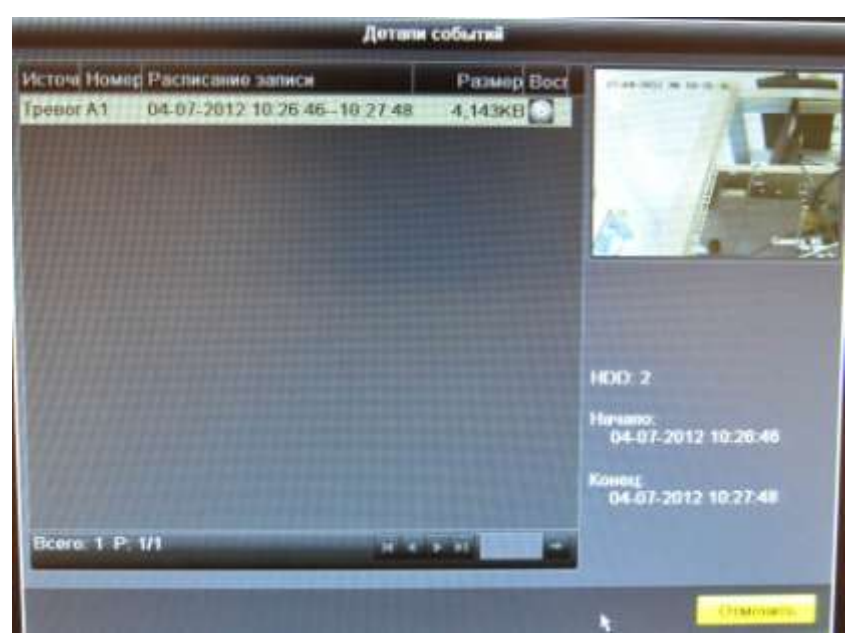

Рис. 7.1.3.3. Интерфейс данных о событии

**3.** Экспорт. Нажмите кнопку **Резервное копир.**, чтобы начать копирование.

Оставайтесь в интерфейсе экспорта пока не будут скопированы все файлы и не появится сообщение "Экспорт завершен".

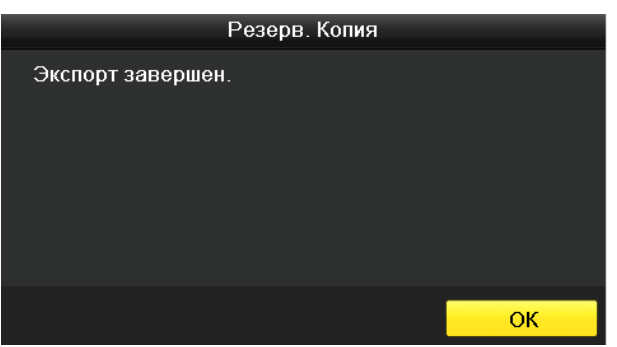

Рис. 7.1.3.4. Экспорт завершен

**ВНИМАНИЕ:** Проигрыватель player.exe экспортируется автоматически во время копирования видеозаписей.

## **7.1.4. Архивация видеоклипов**

Во время воспроизведения Вы можете выбрать видеоклипы для экспорта на USB устройства.

- **1.** Войдите в интерфейс воспроизведения. Данное действие описывается в *Главе 6*.
- **2.** Во время воспроизведения используйте кнопки и на панели управления, чтобы начать или остановить обрезку видеофайла (создание клипа).
- **3.** Выйдите из интерфейса воспроизведения по окончании создания видеоклипов. Система предложит Вам сохранить их.

**ВНИМАНИЕ:** Максимально до 30 клипов может быть выбрано для каждого канала.

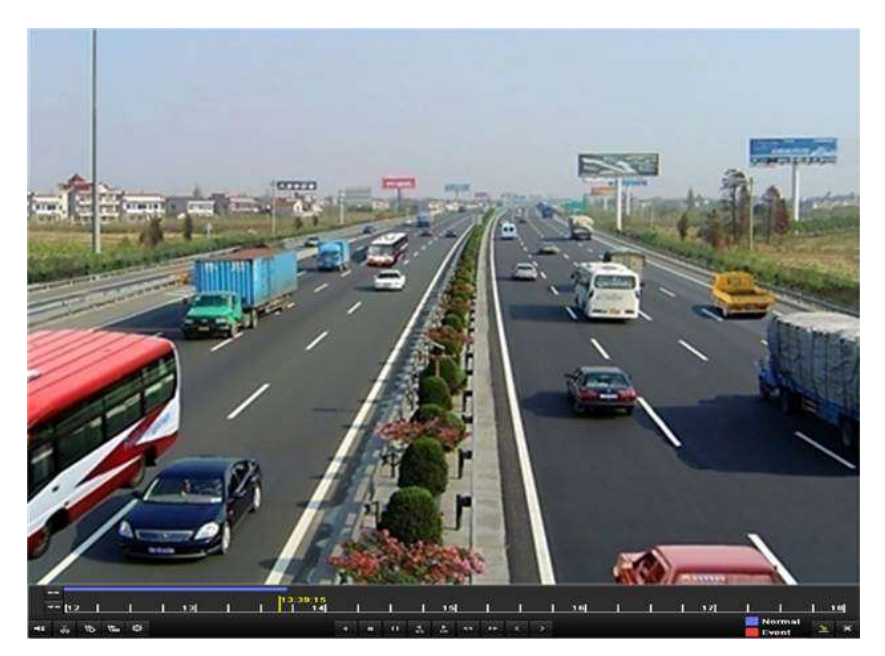

Рис 7.1.4.1. Интерфейс воспроизведения по времени

**4.** Нажмите кнопку **Да**, чтобы сохранить видеоклипы и войти в интерфейс экспорта, или нажмите **Нет**, чтобы выйти и не сохранять видеоклипы.

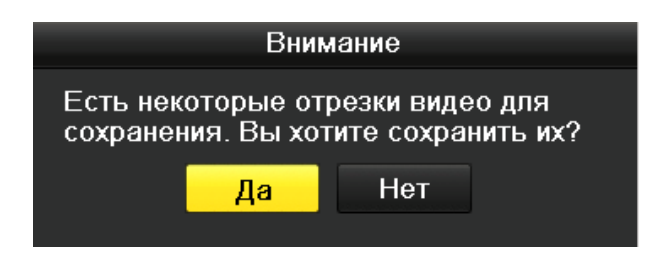

Рис. 7.1.4.2. Окно выбора сохранения видеоклипов

**5.** Экспорт. Нажмите кнопку **Резерв. копир.**, чтобы начать копирование.

Оставайтесь в интерфейсе экспорта до тех пор, пока не будут скопированы все файлы и не появится сообщение "Экспорт завершен".

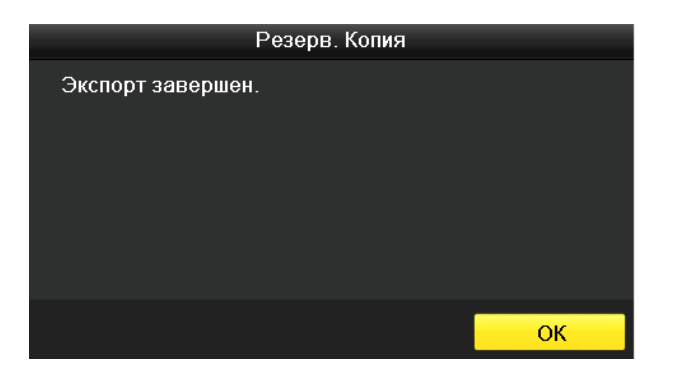

Рис. 7.1.4.3. Экспорт завершен

**ВНИМАНИЕ:** Проигрыватель player.exe экспортируется автоматически во время копирования файлов видео.

## **7.2. Управление USB устройствами архивации**

**1.** Войдите в интерфейс результатов поиска записей *Главное меню → Резервное копирование → Расписание записи*. Задайте критерии поиска и нажмите кнопку **Поиск**, чтобы войти в интерфейс результатов поиска.

**ВНИМАНИЕ:** Должен быть выбран хотя бы один канал.

|                                    |                             |                                              | <b>Feseps Kones</b>                                     |                                            |                                    |                                       |                                       |                                                   |                                                    |   |
|------------------------------------|-----------------------------|----------------------------------------------|---------------------------------------------------------|--------------------------------------------|------------------------------------|---------------------------------------|---------------------------------------|---------------------------------------------------|----------------------------------------------------|---|
| <b>TENNISSION SERVICE</b>          | Распознае ливое             |                                              |                                                         |                                            |                                    |                                       |                                       |                                                   |                                                    |   |
| <b>E</b> Columns<br>E Mastesawesee | <b>ELANTOLOGIAR</b>         | 四八<br>EIAR                                   | <b>BLA2</b><br><b>ELATD</b>                             | 日A3<br><b>DATE</b>                         | 日付<br><b>BA12</b>                  | <b>ETAS</b><br><b>ETA13</b>           | 塑布<br><b>塑A14</b>                     | BAT<br><b>ELASS</b>                               | 日48<br>日本制                                         |   |
|                                    | <b>EDIT converse</b>        | <b>C</b> ID1<br>(200<br><b>CID17</b><br>Plos | <b>DD</b><br><b>CID10</b><br><b>DD18</b><br><b>BD36</b> | mo<br><b>ED</b> 11<br><b>EIDTS</b><br>2027 | <b>BIM</b><br>2012<br>2029<br>2028 | 四(25)<br><b>GD13</b><br>EID21<br>2009 | <b>Bi</b> ter<br>2014<br>SD22<br>2030 | <b>GDT</b><br><b>CD15</b><br><b>EID23</b><br>2031 | <b>DDS</b><br><b>CID18</b><br><b>EID24</b><br>2032 |   |
|                                    | Tellibrojnici               | <b>Bue</b>                                   |                                                         |                                            |                                    |                                       |                                       |                                                   |                                                    |   |
|                                    | Tem drokhol                 | <b>Bcw</b>                                   |                                                         |                                            |                                    |                                       |                                       |                                                   |                                                    |   |
|                                    | <b>Human Millerry</b>       |                                              | 20-08-2012                                              |                                            |                                    | 0000000                               |                                       |                                                   |                                                    | ٠ |
|                                    | <b>Claimed Universities</b> |                                              | 29.06.3012                                              |                                            |                                    | 1255858                               |                                       |                                                   |                                                    | ٠ |
|                                    |                             |                                              |                                                         |                                            |                                    |                                       |                                       |                                                   |                                                    |   |
|                                    |                             |                                              |                                                         |                                            |                                    |                                       |                                       |                                                   |                                                    |   |
|                                    |                             |                                              |                                                         |                                            |                                    |                                       |                                       |                                                   |                                                    |   |
| <b>A Orafguarasan</b>              |                             |                                              |                                                         |                                            |                                    |                                       | <b>Hours</b>                          |                                                   | <b>Homes</b>                                       |   |

Рис. 7.2.1. Стандартный поиск видео для архивации

**2.** Выберите файлы записей, которые хотите архивировать (рис.7.2.2). Нажмите кнопку **Резерв. копир.**, чтобы войти в интерфейс экспорта и управления USB устройствами.

**ВНИМАНИЕ:** Должна быть выбрана хотя бы одна запись.

|                               |                              | Результаты поиска           |    |                              |
|-------------------------------|------------------------------|-----------------------------|----|------------------------------|
|                               | Изми Расписание записи       | Размер Восп Блок-           |    | <b>M-23-2012 Fr:10:11141</b> |
| $\mathbf{v}$                  | 29-06-2012 10 51 47-10 52 31 | <b>664KB</b>                | ٠  |                              |
| 81<br>v                       | 29-06-2012 10:53:46-14:57:45 | 189,869KB                   | ₽  |                              |
| ۸2<br>v.                      | 29-06-2012 10:51:47-10:52:32 | 664KB                       | ₽  | <b>NO VIDEO</b>              |
| A2<br>$\omega$                | 29-06-2012 10:53.46-14:57:45 | 190,507KB                   | ₽  |                              |
| з<br>W.                       | 29-06-2012 10:51:47-10:52:32 | 663KB                       | a. |                              |
| A3<br>D.                      | 29-06-2012 10:53:46-14:57:45 | 190,228KB                   | ₽  | Comma RD                     |
| V.<br>A4                      | 29-06-2012 10:51:48-10:52:32 | 661KB <sup>6</sup>          | ₽  |                              |
| W.<br>A4                      | 29-06-2012 10:53:46-14:57:45 | 189,812KB                   | ₽  |                              |
| A5<br>w.                      | 29-06-2012 10:51:47-10:52:32 | 663KB                       | ₽  |                              |
| ۸5<br>v.                      | 29-06-2012 10:53:46-14:57:45 | 190,293KB                   | ÷  | HDD:5                        |
| Aß<br>W.                      | 29.06.2012 10:51:47-10:52:32 | 663KB                       | மி |                              |
| Aß<br>v                       | 29-06-2012 10:53:46-14:57:45 | 190,284KB                   | ₽  | Начало:                      |
| $\overline{\phantom{a}}$<br>7 | 29-06-2012 10:51:47-10:52:32 | 663KB                       | ₽  | 29-06-2012 10:51:47          |
| W.<br>AΤ                      | 29-06-2012 10:53:46-14:57:45 | 190,382KB ®                 | சி | Конец                        |
| AВ<br>v                       | 29-06-2012 10:51:47-10:52:32 | 663KB (6)                   | ₽  | 29-06-2012 10:52:31          |
|                               | Bcero: 32 P. 1/1             |                             |    |                              |
|                               |                              | THE R P. LEWIS CO., LANSING |    |                              |
|                               | Общий размер: 2,978МВ        |                             |    | Резерв: Коп<br>Отменить      |

Рис. 7.2.2. Результаты стандартного поиска видео для архивации

**3.** Управление устройствами архивации (рис.7.2.3).

Нажмите кнопку **Новая папка**, если Вы хотите создать новую директорию на устройстве архивации.

Выберите файл записи или папку на устройстве архивации и нажмите кнопку **ил**, если хотите удалить файл или папку.

Выберите файл записи на устройстве архивации и нажмите кнопку **.** чтобы воспроизвести его.

Нажмите кнопку **Формат**, чтобы отформатировать устройство архивации.

**ВНИМАНИЕ:** Если подключенное USB устройство не отображается:

- Нажмите кнопку **Обновить**.
- Подключите устройство записи.
- Проверьте совместимость устройств различных производителей.

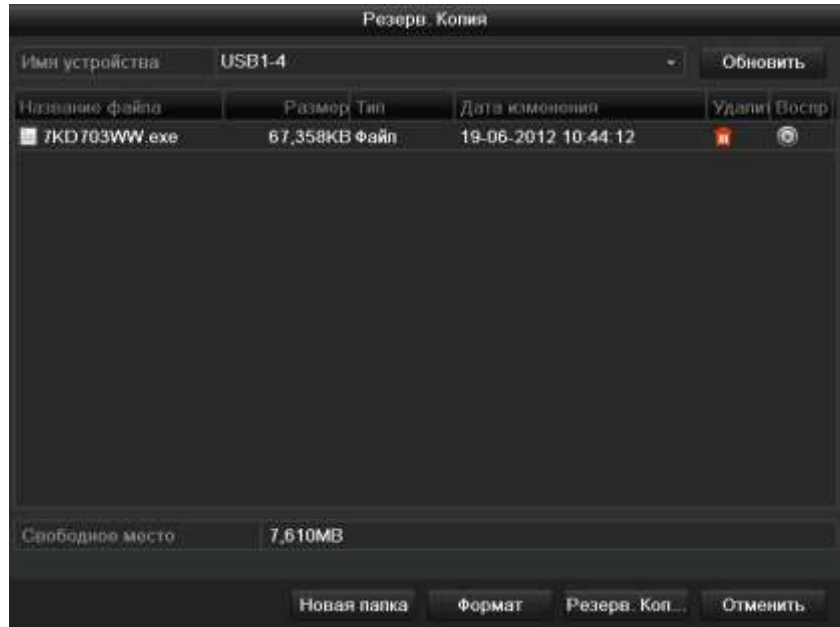

Рис.7.2.3. Меню управления USB устройствами

# **8. Настройки тревоги**

## **8.1. Установка детекции движения**

**1.** Войдите в интерфейс детекции движения в меню управления камерами и выберите камеру, для которой хотите настроить детекцию движения *Главное меню → Камера → Движение.*

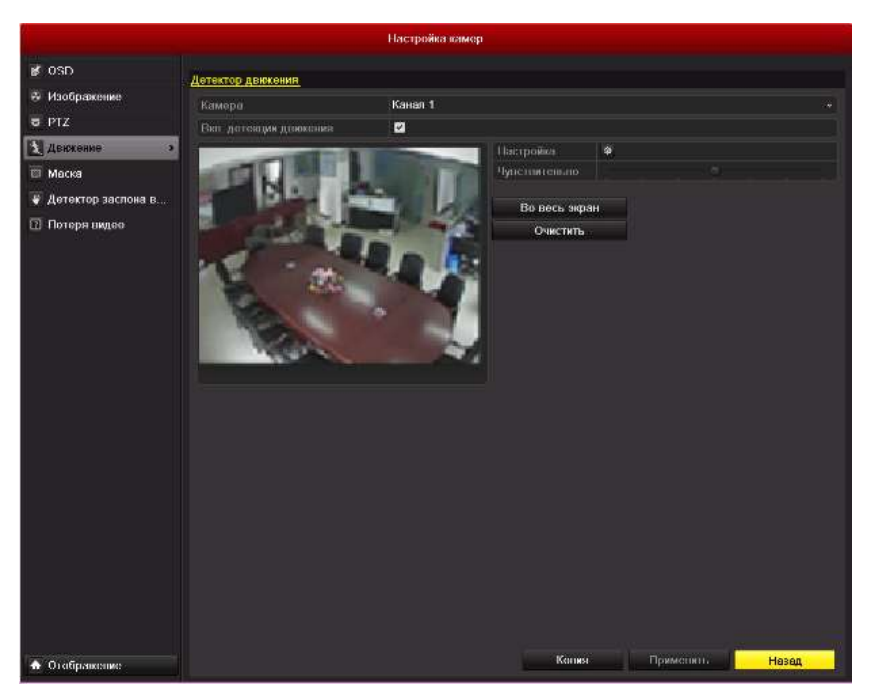

Рис. 8.1.1. Интерфейс установки детекции движения

**2.** Установите зону детекции и чувствительность. Отметьте пункт "Вкл. детекции движения", используйте мышь для того, чтобы установить одну или несколько зон детекции и перемещайте полосу прокрутки чувствительности для выбора подходящего значения. Нажмите иконку напротив **Настройка** и выберите действия реакции на возникновение тревоги.

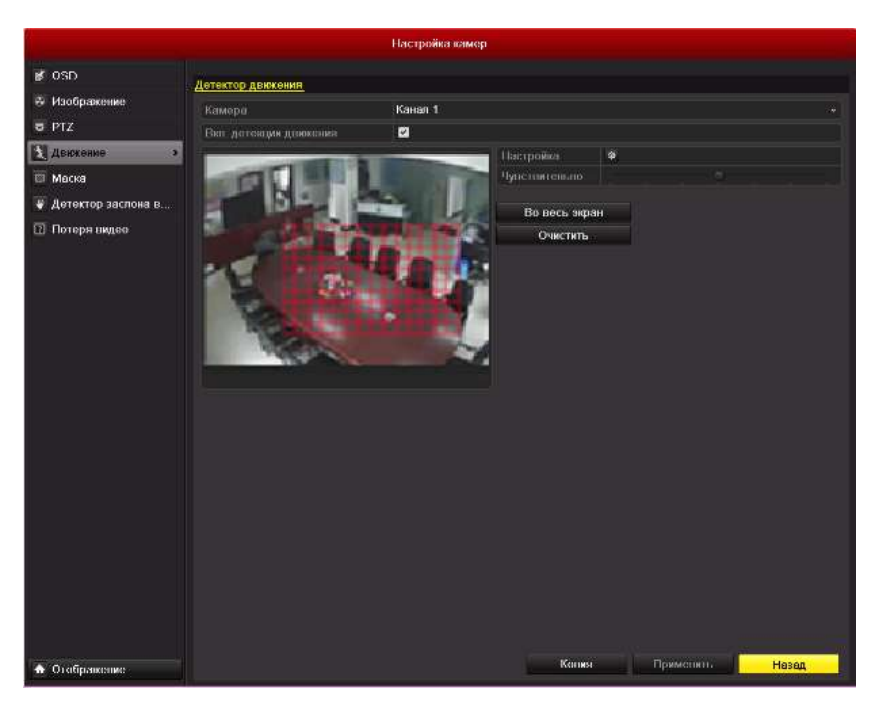

Рис. 8.1.2. Установка зоны детекции и чувствительности

**3.** Выберите вкладку **Активировать канал** и выберите один или несколько каналов, которые начнут запись/захват изображений или будут выведены на экран наблюдения при возникновении тревоги по движению.

|                    |                                 | Действия        |                                               |                                                               |                                         |                                  |
|--------------------|---------------------------------|-----------------|-----------------------------------------------|---------------------------------------------------------------|-----------------------------------------|----------------------------------|
| Активировать канал | Включить расписание             |                 |                                               | Действия                                                      |                                         |                                  |
| Канал              | 2A1<br>$\blacksquare$ A7<br>A13 | A2<br>A8<br>AA4 | $\blacksquare$ A3<br>$\blacksquare$ A9<br>A15 | $\blacksquare$ A4<br>$\blacksquare$ A10<br>$\blacksquare$ A16 | $\blacksquare$ A5<br>$\blacksquare$ A11 | $\blacksquare$ A6<br>$\n  A12\n$ |
|                    |                                 |                 |                                               |                                                               |                                         |                                  |
|                    |                                 |                 |                                               |                                                               |                                         |                                  |
|                    |                                 |                 |                                               |                                                               |                                         |                                  |
|                    |                                 | Применить       |                                               | <b>OK</b>                                                     |                                         | Отменить                         |

Рис. 8.1.3. Установка камер, реагирующих на тревогу

**4.** Установите расписание активности для канала. Выберите вкладку **Включить расписание**, для настройки расписания. Выберите один из дней недели и настройте до 8 периодов активности.

**ВНИМАНИЕ:** Временные интервалы не должны повторяться или пересекаться.

|                         | Действия            |          |                  |
|-------------------------|---------------------|----------|------------------|
| Активировать канал      | Включить расписание | Действия |                  |
| <b>Elequense</b>        | TІн                 |          |                  |
|                         | 00:00 24:00         |          | G                |
| 2                       | 00:00-00:00         |          | ۰                |
| ä                       | $00:00 - 00:00$     |          |                  |
| $\overline{\mathbf{d}}$ | 00:00-00:00         |          | $\ddot{\bullet}$ |
| 6                       | 00 00-00 00         |          |                  |
| 6                       | 00 00-00 00         |          | ۰                |
| ı                       | $00.00 - 00.00$     |          | ٠                |
| 8                       | 00:00-00:00         |          |                  |
|                         |                     |          |                  |
|                         | Ковия<br>Примонять  | ок       | Отменить         |

Рис. 8.1.4. Установка расписания активности детекции движения

- **5.** Выберите вкладку **Действия**, чтобы настроить действия реакции на возникновение тревоги по движению (см. пункт *8.6*). Повторите действия для установки расписания активности для других дней недели. Вы можете также использовать кнопку **Копия**, чтобы скопировать расписание на другие дни. Нажмите кнопку **OK**, чтобы закончить настройку детекции движения для канала.
- **6.** Если вы хотите настроить детекцию движения для другого канала, повторите шаги или просто скопируйте настройки для канала.

**ВНИМАНИЕ:** Невозможно скопировать действие "Выбор канала", отвечающее за активацию каналов по тревоге.

|              | Копирование камеры      |                                        |                   |    |                              |        |  |  |  |
|--------------|-------------------------|----------------------------------------|-------------------|----|------------------------------|--------|--|--|--|
| <b>Kayan</b> | A1<br>$\blacksquare$ A7 | BA2<br>$M = AB$<br>■A13 ■A14 ■A15 ■A16 | ■A3<br><b>MA9</b> | A4 | <b>MA5</b><br>■A10 ■A11 ■A12 | A6     |  |  |  |
|              |                         |                                        |                   |    |                              |        |  |  |  |
|              |                         |                                        |                   |    |                              |        |  |  |  |
|              |                         |                                        |                   |    |                              |        |  |  |  |
|              |                         |                                        |                   | OK |                              | Отмена |  |  |  |

Рис. 8.1.5. Копирование настроек детекции движения

## **8.2. Настройка тревог с внешних датчиков**

Данная настройка актуальна для моделей LTV-DVR-0831(61)-HV, LTV-DVR-1631- HV и LTV-DVR-1662-HV.

### **Настройка управления сигналами тревоги с внешних датчиков**

**1.** Войдите в интерфейс настроек тревоги и выберите тревожный вход *Главное меню → Конфигурация системы → Тревога*. Выберите вкладку **Вход тревоги**, чтобы войти в интерфейс настроек тревожного входа.

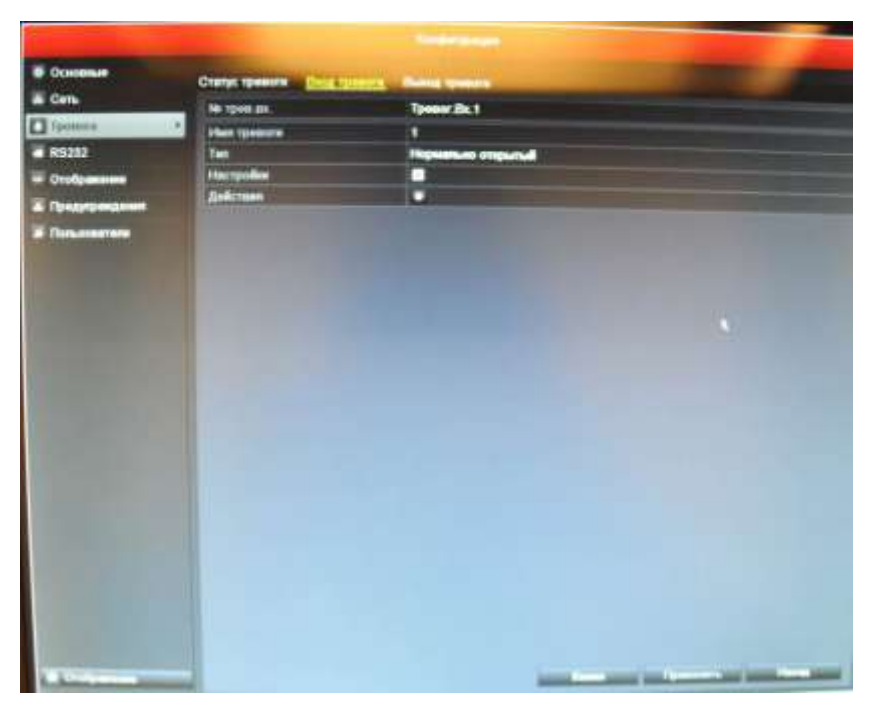

**Рис. 8.2.1. Интерфейс настройки тревожного входа**

- **2.** Установите метод управления сигналом тревоги выбранного тревожного входа. Отметьте пункт **Настройки** и нажмите иконку напротив **Действия**, чтобы настроить действия реакции на сигнал тревоги.
- **3.** Выберите вкладку активации канала и выберите один или несколько каналов, которые должны начать запись/захват изображений или быть выведены на экран наблюдения при срабатывании внешней тревоги.
- **4.** Выберите вкладку расписания активности, чтобы настроить расписание. Выберите один из дней недели и настройте до 8 периодов активности.

**ВНИМАНИЕ:** Временные интервалы не должны повторяться или пересекаться.

**5.** Выберите вкладку управления, чтобы настроить действия реакции на

срабатывание тревожного входа (см. пункт *8.6*). Повторите действия для установки расписания активности для другого дня недели. Вы можете также использовать кнопку **Копия**, чтобы скопировать расписание активности на другие дни.

| Действия           |                     |          |             |  |  |  |  |  |
|--------------------|---------------------|----------|-------------|--|--|--|--|--|
| Активировать канал | Включить расписание | Действия |             |  |  |  |  |  |
| Неделя             | Пон                 |          | $\check{ }$ |  |  |  |  |  |
| 1                  | 00:00-24:00         |          | o           |  |  |  |  |  |
| $\overline{2}$     | $00:00-00:00$       |          | ●           |  |  |  |  |  |
| 3                  | $00:00-00:00$       |          | $\bullet$   |  |  |  |  |  |
| $\overline{4}$     | $00:00 - 00:00$     |          | $\bullet$   |  |  |  |  |  |
| 5                  | $00:00-00:00$       |          | $\bullet$   |  |  |  |  |  |
| 6                  | $00:00 - 00:00$     |          | ●           |  |  |  |  |  |
| 7                  | $00:00-00:00$       |          | ●           |  |  |  |  |  |
| 8                  | $00:00-00:00$       |          | ●           |  |  |  |  |  |
|                    |                     |          |             |  |  |  |  |  |
|                    |                     |          |             |  |  |  |  |  |
|                    |                     |          |             |  |  |  |  |  |
|                    | Копия<br>Применить  | OK       | Отменить    |  |  |  |  |  |

Рис. 8.2.2. Установка расписания активности тревожного входа

**6.** При необходимости, выберите вкладку **Привязка PTZ** и установите привязку PTZ тревожного входа. Установите параметры PTZ привязки и нажмите кнопку **OK**, чтобы завершить настройку тревожного входа.

**ВНИМАНИЕ:** Проверьте, поддерживает ли устройство PTZ или поворотная камера PTZ привязку.

Один тревожный вход может активировать предустановки, патрулирование или шаблон более чем одного канала. Но предустановки, патрулирования и шаблоны настраиваются для каждого устройства.

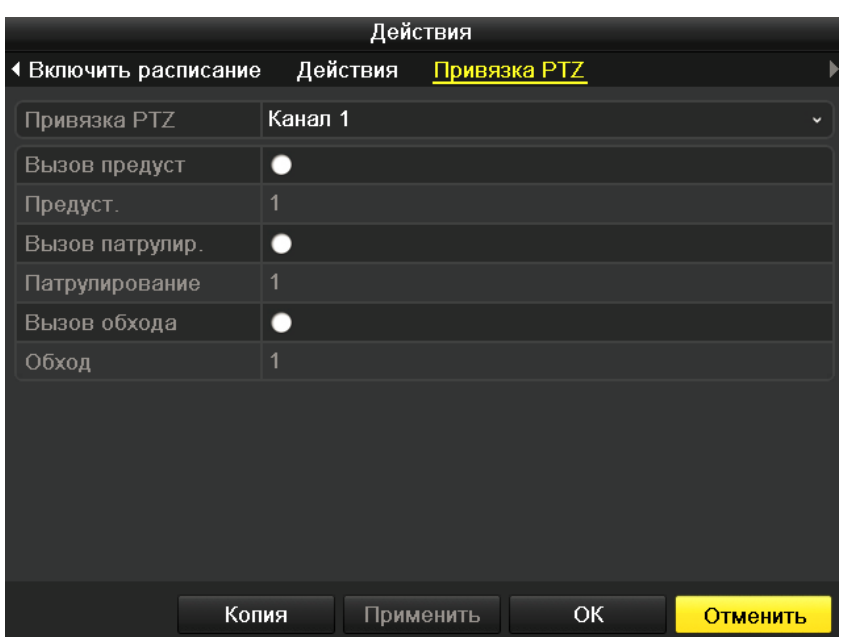

Рис. 8.2.3. Установка PTZ привязки тревожного входа

**7.** Если вы хотите установить метод управления сигналом тревоги для другого входа, повторите шаги или просто скопируйте настройки для другого тревожного входа.

| Копир. трев. входа       |             |                 |        |   |  |  |  |  |
|--------------------------|-------------|-----------------|--------|---|--|--|--|--|
|                          |             |                 |        |   |  |  |  |  |
| № трев.вх.               | Имя тревоги | Адрес IP-камеры |        |   |  |  |  |  |
| $A < -1$                 |             | Локальный       |        |   |  |  |  |  |
| $A < -2$<br>▿            |             | Локальный       |        |   |  |  |  |  |
| $A < -3$<br>$\checkmark$ |             | Локальный       |        |   |  |  |  |  |
| $\sqrt{ }$ A<-4          |             | Покальный       |        |   |  |  |  |  |
| $A < -5$                 |             | Локальный       |        |   |  |  |  |  |
| $A < -6$                 |             | Локальный       |        |   |  |  |  |  |
| $A < -7$                 |             | Локальный       |        |   |  |  |  |  |
| $A < -8$                 |             | Локальный       |        |   |  |  |  |  |
| $A < -9$                 |             | Локальный       |        |   |  |  |  |  |
| $A < -10$                |             | Локальный       |        |   |  |  |  |  |
| $A < -11$                |             | Локальный       |        |   |  |  |  |  |
| $A < -12$                |             | Локальный       |        | v |  |  |  |  |
|                          |             |                 |        |   |  |  |  |  |
|                          |             | OK              | Отмена |   |  |  |  |  |

Рис. 8.2.4. Копирование настроек тревожного входа

### **8.3. Детекция потери видео**

Детекция потери видео канала и реакция на сигнал тревоги.

**1.** Войдите в интерфейс детекции потери видео меню управления камерами и выберите канал, для которого хотите настроить детекцию *Главное меню → Камера → Потеря видео*.

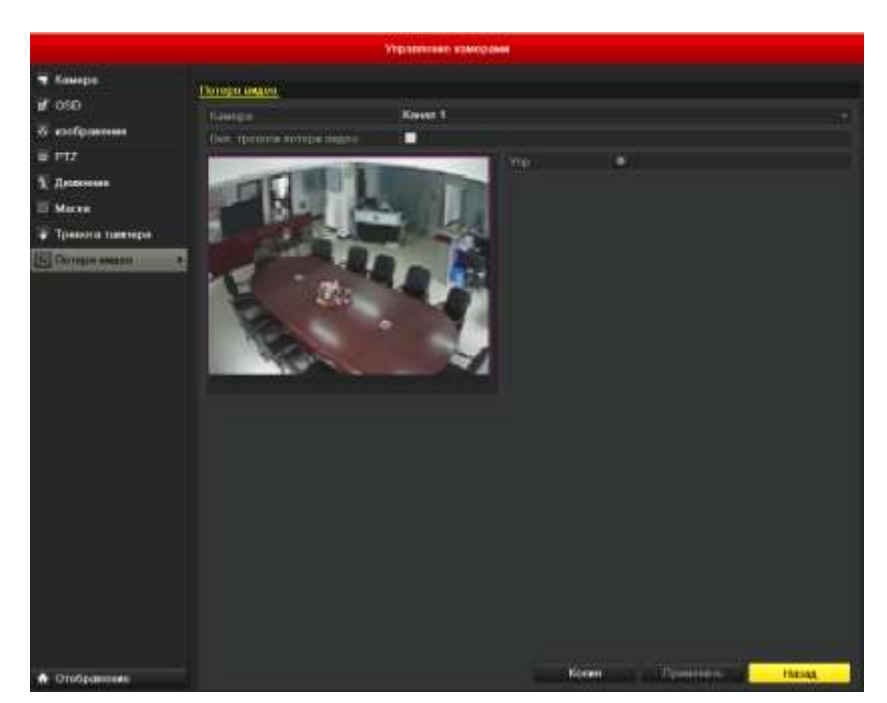

Рис. 8.3.1. Интерфейс установки детекции потери видео

- **2.** Выберите канал для настройки тревоги потери видео. Отметьте галочкой пункт "Вкл. тревоги потери видео", и нажмите иконку напротив **Упр**., чтобы настроить расписание активности и действия на сигнал тревоги потери видео.
- **3.** Установите расписание активности для канала. Выберите вкладку расписания активности для настройки расписания. Выберите один день недели и установите до 8 периодов активности.

**ВНИМАНИЕ:** Временные интервалы не должны повторяться или пересекаться.

| Действия            |                 |               |    |              |  |  |  |  |
|---------------------|-----------------|---------------|----|--------------|--|--|--|--|
| Включить расписание | Действия        |               |    |              |  |  |  |  |
| Неделя              | Пон             |               |    | $\checkmark$ |  |  |  |  |
| 1                   | $00:00 - 24:00$ |               |    | o            |  |  |  |  |
| $\overline{2}$      | $00:00-00:00$   |               |    | $\bullet$    |  |  |  |  |
| 3                   | $00:00-00:00$   |               |    | $\bullet$    |  |  |  |  |
| $\overline{4}$      |                 | $00:00-00:00$ |    |              |  |  |  |  |
| 5                   |                 | $00:00-00:00$ |    |              |  |  |  |  |
| $6\phantom{1}$      |                 | $00:00-00:00$ |    |              |  |  |  |  |
| 7                   |                 | $00:00-00:00$ |    |              |  |  |  |  |
| 8                   |                 | $00:00-00:00$ |    |              |  |  |  |  |
|                     |                 |               |    |              |  |  |  |  |
|                     |                 |               |    |              |  |  |  |  |
|                     |                 |               |    |              |  |  |  |  |
|                     | Копия           | Применить     | OK | Отменить     |  |  |  |  |

Рис. 8.3.2. Установка расписания активности детекции потери видео

- **4.** Выберите вкладку **Действия**, чтобы установить действия реакции на сигнал тревоги (см. пункт *8.6*). Повторите шаги для установки расписания активности для других дней недели. Вы можете также использовать кнопку **Копия**, чтобы скопировать расписание активности на другие дни. Нажмите кнопку **OK** для завершения настройки детекции потери видео для канала.
- **5.** Если Вы хотите настроить метод управления сигналом потери видео для других каналов, повторите шаги или просто скопируйте настройки для других каналов.

|                |                  | Копирование камеры                                      |                           |                                         |            |            |
|----------------|------------------|---------------------------------------------------------|---------------------------|-----------------------------------------|------------|------------|
| <b>X</b> Kasan | A1<br><b>MAT</b> | <b>DA2</b><br><b>2</b> AS<br><b>MA13 MA14 MA15 MA16</b> | <b>DA3</b><br><b>ELA9</b> | <b>ELA4</b><br><b>EZA10 EZA11 EZA12</b> | <b>MA5</b> | <b>ZA6</b> |
|                |                  |                                                         |                           |                                         |            |            |
|                |                  |                                                         |                           |                                         |            |            |
|                |                  |                                                         |                           |                                         |            |            |
|                |                  |                                                         |                           | nм                                      |            | Отмена     |

Рис. 8.3.3. Копирование настроек детекции потери видео

# **8.4. Детектор заслона обзора**

Активация тревоги при заслоне объектива и реакция на тревогу заслона обзора.

**1.** Войдите в интерфейс детекции заслона обзора в меню управления камерами и выберите канал, для которого хотите настроить детекцию заслона обзора *Главное меню → Камера → Детектор заслона видео*.

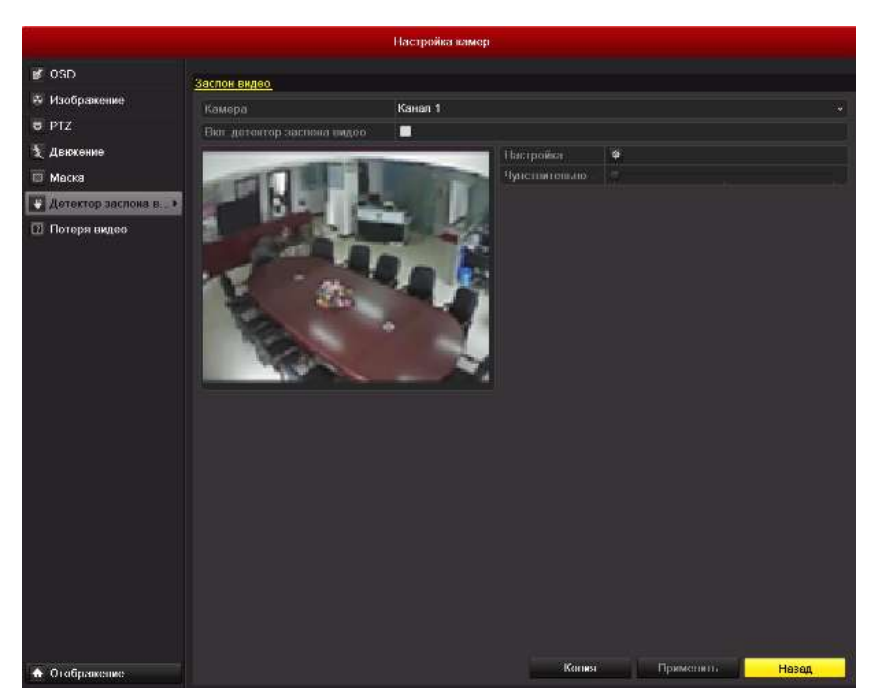

Рис. 8.4.1. Интерфейс настройки детекции заслона обзора

**2.** Установите галочку для пункта "Вкл. детектора заслона видео". Установите полосу прокрутки чувствительности для выбора нужного значения. Используйте мышь для установки зоны заслона обзора. Нажмите иконку напротив **Настройка.**, чтобы настроить расписание активности и действия на сигнал тревоги заслона обзора.

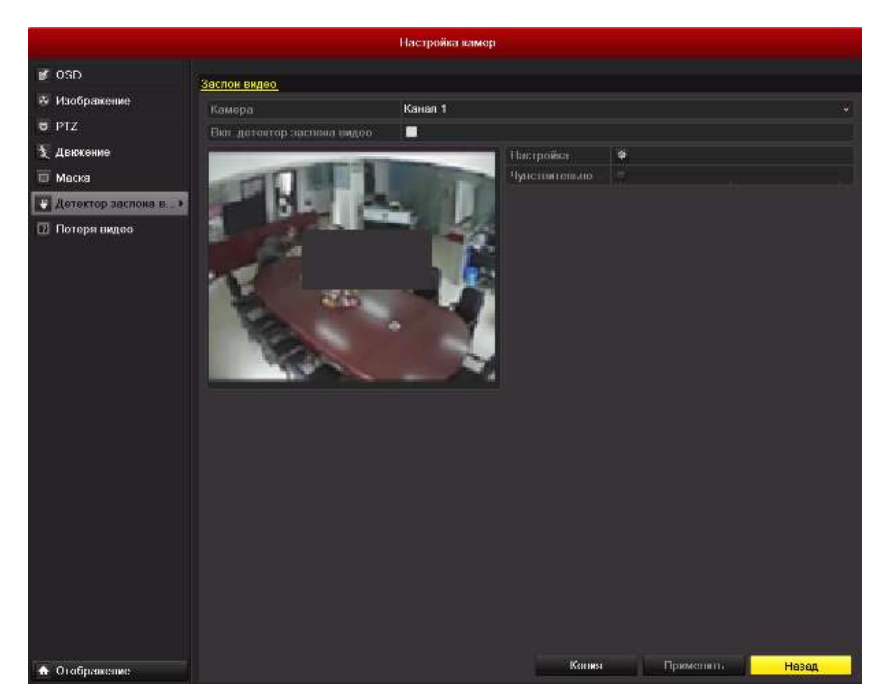

Рис. 8.4.2. Установка зоны и чувствительности детекции заслона обзора

- **3.** Установите расписание активности и действия на сигнал тревоги.
	- 1) Выберите вкладку расписания активности для установки расписания.

2) Выберите один день недели и установите до 8 периодов активности.

**ВНИМАНИЕ:** Временные интервалы не должны повторяться или пересекаться.

|                     |               | Действия                   |    |             |  |  |  |
|---------------------|---------------|----------------------------|----|-------------|--|--|--|
| Включить расписание | Действия      |                            |    |             |  |  |  |
| Неделя              | Пон           |                            |    | $\check{ }$ |  |  |  |
| 1                   | 00:00-24:00   |                            |    | G           |  |  |  |
| $\overline{2}$      | $00:00-00:00$ |                            |    | 0           |  |  |  |
| 3                   | $00:00-00:00$ |                            |    | $\bullet$   |  |  |  |
| 4                   |               | $00:00-00:00$              |    |             |  |  |  |
| 5                   | $00:00-00:00$ |                            |    | $\bullet$   |  |  |  |
| 6                   |               | $00:00-00:00$<br>$\bullet$ |    |             |  |  |  |
| 7                   | $00:00-00:00$ |                            |    | $\bullet$   |  |  |  |
| $\delta$            |               | $00:00-00:00$<br>ê         |    |             |  |  |  |
|                     |               |                            |    |             |  |  |  |
|                     |               |                            |    |             |  |  |  |
|                     |               |                            |    |             |  |  |  |
|                     | Копия         | Применить                  | OK | Отменить    |  |  |  |

Рис. 8.4.3. Расписание активности

- **4.** Выберите вкладку **Действия**, чтобы настроить реакции на тревогу детекции заслона обзора (см. пункт *8.6*). Повторите шаги для установки расписания активности для других дней недели. Вы также можете использовать кнопку **Копия**, чтобы скопировать расписание на другие дни. Нажмите кнопку **OK**, чтобы завершить настройку детекции заслона обзора для канала.
- **5.** Если вы хотите настроить тревоги детекции заслона обзора для другого канала, повторите шаги, или просто скопируйте настройки для других каналов.

|       |                  |                            | Копирование камеры                       |                                          |            |
|-------|------------------|----------------------------|------------------------------------------|------------------------------------------|------------|
| Kauan | A1<br><b>MAT</b> | <b>DA2</b><br><b>EZ</b> A8 | <b>ZA3</b><br><b>MA13 MA14 MA15 MA16</b> | <b>EA4 EA5</b><br>E2A9 E2A10 E2A11 E2A12 | <b>ZA6</b> |
|       |                  |                            |                                          |                                          |            |
|       |                  |                            |                                          |                                          |            |
|       |                  |                            |                                          |                                          |            |
|       |                  |                            |                                          | OK                                       | Отмена     |

Рис. 8.4.4. Копирование настроек детекции заслона обзора

## **8.5. Управление предупреждениями**

Можно настроить вывод следующих предупреждений:

- **HDD заполнен:** Жесткий диск переполнен.
- **Ошибка HDD:** Ошибка записи на жесткий диск или жесткий диск не отформатирован.
- **Сеть отключена:** Отсоединен сетевой кабель.
- **Конфликт IP: Повторяющийся IP адрес.**
- **Неверный логин:** Неверное имя пользователя или пароль.
- **Исключение видеосигнала:** Нестабильный видеосигнал.
- **Несоответствие стандарта видео выхода:** Видео стандарты входа/выхода не совпадают.
- **Исключение записи:** Недостаточно места для сохранения записей и изображений.

#### **Шаги**

Войдите в интерфейс меню предупреждений и настройте вывод предупреждений *Главное меню → Конфигурация системы → Предупреждения.* Детальная информация по реакциям на тревожные сигналы и предупреждения содержится в *пункте 8.6*.

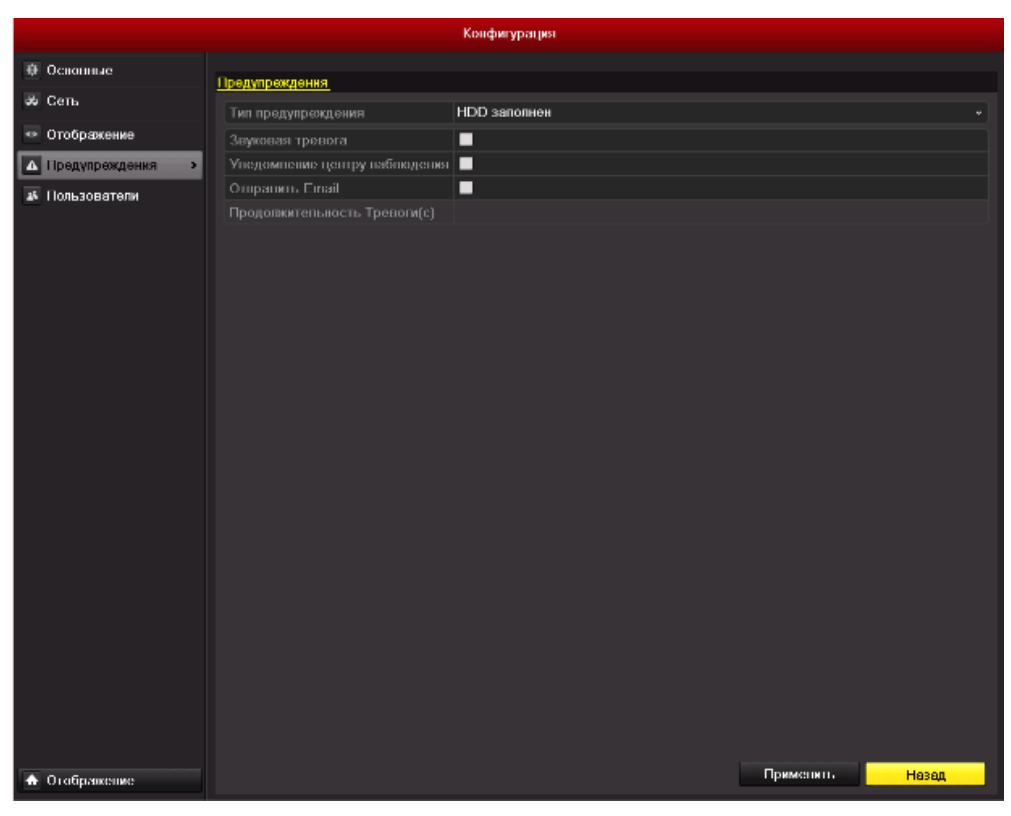

Рис. 8.5.1. Интерфейс настройки предупреждений

## **8.6. Установка реакций на тревожные сигналы**

Действия на тревожные сигналы и предупреждения включают полноэкранное наблюдение (вывод на монитор), звуковое предупреждение, отправку сообщения в центр наблюдения (удаленный хост), загрузку изображения на FTP сервер, активацию тревожного выхода и отправку E-mail.

### **Полноэкранное наблюдение**

При активации тревоги локальный монитор (VGA/HDMI или BNC монитор) начинает полноэкранное отображение видеоизображения с тревожного канала, на котором настроена эта опция.

Если тревога срабатывает одновременно на нескольких каналах, их полноэкранное отображение будет переключаться поочередно с интервалом в 10 сек (время задержки по умолчанию). Другое значение задержки переключения может быть настроено в интерфейсе *Главное меню → Конфигурация системы → Отображение → Основной → Событие задержки времени*.

Автоматическое переключение будет остановлено при прекращении тревоги, система вернется в интерфейс отображения.

**ВНИМАНИЕ:** Должна быть произведена настройка опции "Событие задержки времени" для каналов, которые должны поддерживать полноэкранное наблюдение.

### **Звуковое предупреждение**

Активация звукового сигнала при возникновении тревоги.

### **Отправка сообщения в центр наблюдения**

Отправляет предупреждения или сигнал тревоги на удаленный сервер наблюдения (тревожный хост) при возникновении события. Тревожным хостом называется ПК, на котором установлено клиентское ПО LTV-CMS.

**ВНИМАНИЕ:** Тревожный сигнал будет передан автоматически в момент обнаружения, если произведена настройка удаленного тревожного хоста. Детальная информация по настройке тревожного хоста содержится в *пункте 9.2.6*.

### **Привязка E-mail**

Отправка E-mail с информацией о тревоге одному или нескольким пользователям при активации тревоги.

Настройка E-mail описана в *пункте 9.2.10*.

#### **Активация тревожного выхода**

Активация тревожного выхода при поступлении сигнала тревоги.

**1.** Войдите в интерфейс тревожного выхода *Главное меню → Конфигурация системы → Тревога → Тревожный выход*. Выберите тревожный выход и задайте имя и время задержки. Нажмите кнопку **Расписание**, чтобы установить расписание активности тревожного выхода.

**ВНИМАНИЕ:** Если в выпадающем списке опции времени задержки установлено значение "Вручную", Вы сможете остановить тревогу только в интерфейсе *Главное меню → Запись вручную → Тревога*.

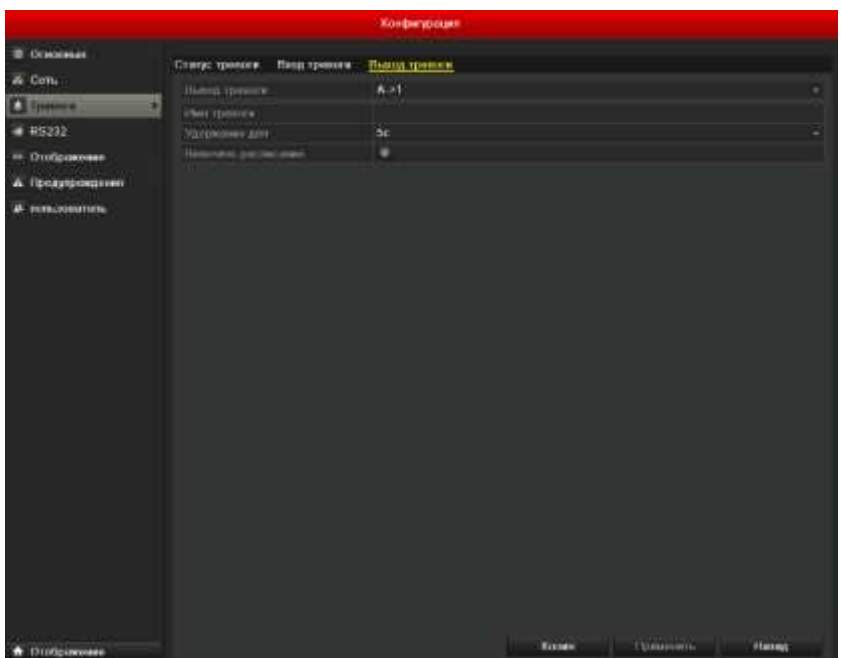

Рис. 8.6.1. Интерфейс настройки тревожного выхода

**2.** Установите расписание активности тревожного выхода. Выберите один день недели и установите до 8 периодов активности.

**ВНИМАНИЕ:** Временные интервалы не должны повторяться или пересекаться.

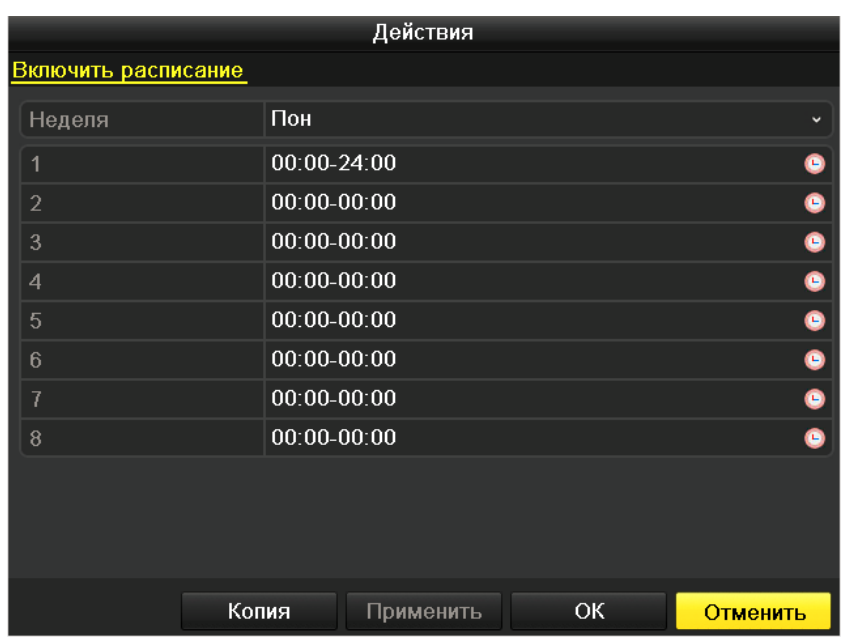

Рис. 8.6.2. Установка расписания активности тревожного выхода

- **3.** Повторите шаги для установки расписания активности в другие дни недели. Вы можете также использовать кнопку **Копия**, чтобы скопировать расписание активности на другие дни. Нажмите кнопку **OK**, чтобы завершить настройку тревожного выхода.
- **4.** Вы можете скопировать настройки для других тревожных выходов.

| Копирование трев. вых. |             |                        |        |  |  |  |  |  |
|------------------------|-------------|------------------------|--------|--|--|--|--|--|
|                        |             |                        |        |  |  |  |  |  |
| Выход тревоги          | Имя тревоги | <b>Адрес IP-камеры</b> |        |  |  |  |  |  |
| A > 1                  |             | Локальный              |        |  |  |  |  |  |
| $A->2$<br>$\checkmark$ |             | Локальный              |        |  |  |  |  |  |
| $A - 3$                |             | Локальный              |        |  |  |  |  |  |
| $A-24$                 |             | Локальный              |        |  |  |  |  |  |
|                        |             |                        |        |  |  |  |  |  |
|                        |             |                        |        |  |  |  |  |  |
|                        |             |                        |        |  |  |  |  |  |
|                        |             |                        |        |  |  |  |  |  |
|                        |             |                        |        |  |  |  |  |  |
|                        |             |                        |        |  |  |  |  |  |
|                        |             |                        |        |  |  |  |  |  |
|                        |             |                        |        |  |  |  |  |  |
|                        |             |                        |        |  |  |  |  |  |
|                        |             | OK                     | Отмена |  |  |  |  |  |

Рис. 8.6.3. Копирование настроек тревожного выхода

### **8.7. Активация и деактивация тревожного выхода вручную**

Тревога может быть активирована и деактивирована вручную. Если в выпадающем списке опции времени задержки тревожного выхода установлено значение "Вручную", Вы сможете остановить тревогу только в данном интерфейсе, нажав кнопку **Выключить**.

Выберите тревожный выход, который хотите активировать или деактивировать *Главное меню → Запись вручную → Ручная тревога*. Нажимайте кнопку **Включить/Выключить**, если хотите активировать или деактивировать тревогу.

Нажмите кнопку **Включить все**, если хотите активировать все тревожные выходы. Нажмите кнопку **Выключить все**, если хотите деактивировать все тревожные выходы.

|                            |             |           | <b>Davenno</b> |                                     |             |                |
|----------------------------|-------------|-----------|----------------|-------------------------------------|-------------|----------------|
| - Ручком                   | Рузни циних |           |                |                                     |             |                |
| В Продате замки            |             |           |                |                                     |             |                |
| u<br><b>Citymon greens</b> | m<br>Aat    | Per genin |                | Amer 8 annuma<br><b>ThoughLitch</b> |             | Things<br>1801 |
|                            | A: > 3      |           |                | Покланавай                          |             | Hert           |
|                            | $A=3$       |           |                | <b><i><u>Rosaniska</u></i></b>      |             | 1961           |
|                            | $A - B$     |           |                | <b>TRASHLIGH</b>                    |             | 1001           |
|                            |             |           |                |                                     |             |                |
|                            |             |           |                |                                     |             |                |
|                            |             |           |                |                                     |             |                |
|                            |             |           |                |                                     |             |                |
|                            |             |           |                |                                     |             |                |
|                            |             |           |                |                                     |             |                |
|                            |             |           |                |                                     |             |                |
|                            |             |           |                |                                     |             |                |
|                            |             |           |                |                                     |             |                |
|                            |             |           |                |                                     |             |                |
|                            |             |           |                |                                     |             |                |
|                            |             |           |                |                                     |             |                |
|                            |             |           |                |                                     |             |                |
|                            |             |           |                |                                     |             |                |
|                            |             |           |                |                                     |             |                |
|                            |             |           |                |                                     |             |                |
|                            |             |           |                |                                     |             |                |
|                            |             |           |                |                                     |             |                |
|                            |             |           |                |                                     |             |                |
|                            |             |           |                |                                     |             |                |
|                            |             |           |                |                                     |             |                |
|                            |             |           |                |                                     |             |                |
|                            |             |           |                |                                     |             |                |
| <b>Отобрановие</b><br>÷    |             |           | thems          | Понтинь иск                         | Указаты иск | Hassa.         |

Рис. 8.7.1. Активация и деактивация тревожных выходов вручную

# **9. Сетевые настройки**

## **9.1. Основная конфигурация**

Сетевые настройки должны быть установлены корректно для обеспечения возможности управления видеорегистратором по сети.

**1.** Войдите в интерфейс сетевых настроек *Главное меню → Конфигурация системы → Сеть.*

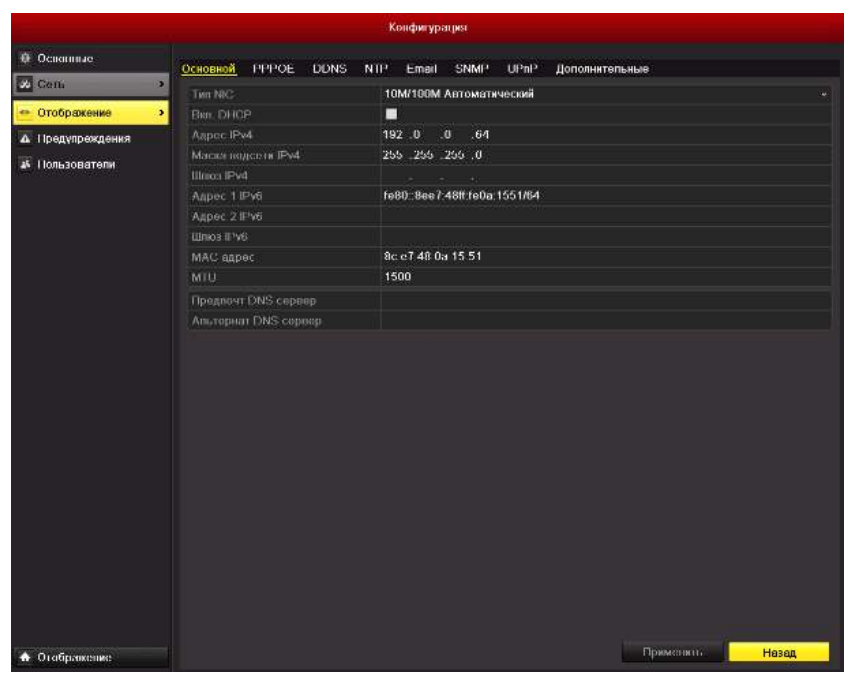

Рис. 9.1.1. Интерфейс сетевых настроек

- **2.** Выберите вкладку **Основной**.
- **3.** В интерфейсе **Основной** Вы можете настроить следующее: Тип NIC, Адрес IPv4, Шлюз IPv4, MTU и сервер DNS.

Если Вы используете сервер DHCP, вы можете отметить галочкой опцию **DHCP**, чтобы автоматически получить IP адрес и другие сетевые настройки от сервера.

**ВНИМАНИЕ:** Корректное значение MTU находится в диапазоне 500…9676.

**4.** По окончании конфигурации, нажмите кнопку **Применить**, чтобы сохранить настройки.

# **9.2. Дополнительные настройки**

# **9.2.1. Настройки PPPoE**

Видеорегистратор позволяет получить доступ по протоколу Point-to-Point Protocol over Ethernet (PPPoE).

- **1.** Войдите в интерфейс **Сеть** *Главное меню → Конфигурация системы → Сеть*.
- **2.** Выберите вкладку **PPPoE**, чтобы войти в интерфейс конфигурации PPPoE, как показано на рис.9.2.1.1.

|                           |                    |                          | <b>Konderyposes</b> |              |            |                         |
|---------------------------|--------------------|--------------------------|---------------------|--------------|------------|-------------------------|
| B Ousseau                 |                    | Observed 197918 SONS NIP | <b>Email</b>        | <b>SHAFT</b> | <b>UPW</b> | <b>Дотолнительные</b>   |
| <b>EX Corp.</b><br>٠      | <b>PERIOD</b>      |                          | œ<br>п              |              |            |                         |
| <sup>44</sup> Ontipaement | Their procurations |                          |                     |              |            |                         |
| А Предпревания            | <b>Hypera</b>      |                          |                     |              |            |                         |
| A TRANSDOBERIES           |                    |                          |                     |              |            |                         |
|                           |                    |                          |                     |              |            |                         |
| Outpacker                 |                    |                          |                     |              |            | Time in<br><b>TINNA</b> |

Рис. 9.2.1.1. Интерфейс конфигурации PPPoE

- **3.** Отметьте галочкой опцию **PPPoE**, чтобы включить данную функцию.
- **4.** Введите данные в поля **Имя пользователя**, **пароль** и **Подтверждение пароля** для доступа по PPPoE.

**ВНИМАНИЕ:** Имя пользователя и пароль должны быть назначены Вам провайдером (ISP).

- **5.** Нажмите кнопку **Применить**, чтобы сохранить настройки и покинуть интерфейс.
- **6.** По завершении конфигурации, система попросит Вас перезагрузить устройство для того, чтобы новые настройки вступили в силу. После перезагрузки PPPoE соединение устанавливается автоматически.

Вы можете проверить статус PPPoE соединения в интерфейсе *Главное меню → Обслуживание → Сеть*. См. *пункт 12.1*.
# **9.2.2. Конфигурация DDNS**

Вы можете настроить динамический DNS (DDNS) для доступа к сети. Предварительная регистрация у провайдера (ISP) необходима перед использованием функции DDNS.

- **1.** Войдите в интерфейс сетевых настроек *Главное меню → Конфигурация системы → Сеть*
- **2.** Выберите вкладку **DDNS**, чтобы войти в интерфейс конфигурации DDNS, как показано на рис.9.2.2.1.

|                                                             |                                                                                    |                                                          |      |          | Конфикурация                         |      |             |                |       |
|-------------------------------------------------------------|------------------------------------------------------------------------------------|----------------------------------------------------------|------|----------|--------------------------------------|------|-------------|----------------|-------|
| ⊕ Освоиные                                                  |                                                                                    |                                                          |      |          |                                      |      |             |                |       |
| & Cem<br>z.                                                 |                                                                                    |                                                          |      |          |                                      |      |             |                |       |
| • Отображение<br>А Предупреждения<br><b>45 Пользователи</b> | Основной<br>DONS.<br>DDNS провайлер<br>Адрес серпера<br>Ими волкавнателя<br>Пароль | <b>PPPOE</b><br>Доменков ммн DVR<br>Подтверждение пароля | DDNS | NIF<br>п | Email<br>NODNS<br>www.hik.online.com | SNMP | <b>UPnP</b> | Дополнительные |       |
| ↑ Отображение                                               |                                                                                    |                                                          |      |          |                                      |      |             | Применять      | Назад |

Рис. 9.2.2.1. Интерфейс конфигурации DDNS

- **3.** Отметьте галочкой опцию **DDNS** для активации данной функции.
- **4.** Выберите **DDNS провайдер**. Для выбора доступны следующие типы DDNS: IP сервер, DynDNS, PeanutHull, NO-IP, hkDDNS.
	- **• IP сервер:** Введите IP сервера.
	- **• DynDNS:** 
		- 1) Введите **имя** DynDNS (напр., members.dyndns.org).
		- 2) В текстовом поле Доменной имя DVR введите доменное имя, полученное на вебсайте DynDNS.
		- 3) Введите **Имя пользователя** и **Пароль**, зарегистрированные на сайте DynDNS.

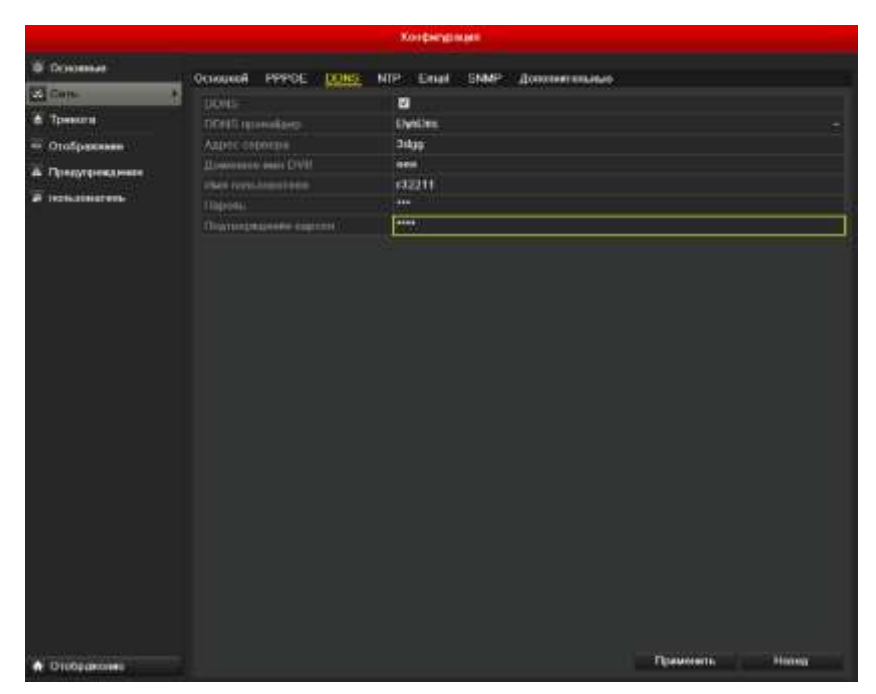

Рис. 9.2.2.2. Интерфейс конфигурации DynDNS

**• PeanutHull:** Введите имя пользователя и пароль, полученные на вебсайте PeanutHull.

|                                                                                       |                                                                                                    | Kostsmossen                                                                                                   |                     |
|---------------------------------------------------------------------------------------|----------------------------------------------------------------------------------------------------|----------------------------------------------------------------------------------------------------|---------------------|
| <b>W</b> DOMINAL                                                                      |                                                                                                    |                                                                                                    |                     |
| E3 Con.                                                                               |                                                                                                    |                                                                                                    |                     |
| H<br>А Треволи<br><sup>19</sup> Drofpanoses<br>А Продукревшуеми<br>ногаловитель.<br>в | Основной<br><b>PIPPOL</b><br><b>LXUNS</b><br><b>DONS</b><br>DON'T reconsisten-<br>Аватс отретах.<br><b>JUneman mi CIVII</b><br>(New Hitte Association)<br>Парова<br>Подтематировке отделей | Дополнетальные<br>NIP<br><b>SNMP</b><br>Email<br>e<br>Powering<br><b>KEL</b><br><b>AAAA</b><br>$\overline{1}$ |                     |
| <b>A</b> DTODOGOROMO                                                                  |                                                                                                    |                                                                                                    | Применены<br>Husset |

Рис. 9.2.2.3. Интерфейс конфигурации Peanut Hull

**• NO-IP:** 

Введите информацию об аккаунте в соответствующих полях.

- 1) Введите **адрес сервера** NO-IP.
- 2) В текстовом поле доменное имя DVR введите доменное имя, полученное на вебсайте NO-IP (www.no-ip.com).

3) Введите **Имя пользователя** и **Пароль**, зарегистрированные на вебсайте NO-IP.

|                                                                                              | Конфикурович                                                                                                    |
|----------------------------------------------------------------------------------------------|----------------------------------------------------------------------------------------------------|
| <b>O</b> OCKNING                                                                             |                                                                                                    |
| <b>CO</b> Cars                                                                               | Основной<br>PPPOL.<br><b>NTP</b><br><b>Canal</b><br><b>STANP</b><br>Дозанингослых<br><b>DOMS</b>                                                                                                    |
| ×.<br><b>&amp; Toesnote</b><br>$=$ Orally assume<br>А Предуприменен<br><b>A non-steament</b> | Liutto<br>E<br>DOM'S spreadurer<br>NO.IP<br>Altric Gravitae<br>airbwx<br><b>JUMENTS AM LIVE</b><br>dgittels<br>Hunterin constress<br>dfa<br>489<br>Humm.<br>$***$<br>This to exhibit since concerned |
|                                                                                              |                                                                                                    |
| Orotpasses<br>с                                                                              | <b>Henut</b><br>Tipesmearth                                                                                                    |

Рис. 9.2.2.4. Интерфейс конфигурации NO-IP

**5.** Нажмите кнопку **Применить**, чтобы сохранить настройки и покинуть интерфейс.

#### **9.2.3. Конфигурация NTP сервера**

Сервер Network Time Protocol (NTP) может быть настроен на видеорегистраторе DVR, чтобы обеспечить корректность системной даты и времени.

- **1.** Войдите в интерфейс сетевых настроек *Главное меню → Конфигурация системы → Сеть*.
- **2.** Выберите вкладку **NTP** , чтобы войти в интерфейс конфигурации NTP, как показано на рис.9.2.3.1.

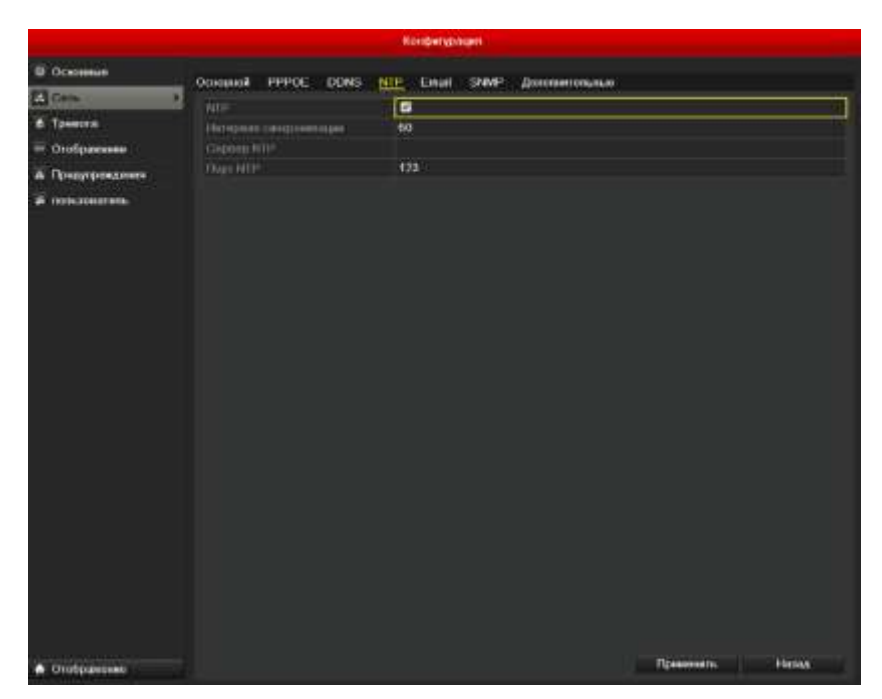

Рис. 9.2.3.1. Интерфейс конфигурации NTP

- **3.** Отметьте галочкой опцию **NTP**, чтобы активировать данную функцию.
- **4.** Установите следующие настройки NTP:
	- **Интервал синхронизации:** Временной интервал между синхронизациями времени с NTP сервером. Единицы измерений минуты.
	- **Сервер NTP:** IP адрес NTP сервера.
	- **Порт NTP:** Порт NTP сервера.
- **5.** Нажмите кнопку **Применить**, чтобы сохранить настройки и покинуть интерфейс.

**ВНИМАНИЕ:** Интервал синхронизации может быть установлен в диапазоне от 1 до 10080 мин, значение по умолчанию 60 мин. Если видеорегистратор подключен к публичной сети, Вы должны использовать NTP сервер с функцией синхронизации времени, такой как сервер National Time Center (IP адрес: 210.72.145.44). Если видеорегистратор подключен к локальной сети, может использоваться NTP ПО, чтобы организовать NTP сервер, использующийся для синхронизации времени.

#### **9.2.4. Конфигурация SNMP**

Вы можете использовать протокол SNMP , чтобы отобразить статус устройства и параметры.

- **1.** Войдите в интерфейс сетевых настроек *Главное меню → Конфигурация системы → Сеть*.
- **2.** Выберите вкладку **SNMP**, чтобы войти в интерфейс конфигурации SNMP, как показано на рис.9.8.
- **3.** Отметьте галочкой опцию **Вкл. SNMP**, чтобы активировать данную функцию.
- **4.** Установите параметры SNMP рис.9.2.4.1.

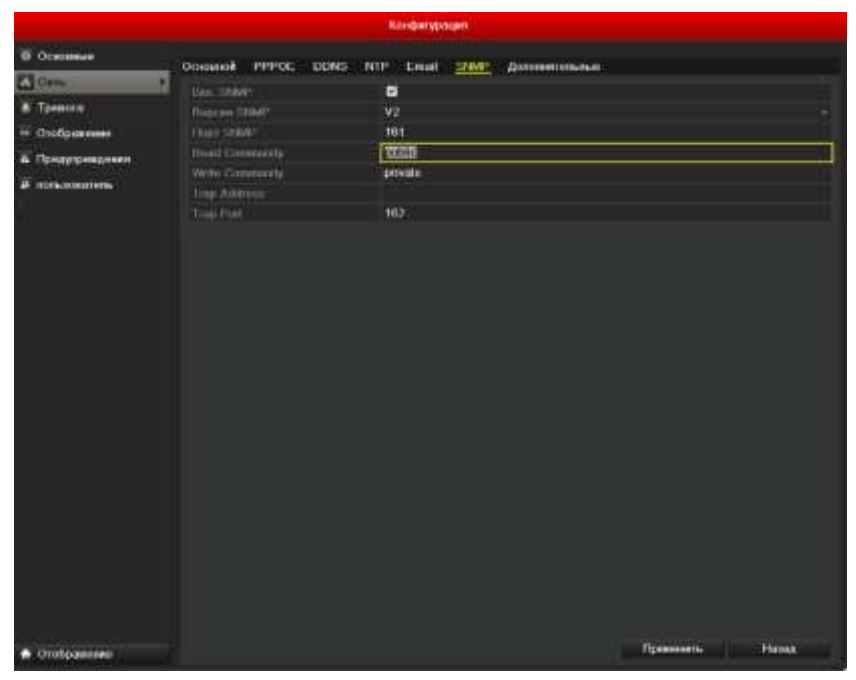

Рис. 9.2.4.1. Конфигурация SNMP

**5.** Нажмите кнопку **Применить**, чтобы сохранить настройки и покинуть интерфейс.

**ВНИМАНИЕ:** Перед установкой параметров SNMP, загрузите ПО SNMP, чтобы получать информацию через порт SNMP. После установки Trap Address, видеорегистратор сможет отправлять информацию о тревоге и исключениях на удаленный тревожный хост.

## **9.2.5. Конфигурация удаленного тревожного хоста**

После настройки удаленного тревожного хоста видеорегистратор будет отправлять информацию о тревоге или предупреждениях на этот хост. На удаленном сервере должно быть установлено клиентское ПО LTV-CMS.

- **1.** Войдите в интерфейс сетевых настроек *Главное меню → Конфигурация системы → Сеть*.
- **2.** Выберите вкладку **Дополнительные,** чтобы войти в интерфейс дополнительных настроек, как показано на рис.9.2.5.1.

|                                                                         |                                                                                                    | Конфигурации                                                          |                     |
|-------------------------------------------------------------------------|----------------------------------------------------------------------------------------------------|-----------------------------------------------------------------------|---------------------|
| В Отмании                                                               |                                                                                                    |                                                                       |                     |
| <b>El Gitte</b>                                                         |                                                                                                    |                                                                       |                     |
| ū<br><b>A</b> Treesse<br>* Ondparese<br>А Гродукунации<br>А повезнания. | Основной<br>PPPOP DONS<br>И Цолда удавлени<br>Парт Цатон уграневали<br><b>Gent cepbuse</b><br><b>THEF HEY!!</b><br><b>Maticast P</b><br>Chapt Edgard & H CSP | final SWP<br>Доловинными<br>NTT <sup>*</sup><br>匝<br>9000<br>m<br>554 |                     |
| <b>A</b> Unidelement                                                    |                                                                                                    |                                                                       | Правинных<br>Hosnit |

Рис. 9.2.5.1. Интерфейс дополнительных настроек

- **3.** Введите **IP центра управления** и **Порт центра управления** в текстовых полях. **IP центра управления** соответствует IP адресу удаленного ПК, на котором установлено клиентское ПО для видеонаблюдения LTV-CMS, **Порт центра управления** должен соответствовать порту детекции тревоги, установленному в клиентском ПО (по умолчанию 0).
- **4.** Нажмите кнопку **Применить**, чтобы сохранить настройки и покинуть интерфейс.

#### **9.2.6. Конфигурация мультикаста**

Мультикаст может быть настроен для обеспечения отображения более чем 128 камер по сети. Адрес мультикаста покрывает диапазон IP адресов сетей класса D от 224.0.0.0 до 239.255.255.255. Рекомендуется использовать IP адреса в диапазоне от 239.252.0.0 до 239.255.255.255.

Войдите в интерфейс сетевых настроек *Главное меню → Конфигурация системы → Сеть*.

- **1.** Выберите вкладку **Дополнительные**, чтобы войти в интерфейс дополнительных настроек, как показано на рис.9.10.
- **2.** Установите **Multicast IP**. При добавлении устройства в клиентское ПО видеонаблюдения, адрес мультикаста должен соответствовать адресу мультикаста, установленному в видеорегистраторе.

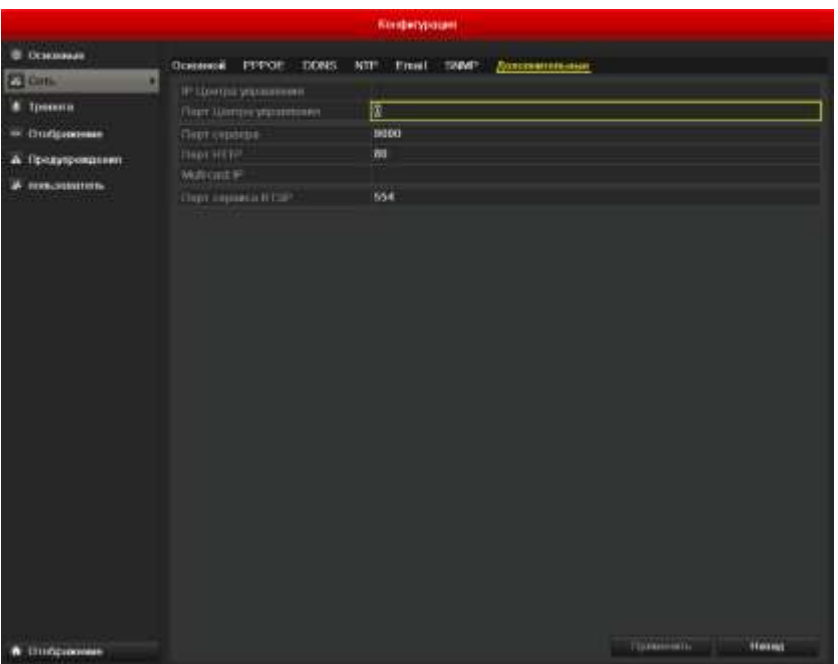

Рис. 9.2.6.1. Конфигурация мультикаста

**3.** Нажмите кнопку **Применить**, чтобы сохранить настройки и покинуть интерфейс.

## **9.2.7. Конфигурация RTSP**

RTSP (Real Time Streaming Protocol) – это протокол, используемый в системах коммуникации для управления серверами потоков данных.

- **1.** Войдите в интерфейс сетевых настроек: *Главное меню → Конфигурация системы → Сеть*.
- **2.** Выберите вкладку **Дополнительные**, чтобы войти в интерфейс дополнительных настроек, как показано на рис.9.2.7.1.

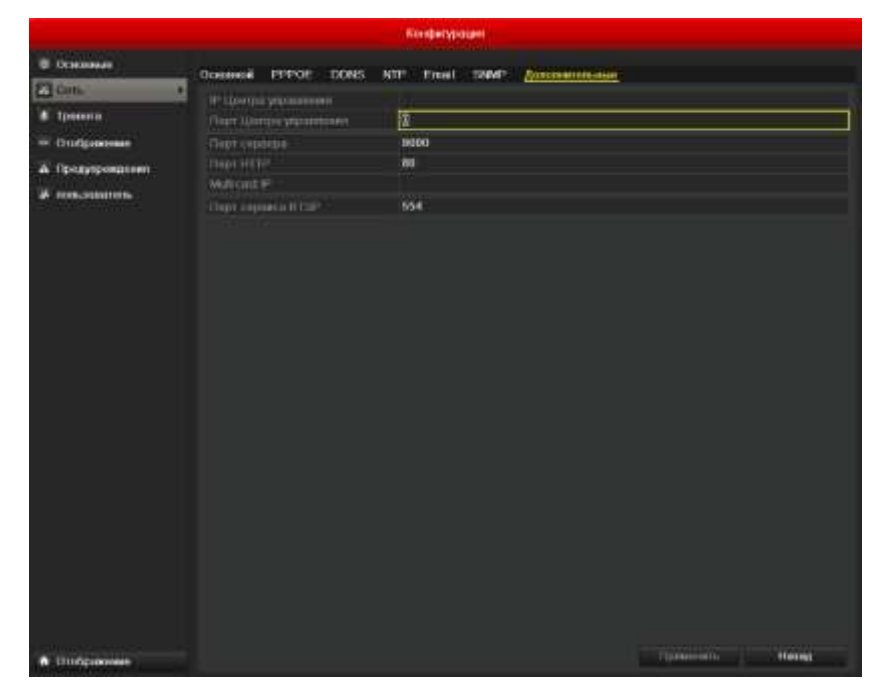

Рис. 9.2.7.1. Интерфейс конфигурации RTSP

- **3.** Введите порт RTSP в текстовом поле **Порт сервера RTSP**. По умолчанию RTSP порт 554, и Вы можете изменить его при необходимости.
- **4.** Нажмите кнопку **Применить**, чтобы сохранить настройки и покинуть интерфейс.

## **9.2.8. Конфигурация серверного и HTTP портов**

Вы можете изменить серверный и HTTP порты в меню сетевых настроек. Серверный порт по умолчанию – 8000, HTTP порт по умолчанию – 80.

- **1.** Войдите в интерфейс сетевых настроек *Главное меню → Конфигурация системы → Сеть*.
- **2.** Выберите вкладку **Дополнительные**, чтобы войти в интерфейс дополнительных настроек, как показано на рис.9.2.8.1.
- **3.** Введите новый **Порт сервера** и **Порт HTTP,** как показано на рис.9.2.8.1.

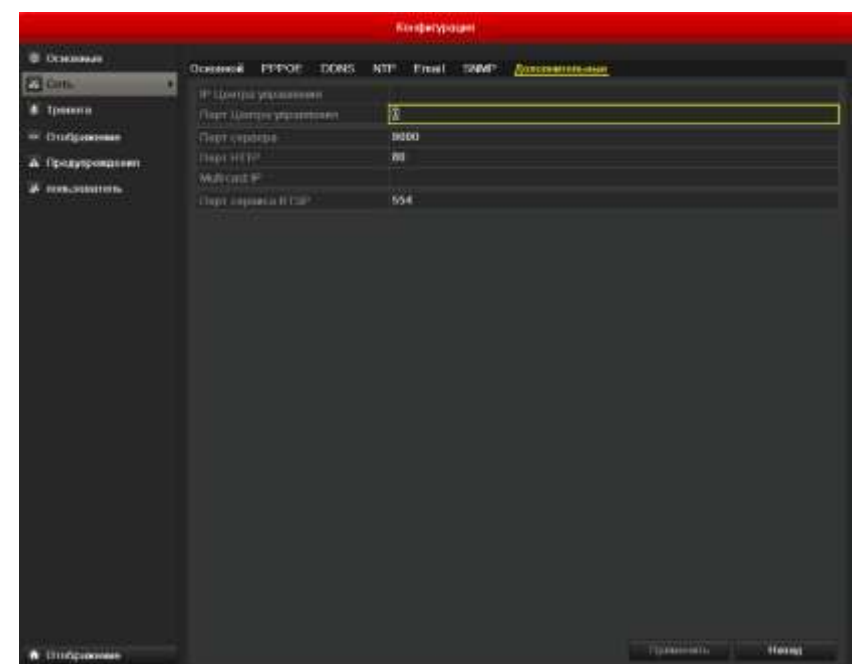

Рис. 9.2.8.1. Меню настроек Host/Others

- **4.** Введите **Порт сервера** и **Порт HTTP** в текстовых полях. Серверный порт по умолчанию – 8000, HTTP порт по умолчанию – 80.
- **5.** Нажмите кнопку **Применить**, чтобы сохранить настройки и покинуть интерфейс.

**ВНИМАНИЕ: Порт сервера** должен устанавливаться в диапазоне 2000-65535 и используется для доступа через удаленный клиент. **Порт HTTP** используется для доступа и управления через IE.

#### **9.2.9. Конфигурация E-mail**

Система может быть настроена на отправку E-mail уведомления нескольким пользователям при возникновении тревоги. Перед установкой параметров E-mail, видеорегистратор должен быть подключен к локальной сети (LAN), содержащий SMTP почтовый сервер. Сеть также должна быть подключена к интранету или Интернету, в зависимости от расположения e-mail аккаунтов, на которые Вы хотите отправлять уведомления.

- **1.** Войдите в интерфейс сетевых настроек *Главное меню → Конфигурация системы → Сеть*.
- **2.** Установите адрес IPv4, IPv4 маску подсети, IPv4 шлюз и первичный DNS сервер в меню сетевых настроек, как показано на рис.9.2.9.1.

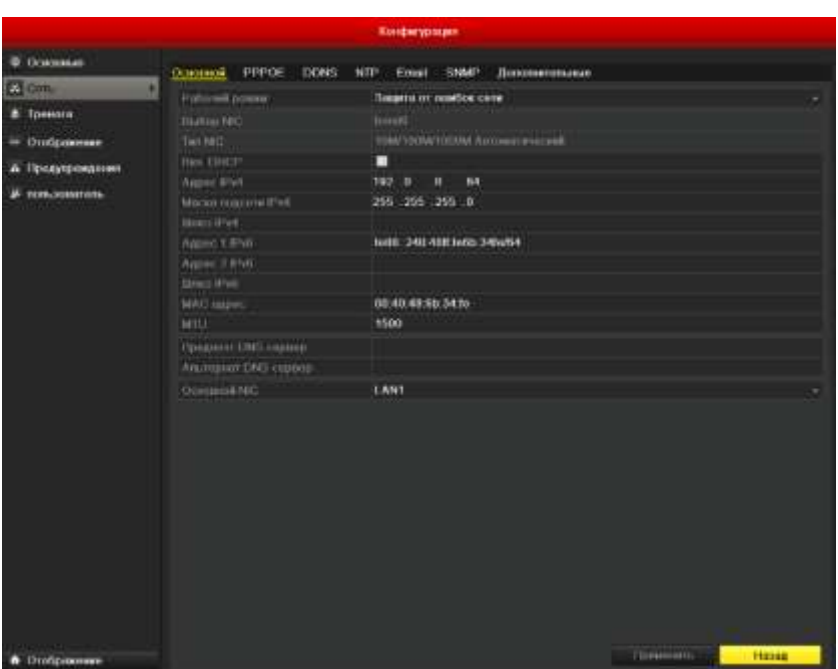

Рис. 9.2.9.1. Интерфейс сетевых настроек

- **3.** Нажмите кнопку **Применить**, чтобы сохранить настройки и покинуть интерфейс.
- **4.** Выберите вкладку **E-mail**, чтобы войти в интерфейс конфигурации E-mail.

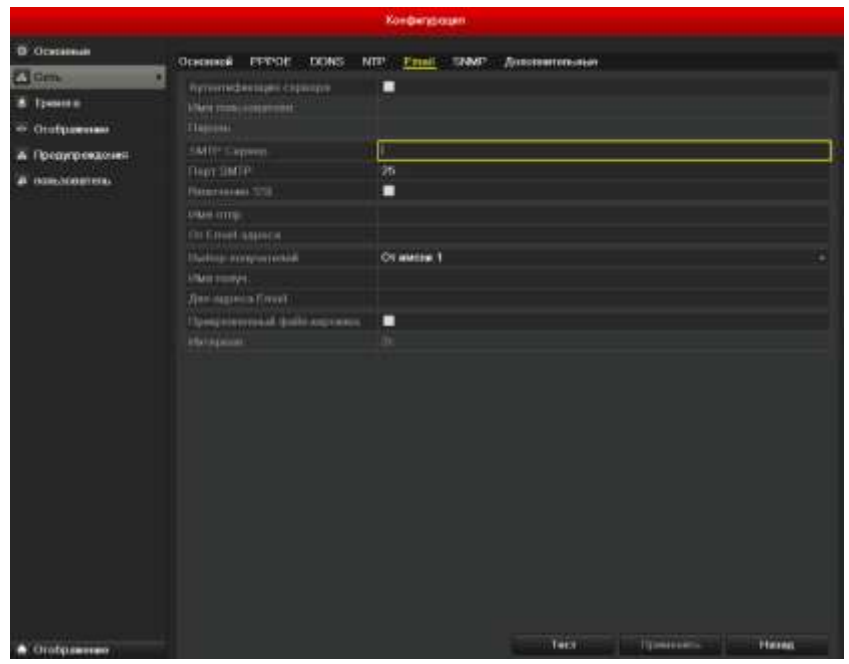

Рис. 9.2.9.2 Интерфейс конфигурации E-mail

**5.** Установите параметры E-mail:

**Аутентификация сервера:** Отметьте галочкой данную опцию, чтобы активировать авторизацию.

**Имя пользователя**: Аккаунт пользователя-отправителя E-mail для авторизации на SMTP сервере.

**Пароль**: Пароль пользователя-отправителя E-mail для авторизации на SMTP сервере.

**SMTP сервер:** IP адрес SMTP сервера или серверное имя (напр., smtp.263xmail.com).

**Порт SMTP :** Порт SMTP. По умолчанию используется TCP/IP порт SMTP 25.

**Включение SSL:** Отметьте галочкой данную опцию, чтобы включить SSL, если это необходимо.

**Имя отпр.:** Имя отправителя.

**От E-mail адреса:** E-mail адрес отправителя.

**Выбор получателей:** Выбор получателей. Может быть указано до 3х получателей.

**Имя получ.:** Имя пользователя, получающего уведомление.

**Для адреса E-mail:** E-mail адрес пользователя, получающего уведомление.

**Прикрепленный файл картинка:** Отметьте галочкой, если Вы хотите отправлять изображение с тревожного канала во вложении к сообщению. Вы можете также установить SMTP порт и включить SSL.

**Интервал:** Соответствует интервалу времени между двумя отправками сообщений с изображениями.

**Тест:** Тестовая кнопка отправки сообщения для проверки доступности SMTP сервера.

- **6.** Нажмите кнопку **Применить**, чтобы сохранить настройки E-mail.
- **7.** Вы можете нажать кнопку **Тест**, чтобы проверить работоспособность настроек E-mail. Соответствующие действию сообщения показаны на рис.9.15.

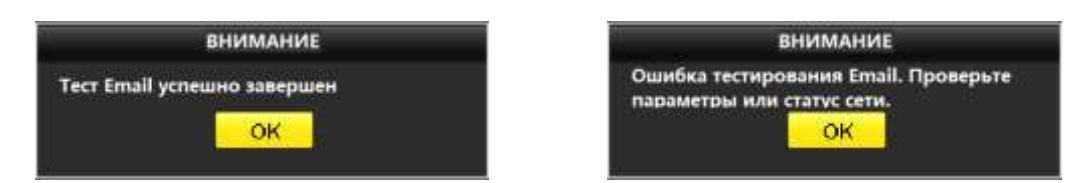

Рис. 9.2.9.3. Сообщения по результатам тестирования E-mail

### **9.3. Проверка сетевого трафика**

Вы можете проверить сетевой трафик, чтобы получить информацию в реальном времени о статусе связи, MTU, скорости передачи/получения данных, и т.п.

*1.* Войдите в интерфейс сетевого трафика *Главное меню → Обслуживание → Детекция.*

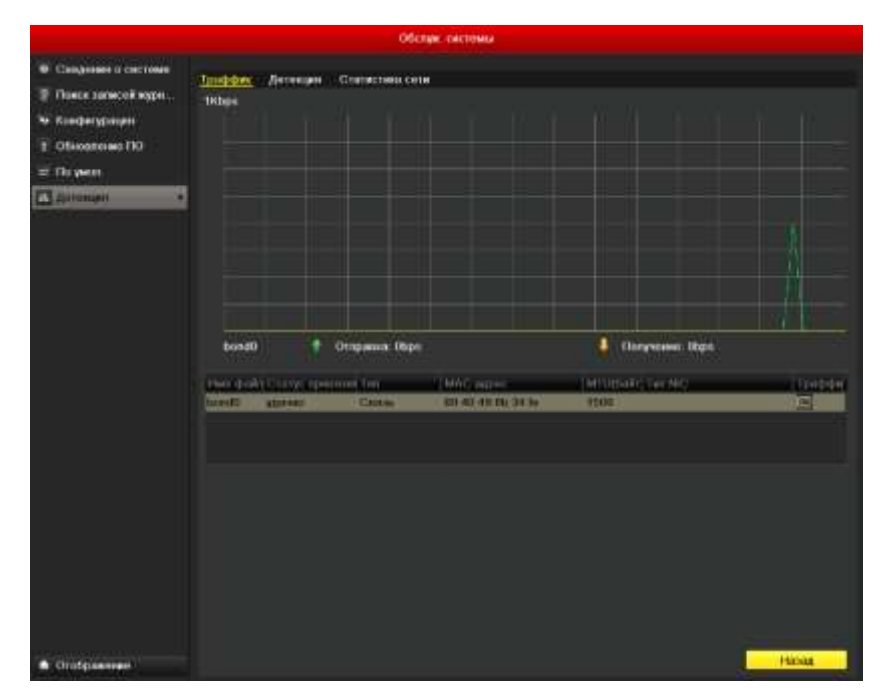

Рис. 9.3.1. Интерфейс сетевого трафика

**2.** Вы можете просмотреть скорость передачи и получения данных. Информация обновляется каждую секунду.

#### **9.4. Конфигурация сетевого обнаружения**

Вы можете получить статус сетевого соединения видеорегистратора, используя функцию сетевого обнаружения: задержек сети, потери пакетов, и т.п.

#### **9.4.1. Тестирование задержки сети и потери пакетов**

#### **Шаги**

- **1.** Войдите в интерфейс сетевого трафика *Главное меню → Обслуживание → Детекция*.
- **2.** Выберите вкладку **Детекция**, чтобы войти в меню сетевого обнаружения, как показано на рис.9.4.1.1.

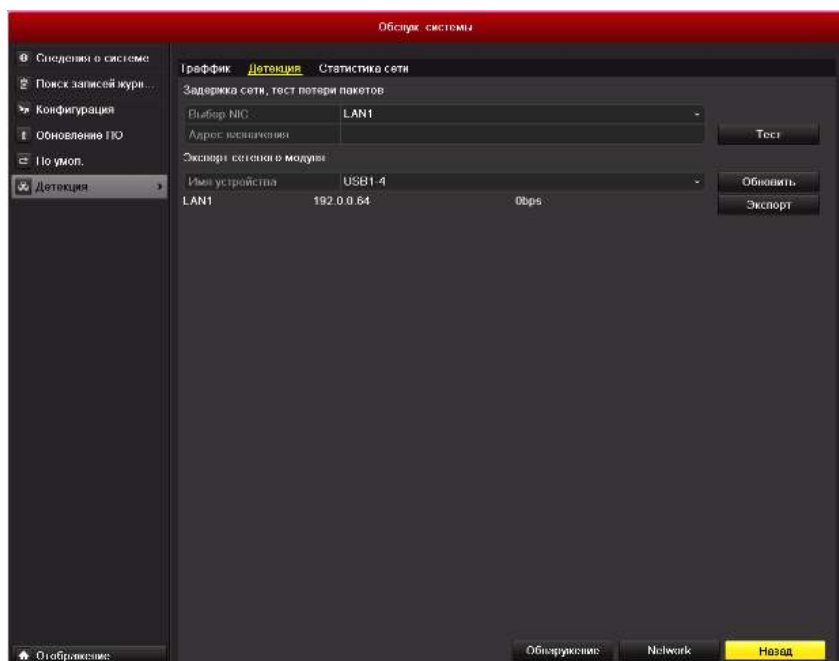

Рис. 9.4.1.1. Интерфейс сетевого обнаружения

- **3.** Введите адрес назначения в текстовом поле **Адрес назначения**.
- **4.** Нажмите кнопку **Тест**, чтобы начать тестирование задержки сети и потери пакетов. Результаты тестирования отображаются во всплывающем сообщении. Если тестирование завершилось неудачно, появится сообщение об ошибке (рис.9.4.1.2).

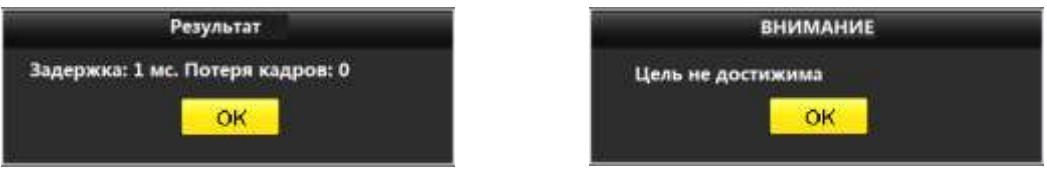

Рис. 9.4.1.2. Результаты тестирования задержки сети и потери пакетов

#### **9.4.2. Экспорт сетевых настроек**

После подключения видеорегистратора к сети, сетевые настройки могут быть экспортированы на USB-флеш диск.

- **1.** Войдите в интерфейс сетевого трафика *Главное меню → Обслуживание → Детекция*.
- **2.** Выберите вкладку **Детекция**, чтобы войти в интерфейс сетевого обнаружения.
- **3.** Выберите устройство архивации из выпадающего списка Имя устройства, как показано на рис.9.4.2.1.

**ВНИМАНИЕ:** Нажмите кнопку Обновить, если подключенное устройство архивации не отображается. Если устройство не определяется, проверьте его совместимость с видеорегистратором.

|                      |                                    | Обслуж системы  |             |         |          |
|----------------------|------------------------------------|-----------------|-------------|---------|----------|
| • Спеделия о системе | Траффик<br>Детекция                | Статистика сети |             |         |          |
| ⊉ Поиск записей журн | Задержка сети, тест потери пакетов |                 |             |         |          |
| * Конфигурация       | Budge NIC                          | LAN1            |             |         |          |
| t Обновление ПО      | Адрес планичения                   |                 |             |         | Tecr     |
| е Но умол.           | Эксперт сетевого модуля            |                 |             |         |          |
| 27 Детекция<br>5     | Имя устройства                     | USB1-4          |             |         | Обковить |
|                      | LAN1                               | 192.0.0.64      | Obps        |         | Экспорт  |
|                      |                                    |                 |             |         |          |
| • Отображение        |                                    |                 | Обверужение | Nelwork | Назад    |

Рис.9.4.2.1. Экспорт сетевой конфигурации

- **4.** Нажмите кнопку **Экспорт**, чтобы начать копирование.
- **5.** После завершения копирования, нажмите кнопку **OK**, чтобы завершить экспорт конфигурации, как показано на рис.9.4.2.2.

| В процессе экспорта | <b>ВНИМАНИЕ</b>          |
|---------------------|--------------------------|
|                     | Экспорт пакетов завершен |
|                     |                          |
|                     |                          |
|                     |                          |
| Cancel              |                          |

Рис.9.4.2.2. Экспорт конфигурации

**ВНИМАНИЕ:** Может быть экспортировано до 1Mб данных.

# **10. Управление жесткими дисками**

## **10.1. Инициализация HDD**

Впервые устанавливаемый жесткий диск (HDD) должен быть инициализирован перед началом использования в видеорегистраторе.

**1.** Войдите в интерфейс информации о жестком диске *Главное меню → Управление дисками → Основной*.

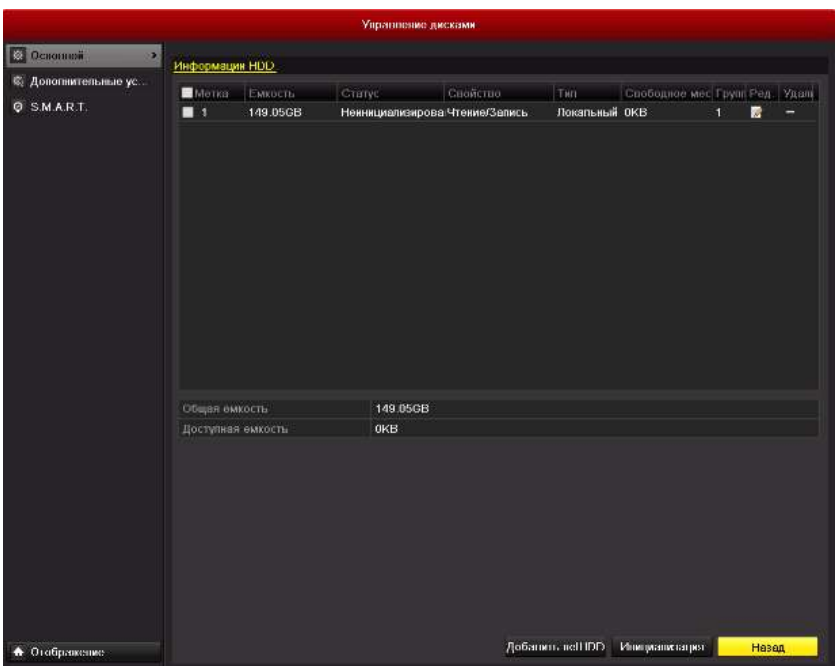

Рис. 10.1.1. Интерфейс информации о жестком диске

- **2.** Выберите HDD для инициализации.
- **3.** Нажмите кнопку **Иниц.**

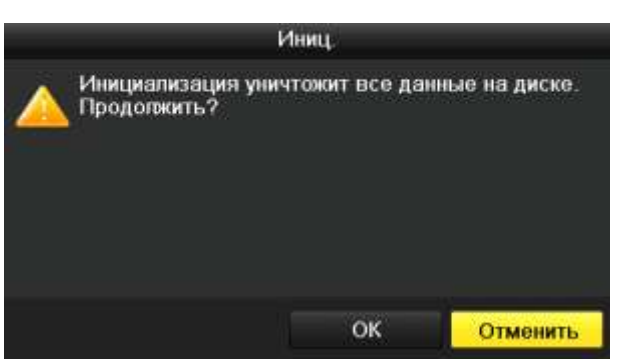

Рис. 10.1.2. Подтверждение инициализации

**4.** Нажмите кнопку **OK**, чтобы начать инициализацию.

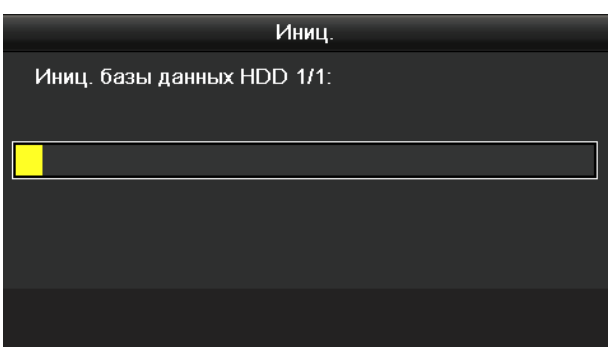

Рис. 10.1.3. Начало инициализации

- **5.** После завершения инициализации HDD, статус HDD сменится с *Неинициализирован* на
- **6.**

**ВНИМАНИЕ:** Инициализация HDD удалит все данные на жестком диске.

#### **10.2. Управление сетевыми HDD**

Вы можете добавить размеченный NAS или диск IP SAN, и использовать их в качестве сетевых HDD.

**1.** Войдите в интерфейс информации о жестком диске *Главное меню → Управление дисками → Основной*.

|                                 |                                    |                 | Управление дисками             |                 |                 |                                |                   |       |
|---------------------------------|------------------------------------|-----------------|--------------------------------|-----------------|-----------------|--------------------------------|-------------------|-------|
| <b>Основной</b><br>$\mathbf{z}$ | Информации HDD                     |                 |                                |                 |                 |                                |                   |       |
| © Дополнительные ус             | Morka                              | <b>EMKUCTIL</b> | Cranyc.                        | <b>Снойство</b> | Тип             | Спободное мес Групп Ред. Удали |                   |       |
| <b>Q SMART.</b>                 | $\blacksquare$                     | 149.05GB        | Неннициализирова Чтение/Запись |                 | Локальный ОКВ   |                                | $\mathbf{f}$<br>腾 |       |
|                                 |                                    |                 |                                |                 |                 |                                |                   |       |
|                                 | Общая омкость<br>Доступная емкость |                 | 149.05GB<br><b>OKB</b>         |                 |                 |                                |                   |       |
|                                 |                                    |                 |                                |                 |                 |                                |                   |       |
| • Отображение                   |                                    |                 |                                |                 | Добаниль веНIDD | Инициалистация:                |                   | Назад |

Рис. 10.2.1. Интерфейс информации о жестком диске

**2.** Нажмите кнопку **Доб.**, чтобы войти в интерфейс Добавление NetHDD, как показано на рис.10.2.2.

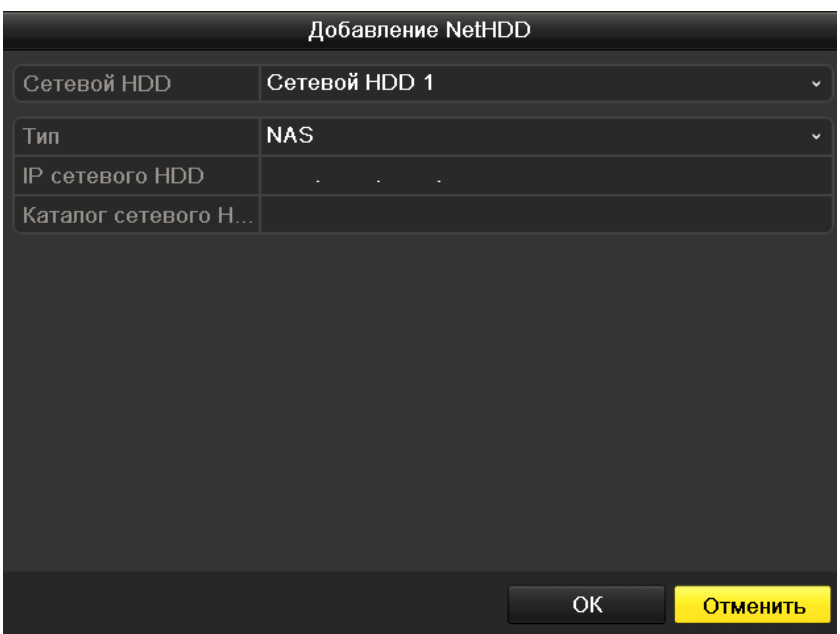

Рис. 10.2.2. Добавление NetHDD

- **3.** Добавьте размеченный NetHDD.
- **4.** Выберите тип NAS или IP SAN.
- **5.** Установите параметры NAS или IP SAN.

**ВНИМАНИЕ:** До 8 NAS дисков может быть добавлено.

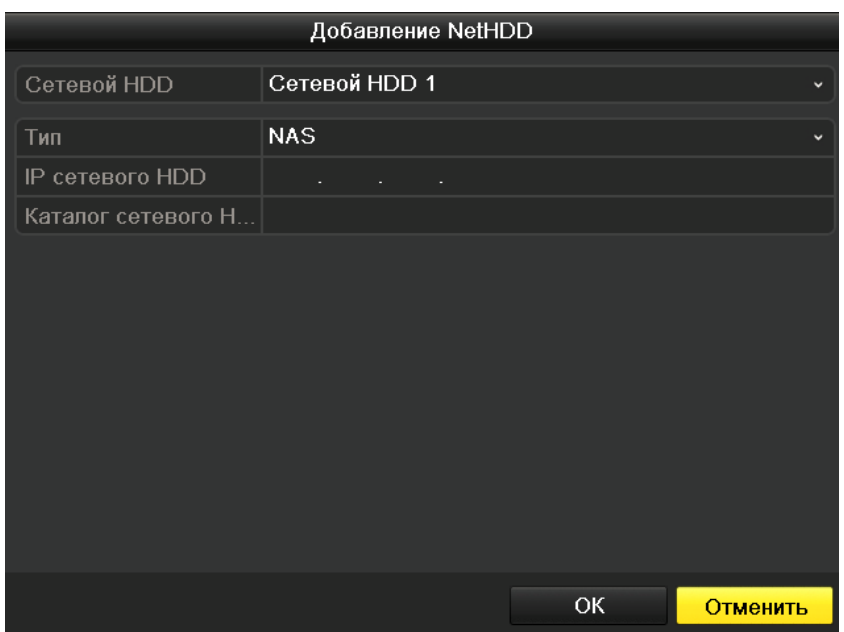

Рис. 10.2.3. Добавление NAS диска

**ВНИМАНИЕ:** Может быть добавлен 1 IP SAN диск.

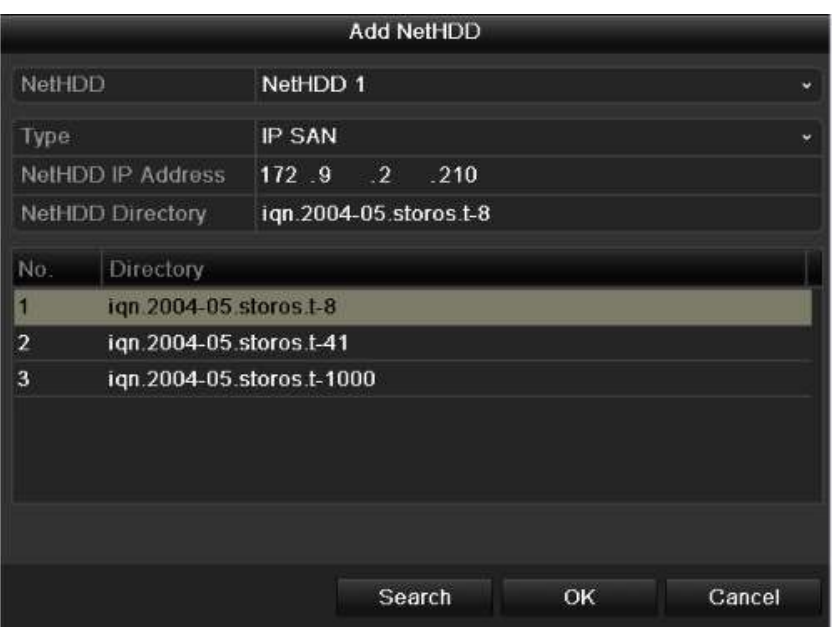

Рис. 10.2.4. Добавление IP SAN Диска

**6.** После успешного добавления NAS или IP SAN диска, вернитесь в меню информации о жестких дисках. Добавленные NetHDD будут отображены в списке.

**ВНИМАНИЕ:** Если добавленный NetHDD не инициализарован, выберите его и нажмите кнопку Иниц.

|                         |                   |                | Управление дисками |                                |                  |                                 |        |
|-------------------------|-------------------|----------------|--------------------|--------------------------------|------------------|---------------------------------|--------|
| <b>2 Основний</b><br>×. | Информации HDD    |                |                    |                                |                  |                                 |        |
| © Дополнительные ус     | Morka             | <b>EMKUCIL</b> | <b>CTHINE</b>      | <b>Снойство</b>                | Тип              | Спободное мес Групп Ред. Удалі. |        |
| <b>Q SMART.</b>         | $\blacksquare$    | 149.05GB       |                    | Ненннциализирова Чтение/Запись | Локапьный ОКВ    | $\blacksquare$                  | 靀<br>۰ |
|                         |                   |                |                    |                                |                  |                                 |        |
|                         | Общая емкость     |                | 149.05GB           |                                |                  |                                 |        |
|                         | Доступная емкость |                | OKB                |                                |                  |                                 |        |
| • Отображение           |                   |                |                    |                                | Добаниль веНIDD. | Инициалистация:                 | Назад  |

Рис.10.2.5. Инициализация добавленного NetHDD

#### **10.3. Управление группами жестких дисков**

#### **10.3.1. Установка групп жестких дисков**

Несколько жестких дисков могут входить в одну группу. Видео с определенных камер может записываться на жесткие диски одной группы, в соответствии с настройкой.

- **1.** Войдите в интерфейс управления дисками *Главное меню → Управление дисками → Дополнительные установки*.
- **2.** Назначьте режим [**Группа дисков]** группе, как показано на рис.10.3.1.1.

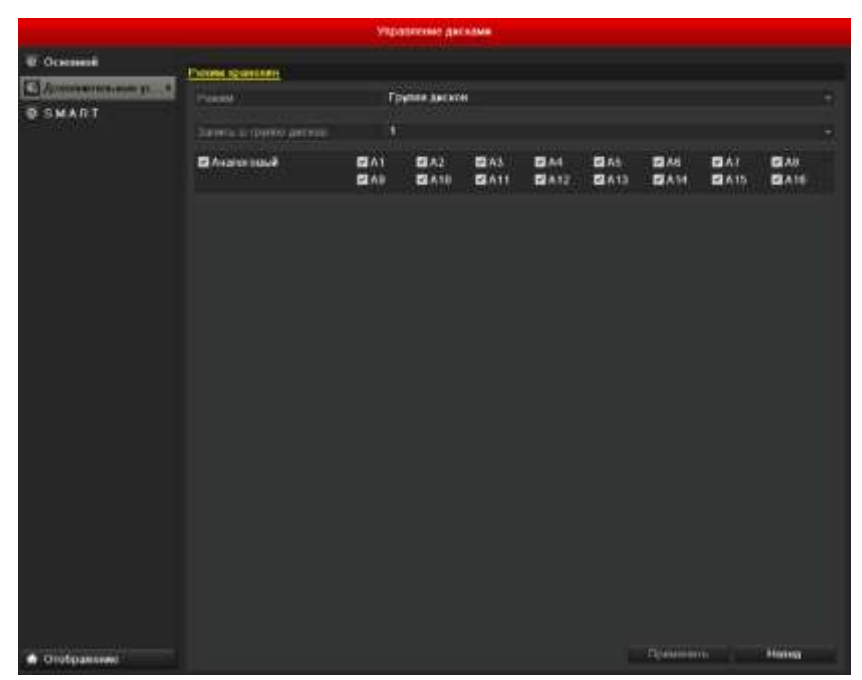

Рис. 10.3.1.1. Интерфейс режима хранения

**3.** Нажмите кнопку **Применить**, после чего появится следующее сообщение:

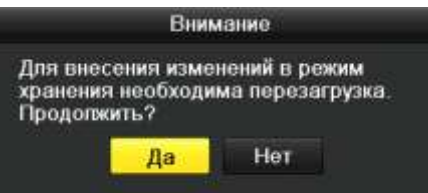

Рис. 10.3.1.2. Предложение перезагрузить устройство

- **4.** Нажмите кнопку **Да**, чтобы перезагрузить .
- **5.** После перезагрузки устройства, войдите в интерфейс информации о жестких дисках *Главное меню → Управление дисками → Основные*.
- 6. Выберите жесткий диск из списка и нажмите иконку **4**, чтобы войти в интерфейс локальных настроек жесткого диска, как показано на рис.10.3.1.3.

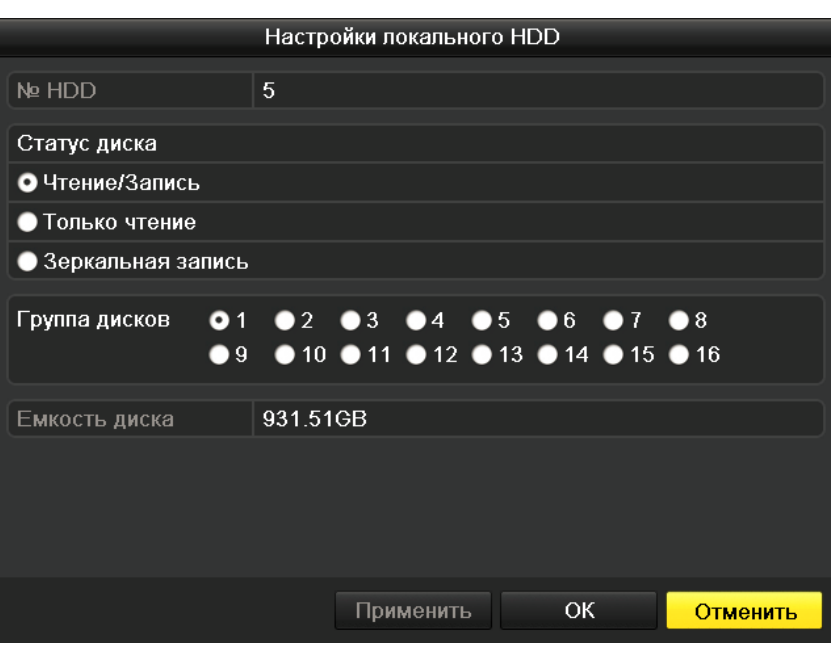

Рис. 10.3.1.3. Интерфейс локальных настроек жесткого диска

**7.** Выберите номер группы для данного жесткого диска.

**ВНИМАНИЕ:** По умолчанию каждому диску присваивается группа № 1.

**8.** Нажмите кнопку **OK**, чтобы подтвердить настройки.

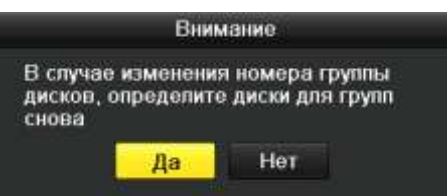

Рис. 10.3.1.4. Подтверждение настроек группы жесткого диска

**9.** Во всплывшем сообщении нажмите кнопку **Да**, чтобы завершить настройку.

#### **10.3.2. Установка свойств жесткого диска**

Свойствами жесткого диска могут быть только чтение или чтение/запись. Перед установкой свойств жесткого диска, установите режим хранения для группы (шаги 1-4 пункта 10.4.1 Установка групп жестких дисков).

Жесткому диску может быть присвоено свойство только для чтения, чтобы предотвратить перезаписывание данных при заполнении диска в режиме перезаписи.

- **1.** Войдите в интерфейс информации о жестких дисках. *Главное меню → Управление дисками → Основные*.
- **2.** Выберите жесткий диск из списка, после чего нажмите иконку **4**, чтобы войти в интерфейс локальных настроек жесткого диска, как показано на рис.10.3.2.1.

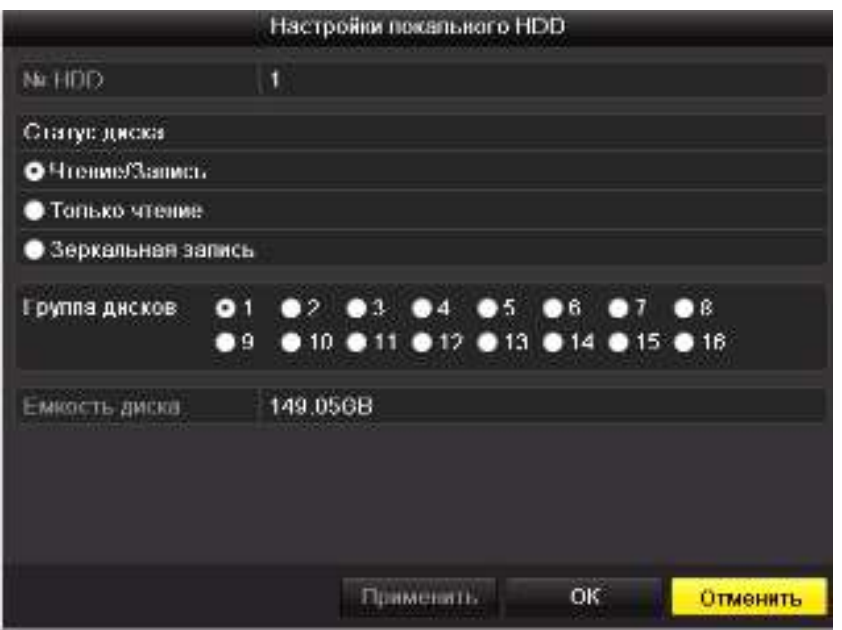

Рис. 10.3.2.1. Установка свойств жесткого диска

- **3.** Установите свойство жесткого диска: только чтение или чтение/запись.
- **4.** Нажмите кнопку **OK**, чтобы сохранить настройки и покинуть интерфейс.
- **5.** В меню информации о жестких дисках свойство HDD будет отображено в списке.

#### **10.4. Конфигурация квоты**

Каждой камере может быть выделено определенное место на жестком диске для сохранения видеозаписей и изображений.

- **1.** Войдите в интерфейс режимов хранения *Главное меню → Управление дисками → Дополнительные установки*.
- **2.** Установите режим на значение Квота, как показано на рис.10.4.1.

**ВНИМАНИЕ:** Видеорегистратор должен быть перезагружен для того, чтобы настройки вступили в силу.

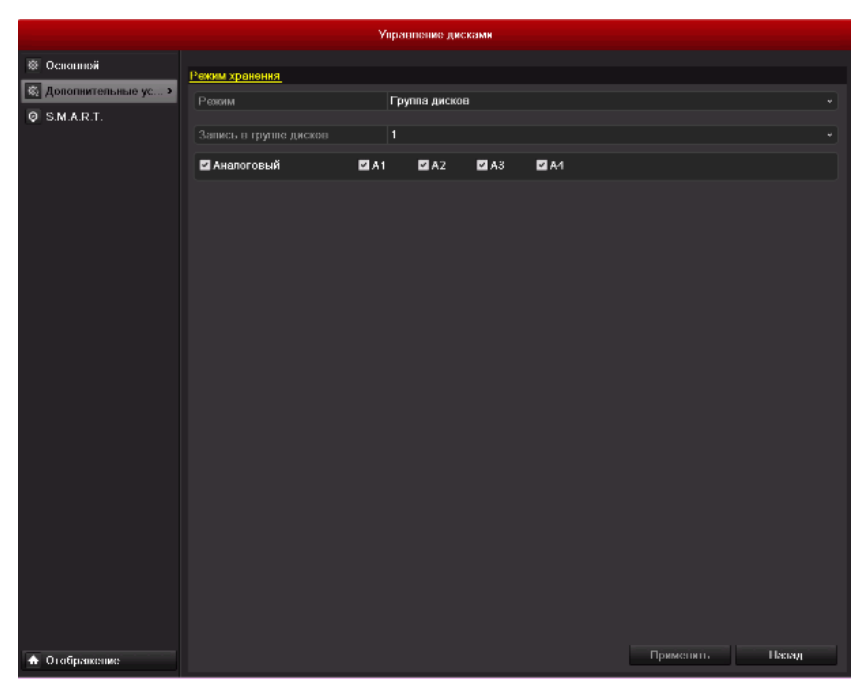

Рис. 10.4.1. Интерфейс установки режима хранения

- **3.** Выберите камеру, для которой хотите настроить квоту.
- **4.** Введите емкость хранения в текстовых полях Макс. емк. записи и Макс. емк. изобр., как показано на рис.10.4.2.

|                       |                        | Управление дисками |       |           |                    |
|-----------------------|------------------------|--------------------|-------|-----------|--------------------|
| © Основной            |                        |                    |       |           |                    |
| © Дополнительные ус > | Режим хранения         |                    |       |           |                    |
| <b>Q</b> S.M.A.R.T.   | Режим                  | Квота              |       |           | $\bar{\mathbf{v}}$ |
|                       | Камера                 | Канал 1            |       |           | ٠                  |
|                       | Использ емкость записи | OKB                |       |           |                    |
|                       | EMKOCTI, HDD (F6)      | 149                |       |           |                    |
|                       | Макс. емк. записи (Гб) | O.                 |       |           |                    |
|                       |                        |                    |       |           |                    |
|                       |                        |                    |       |           |                    |
|                       |                        |                    |       |           |                    |
|                       |                        |                    |       |           |                    |
|                       |                        |                    |       |           |                    |
|                       |                        |                    |       |           |                    |
|                       |                        |                    |       |           |                    |
|                       |                        |                    |       |           |                    |
|                       |                        |                    |       |           |                    |
|                       |                        |                    |       |           |                    |
|                       |                        |                    |       |           |                    |
|                       |                        |                    |       |           |                    |
|                       |                        |                    |       |           |                    |
|                       |                        |                    |       |           |                    |
|                       |                        |                    |       |           |                    |
|                       |                        |                    |       |           |                    |
|                       |                        |                    |       |           |                    |
|                       |                        |                    |       |           |                    |
|                       |                        |                    |       |           |                    |
|                       |                        |                    |       |           |                    |
|                       |                        |                    |       |           |                    |
| • Отображение         |                        |                    | Колия | Применить | Назад              |

Рис. 10.4.2. Конфигурация квоты для записей/изображений

**5.** Вы можете скопировать настройки квоты текущей камеры на другие камеры. Нажмите кнопку **Копия**, чтобы войти в меню копирования настроек, как показано на рис.10.4.3.

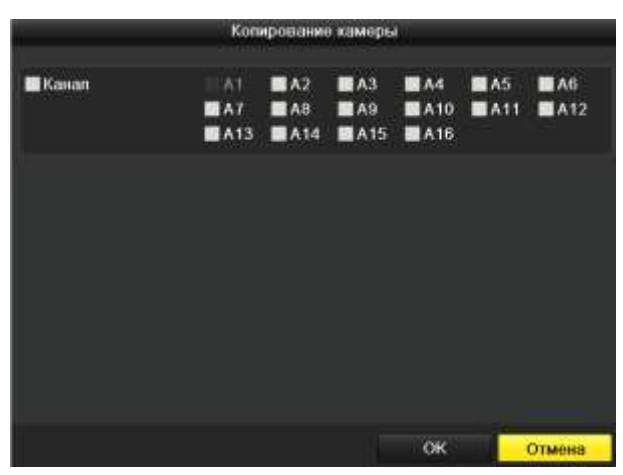

Рис.10.4.3. Копирование настроек на другие камеры

- **6.** Выберите одну или несколько камер, для которых должны быть установлены те же параметры квоты. Вы можете также установить галочку для опции Канал, чтобы выбрать все камеры.
- **7.** Нажмите кнопку **OK**, чтобы подтвердить копирование настроек и вернуться в интерфейс режимов хранения.
- **8.** Нажмите кнопку **Применить**, чтобы применить настройки.

**ВНИМАНИЕ:** Если емкость квоты установлена на значение 0, тогда все камеры будут использовать полную емкость жесткого диска для записи видео и изображений.

#### **10.5. Проверка статуса жесткого диска**

Вы можете проверить статус жестких дисков, установленных в видеорегистраторе, чтобы вовремя выполнить проверку или обслуживание диска, на котором произошел сбой.

#### **Проверка статуса жесткого диска в интерфейсе информации HDD**

- **1.** Войдите в интерфейс информации о жестких дисках *Главное меню → Управление дисками → Основные*
- **2.** Проверьте статус каждого из дисков, отображаемых в списке, как показано на рис.10.5.1.

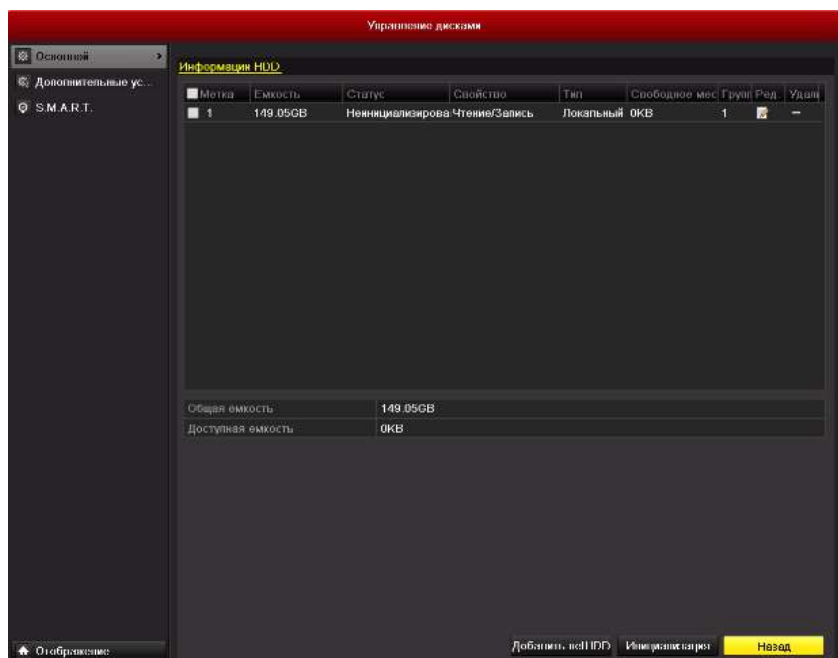

Рис. 10.5.1. Просмотр статуса жесткого диска в интерфейсе информации HDD

**ВНИМАНИЕ:** Если статус жесткого диска Нормальный или Бездействие, он работает исправно. Если статус Неинициализирован или Ошибка, инициализируйте диск перед использованием. Если инициализация жесткого диска не может завершиться успешно, замените его на новый.

#### **Проверка статуса жесткого диска в интерфейсе системной информации**

- **1.** Войдите в интерфейс системной информации *Главное меню → Обслуживание → Сведения о системе*
- **2.** Выберите вкладку **Статус диска**, чтобы просмотреть статус каждого из дисков, отображенных в списке, как показано на рис.10.5.2.

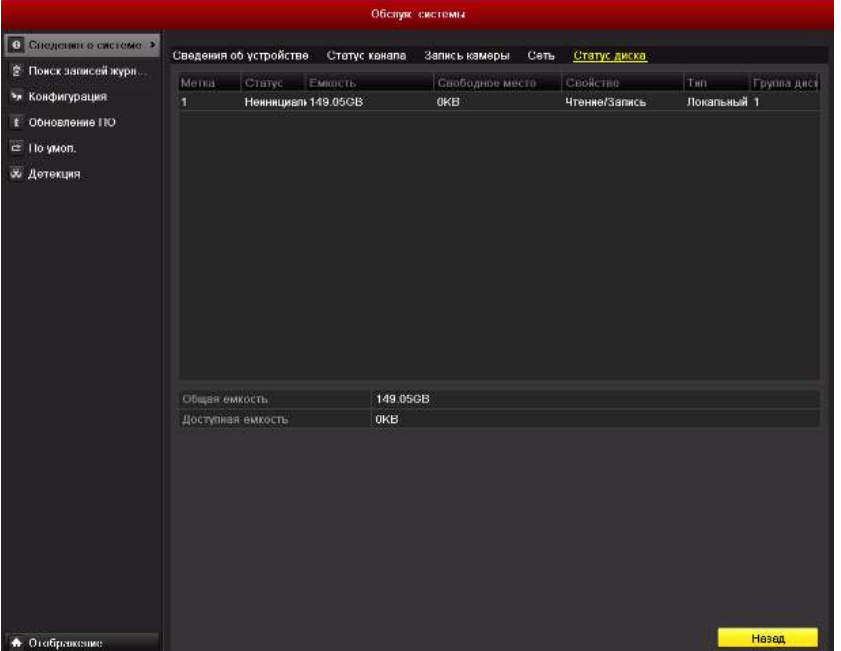

Рис. 10.5.2. Проверка статуса HDD в интерфейсе системной информации

# **10.6. Проверка информации S.M.A.R.T**

S.M.A.R.T. *(*Self-Monitoring, Analysis and Reporting Technology*)* является системой мониторинга жестких дисков, предназначенной для обнаружения и оповещения о различных свойствах надежности с целью предотвращения сбоев.

- **1.** Войдите в интерфейс настроек S.M.A.R.T. *Главное меню → Управление*   $\partial u$ *сками*  $\rightarrow$  S.M.A.R.T.
- **2.** Установите галочку для опции **Использовать данный диск при ошибке**.
- **3.** Выберите жесткий диск, чтобы просмотреть информацию S.M.A.R.T о нем, как показано на рис.10.6.1.

|                     |                                                     | Настройки S.M.A.R.T.              |                         |       |                     |       |        |                                |   |  |  |
|---------------------|-----------------------------------------------------|-----------------------------------|-------------------------|-------|---------------------|-------|--------|--------------------------------|---|--|--|
| 第 Дополнительные ус |                                                     | <b>ВВЮ.</b> S.M.A.R.T. информацию |                         |       |                     |       |        |                                |   |  |  |
| O SMART<br>s.       |                                                     |                                   |                         |       |                     |       |        |                                |   |  |  |
|                     | HDD.                                                |                                   | ï                       |       |                     |       |        |                                |   |  |  |
|                     | Officem                                             |                                   | 149.05GB                |       |                     |       |        |                                |   |  |  |
|                     | Mogen.                                              |                                   | Hilachi HDS721616PLA380 |       |                     |       |        |                                |   |  |  |
|                     |                                                     | Cepinimuli No                     | PVF904Z5RM5H7N          |       |                     |       |        |                                |   |  |  |
|                     |                                                     | Температура (АС)<br>28            |                         |       |                     |       |        |                                |   |  |  |
|                     |                                                     | 279<br>Вилючено (дней)            |                         |       |                     |       |        |                                |   |  |  |
|                     |                                                     | flace<br>Самооценка               |                         |       |                     |       |        |                                |   |  |  |
|                     | Оценка по всему                                     |                                   | функционально           |       |                     |       |        |                                |   |  |  |
|                     |                                                     | Информация S.M.A.R.T.             |                         |       |                     |       |        |                                |   |  |  |
|                     | ID.<br>Имя аттрибута.<br>0x1<br>Raw Read Error Rate |                                   | Статус.                 | фяаги | Flopon              |       |        | Значение Наихудши Значение Raw | × |  |  |
|                     |                                                     |                                   | OK                      | b     | 16                  | 95    | 95     | 458757                         |   |  |  |
|                     | 0x2                                                 | Throughput Performance            | OK                      | 5     | 50                  | 100   | 100    | o                              |   |  |  |
|                     | 0x3                                                 | Spin Up Time                      | OK                      | Y     | 24                  | 126   | 126    | 10420382                       |   |  |  |
|                     | 0x4                                                 | Start/Stop Count                  | OK                      | 12    | $\ddot{\mathbf{0}}$ | 100   | 100    | 2882                           |   |  |  |
|                     | 0x5                                                 | Reallocated Sector Count          | OK                      | 33    | 5                   | 100   | 100    | 6                              |   |  |  |
|                     | 0x7                                                 | Seek Error Rate                   | <b>OK</b>               | ъ     | 67                  | 100   | 100    | o                              |   |  |  |
|                     | <b>Oxft</b>                                         | Seek Time Performance             | <b>OK</b>               | 5.    | 20                  | 100   | 100    | Ď.                             | Ñ |  |  |
|                     | <b>Harath</b>                                       | Continue and Herman Atariak       | 1500                    | 4.78  | $\alpha$            | 1.111 | a rom. | <b>PER</b>                     |   |  |  |

Рис. 10.6.1. Интерфейс настроек S.M.A.R.T

# **10.7. Конфигурация тревожных сообщений об ошибках жестких дисков**

Вы можете настроить вывод сообщений тревоги об ошибках жесткого диска, если его статус становится *Неинициализирован* или *Ошибка*.

- **1.** Войдите в интерфейс предупреждений *Главное меню → Конфигурация системы → Предупреждения.*
- **2.** Выберите тип предупреждения **Ошибка HDD** из выпадающего списка.
- **3.** Отметьте галочками необходимые способы вывода информации о тревоге, как показано на рис.10.7.1.

**ВНИМАНИЕ:** Типы тревоги: Аудио предупреждение, Оповещение центра наблюдения, Отправка E-mail и активация тревожного выхода (см. пункт *8.6 Установка действий реакции на тревоги*).

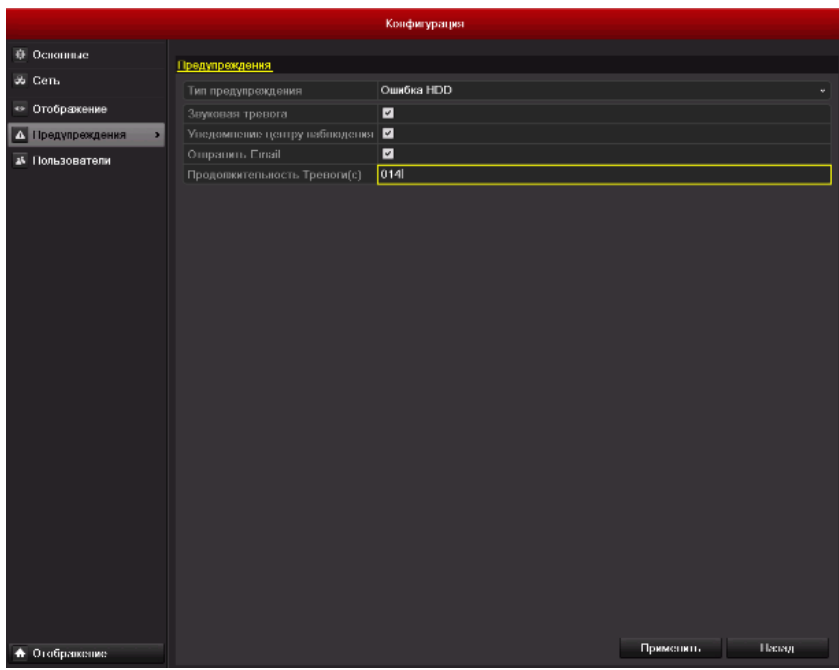

Рис. 10.7.1. Конфигурация тревоги ошибок HDD

- **4.** При выборе активации тревожного выхода, Вы можете также выбрать тревожный выход, который будет активироваться при возникновении тревоги.
- **5.** Нажмите кнопку **Применить**, чтобы сохранить настройки.

# **11. Настройки камер**

## **11.1. Конфигурация экранного меню OSD**

Вы можете настроить экранное меню OSD (On-screen Display) для камеры, включая отображение даты/времени, имени камеры, и т.п.

- **1.** Войдите в интерфейс конфигурации OSD. *Главное меню → Камера → OSD*.
- **2.** Выберите камеру для настройки.
- **3.** Введите имя камеры в текстовом поле.
- **4.** Настройте отображение имени, даты и дня недели, отмечая опции галочками.
- **5.** Выберите формат даты, времени и режим отображения.

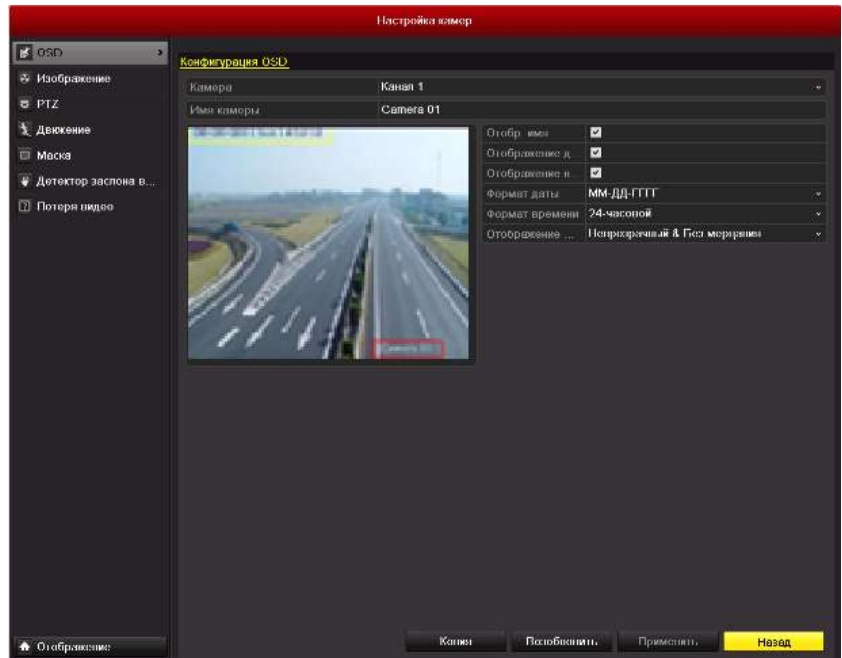

Рис. 11.1.1. Интерфейс конфигурации OSD

- **6.** Вы можете использовать мышь для перемещения полей на экране предпросмотра, чтобы установить позиции надписей экранного OSD-меню.
- **7.** Скопируйте настройки камеры
	- 1) Если Вы хотите скопировать настройки OSD данной камеры на другие камеры, нажмите кнопку **Копия**, чтобы войти в интерфейс копирования настроек, как показано на рис.11.1.2.

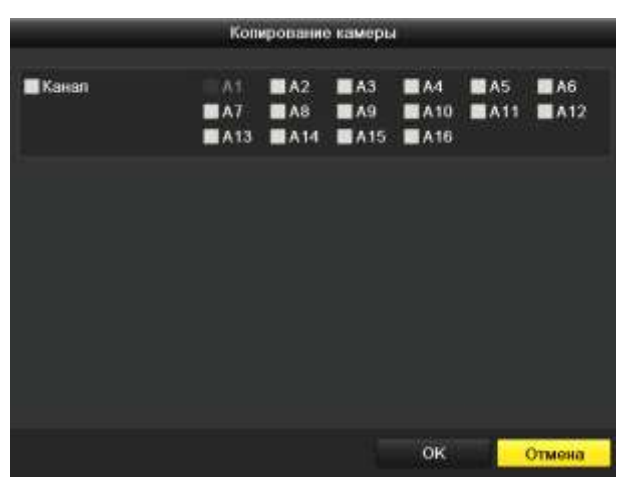

Рис. 11.1.2. Копирование настроек

- 2) Выберите одну или несколько камер, для которых хотите скопировать настройки OSD. Вы можете также установить галочку для опции Канал, чтобы выбрать все камеры.
- 3) Нажмите кнопку **OK**, чтобы подтвердить копирование настроек и вернуться в интерфейс конфигурации OSD.
- **8.** Нажмите кнопку **Применить**, чтобы применить настройки.

## **11.2. Настройка маскирования**

Вы можете настроить прямоугольные области маскирования, которые не могут быть просмотрены оператором.

- **1.** Войдите в интерфейс настроек маскирования. *Главное меню → Камера → Маска*.
- **2.** Выберите камеру для установки зон маскирования.
- **3.** Отметьте галочкой опцию **Вкл. маскирование**, чтобы активировать данную функцию.

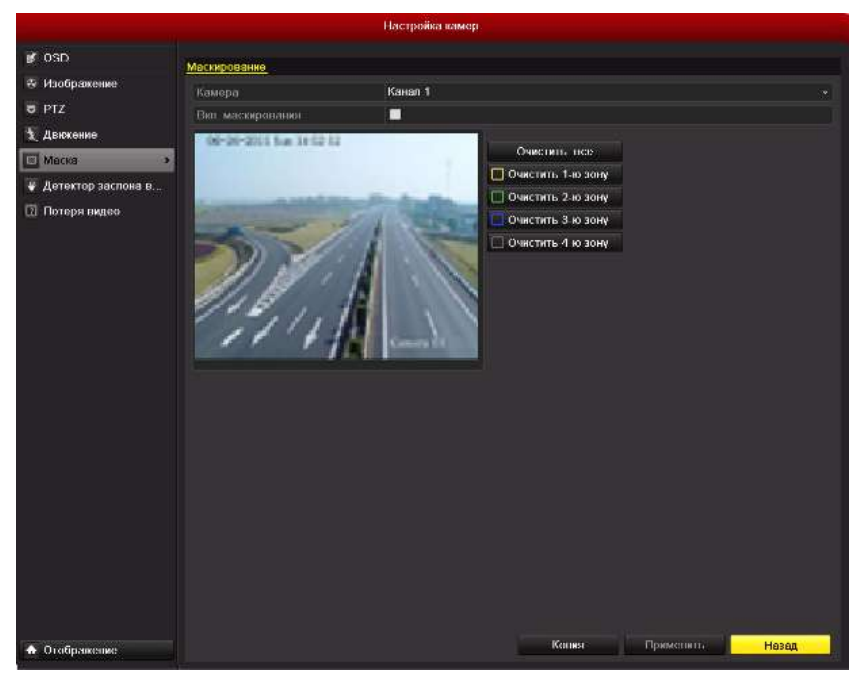

Рис. 11.2.1. Интерфейс настроек маскирования

**4.** Используйте мышь, чтобы нарисовать зону в окне. Зоны будут помечены различными цветами рамок.

**ВНИМАНИЕ:** Можно настроить до 4 зон маскирования, размер каждой зоны настраивается отдельно.

**5.** Очистить соответствующую зону можно с использованием иконок **Очистить 1-4** зону в правой части окна, или **Очистить все**, чтобы очистить все зоны.

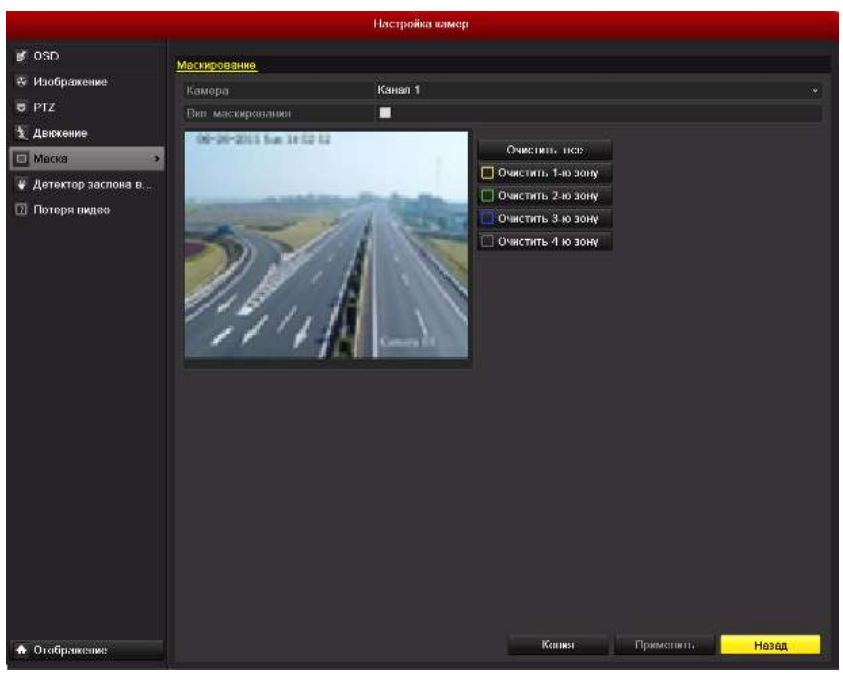

Рис. 11.2.2. Установка зоны маскирования

- **6.** Вы можете нажать кнопку **Копия**, чтобы скопировать настройки маскирования данной камеры для других камер (см. *шаг 7 пункта 11.1)*.
- **7.** Нажмите кнопку **Применить**, чтобы сохранить настройки.

## **11.3. Конфигурация параметров видео**

**1.** Войдите в интерфейс настроек изображения. *Главное меню → Камера* → *Изображение*.

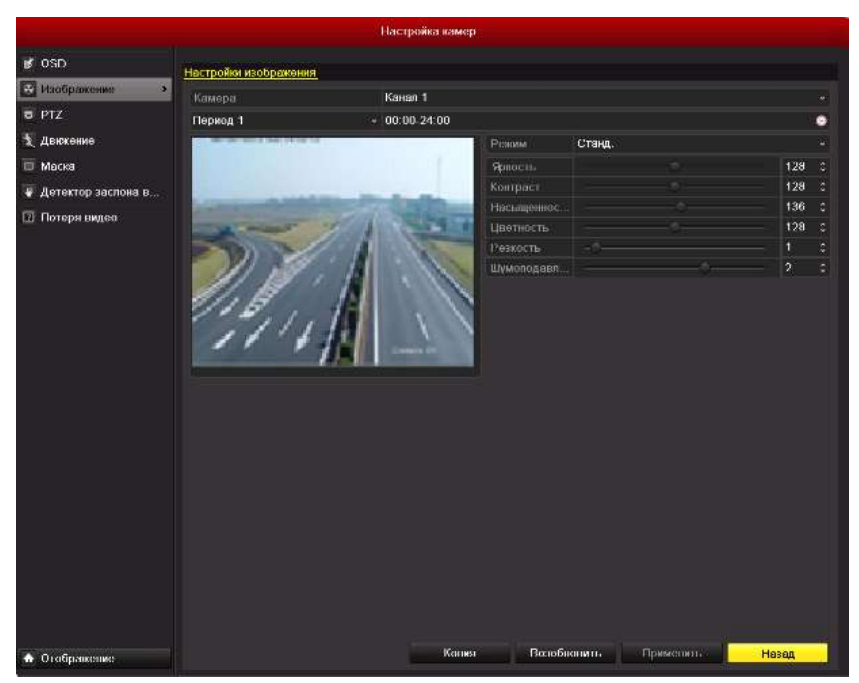

Рис. 11.3.1. Интерфейс настроек изображения

- **2.** Выберите камеру для настройки параметров изображения.
- **3.** Выберите режим из выпадающего списка. Для выбора доступно пять режимов: Стандартный, Внутренний, Тусклый свет, Уличный и Выбор.
- **4.** При выборе режима Выбор, Вы можете настроить параметры видео, включающие Яркость, Контрастность, Цветность и Насыщенность, как показано на рис.11.3.2.

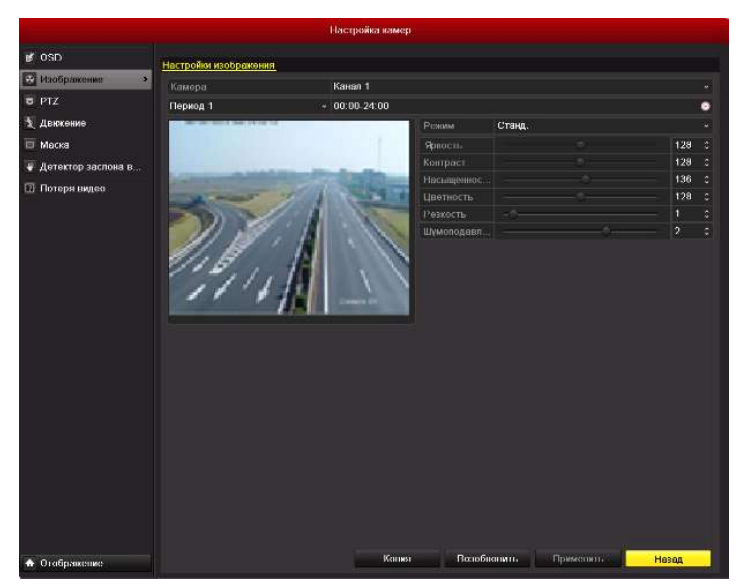

Рис. 11.3.2. Конфигурация параметров изображения

- **5.** Вы можете нажать кнопку **Копия**, чтобы скопировать настройки изображения данной камеры для других камер (см. шаг 7 пункта *11.1 Конфигурация OSD)*.
- **6.** Нажмите кнопку **Применить**, чтобы сохранить настройки.

# **12. Управление и обслуживание DVR**

## **12.1. Просмотр системной информации**

# **12.1.1. Просмотр информации об устройстве**

- **1.** Войдите в интерфейс системной информации. *Главное меню → Обслуживание системы → Сведения о системе*.
- **2.** Выберите вкладку **Сведения об устройстве**, чтобы войти в меню информации об устройстве и просмотреть имя устройства, модель, серийный номер, версию прошивки и энкодера, как показано на рис.12.1.1.1.

|                                |                          | Обслуж системы                   |  |                           |             |
|--------------------------------|--------------------------|----------------------------------|--|---------------------------|-------------|
| <b>CE CHARMER A FRETHUR P.</b> | Своименно общественности | Статус комана - Ваннос коморки - |  | Toyota: Citis: Cranycanna |             |
| В Помоглависей мурк.           | <b>VMH WISHERIA</b>      | LTV-DVR-1670-RV                  |  |                           |             |
| <b>** Конфигурация</b>         | <b>Missing</b>           | DS-9010HFLST                     |  |                           |             |
| DOsperenne DD                  | Critalinal comp          | 1620111028EE66485502510WCVU      |  |                           |             |
|                                | Перво позволи            | V2.1.1, thend 120531             |  |                           |             |
| at throwing                    | Лерова корер.            | V1.0, flaint 120531              |  |                           |             |
| <b>Ж. Дитиоцен</b>             |                          |                                  |  |                           |             |
|                                |                          |                                  |  |                           | <b>HOME</b> |
| UTODSUPOWER                    |                          |                                  |  |                           |             |

Рис. 12.1.1.1. Интерфейс информации об устройстве

# **12.1.2. Просмотр информации о камерах**

- **1.** Войдите в интерфейс системной информации*. Главное меню → Обслуживание системы → Сведения о системе*.
- **2.** Выберите вкладку **Статус канал**, чтобы войти в меню информации о камерах и просмотреть статус каждой камеры, как показано на рис.12.1.2.1.

|                           |                            |                            |                        | Обстав светомы |                               |                                           |                        |
|---------------------------|----------------------------|----------------------------|------------------------|----------------|-------------------------------|-------------------------------------------|------------------------|
| C Continues a catteau (F) | Cantanies (60 yt spoketus) |                            | <b>Charly Treasure</b> | Запись камеры  | Троволо и                     | <b>CAIN</b><br>Статус дитла               |                        |
| В. Поета патерия журн.    |                            |                            |                        |                |                               |                                           |                        |
| на Комфетуриодии          |                            | TEMPLE REGISTRES STATISTIC |                        | <b>Citaty:</b> |                               | Детентор денност Тренена та Пентан виден- | Пидини б               |
|                           | A1                         | Canota 01                  |                        | Author.        | <b>MX-R030R67</b>             | <b>HE MOTORGANIE WERONGS.</b>             | <b>MCEROPHIAL</b>      |
| 9. Of expression FID      | A2                         | Calmite 02                 |                        | Autum          | <b>BU BOYOTA I</b>            | <b>HE WORKING THE WORKING</b>             | <b><i>DCD/05-3</i></b> |
| ат Полини                 | 83                         | Carmete 03                 |                        | Actual         | <b><i>BM RC3R3Rbd</i></b>     | <b>NO MERCHAN HO WESTING</b>              | <b><i>BUSINE</i></b>   |
|                           | M                          | <b>Ciemota 04</b>          |                        | Arres          | <b>BOL MIZRARILE</b>          | <b>HEIRCHIMAN HEIRCHIMAN</b>              | <b>REDIVILE</b>        |
| <b>Д. Дотекции</b>        | A5                         | <b>Custosta 09</b>         |                        | Arres          | <b>BIR BEZICHAJ</b>           | <b>HO MERRING HO BERGENE</b>              | <b>RETAILS:</b>        |
|                           | A6                         | <b>Commun 06</b>           |                        | Asses          | BIG BICERGAINST               | HA MOUNTAIN HA MODURATE                   | <b>NCEKNIAJI</b>       |
|                           | M                          | Camers 07                  |                        | Asmes          | <b>BO MOVEMENT</b>            | HE MORDINGS HE WORDINGS                   | <b>RODORUS</b>         |
|                           | A6                         | Comme 08                   |                        | Autom          | <b>BO 40, 19345-7</b>         | 100 MOTORS / 200 MOTORS /                 | <b>NCREAST</b>         |
|                           | ATP                        | Calmita 00                 |                        | Agres.         | 400.00030006LE                | <b>EEE SHIRDBLD NE WORDERS</b>            | <b>NCEROONLIS</b>      |
|                           | <b>A10</b><br>A11          | Comers 10<br>Carreta 11    |                        | <b>Aires</b>   | <b>ANY ANCERCRITILE</b>       | <b>INFORMATION PERCHAN</b>                | ent throma. In         |
|                           | A13                        |                            |                        | Assau.         | <b><i>BR 85285561</i></b>     | <b>HOWERSTEIN AND RESIDENCE</b>           | <b>PETRITIAN</b>       |
|                           | A <sub>13</sub>            | Canuta 13                  |                        | Astrea         | <b>ANY WILTERRAJE</b>         | <b>INFORMATION WERONGS</b>                | <b>RETAILS</b>         |
|                           | A14                        | Camera 13                  |                        | Acres          | <b>BY MOVIES</b>              | HAILBERORDUN, HAILBERORDUN                | <b>HCDOOS.S</b>        |
|                           | Atli                       | Cussets 14                 |                        | Литиа.         | <b>BO MCHORAZ</b>             | <b>HAI MORRHALLING WEROPRES</b>           | <b>PICTIONIELE</b>     |
|                           |                            | Caneta 15                  |                        | Aichies        | <b><i>BOL BOLDO BLLT.</i></b> | HE MOTORA 3 HE WORKING.                   | HK DOOB 2              |
|                           | AIR                        | Contain 18                 |                        | Arres          | <b>BIK BICERING</b>           | <b>140 M CREWLE AND MC REMOVALE</b>       | <b>IX TRIVIA A</b>     |
|                           |                            |                            |                        |                |                               |                                           |                        |
| CHILDOGRESSED             |                            |                            |                        |                |                               |                                           | House.                 |

Рис. 12.1.2.1 Интерфейс информации о камерах

## **12.1.3. Просмотр информации о записи**

- **1.** Войдите в интерфейс системной информации. *Главное меню → Обслуживание системы → Сведения о системе*.
- **2.** Выберите вкладку **Запись камеры**, чтобы войти в меню информации о записи и просмотреть статус записи и кодирования для каждой камеры, как показано на рис.12.1.3.1.

|                          |                        |                       |                                                                               | Obstyle, clearment   |                             |              |                                             |  |
|--------------------------|------------------------|-----------------------|-------------------------------------------------------------------------------|----------------------|-----------------------------|--------------|---------------------------------------------|--|
| <b>TOMORRAN MARINE X</b> | Синдонин об устройства |                       | <b>Crater steeled</b>                                                         | <b>JUNEAU ANNOUN</b> | Травони:                    | <b>Carlo</b> | Crany: menu                                 |  |
| = Поиск латигий журн.    |                        |                       |                                                                               |                      |                             |              |                                             |  |
|                          |                        |                       | Three print Crims and fait remode the term of Desire II fits a CE Passens are |                      |                             |              | THE ENGINE " FOOD CHEEK TO probable         |  |
| ти Конфигуриаден         | Wτ                     | <b>MCDONAZZ</b>       | Elegano e Av.25lps                                                            | SO/1792              | (40095-00000000)            |              | <b>HIS DAMINIAL ASSOCIATES</b> (1991)       |  |
| 1 Obsteresse fiO         | A2                     | <b><i>actual</i></b>  | Eleano e Av.750x5                                                             | 100/1702             | 70425760403F3               |              | Highwahize, Highwahize, Her-                |  |
| of The states            | AS.                    | <b><i>almost</i></b>  | Elegano e Alp.25/pre                                                          | 100/1792             |                             |              | 704*570(4CIF) Hopmansen Hopmansen Her-      |  |
|                          | A4                     | <b><i>BERBRUC</i></b> | Elease a AV, 25/ps                                                            | 56/1792              | (04*5 H64CB)                |              | <b>TROMASALTROMASALTRY</b>                  |  |
| 20 Петеводие             | AS.                    | <b>MCREATAIL</b>      | Flaton a Av.75ms                                                              | 00/1702              | <b><i>TOAPS TRACETY</i></b> |              | Hopstonse, Hopstonse, Her-                  |  |
|                          | A6                     | <b>WEBBRAIN</b>       | Eleano x Av.25ltri                                                            | 99/1792              | T04P51164CB3                |              | <b>Thomas Le Thomas Le Terr</b>             |  |
|                          | Aï                     | <b>MEREFIND</b>       | Flaxen a Av. Hitro                                                            | 100/1792             | TO475 TRACIES               |              | <b>TRENCHLIN, TRENCHLIN, TEST</b>           |  |
|                          | AB                     | <b><i>BERRINA</i></b> | Пидина и Ау, 753рх                                                            | 99/1792              | T04*510(ACIT)               |              | Нермальный Нермальный Нит                   |  |
|                          | A9                     | MCREEK/3              | Thusan w Av.258ps                                                             | 100/1792             | 20475-700403F3              |              | <b>TRONGHALLTRONGHALLTRY</b>                |  |
|                          | A10                    | <b>MERGENS</b>        | Fleano a Av.750pt                                                             | 99/1792              | TO47576803F3                |              | Нормальны Нормальны, Нет                    |  |
|                          | A11                    | <b>MERCHINA</b>       | Elegano e Ay, 25 lps                                                          | 10011702             | T04*5T664CEF1               |              | Hopkensie, Hopkensie, Her-                  |  |
|                          | A12                    | <b>MERNERAT</b>       | Elazon a Ay, 25005                                                            | 00/1792              | <b>10475 / NIACIE 1</b>     |              | HISPARISSAN-HISPARISSAN-HIST                |  |
|                          | A <sub>13</sub>        | dCREEK.t              | Flassen a Ay, 2011s                                                           | 08/1702              | <b>MAPSTRACKY</b>           |              | Hopesinum Hopesinum Hart                    |  |
|                          | A14                    | <b>MERRINA</b>        | Theases or Av, 250px                                                          | 100/1792             |                             |              | T04*53804CBF3 Repairman Repairman Her-      |  |
|                          | A15                    | <b>MERRITAGO</b>      | <b>Elegan x Av. 25hrs</b>                                                     | <b>SOV1252</b>       |                             |              | TO4*5 F024C3F3 Hopwatture, Hopwatture, Herr |  |
|                          | A <sub>10</sub>        | <b>MERRIMAN</b>       | Elazaro e Av. 25hva                                                           | <b>EM1793</b>        |                             |              | TIMPSTRINGER HISSANDANS HISSANDANS, HAY     |  |
|                          |                        |                       |                                                                               |                      |                             |              |                                             |  |
| • Отобразовие            |                        |                       |                                                                               |                      |                             |              | <b>Hanse</b>                                |  |

Рис. 12.1.3.1. Интерфейс информации о записи

## **12.1.4. Просмотр информации о тревогах**

- **1.** Войдите в интерфейс системной информации*. Главное меню → Обслуживание системы → Сведения о системе.*
- **2.** Выберите вкладку **Тревога**, чтобы войти в интерфейс информации о тревогах, как показано на рис.12.1.4.1.

|                             |                         |               | Обслуж система                          |                |                          |                   |                          |  |
|-----------------------------|-------------------------|---------------|-----------------------------------------|----------------|--------------------------|-------------------|--------------------------|--|
| <b>Сенцианно ситема в</b>   | Сандония об устройство- | Coanyc kawara | Запись камеры:                          | <b>Jasuara</b> |                          | Cent. Crarycances |                          |  |
| <b>В Повосхлавной кури.</b> | <b>DIG</b>              | Hen mittony   | <b>CEME</b>                             |                | <b>A STATE OF STREET</b> |                   |                          |  |
| чу Кожфигуриации            | $A = 1$                 |               | <b>Этормальне открытый: но использ.</b> |                |                          |                   | <b>STATE OF THE REAL</b> |  |
| 1 Officesteam FIO           | $A = 3$                 |               | Норманьки открытый не использ           |                |                          |                   |                          |  |
|                             | A+1                     |               | Нормально сокрытый не есливые           |                |                          |                   |                          |  |
| of Throwana.                | Art-4                   |               | Порывязание отврытый это использ-       |                |                          |                   |                          |  |
| <b>Ж. Дитокции</b>          | Ac.5                    |               | Норманые открытый не использ-           |                |                          |                   |                          |  |
|                             | Ac市                     |               | Норманьни спервизай - не источна.       |                |                          |                   |                          |  |
|                             | $A \leftarrow I$        |               | <b>HIDDAERIAN CREDUTER</b> IN NCRONAL   |                |                          |                   |                          |  |
|                             | あんま                     |               | Нормальне оператый по использ-          |                |                          |                   |                          |  |
|                             | $X \in \mathcal{B}$     |               | ТЕКРАВНАЯ ОБЮМБИ НЕ ИСПОЛЬЗ.            |                |                          |                   |                          |  |
|                             | A-10                    |               | Hippenham dreputivel an actual in       |                |                          |                   |                          |  |
|                             | A-11                    |               | Порманьно покрытый не история.          |                |                          |                   |                          |  |
|                             | A4-12                   |               | терматили открытый не использ-          |                |                          |                   |                          |  |
|                             | A4:13                   |               | Нормально сторытый не использ.          |                |                          |                   |                          |  |
|                             | 84.14                   |               | <b>ТЕСМИЛЬНІ ОГКРЫТЫЙ</b> НА ИСТОЛЬЗ    |                |                          |                   |                          |  |
|                             | As. 15                  |               | Нермальна оперытый эн использ-          |                |                          |                   |                          |  |
|                             | AK-10                   |               | HOIMARKAN OTHIN/RAY NO ROYOULD          |                |                          |                   |                          |  |
|                             |                         |               |                                         |                |                          |                   |                          |  |
| Drobparcrees                |                         |               |                                         |                |                          |                   | <b>Habba</b>             |  |

Рис.12.1.4.1 Интерфейс информации о тревогах

#### **12.1.5. Просмотр сетевой информации**

- **1.** Войдите в интерфейс системной информации. *Главное меню → Обслуживание системы → Сведения о системе*.
- **2.** Выберите вкладку **Сеть**, чтобы войти в меню информации о сети, как показано на рис.12.1.5.1.

|                                                                                                    |                                                                                                    | Обслуж системы |                                                                                                    |              |  |  |
|----------------------------------------------------------------------------------------------------|----------------------------------------------------------------------------------------------------|----------------|----------------------------------------------------------------------------------------------------|--------------|--|--|
| С бизники плитени X                                                                                       |                                                                                                    |                |                                                                                                    |              |  |  |
| В. Помск написай мури.<br>** Kisedwingtongen<br><b>F</b> Otladesiasan FIO<br>of: The guess.<br>« Дотомым» | Conquere do ycrookcros<br>Charge statute.<br>$10 - 1$<br>Asport Pive<br>Macan nancami Pyrk<br>then Fot<br>Адрос 1.9%<br>Aspec 3 IPeli<br><b>Uses Pv6</b><br><b>Tipegnovr DNS cepnep</b><br>Attn:/episols.DNS coperage<br><b>Blant, DRICH!</b><br>PPPOF<br>Azunc PPPDE<br>Маска подсели РЕРОБ.<br><b>Ithnes PPFYOF</b><br>Octosystem NIC | Завек камеры:  | Тровота Сеть Статус деска<br>pulled p<br>182.0.0.64<br>255-255-255 B<br>DDOD<br>2010 241-401 2015 245-54<br>5800<br>0.0.0.0<br>Дажена<br>Леоктер<br>LANT |              |  |  |
| Undealones<br>۵                                                                                           |                                                                                                    |                |                                                                                                    | <b>Hanno</b> |  |  |

Рис. 12.1.5.1. Интерфейс сетевой информации

## **12.1.6. Просмотр информации HDD**

- **1.** Войдите в интерфейс системной информации. *Главное меню → Обслуживание системы → Сведения о системе*.
- **2.** Выберите вкладку **Статус диска**, чтобы войти в меню информации о жестких дисках и просмотреть статус HDD, свободное место, свойства, и т.п., как показано на рис.12.1.6.1.

|                                                                                         |                                              | Обслуж система      |                                           |               |                                          |
|-----------------------------------------------------------------------------------------|----------------------------------------------|---------------------|-------------------------------------------|---------------|------------------------------------------|
| C Construct & California A.                                                             | Связжен об устройстве Статус какина          |                     | Завись комеры. Троител. Сель Статус двуха |               |                                          |
| Е Поволанный кури.<br>* Knederspauer<br>1 Obscarsses (10)<br>E Do years.<br>И. Дитекции | Membrana competitive<br>thipse<br>٠          | Liamon.<br>331.5100 | standard reservoirs and the<br>91502      | чтопистаниет. | <b>Tell</b><br>-Fevro peo<br>Показывай т |
| <b>Chatganone</b>                                                                       | <b>Utigan bancry's</b><br>Для тутовку минист | 801.5190<br>\$1508  |                                           |               | <b>Itasan</b>                            |

Рис. 12.1.6.1. Интерфейс информации HDD

#### **12.2. Поиск и экспорт файлов журнала**

Информация об управлении, тревогах и предупреждениях записывается в файл журнала, который может быть просмотрен и экспортирован в любое время.

**1.** Войдите в интерфейс поиска журнала. *Главное меню → Обслуживание системы → Поиск записей журнала*.

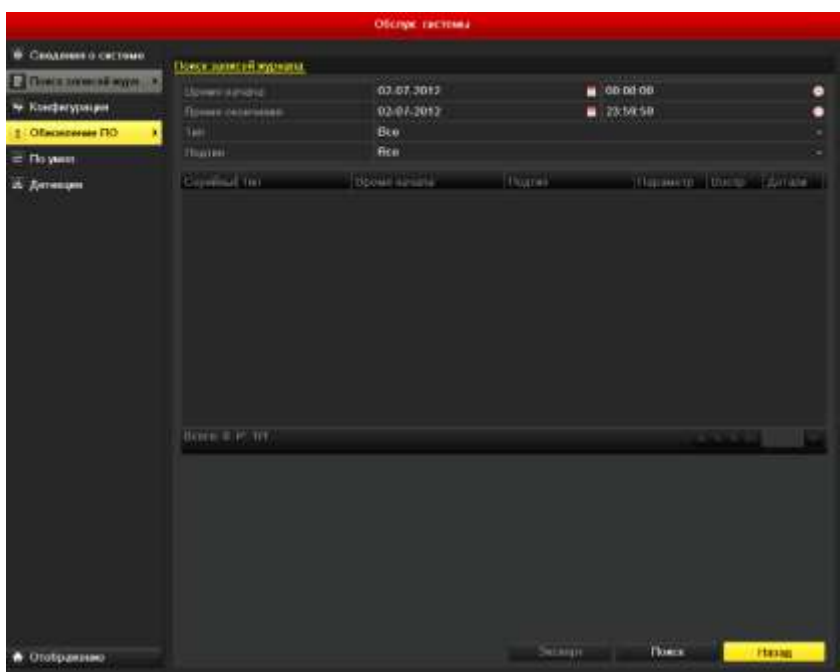

Рис. 12.2.1. Интерфейс поиска журнала

- **2.** Задайте критерии поиска, включающие время начала, время окончания, основной тип и подтип.
- **3.** Нажмите кнопку **Поиск**, чтобы начать поиск файлов журнала.
- **4.** Соответствующие файлы журнала будут отображены в списке.

**ВНИМАНИЕ:** За один раз может отображаться до 2000 результатов поиска.

| <b>В. Синдинии п системи</b> |                          |                           |                     |                                    |            |                |                    |   |
|------------------------------|--------------------------|---------------------------|---------------------|------------------------------------|------------|----------------|--------------------|---|
|                              |                          | Поиск шансти журната      |                     |                                    |            |                |                    |   |
| Волож македоні пурук. В      | Mimey synapse            |                           | 02.03.2012          | $= 00.0000$                        |            |                |                    |   |
| he Knedish postagen          | <b>Remen capacitants</b> |                           | 03.07.2012          | $= 215959$                         |            |                |                    | ۰ |
| † Oficialmente NO            | Tell                     |                           | Bus                 |                                    |            |                |                    | × |
|                              | Thousand                 |                           | Bus                 |                                    |            |                |                    |   |
| of Throwner                  |                          |                           |                     |                                    |            |                |                    |   |
| л. Детекции                  | <b>Comedia</b> for       |                           | Применение          | Hurries                            | Figure 107 | <b>Chicago</b> | <b>Systematics</b> |   |
|                              |                          | <b>MONUMENT</b>           | 02/67 2012 11:22:23 | <b><i>MILLIONS CONTRACTORS</i></b> |            | F              | ٠                  |   |
|                              | 2                        | <b>U</b> Hebiopuluse      | 03-07-3012 11:22:34 | <b>Havens Symets</b>               | <b>NA</b>  | ۰              | ٠                  |   |
|                              | в                        | <b>ID</b> Medical Annuals | 02.07.3017.11.22.24 | Hawarn, Sometic                    | <b>NIA</b> | ۰              | ٠                  |   |
|                              | п                        | <b>Ф.Информации</b>       | 02:07:2012 11:22:24 | Hansala Somers                     | NA         | ٠              | ٠                  |   |
|                              | s                        | <b>D.</b> Hydrogenman     | 02-07-2012 11:22:24 | <b>HaveYTL 300MGL</b>              | NA         | Ø.             | ٠                  |   |
|                              | iB.                      | <b>D</b> Hubiganger       | 03.97.2012 11:22:34 | Harners 20000(b)                   | <b>NAM</b> | ۰              | ٠                  |   |
|                              | n                        | О Информации              | 02-01-2012 11:22:24 | Highways, Summers.                 | NUA        | ۰              | ٠                  |   |
|                              | ×                        | <b>D. Hyboxwaser</b>      | 03-07-2012 11:22:25 | Horacry, Jornald.                  | NA         | e              | ٠                  |   |
|                              | ٠                        | <b>O</b> Midsupersons     | 02 57 2012 11:22:25 | Hartatta augusta.                  | <b>NIA</b> | a              | ٠                  |   |
|                              | 48                       | O Histogramment           | 02-87-2012 11:22:35 | Himanna Stimeria                   | NA         | ۰              | ۰                  |   |
|                              | п                        | O Hebspannan              | 02.87.2012 11:22:25 | Heratti sunati-                    | <b>NAM</b> | ۰              | ٠                  |   |
|                              | 13                       | О Информации              | 03:07:3012:11:22:25 | Haranta Takeetta                   | <b>NAM</b> | ۰              | ٠                  |   |
|                              | 33                       | <b>D</b> Hispapuonun      | 03-07-2012 11:22:25 | HIMATEL TOYMOLI                    | NIA        | ۰              |                    |   |
|                              | DOVE 17 P                | w                         |                     |                                    |            |                |                    |   |
|                              |                          |                           |                     |                                    |            |                |                    |   |
|                              |                          |                           |                     |                                    |            |                |                    |   |

Рис. 12.2.2. Результаты поиска по журналу

5. Вы можете нажать кнопку **и** каждой записи или дважды щелкнуть на записи, чтобы просмотреть детальную информацию, как показано на рис.12.2.3. Вы также можете нажать кнопку • чтобы просмотреть соответствующие видеофайлы, если они доступны.

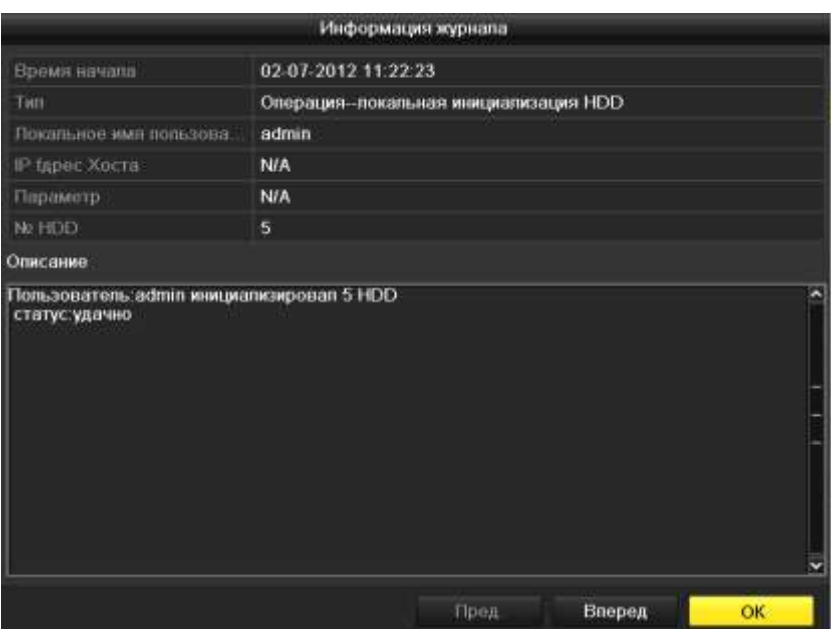

Рис. 12.2.3. Детальная информация журнала

**6.** Если Вы хотите экспортировать файлы журнала, нажмите кнопку **Экспорт**, чтобы войти в меню экспорта, как показано на рис.12.2.4.

|                 |                 | Экспорт           |                          |
|-----------------|-----------------|-------------------|--------------------------|
| Имя устройства  |                 |                   | Обновить<br>$\checkmark$ |
| Название файла  | Размер Тип      | Дата изменения    | Удалит Воспр             |
|                 |                 |                   |                          |
|                 |                 |                   |                          |
|                 |                 |                   |                          |
|                 |                 |                   |                          |
|                 |                 |                   |                          |
|                 |                 |                   |                          |
|                 |                 |                   |                          |
|                 |                 |                   |                          |
|                 |                 |                   |                          |
|                 |                 |                   |                          |
| Свободное место | 0 <sub>KB</sub> |                   |                          |
|                 |                 |                   |                          |
|                 | Новая папка     | Экспорт<br>Формат | Отменить                 |

Рис. 12.2.4. Экспорт файлов журнала

- **7.** Выберите устройство архивации из выпадающего списка **Имя устройства**.
- **8.** Нажмите кнопку **Экспорт**, чтобы скопировать файлы журнала на выбранное устройство архивации.

Вы можете нажать кнопку **Новая папка**, чтобы создать новую папку на устройстве архивации, или нажать кнопку **Формат**, чтобы отформатировать устройство архивации перед началом экспорта файлов журнала.
### **ВНИМАНИЕ:**

- Подключите устройство архивации к видеорегистратору перед тем, как начинать процедуру экспорта.
- Файлам журнала присваивается имя в соответствии со временем начала экспорта, напр., *20110514124841logBack.txt*.

# **12.3. Импорт/экспорт файлов конфигурации**

Файлы конфигурации видеорегистратора могут быть экспортированы на внешнее устройство для архивации; файлы конфигурации могут быть импортированы на несколько видеорегистраторов, если есть необходимость настроить устройства одинаково.

**1.** Войдите в интерфейс импорта/экспорта файлов конфигурации. *Главное меню → Обслуживание системы → Конфигурация*.

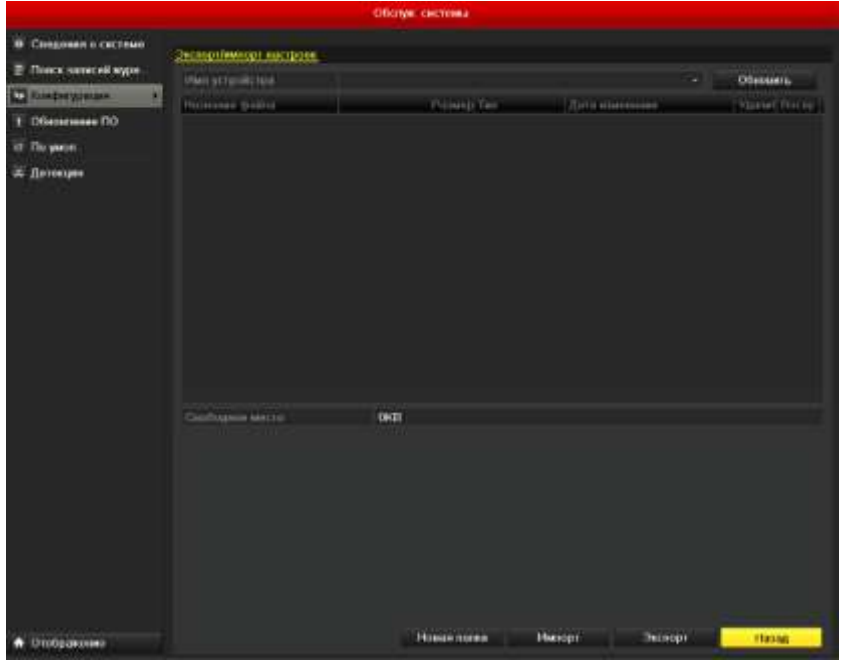

Рис. 12.3.1. Импорт/экспорт файла конфигурации

- **2.** Нажмите кнопку **Экспорт**, чтобы скопировать файлы конфигурации на локальное устройство архивации.
- **3.** Чтобы импортировать конфигурационный файл, выберите файл на выбранном устройстве архивации и нажмите кнопку **Импорт**. По окончании процесса импорта, Вы должны перезагрузить видеорегистратор.

**ВНИМАНИЕ:** По окончании процесса импорта конфигурационных файлов, видеорегистратор перезагрузится автоматически.

### **12.4. Обновление системы**

Прошивка Вашего устройства может быть обновлена с использованием локального устройства архивации, либо FTP сервера.

# **12.4.1. Обновление с использованием локального устройства архивации**

- **1.** Подключите к видеорегистратору устройство архивации, на котором расположен файл прошивки.
- **2.** Войдите в интерфейс обновления. *Главное меню → Обслуживание системы → Обновление ПО*.
- **3.** Выберите вкладку **Локальное обновление**, чтобы войти в меню локального обновления, как показано на рис.12.4.1.1.

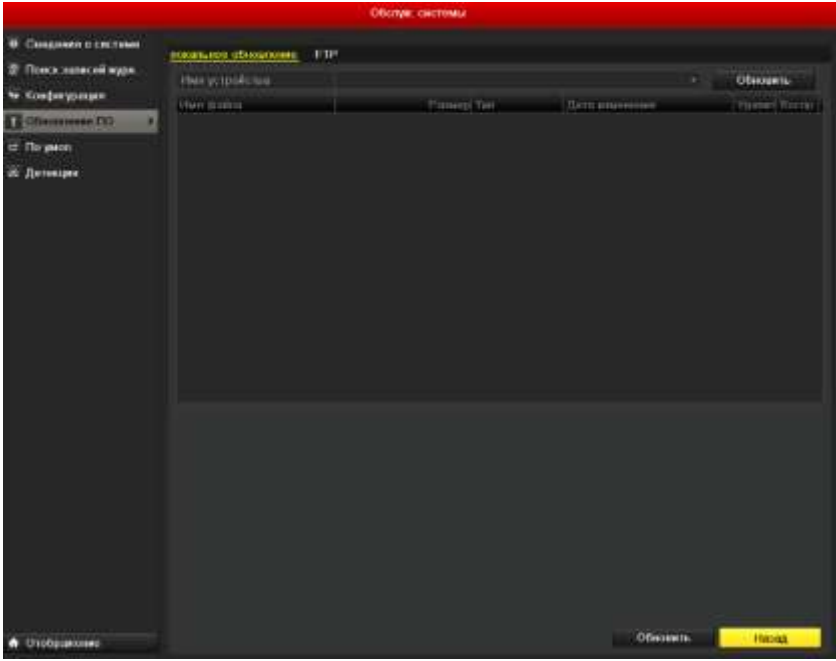

Рис. 12.4.1.1. Интерфейс локального обновления

- **4.** Выберите файл обновления на устройстве архивации.
- **5.** Нажмите кнопку **Обновить**, чтобы начать обновление.
- **6.** По окончании обновления, перезагрузите видеорегистратор, чтобы при загрузке он использовал новое ПО.
- **7.** Конфигурация, настроенная до обновления ПО, сохранится.

### **12.5. Восстановление заводских параметров**

**1.** Войдите в интерфейс По умол. *Главное меню → Обслуживание системы → По умол.*

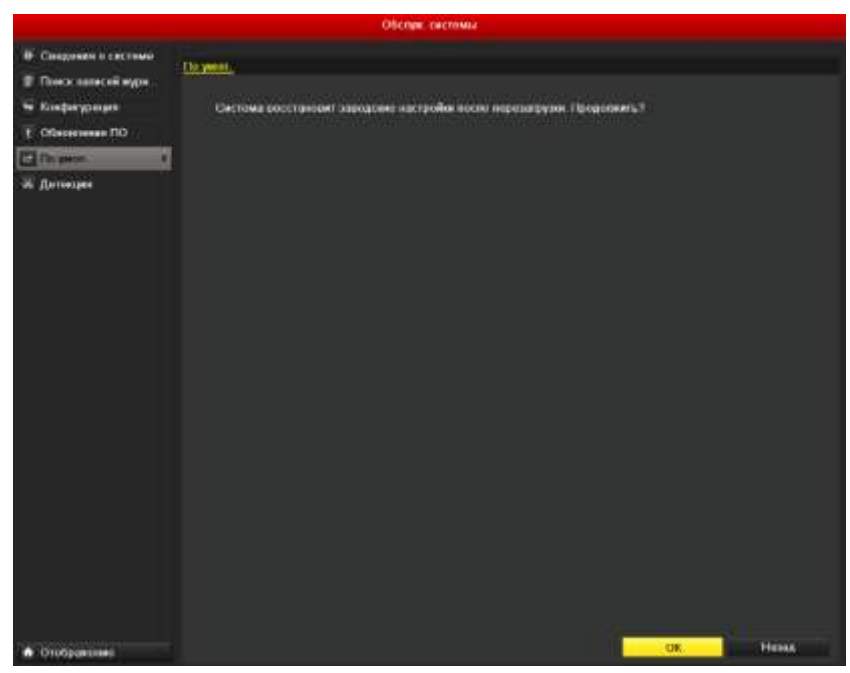

Рис.12.5.1. Восстановление заводских параметров

**2.** Нажмите кнопку **OK**, чтобы восстановить заводские настройки.

**ВНИМАНИЕ:** За исключением сетевых параметров (IP адрес, маска подсети, шлюз, MTU, серверный порт), все параметры устройства будут восстановлены на заводские значения.

# **13. Прочее**

# **13.1. Основная конфигурация**

Вы можете настроить стандарт выхода BNC, разрешение выхода VGA, скорость перемещения мыши в интерфейсе *Главное меню → Конфигурация системы*.

- **1.** Войдите в интерфейс основной конфигурации *Главное меню → Конфигурация системы → Основные*.
- **2.** Выберите вкладку **Основной**.

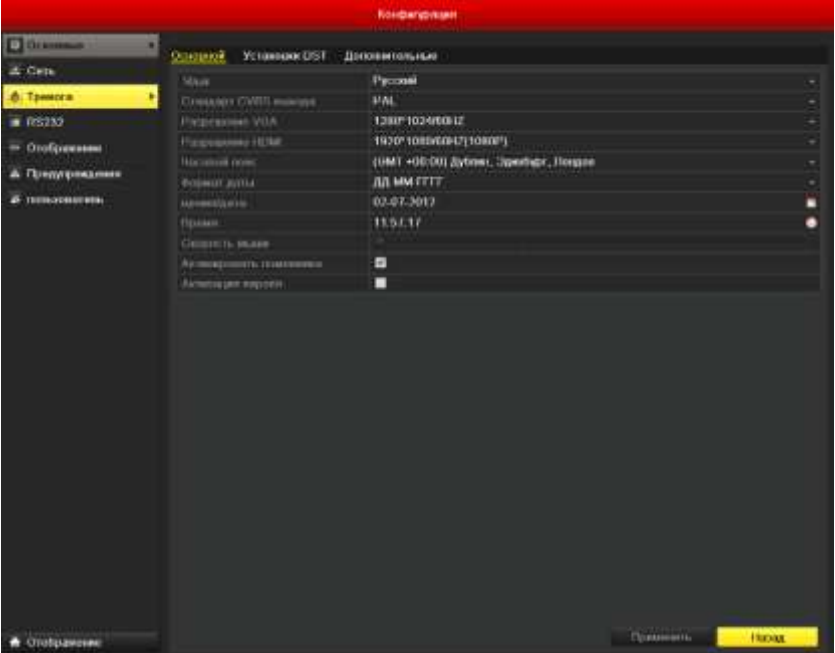

Рис. 13.1.1. Интерфейс основной конфигурации

- **3.** Установите следующие параметры:
	- **Язык:** Язык по умолчанию *English*.
	- **Стандарт CVBS выхода:** Выберите стандарт выхода CVBS: NTSC или PAL, стандарт видеовхода должен быть аналогичным.
	- **Разрешение:** Выберите разрешение выхода VGA/HDMI, разрешение должно соответствовать разрешению монитора.
	- **Часовой пояс:** Временная зона.
	- **Формат даты:** Формат даты.
	- **Время/Дата:** Системная дата.
	- **Время:** Системное время.
	- **Скорость мыши:** Скорость перемещения мыши; 4 уровня.
	- **Активировать помощника:** Включение/отключение помощника при запуске устройства.
	- **Активация пароля:** Включение/отключение использования авторизации.

**4.** Нажмите кнопку **Применить**, чтобы сохранить настройки.

# **13.2. Настройка других параметров**

- **1.** Войдите в интерфейс основной конфигурации. *Главное меню → Конфигурация системы → Основные*
- **2.** Выберите вкладку **Дополнительные**, чтобы войти в интерфейс дополнительных настроек, как показано на рис.13.2.1.

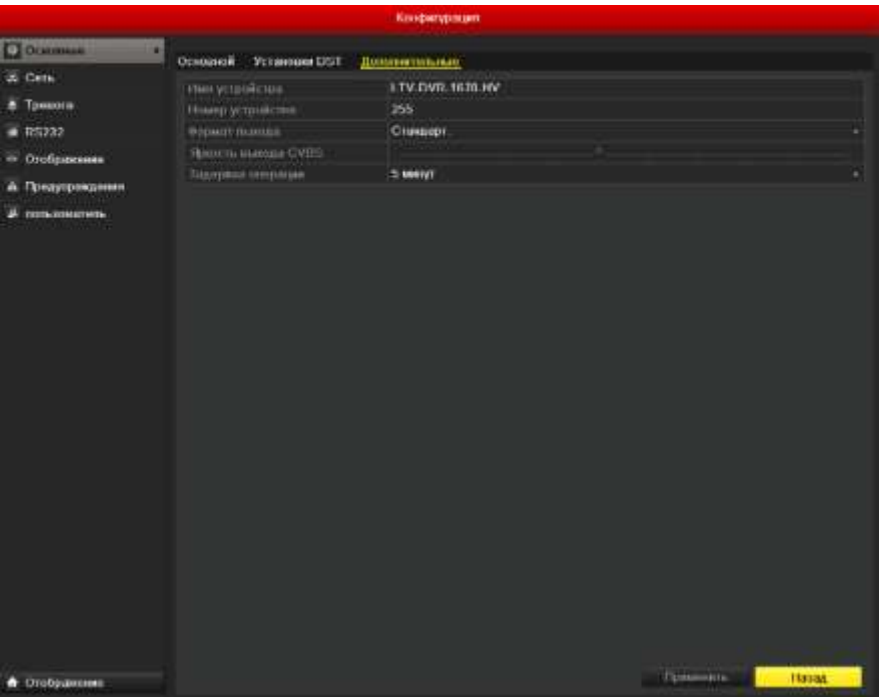

Рис. 13.2.1. Интерфейс дополнительных параметров

- **3.** Установите следующие параметры:
	- **Имя устройства:** Имя видеорегистратора.
	- **Номер устройства:** Номер устройства может быть установлен в диапазоне 1~255, номер по умолчанию 255.
	- **Яркость выхода VGA/HDMI:** Режим отображения: Стандартный, Яркий, Средний, Тусклый.
	- **Яркость выхода CVBS:** Настройка яркости видеовыхода BNC.
	- **Задержка операции:** Время отсутствия активности меню. Напр., при установке данного параметра на *5 Minutes*, система выйдет из данного меню и перейдет в режим отображения через 5 минут бездействия.
	- **Режим вывода меню:** Можно настроить, на каком мониторе будет выводиться меню (**Авто** - монитор определяется автоматически).
- **4.** Нажмите кнопку **Применить**, чтобы сохранить настройки.

#### **13.3. Управление пользователями**

По умолчанию в видеорегистраторе присутствует один аккаунт: *Administrator*. Имя пользователя администратора – *admin,* а пароль - *12345*. Администратор имеет право добавлять или удалять пользователей и настраивать их права доступа.

### **13.3.1. Добавление пользователя**

1. Войдите в интерфейс управления пользователями. Главное меню *Конфигурация системы → Пользователь*.

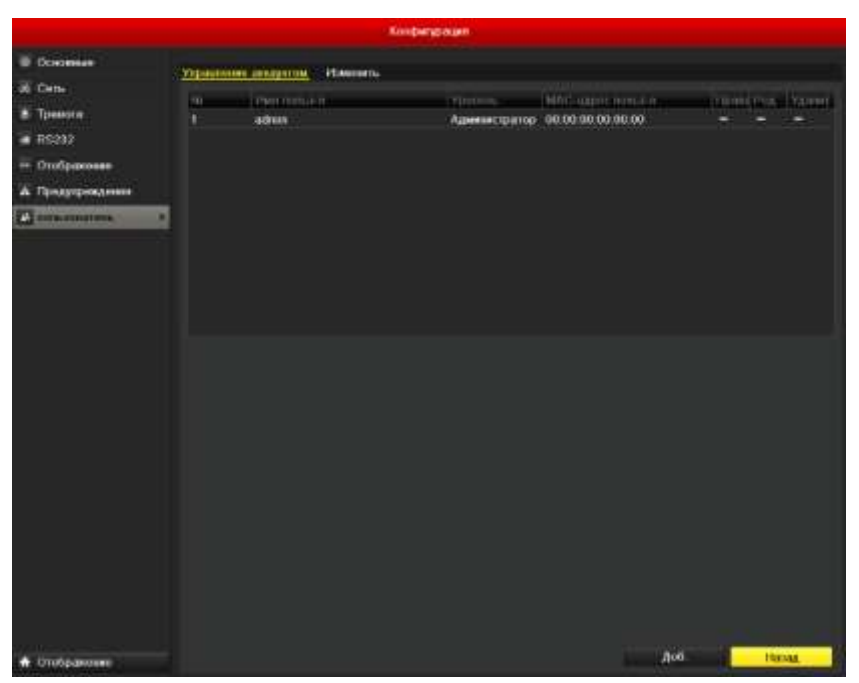

Рис. 13.3.1.1. Интерфейс управления пользователями

**2.** Нажмите кнопку **Доб.**, чтобы войти в интерфейс управления пользователями.

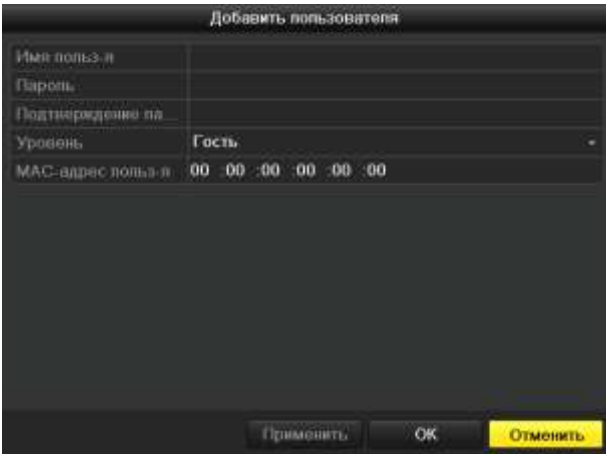

Рис. 13.3.1.2. Меню добавления пользователя

**3.** Введите информацию о новом пользователе, включая **Имя пользователя**, **Пароль**, **Подтверждение пароля, Уровень** и **MAC Address пользователя**. **Уровень:** Установите уровень пользователя – Оператор или Гость. Различные уровни пользователей имеют разные права управления.

- **Оператор:** Уровень Оператор обладает правами на двустороннее аудио в удаленной конфигурации и всеми правами на управление камерами.
- **Гость:** Уровень Гость не обладает правами на двустороннее аудио в удаленной конфигурации и может только вести удаленное и локальное воспроизведение.
- **MAC Address пользователя:** MAC адрес удаленного ПК, подключающегося к видеорегистратору. Если он настроен и активирован, пользователь может удаленно подключаться к видеорегистратору только с ПК с данным МАС адресом.
- **4.** Нажмите кнопку **OK**, чтобы сохранить настройки и вернуться в интерфейс управления пользователями. Добавленный пользователь будет отображен в списке, как показано на рис.13.3.1.3.

|                           |                                    |                 | Kimbergswam |                                  |                          |  |  |
|---------------------------|------------------------------------|-----------------|-------------|----------------------------------|--------------------------|--|--|
| <b><i>Comment</i></b>     | Управление авторатом.<br>Planonen. |                 |             |                                  |                          |  |  |
| of Can-                   | $m-$                               | <b>PRIDDICT</b> | TITHT       | NBC experience at                | committee, Stann         |  |  |
| <b>&amp;</b> Tpesante     | ï.                                 | admin           |             | Администратор: 00.00.00.00.00.00 |                          |  |  |
| • Озображение             |                                    |                 |             |                                  |                          |  |  |
| А Пониукницения           |                                    |                 |             |                                  |                          |  |  |
| K<br><b>Characterized</b> |                                    |                 |             |                                  |                          |  |  |
|                           |                                    |                 |             |                                  |                          |  |  |
|                           |                                    |                 |             |                                  |                          |  |  |
|                           |                                    |                 |             |                                  |                          |  |  |
|                           |                                    |                 |             |                                  |                          |  |  |
|                           |                                    |                 |             |                                  |                          |  |  |
|                           |                                    |                 |             |                                  |                          |  |  |
|                           |                                    |                 |             |                                  |                          |  |  |
|                           |                                    |                 |             |                                  |                          |  |  |
|                           |                                    |                 |             |                                  |                          |  |  |
|                           |                                    |                 |             |                                  |                          |  |  |
|                           |                                    |                 |             |                                  |                          |  |  |
|                           |                                    |                 |             |                                  |                          |  |  |
|                           |                                    |                 |             |                                  |                          |  |  |
|                           |                                    |                 |             |                                  |                          |  |  |
|                           |                                    |                 |             |                                  |                          |  |  |
|                           |                                    |                 |             |                                  |                          |  |  |
|                           |                                    |                 |             |                                  |                          |  |  |
|                           |                                    |                 |             |                                  |                          |  |  |
| <b>A</b> OTOSpanomer      |                                    |                 |             |                                  | A <sub>0</sub><br>Hassa. |  |  |
|                           |                                    |                 |             |                                  |                          |  |  |

Рис.13.3.1.3. Добавленный пользователь отображается в списке интерфейса управления пользователями

5. Выберите пользователя из списка и нажмите кнопку **и претсе войти в** интерфейс настроек прав доступа, как показано на рис.13.3.1.4.

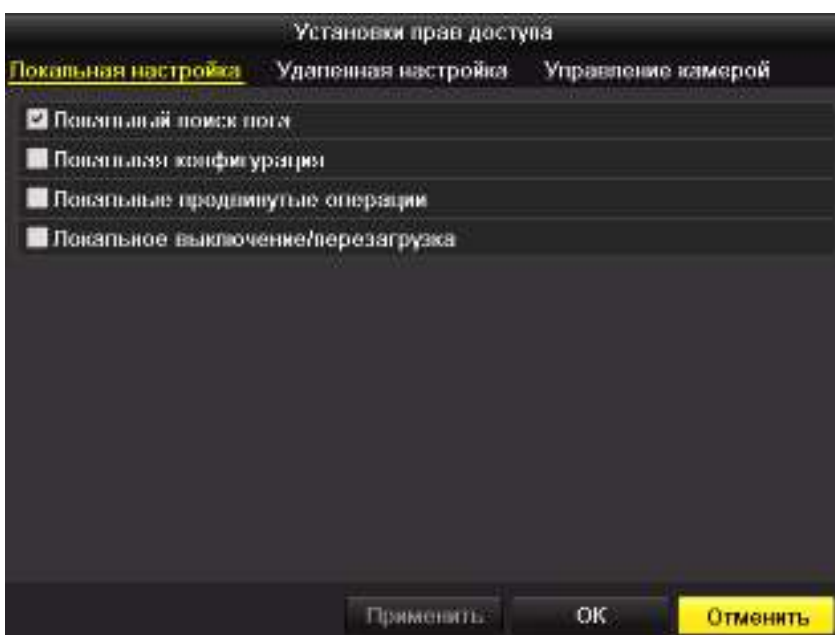

Рис. 13.3.1.4. Интерфейс настройки пользовательских прав доступа

**6.** Установите права доступа к локальной конфигурации, удаленной конфигурации и конфигурации камер для пользователя.

#### **Локальная настройка**

- Локальный поиск лога: Поиск и просмотр записей журнала и системной информации видеорегистратора.
- Локальная конфигурация: Конфигурация параметров, восстановление заводских параметров и импорт/экспорт файлов конфигурации.
- Локальные продвинутые операции: Управление жесткими дисками (инициализация, установка свойств), обновление системной прошивки, деактивация тревожных выходов.
- Локальное выключение/перезагрузка: Отключение и перезагрузка видеорегистратора.

#### **Удаленная настройка**

- Удаленный поиск записей журнала: Удаленный просмотр журнала, находящегося в видеорегистраторе.
- Удаленная конфигурация: Удаленная конфигурация параметров, восстановление заводских параметров и импорт/экспорт файлов конфигурации.
- Удаленный контроль последовательного порта: Конфигурация порта RS-485.
- Удаленный контроль видеовыхода: Удаленное управление выходом видео.
- Двухстороннее аудио: Осуществление функции двустороннего аудио

между удаленным клиентом и видеорегистратором.

- Удаленное управление реле: Удаленная постановка на защиту (отображение сообщений о тревоге и предупреждениях в удаленном клиенте) и управление тревожными выходами.
- Удаленные продвинутые операции: Удаленное управление жесткими дисками (инициализация, установка свойств), обновление системной прошивки, деактивация тревожных выходов.
- Удаленное выключение/перезагрузка: Удаленное отключение и перезагрузка видеорегистратора.

#### **Конфигурация камеры**

- Удаленное отображение: Удаленное отображение видео с одной или нескольких камер.
- Локальные операции вручную: Локальный запуск/остановка записи вручную, захвата изображений и управление тревожными выходами одной или нескольких камер.
- Удаленные операции вручную: Удаленный запуск/остановка записи вручную, захвата изображений и управление тревожными выходами одной или нескольких камер.
- Локальное воспроизведение: Локальное воспроизведение записей с одной или нескольких камер.
- Удаленное воспроизведение/загрузка: Удаленное воспроизведение записей с одной или нескольких камер.
- Локальное PTZ управление: PTZ управление одной или несколькими камерами.
- Удаленное PTZ управление: Удаленное PTZ управление одной или несколькими камерами.
- Локальная архивация: Локальный экспорт видеозаписей с одной или нескольких камер.
- Локальный просмотр: локальный просмотр видео с одной или нескольких камер
- Нажмите кнопку **OK**, чтобы сохранить настройки и покинуть интерфейс.

**ВНИМАНИЕ:** Только пользователь admin имеет право восстанавливать заводские настройки.

### **13.3.2. Удаление пользователя**

- **1.** Войдите в интерфейс управления пользователями *Главное меню → Конфигурация системы → Пользователь*.
- **2.** Выберите пользователя для удаления из списка, как показано на рис.13.3.2.1.

|                         |     |                                       | Потфигурация |                                 |                   |
|-------------------------|-----|---------------------------------------|--------------|---------------------------------|-------------------|
| <b>D</b> October        |     | <b>PERMITTLE</b><br>ЛЕВЕКОВА ОБЯВЕНОМ |              |                                 |                   |
| A Cen.                  | 144 | - Hearing Str.                        | <b>Yomma</b> | MAC operationals                | Licens For Parker |
| <b>В</b> Тремога        | ٠   | adress                                |              | Администратор 00.00 00.00.00.00 | -                 |
| <b>A RS232</b>          | D   | met                                   | <b>TECh</b>  | 1000 9000 9000                  | <u>e a a</u><br>œ |
| « Отображение           |     |                                       |              |                                 |                   |
| а Попуроконик           |     |                                       |              |                                 |                   |
| <b>Communities</b><br>٠ |     |                                       |              |                                 |                   |
|                         |     |                                       |              |                                 |                   |
|                         |     |                                       |              |                                 |                   |
|                         |     |                                       |              |                                 |                   |
|                         |     |                                       |              |                                 |                   |
|                         |     |                                       |              |                                 |                   |
|                         |     |                                       |              |                                 |                   |
|                         |     |                                       |              |                                 |                   |
|                         |     |                                       |              |                                 |                   |
|                         |     |                                       |              |                                 |                   |
|                         |     |                                       |              |                                 |                   |
|                         |     |                                       |              |                                 |                   |
|                         |     |                                       |              |                                 |                   |
|                         |     |                                       |              |                                 |                   |
|                         |     |                                       |              |                                 |                   |
|                         |     |                                       |              |                                 |                   |
|                         |     |                                       |              |                                 |                   |
|                         |     |                                       |              |                                 |                   |
| Orofoxweres<br>◘        |     |                                       |              | 0.6                             | Hexa              |

Рис. 13.3.2.1. Удаление пользователя

**3.** Нажмите иконку **и**, чтобы удалить выбранного пользователя.

# **13.3.3. Редактирование пользователя**

- 1. Войдите в интерфейс управления пользователями Главное меню *Конфигурация системы → Пользователь*.
- **2.** Выберите пользователя для редактирования из списка, как показано на рис.13.3.3.1.

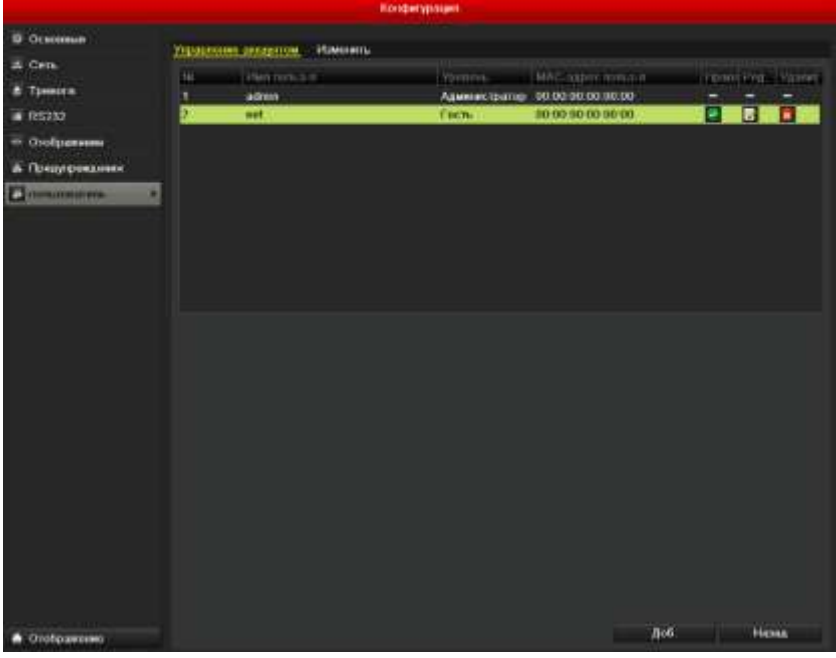

Рис. 13.3.3.1. Редактирование пользователя

**3.** Нажмите иконку **и**, чтобы войти в интерфейс редактирования пользователя,

как показано на рис.13.3.3.2.

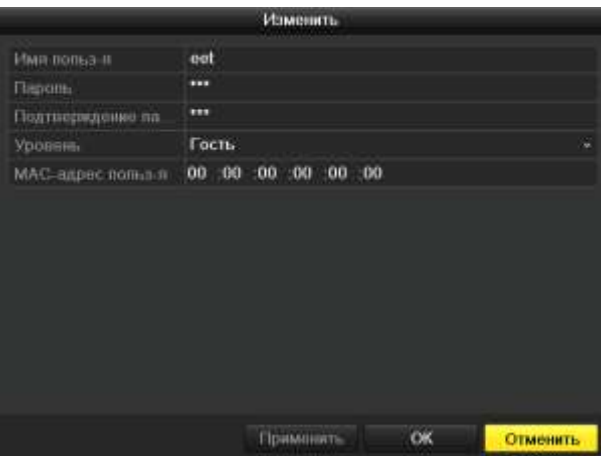

Рис. 13.3.3.2. Интерфейс редактирования пользователя

- **4.** Отредактируйте информацию о пользователе, включая имя пользователя, пароль, уровень и MAC адрес.
- **5.** Нажмите кнопку **OK**, чтобы сохранить настройки и выйти из меню.

### **13.3.4. Изменение пароля администратора**

Пароль административного пользователя может быть изменен в интерфейсе управления пользователями.

- 1. Войдите в интерфейс управления пользователями. *Главное меню Конфигурация системы → Пользователь*.
- **2.** Выберите вкладку **Изменить**, чтобы войти в меню изменения пароля, как показано на рис.13.3.4.1.

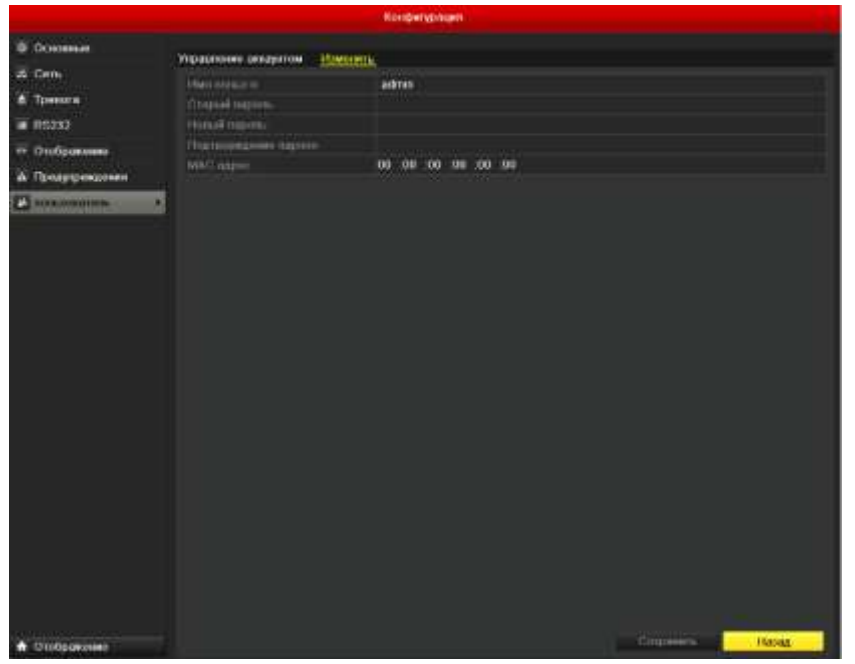

Рис. 13.3.4.1. Изменение пароля

- **3.** Введите старый пароль, новый пароль и подтверждение пароля в меню.
- **4.** Нажмите кнопку **Сохранить**, чтобы сохранить изменения.

# **14. Приложения**

## **14.1. Глоссарий**

- **Дуальный поток – Dual Stream:** Дуальный поток это технология, позволяющая записывать видео высокого разрешения локально и в то же время передавать видеопоток более низкого разрешения по сети. Два потока генерируются видеорегистратором, основной поток имеет максимальное разрешение, а дополнительный поток имеет разрешение CIF.
- **DVR:** Акроним Digital Video Recorder. DVR это устройство, способное принимать видеопоток от аналоговых камер, сжимать сигнал и хранить его на жестких дисках.
- **HDD:** Акроним Hard Disk Drive. Записывающее устройство, хранящее информацию на пластинах с магнитной поверхностью.
- **DHCP:** Dynamic Host Configuration Protocol (DHCP) сетевой протокол уровня приложений, используемый устройствами (DHCP клиентами) для получения конфигурационной информации для работы в сети.
- **HTTP:** Акроним Hypertext Transfer Protocol. Протокол для передачи гипертекстовых запросов и информации между серверами браузерами по сети.
- **PPPoE:** PPPoE, Point-to-Point Protocol over Ethernet это сетевой протокол инкапсуляции Point-to-Point Protocol (PPP) фреймов внутри Ethernet фреймов. Он в основном используется в сервисах ADSL, где индивидуальные пользователи подключаются к ADSL приемопередатчику (модему) по Ethernet и в простых Metro Ethernet сетях.
- **DDNS:** Dynamic DNS это метод, протокол, или сетевой сервис, который предоставляет возможность сетевым устройствам, таким как роутер или компьютерная система использовать стек IP, чтобы предупредить DNS сервер о необходимости внесения изменений, в реальном времени (adhoc) активной конфигурации DNS настроенных имен серверов, адресов или другой информации, хранимой DNS.
- **Hybrid DVR:** Гибридный DVR это устройство, комбинирующее возможности DVR и NVR.
- **NTP:** Акроним Network Time Protocol. Протокол, созданный для синхронизации времени на компьютерных устройствах.
- **NTSC:** Акроним National Television System Committee. NTSC это аналоговый телевизионный стандарт, используемый в таких странах как США и Япония. Каждый кадр NTSC сигнала содержит 525 строк с частотой 60Гц.
- **NVR:** Акроним Network Video Recorder. NVR может быть система, базирующаяся на ПК или самостоятельная система, используемая для централизованного управления и хранения информации с IP камер и других DVR.
- **PAL:** Акроним Phase Alternating Line. PAL это аналоговый телевизионный стандарт, используемый во многих странах мира. PAL сигнал содержит 625 строк с частотой 50Гц.
- **PTZ:** Акроним Pan, Tilt, Zoom. PTZ камеры это системы с приводами, которые позволяют камере поворачиваться влево и вправо, наклоняться вверх и вниз и приближать/удалять изображение.
- **USB:** Акроним Universal Serial Bus. USB это стандарт последовательной шины для подключения интерфейсных устройств к серверу/ПК.

# **14.2. FAQ**

## **• Почему видеорегистратор пищит после загрузки?**

Вероятные причины звукового оповещения:

- a) В видеорегистратор не вставлен жесткий диск.
- b) Жесткий диск не инициализирован.
- c) Ошибка жесткого диска
- d) Несоответствие формата входного сигнала.

Чтобы отменить воспроизведение сигнала и использовать видеорегистратор без жесткого диска, войдите в интерфейс настроек предупреждений. См. пункт Управление предупреждениями.

## **• Почему видеорегистратор не реагирует на сигналы, подаваемые с пульта управления?**

## См. *Использование ИК пульта управления*:

- a) Батарейки должны быть корректно установлены в пульт, необходимо убедиться, что их полярность полюса не перепутаны.
- b) Батарейки не должны быть старыми и не заряженными.
- c) Путь прохождения сигнала от ИК пульта не должен быть перекрыт.
- d) Рядом не должно находиться флуоресцентных ламп.
- e) ID регистратора установлено не на значении 255.

## **• Почему не работает управление PTZ?**

Проверьте, что:

- a) Кабель RS-485 корректно подключен.
- b) Тип декодера поворотной камеры корректен.
- c) Конфигурация скорости декодера поворотной камеры корректна.
- d) Конфигурация бита адреса декодера поворотной камеры корректна.
- e) Интерфейс RS-485 на системной плате не сломан.

# **• Почему не записывается видео после установки детекции движения?**

Проверьте, что:

- a) Расписание записи установлено корректно в соответствии с *Настройкой расписания записи/захвата изображений*.
- b) Зона детекции движения установлена корректно (См. *Конфигурация детекции движения*).
- c) Каналы активируются при срабатывании детекции движения (См. *Конфигурация детекции движения*).

**• Почему видеорегистратор не определяет USB устройство архивации?**

Возможно, видеорегистратор и USB устройство несовместимы.

**• Видеорегистратор находится в режиме отображения и меню не появляется. Он не реагирует на сигналы мыши, передней панели и удаленной клавиатуры.**

Видеорегистратор может быть в спящем режиме. Это происходит при нажатии клавиши F1 на передней панели. Чтобы вернуться в предыдущий режим, нажмите кнопку F1снова.

# **14.3. Спецификации**

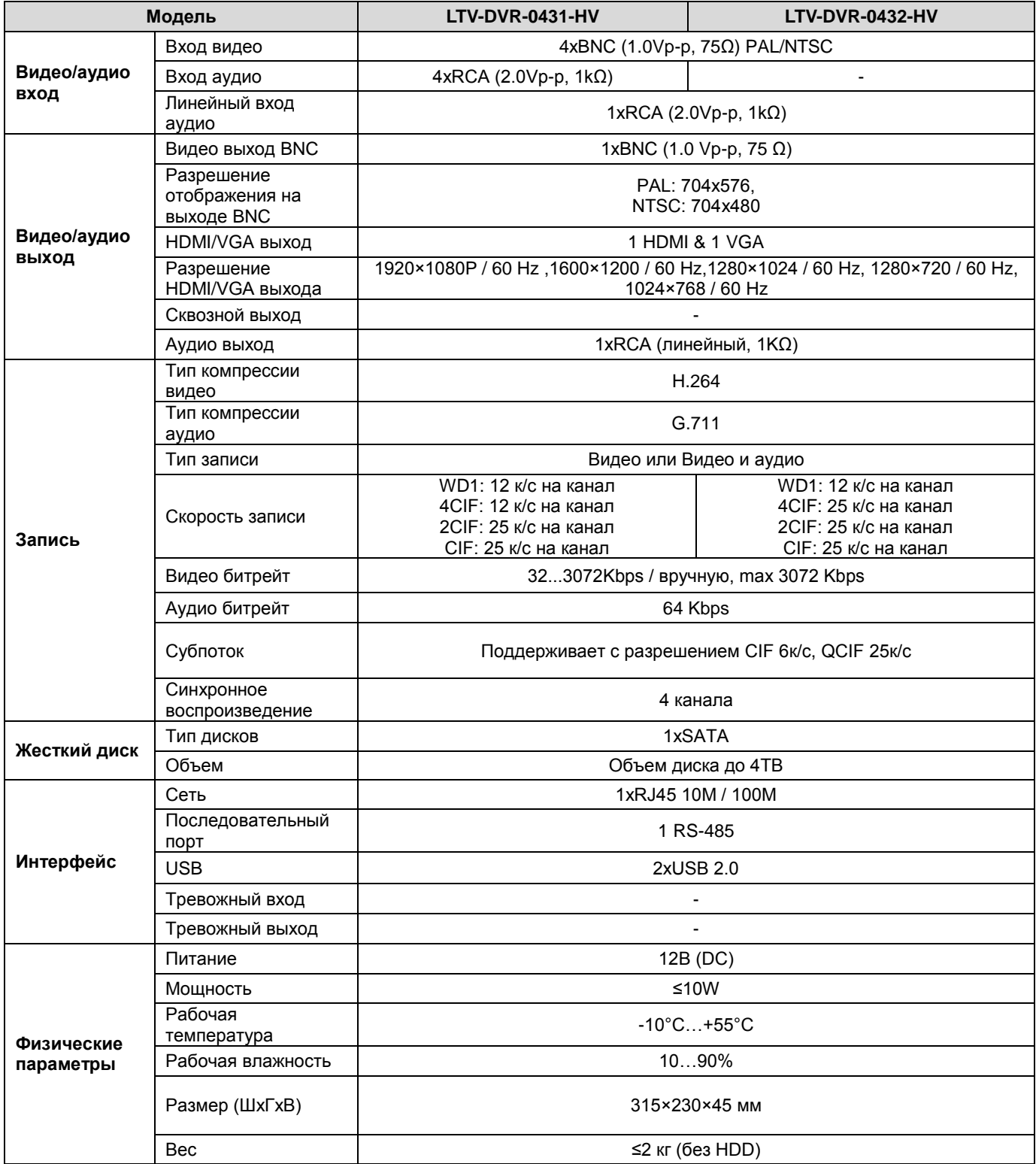

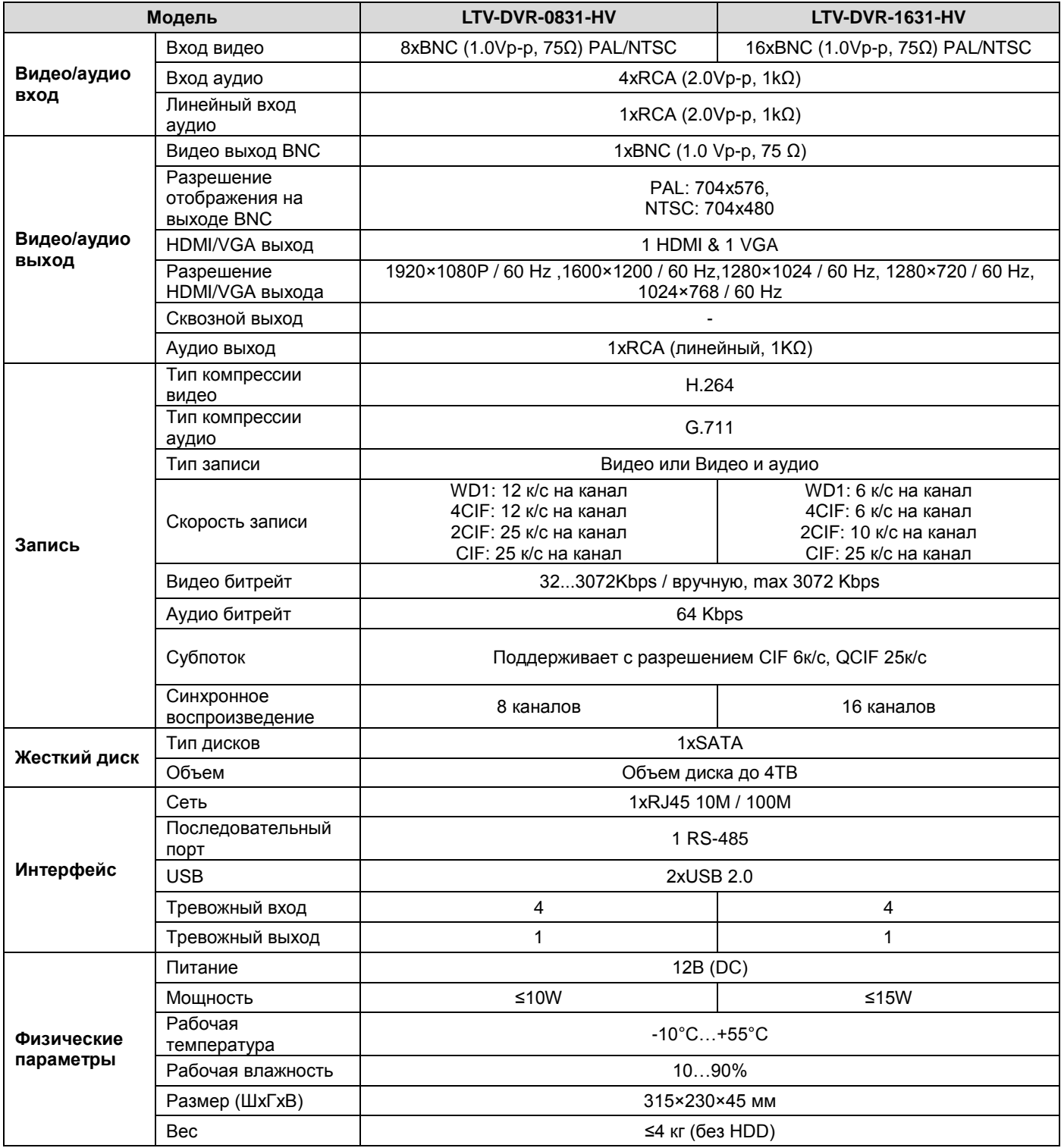

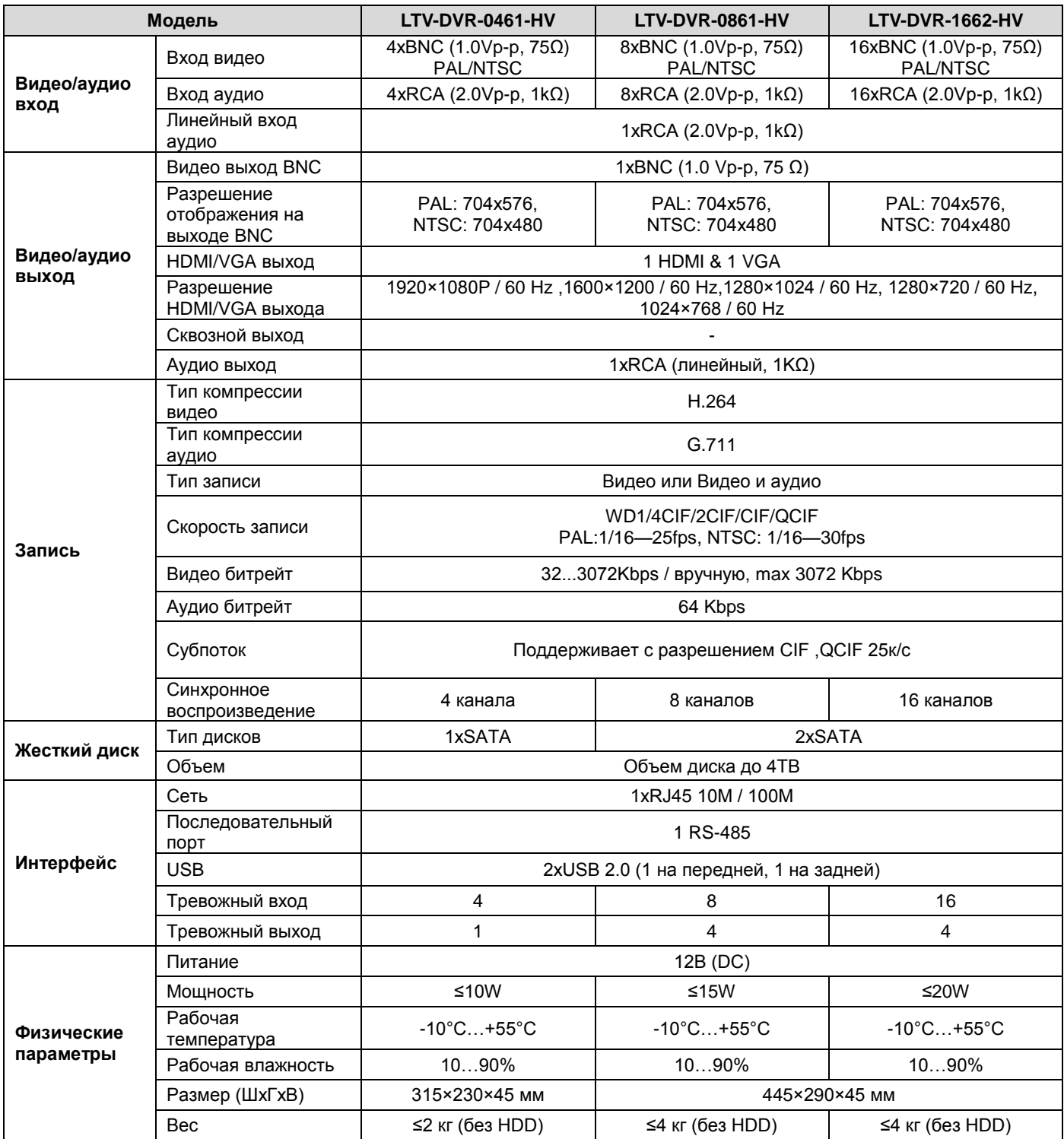

# **О бренде LTV**

Торговая марка LTV принадлежит торговому дому ЛУИС+ и известна на российском рынке с 2004 года. Линейка оборудования LTV - это полнофункциональный набор устройств, оптимальных по соотношению «цена/качество», ассортимент которых постоянно пополняется, следуя новым тенденциям на рынке CCTV и создавая их. Марка LTV представлена во всех основных подгруппах оборудования для создания систем видеонаблюдения любой сложности: видеокамеры, сменные объективы, видеорегистраторы, мониторы, кожухи и аксессуары.

Предлагаем посетить профильный сайт, посвященный оборудованию торговой марки LTV [http://www.ltv-cctv.ru.](http://ltv-cctv.ru/) Здесь вы можете найти полезную техническую информацию, скачать инструкции, а также получить последнюю версию каталога оборудования. Если у вас возникнут технические вопросы, наши специалисты всегда будут рады помочь вам.

Спасибо за то, что приобрели оборудование LTV!

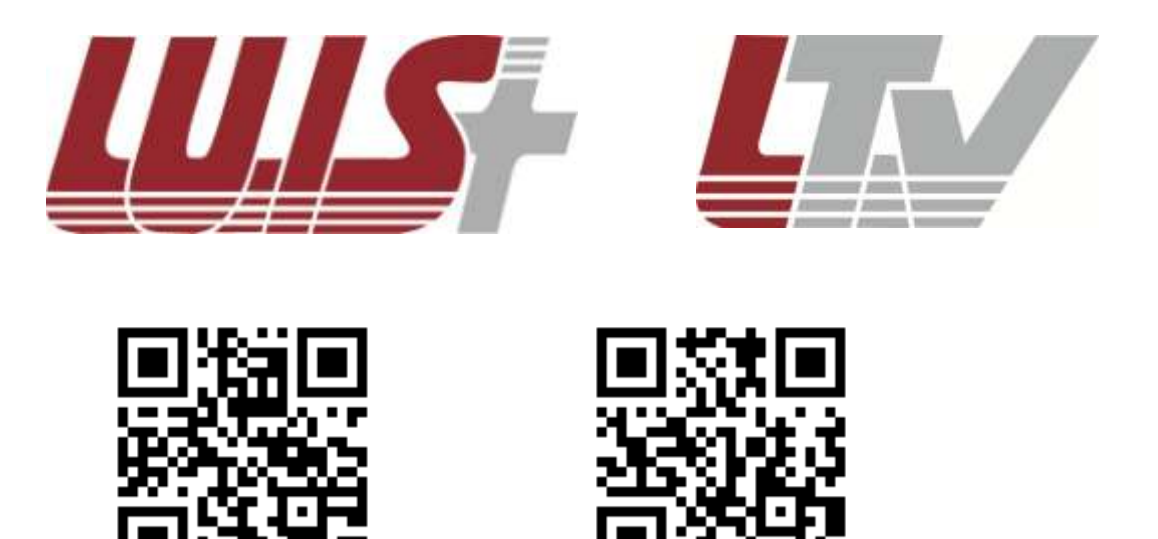